Федеральное государственное образовательное бюджетное учреждение высшего образования «Финансовый университет при Правительстве Российской Федерации» (Финуниверситет)

> Самарский финансово-экономический колледж (Самарский филиал Финуниверситета)

**УТВЕРЖДАЮ** Заместитель мректора по учебнометодической работе Л.А Косенкова rifoma  $20/8$  r. \$V  $\overline{\langle}$ 

МЕТОДИЧЕСКИЕ УКАЗАНИЯ ПО ОРГАНИЗАЦИИ И ВЫПОЛНЕНИЮ ПРАКТИЧЕСКИХ ЗАНЯТИЙ ПО ДИСЦИПЛИНЕ «ОП.09 ИНФОРМАЦИОННЫЕ ТЕХНОЛОГИИ В ПРОФЕССИОНАЛЬНОЙ **ДЕЯТЕЛЬНОСТИ»** 

38.02.07 БАНКОВСКОЕ ДЕЛО

Самара - 2018

Методические указания по организации и выполнению практических занятий разработаны на основе рабочей программы по дисциплине «Информационные технологии в профессиональной деятельности» и  $\overline{B}$ соответствии с федеральным государственным образовательным стандартом среднего профессионального образования по специальности 38.02.07 Банковское дело, утвержденного приказом Министерства образования науки Российской Федерации от 05.02.2018 года № 67.

Разработчики:

Платковская Е.А.

Преподаватель Самарского филиала Финуниверситета

Методические указания по организации и выполнению практических занятий рассмотрены и рекомендованы к утверждению на заседании предметной (цикловой) комиссии естественно-математических дисциплин

Протокол от « $\frac{\alpha g}{\sqrt{g}} = \frac{\alpha g}{\sqrt{g}} = 20 \frac{\sqrt{g}}{\sqrt{g}}$ г. №  $\frac{\sqrt{g}}{\sqrt{g}} = 1$ . Председатель ПЦК

### **ПОЯСНИТЕЛЬНАЯ ЗАПИСКА**

Данные методические указания составлены для проведения практических занятий в процессе изучения учебной дисциплины «Информационные технологии в профессиональной деятельности» в соответствии с требованиями ФГОС и предназначены для реализации государственных требований к минимуму содержания и уровню подготовки выпускников по специальности 38.02.07 Банковское дело.

Учебная дисциплина «Информационные технологии в профессиональной деятельности» обеспечивает формирование общих компетенций по всем видам деятельности ФГОС по специальности 38.02.07 Банковское дело. Особое значение учебная дисциплина имеет при формировании и развитии ОК 09. Использовать информационные технологии в профессиональной деятельности.

Особое значение учебная дисциплина имеет при формировании и развитии общих компетенций:

ОК 01. Выбирать способы решения задач профессиональной деятельности применительно к различным контекстам;

ОК 02. Осуществлять поиск, анализ и интерпретацию информации, необходимой для выполнения задач профессиональной деятельности;

ОК 03. Планировать и реализовывать собственное профессиональное и личностное развитие;

ОК 04. Работать в коллективе и команде, эффективно взаимодействовать с коллегами, руководством, клиентами;

ОК 05. Осуществлять устную и письменную коммуникацию на государственном языке Российской Федерации с учетом особенностей социального и культурного контекста;

ОК 09. Использовать информационные технологии в профессиональной деятельности;

ОК 10. Пользоваться профессиональной документацией на государственном и иностранном языках;

ОК 11. Использовать знания по финансовой грамотности, планировать предпринимательскую деятельность в профессиональной сфере.

В результате освоения учебной дисциплины обучающийся должен иметь **практический опыт**: поиска, анализа и оценки информации, необходимой для постановки и решения профессиональных задач, использования информационно-коммуникационные технологии и специальных программных средств.

В рамках программы учебной дисциплины обучающимися осваиваются умения и знания:

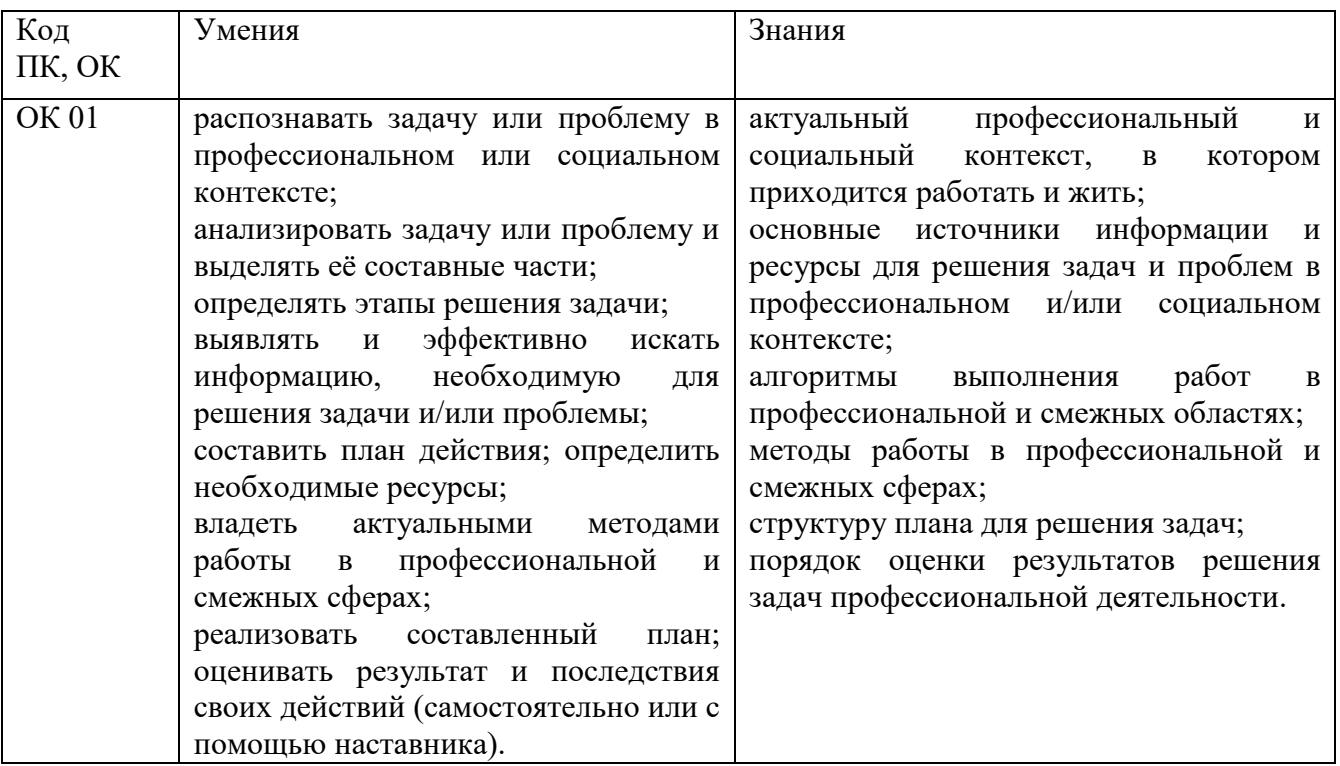

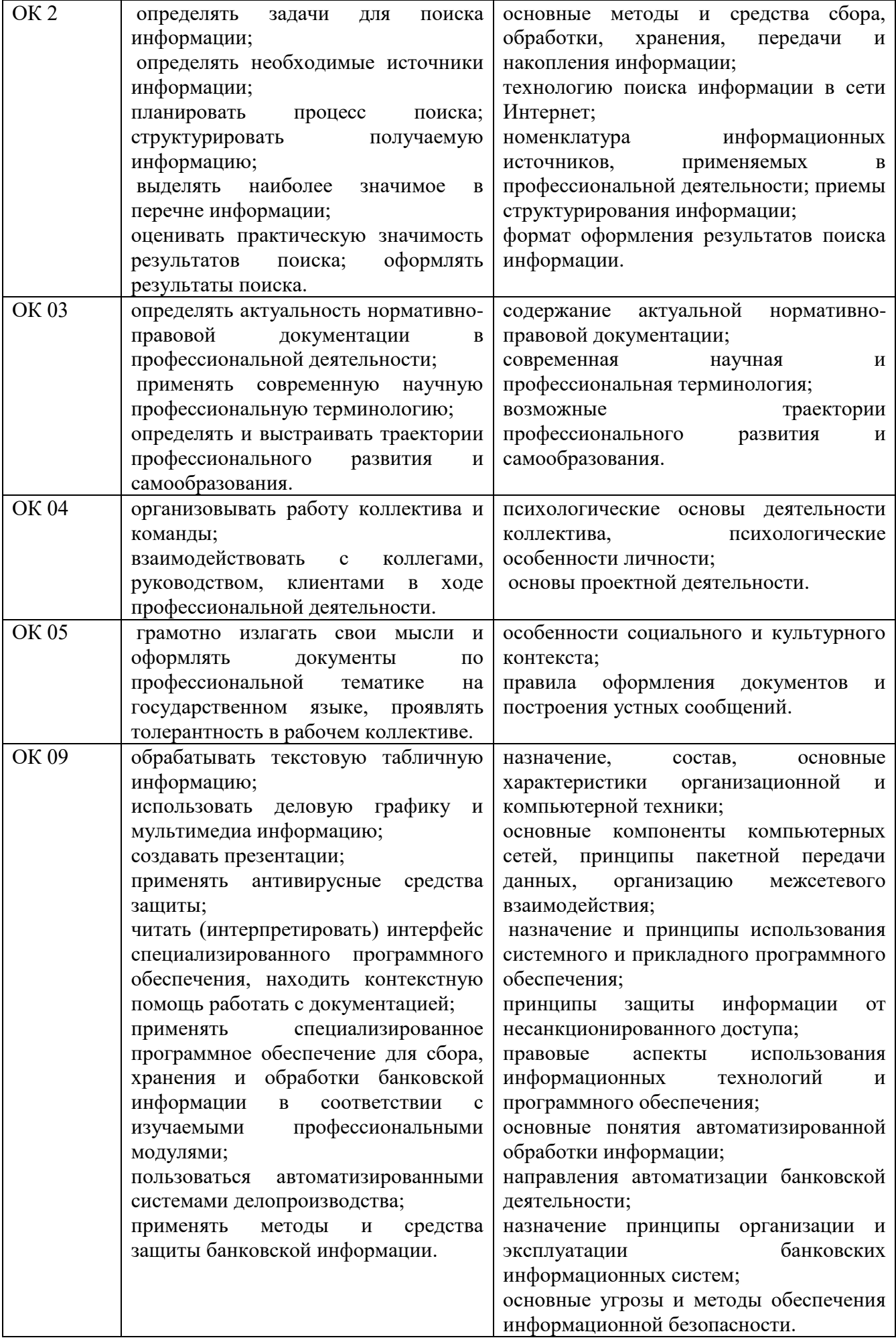

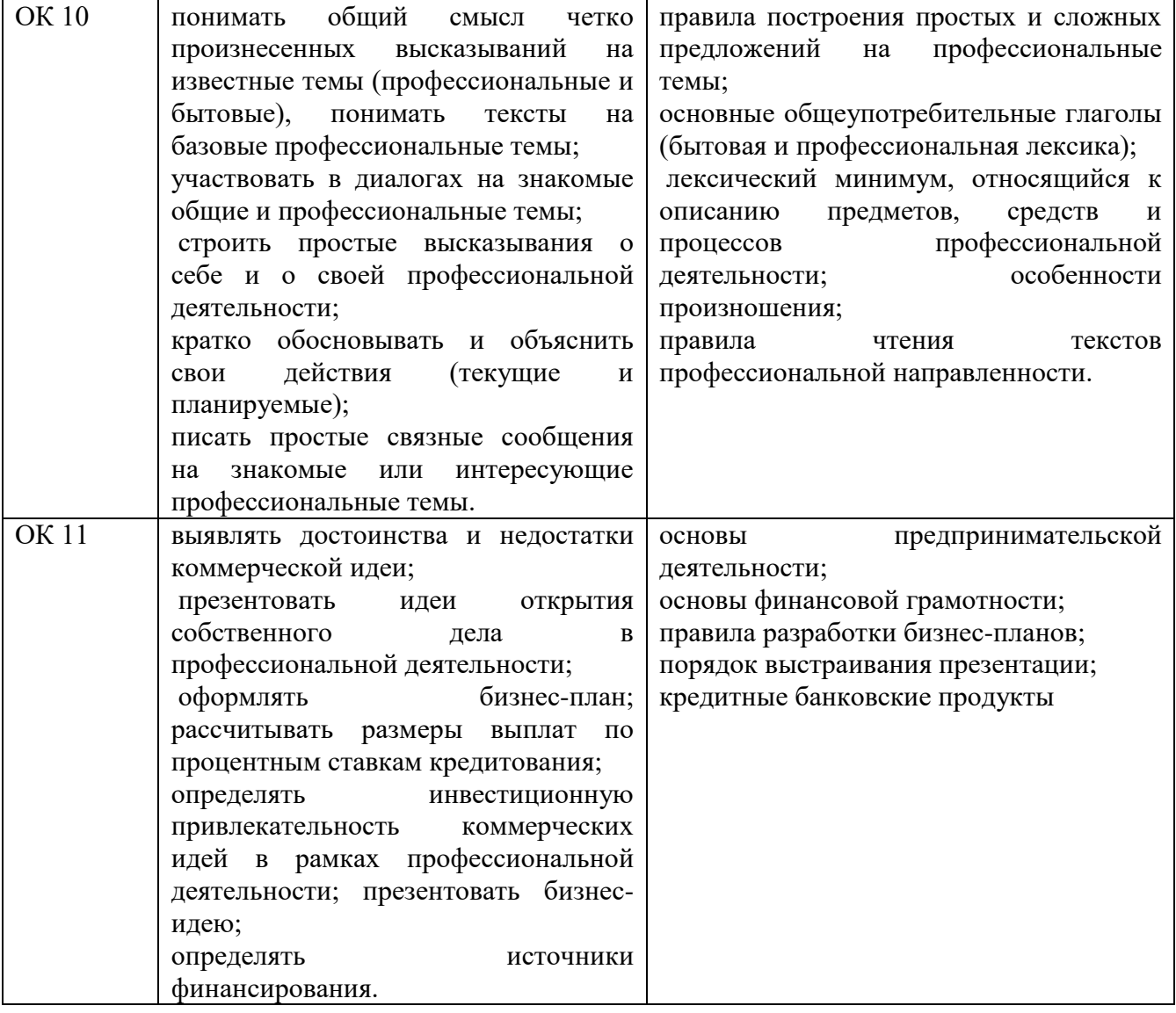

# **Объем дисциплины и виды учебной работы**

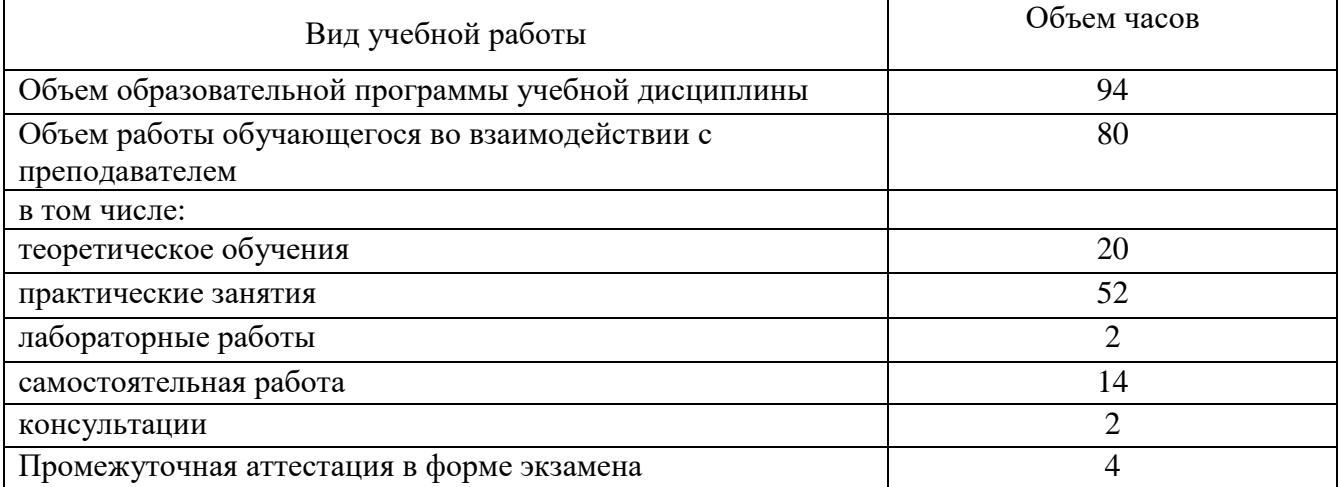

#### **Задание для текущего контроля знаний**

**по дисциплине «Информационные технологии в профессиональной деятельности» Раздел 1. Применение информационных технологий в экономической сфере.**

**Тема 1.1. Понятие и сущность информационных систем и технологий**

#### **Методические указания**

#### **по проведению практического занятия**

#### **Практическое занятие №1.**

1. *Тема занятия:* Анализ информационных систем и технологий, применяемых в банковской деятельности.

2. **Цель занятия:** знакомство с информационными системами приминяемыми в банковской сфере.

3. *Оборудование, приборы, аппаратура, материалы:* ПК, презентация.

#### 4. *Краткие теоретические сведения*

Современная банковская среда за последние годы претерпела весьма существенные изменения в связи с внедрением новых компьютерных технологий. Современные информационные технологии (ИТ) - важнейший источник и средство развития банковского дела. В большинстве банков руководство понимает, какую выгоду может принести использование последних достижений в области ИТ, и как они кардинально изменяют бизнес, выводя его на принципиально иной уровень.

Первым и самым важным фактором среди составляющих процесса организации, оснащения, функционирования и развития информационные технологии являются тесное взаимодействие с бизнесом, связь со стратегией инноваций конкретных банков, удовлетворение требований бизнеса и достижение бизнес-целей.

Так как информационные технологии являются специфической и стремительно меняющейся областью деятельности, то к ним применяются организационные подходы, соответствующие их специфике. Информационные технологии могут быть не только источником развития банковских технологий, но и средством серьезных ограничений бизнесинициатив по стоимости, времени, качеству и реализуемости. Оптимизация и постоянное совершенствование информационных технологий являются ключевым подходом в реализации бизнес-процессов и эффективном достижении бизнес-целей.

Современная банковская система - это сфера многообразных услуг предоставляемых своим клиентам - от традиционных денежно-ссудных и расчетно-кассовых операций, определяющих основу банковского дела, до новейших форм денежно кредитных и финансовых инструментов, используемых банковскими структурами (лизинг, факторинг и т.д.).

В условиях усиливающейся межбанковской конкуренции успех предпринимательской деятельности будет сопутствовать тем банкирам, которые лучше овладеют современными методами управления банковскими процессами, а автоматизированные информационные технологии этому очень помогают.

#### **Виды информационных банковских технологий**

Существуют различные подходы к построению информационной технологии банка. В зависимости оттого, что считается основными ее элементами, можно выделить три вида информационных технологий: операционные, документарные, объектные.

1. Операционные технологии. Операционные технологии построены в виде цепочки операций. Под операцией в данном случае понимается любая работа, выполняемая на одном рабочем месте независимо от функциональной задачи. Схема технологического процесса показана на рис. 1.

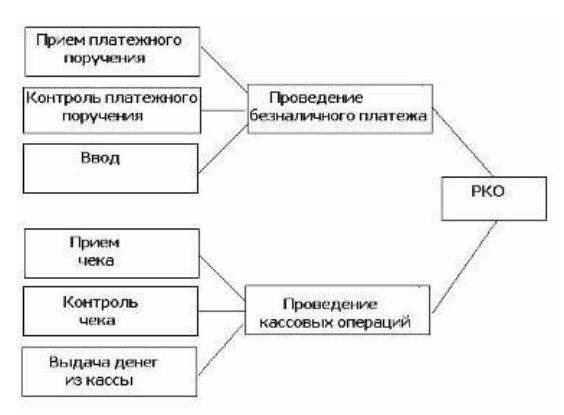

#### **Рис. 1. Схема технологического процесса**

Информационная технология в этом случае представляет собой набор технологических точек для каждого функционального отдела банка, состыковывать которые достаточно сложно. В местах стыка функциональных модулей, например, кредитный отдел выполняет операции по договорам, но проводки в баланс делают сотрудники бухгалтерии, вследствие чего происходят постоянные задержки и возможна потеря информации. С увеличением численности вовлеченного в процесс «выдачи кредита» персонала пропорционально быстро растут трудозатраты, в том числе за счет повторного ввода данных.

2. Документарные информационные технологии. Документарные информационные технологии строятся на организации электронного документооборота банка. Схемы проводок не вводятся бухгалтером, а формируются автоматически по заранее выполненным настройкам. При внедрении документарной ИТ, работающей по данной схеме, происходит формализация процессов банка, что позволяет снизить трудозатраты и повысить скорость прохождения процессов.

Этот вид информационных технологий автоматизирует документооборот банка. Бизнес-процессы являются ключевым элементом технологии.

Под бизнес-процессом понимается совокупность трех элементов, включающая технологическую цепочку обработки банковского продукта; распределение стадий обработки документов, описывающих банковский продукт; бухгалтерский учет выполняемых операций.

В бизнес-процессе принимают участие несколько подразделений банка, поэтому при построении этого вида информационной технологии важнейшей задачей является координация работы всех подразделений банка. Такая координация возможна только при наличии единого информационного пространства банка.

В настоящее время именно этот вид технологий рассматривается как один из наиболее удачных для автоматизации банковского дела. Это объясняется тем, что он позволяет построить ИБС как единый организм, в котором четко прослеживаются информационные связи между всеми функциональными элементами. Существенным преимуществом является исключительная гибкость системы, которая предоставляет возможности для настройки, как новых потоков документов, так и действующих, сохраняя их целостность на основе корректировки и модернизации. Таким образом, этот вид информационных технологий обеспечивает наиболее полный учет специфики и потребностей самого банка и его адаптацию во внешней среде, приспособляемость к изменяющимся условиям рынка.

Существуют три вида технологий: производственные, документарные, управленческие, на основе которых реализуются соответствующие системы.

Первые поддерживают единый поток операций, связанных с деятельностью какоголибо отдела. При этом банковская услуга определяется как продажа специфического (банковского) продукта. Поэтому этот вид систем называется производственным.

Второй вид систем предусматривает возможность рассмотрения и анализа банковского продукта с разных точек зрения и использование его для разных целей. Поэтому возникает необходимость в более сложной обработке и в более сложном внутреннем устройстве

банковского продукта. Поэтому в этих системах вводится новое понятие документа. Документ определяют как емкость для сбора всей информации по производству данного банковского продукта. Эти системы называются документарными. Как правило, они значительно сложнее производственных, поскольку должны обеспечивать координацию работы нескольких подразделений банка и соответственно приспосабливаться к условиям, специфике и регламенту их работы.

Третий вид систем обеспечивает информационную поддержку принятия решений. Как правило, руководители банка и его подразделений для эффективного выполнения своих функций заняты одновременно в нескольких информационных процессах, переключаясь с одного вида деятельности на другой. Эти системы позволяют ускорить процесс ознакомления с новой ситуацией, проанализировать ее и параллельно отследить несколько бизнеспроцессов, что обеспечивает своевременную выработку наиболее эффективного управленческого решения. Поэтому эти системы называются управленческими. Управленческие системы не являются объектом нашего внимания, и в дальнейшем будут рассматриваться системы первого и второго вида.

В банке существует множество бизнес-процессов, которые тесно связаны между собой и образуют единый документооборот банка (рис. 1).

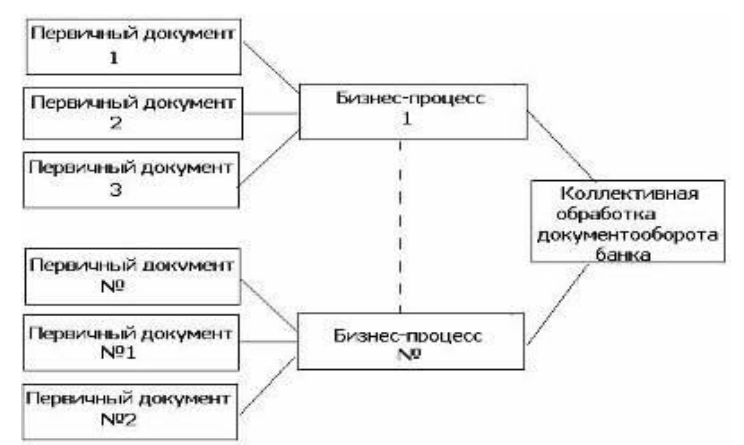

## **Рис. 2. Бизнес-процессы банка**

На рис. 3 представлена документарная технология проведения расчетных операций платежными поручениями по одному бизнес-процессу.

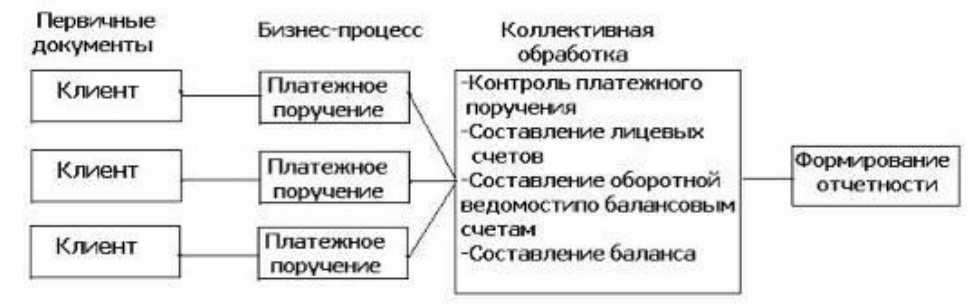

### **Рис. 3. Документарная технология проведения расчетных операций платежными поручениями по одному бизнес-процессу**

Следует отметить, что коллективная обработка предусматривает обработку информации по всем бизнес-процессам. Обработка документа завершена, когда он оформлен, распечатан и проведем по балансу. Составление реестров - это другой «регламентный» бизнес-процесс, не имеющий ничего общего с документом. «Регламентный» процесс выполняется всегда, даже если документов за день вообще не было.

Итак, основанием для запуска бизнес-процесса является документ. Все документы подразделяются на три группы:

- платежные;
- договоры;
- делопроизводства.

Для каждой группы документов разработаны технологии обработки, которые определяются инструкциями Банка России и правилами обслуживания клиентов конкретного

банка. Правила составляются на основе методического, организационно-технического и информационного обеспечения банка. Документарная технология позволяет учитывать специфику любого банка.

Информационная банковская технология - процесс преобразования банковской информации на основе методов сбора, регистрации, передачи, хранения и обработки данных в целях обеспечения подготовки, принятия и реализации управленческого решения с использованием средств персональной и вычислительной техники. В финансово-кредитной системе ИБТ способствуют своевременному и качественному выполнению банковских функций, а также значительно повышают уровень управления как банковской системой в целом, так и каждым банком и являются практической реализацией информационных банковских систем (ИБС), но сама технология без соответствующей системы будет неэффективна, а в современных условиях и нежизнеспособна.

В настоящее время системы предлагают потребителям практически весь спектр услуг, доступных клиентам в офисе банка.

На рынке программных продуктов представлено несколько компьютерных систем, позволяющих автоматизировать внутреннюю деятельность туристской фирмы

Оптимальная организация банковских услуг, продуктов и бизнес-процессов возможна в условиях комплексного подхода к автоматизации информационных технологий с учетом перспективы развития банковского дела, на базе полностью интегрированных АБС. В таких системах весь спектр банковских технологий реализуется в едином информационном пространстве внутрибанковского и внебанковского взаимодействия.

#### **Задания:**

Задание №1 Ответить на контрольные вопросы, ответы записать в тетрадь.

Задание №2 Зарисовать схемы трёх видов информационных технологий ( операционные, документарные, объектные) в тетрадь.

- **Контрольные вопросы:**
- Что такое операционные информационные технологии?
- Что такое документарные информационные технологии?
- Что такое объектные информационные технологии?
- Что такое информационная банковская технология?

#### *Содержание отчета*

Отчет должен содержать:

- 1. Название работы.
- 2. Цель работы.
- 3. Задание.
- 4. Результаты выполнения задания.
- 5. Вывод по работе.

## **Тема 1.2. Техническое обеспечение информационных технологий Практическое занятие №2**

*1. Тема занятия:* Персональный компьютер и его составные части. Тестирование устройств персонального компьютера с описанием их назначения.

*2.* **Цель занятия:** знакомство с устройством персонального компьютера; изучение его составных частей, знакомство с программным обеспечением для тестирования компьютера. Научиться определять характеристики и работоспособность устройств ПК для оптимизации системы

*3. Оборудование, приборы, аппаратура, материалы:* ПК, ОС Windows, презентация по теме.

#### *4. Краткие теоретические сведения*

## *Fresh Diagnose 8.61: бесплатная диагностика*

Новая версия утилиты из известного семейства бесплатных программ Fresh Devices. Предназначение Fresh Diagnose – анализ и тестирование системы. После сканирования программа выдаст полную информацию о периферийных устройствах, сети, программном обеспечении. Fresh Diagnose может тестировать практически все «железные» компоненты

компьютера – процессор, винчестер, видеокарту, материнскую плату и пр. Кроме этого, Fresh Diagnose может сравнить вашу систему с другими. Программа имеет русский интерфейс.

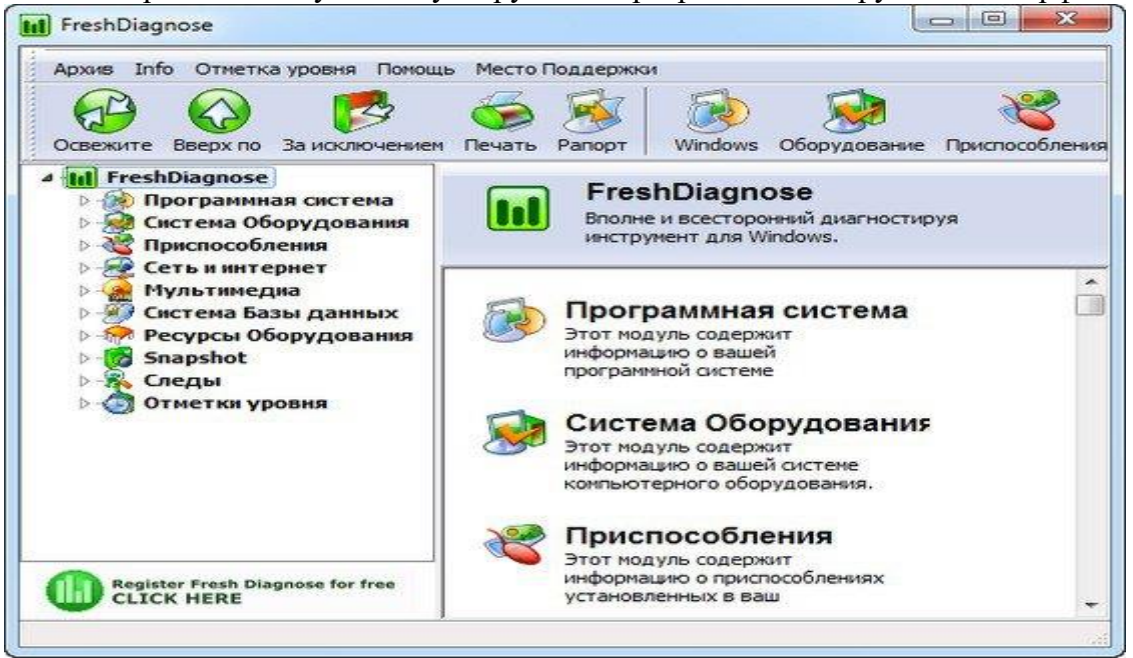

*Speccy 1.15: информация о компонентах компьютера*

Выпущена новая версия бесплатной программы, которая предоставляет информацию о компьютере. С ее помощью можно узнать модель процессора, размер и скорость работы жесткого диска, количество установленной оперативной памяти, получить информацию о графическом адаптере, аудиокарте, приводах для работы с оптическими дисками и об

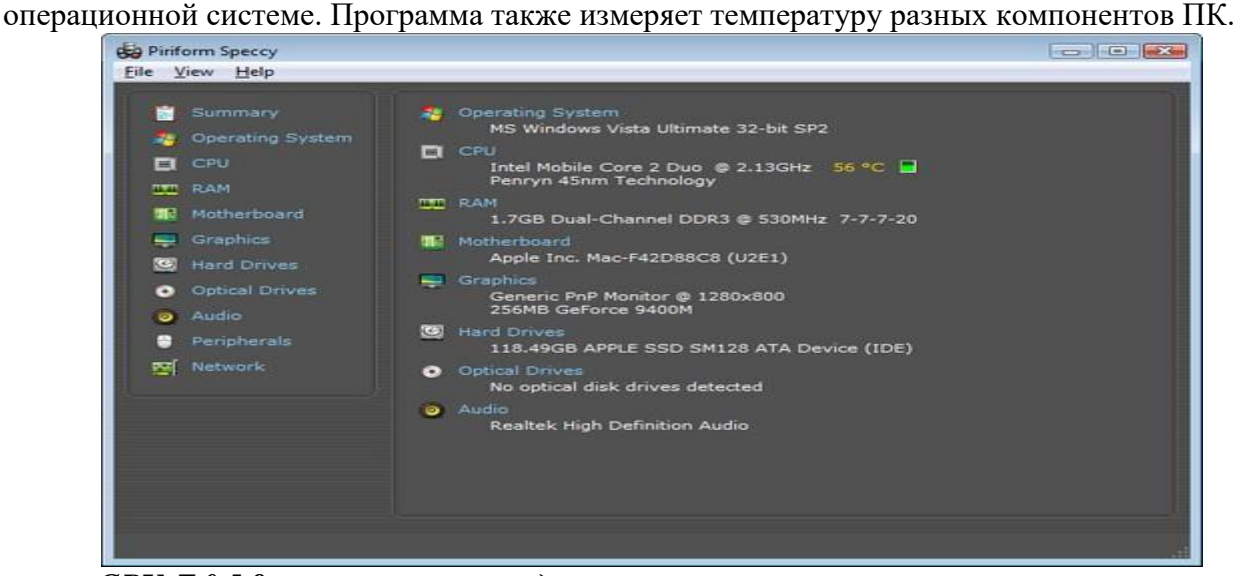

*GPU-Z 0.5.8: тестирование видеокарты*

Вышла новая версия программы для вывода информации о графическом адаптере. В последней версии добавлена поддержка NVIDIA Tesla C2075, GeForce GT 630M; AMD FirePro V7900, HD 6930, HD 7690M, HD 6410D; улучшен мониторинг для HD 7970, а также внесены другие улучшения.

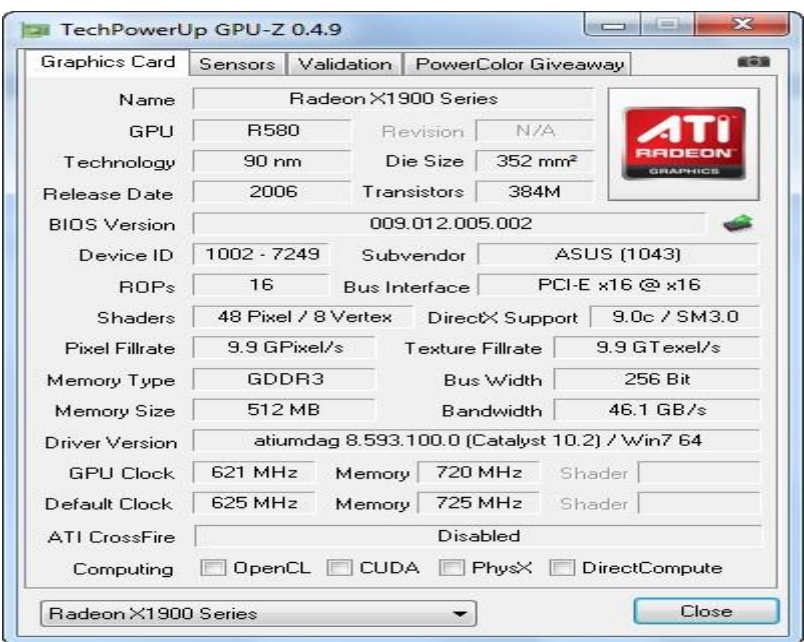

GPU-Z поддерживает и карты NVIDIA, и ATI. Она поможет определить, какая у вас модель видеокарты, узнать интерфейс подключения, расскажет о том, какой используется графический процессор (версия BIOS, номер ревизии чипа, частота в 2D, 3D-режимах и при разгоне, сведения о поддержке DirectX). Кроме этого, GPU-Z предоставляет информацию о видеопамяти, а именно ее тип, объем, разрядность шины.

#### *WinZip System Utilities Suite*

Компания WinZip Computing, являющаяся дочерним подразделением корпорации Corel, объявила о расширении портфеля программных продуктов на российском рынке и начале продаж нового комплексного решения WinZip System Utilities Suite, предназначенного для устранения распространённых проблем с программным и аппаратным обеспечением компьютера, увеличения скорости и стабильности работы системы.

Представленный инструментарий функционирует в среде Windows и включает средства обновления устаревших драйверов установленного оборудования, утилиты для оптимизации ОС, управления ресурсами памяти, проверки жёсткого диска, файловой системы и системного реестра на наличие ошибок, восстановления случайно удалённой информации, а также ряд других решений для очистки, защиты и ускорения работы ПК.

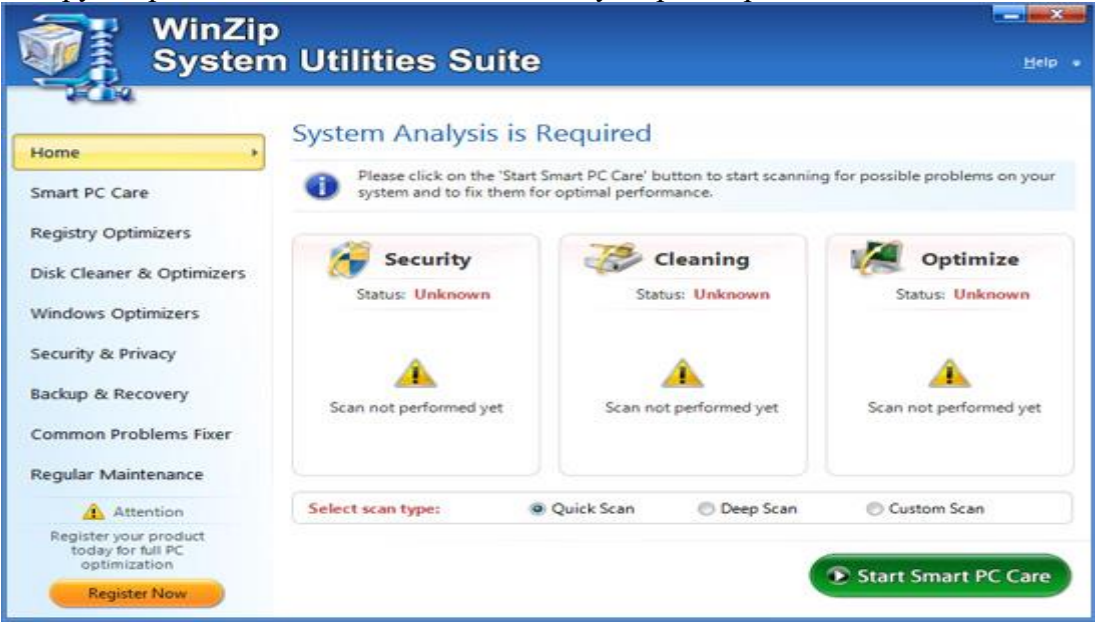

## *DriverPack Solution 12*

Установка драйверов зачастую доставляет системным администраторам лишние хлопоты, особенно при настройке незнакомых компьютеров, а неопытным пользователям настоящую головную боль. Чтобы решить данную проблему, в 2008 году была выпущена первая версия программы DriverPack Solution. Как отмечают создатели, на сегодняшний день

это не только программа для установки драйверов, а система автоматической настройки компьютеров. По данным разработчиков, ежемесячная посещаемость официального сайта превышает 3 млн уникальных пользователей.

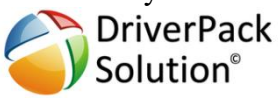

Выход 12 версии программы был объявлен на февраль 2012 года, однако распространение релиза началось за два месяца до назначенного срока, что вызвало у пользователей недоверие к свободно распространяемой через torrent-сети и файлообменные службы DriverPack Solution 12. Главный разработчик Артур Кузяков так прокомментировал данную ситуацию: «Мы всегда шли навстречу, в первую очередь, нашим постоянным пользователям. Вот и в прошлом году, когда DriverPack Solution 12 ещё только планировалась к выпуску, мы получили огромное количество просьб и пожеланий, относительно даты релиза новой версии. Я поставил задачу перед своей командой завершить 12 версию до конца ноября 2011 года. И это не бета-версия, а полноценный продукт, который уже сейчас [до официального выхода] скачали более 300 000 пользователей».

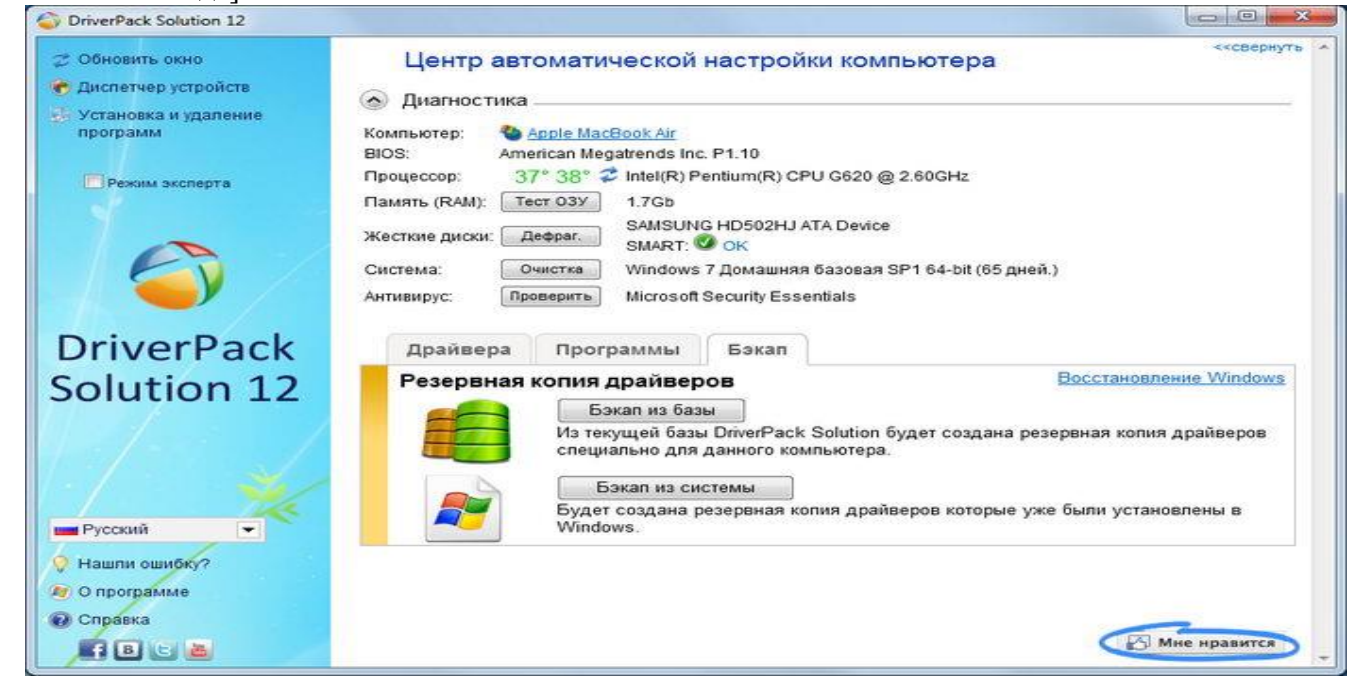

Программа автоматически находит и устанавливает последние драйверы для Windows 7, Vista и XP (32- и 64-битные версии), причём пользователь может сохранить базу используемых драйверов при помощи функции создания резервной копии, что может оказаться полезным для уменьшения рисков потери времени при переустановке операционной системы.

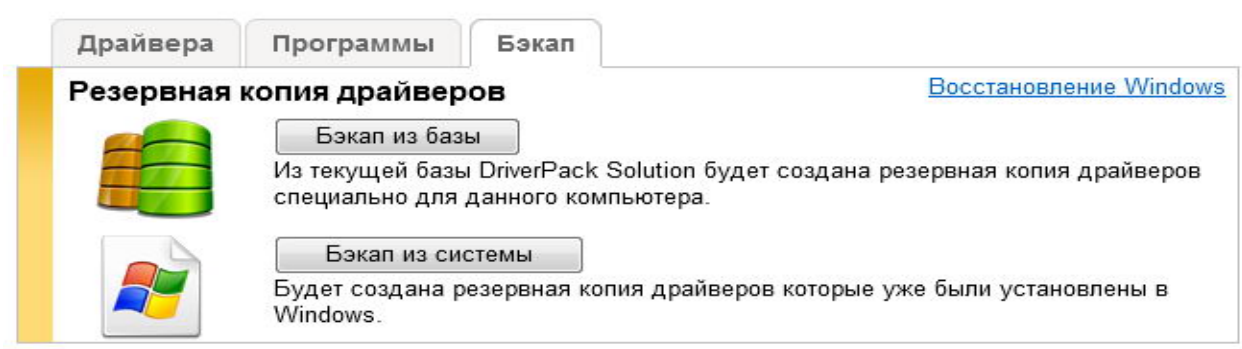

Среди дополнительных возможностей DriverPack Solution присутствует диагностика компьютера, которая осуществляет такие операции, как контроль температуры процессора, состояния жёсткого диска по данным SMART, тестирование оперативной памяти и обнаружение конфликтов антивирусного ПО.

Если ваш компьютер имеет низкую производительность, то вы можете повысить скорость работы его работы и загрузки ОС, отказавшись от определенных функций и неиспользуемых служб.

1. Убрать неиспользуемые элементы автоматической загрузки Установка стандартной темы оформления для этого зайдите в меню **Пуск**, выберите**Панель управления**,**Экран**,**Персонализация**, зайдите в раздел Изменение темы, Базовые темы и там уже можно выбрать тему «Классическая».

2. Убрать прозрачность окон меню Пуск, выберите пункт, Панель управления, там найдите Оформление и персонализация, Изменение темы, выберите Цвет окна, уберите галочку возле пункта «Включить прозрачность», Сохраните сделанные изменения

3. Уберите визуальные эффекты: Перейдите в меню Пуск, Панель управления, выберите Система и безопасность, затем Система, в левой части есть пункт «Дополнительные параметры системы», там выберите пункт Быстродействие, кнопка «Параметры», Визуальные эффекты → Обеспечить оптимальное быстродействие.

4. Если вы имеете какую-нибудь неиспользуемую флэшку, воспользуйтесь ReadyBoost (это технология, которая позволяет ОС использовать доступную память флэшнакопителей и твердотельные накопители для увеличения объёма виртуальной памяти): нажмите правой кнопкой мышки на иконку необходимой флэшки, зайдите в раздел Свойства, ReadyBoost, выберите функцию Предоставлять это устройство для ReadyBoost.

5. Если ОС установлена на вашем ПК уже давно, и в течение всего этого времени она активно использовалась, есть смысл выполнить дефрагментацию жесткого диска. Перейдите в меню Пуск, выберите пункт, Все программы, перейдите в Стандартные, затем в Служебные, и там будет кнопка Дефрагментация диска

6. Выключите неиспользуемые службы: перейдите в меню Пуск, зайдите в Панель управления, выберите Система и безопасность, затем Администрирование, там будет пункт Службы, нажмите 2 раза на нужную службу, выберите Тип запуска, выберите пункт Отключить.

7. Windows Search – предназначен для поиска, индексации файлов, если вы не используете поиск, то она вам не нужна.

8. Сведения о совместимости приложений – берет сведения о совместимости софта с ОС Windows 7 и предупреждает об этом человека.

9. Служба политики диагностики – диагностирует проблемы при работе с ОС.

10. Темы – служба тем оформления, если у вас включена стандартная тема оформления, служба вам не нужна.

11. Установщик модулей – убираем автоматическую установку обновлений.

12. Брандмауэр ОС Windows – защищает от нежелательных подключений.

13. Защита ОС – поиск и защита от нежелательного и вредоносного софта.

14. Центр обеспечения безопасности – выключаем центр вместе с бесполезными предупреждениями.

15. Центр обновления ОС – с отключенными обновлениями он не нужен.

## *5.Задание.*

1. Определите объём оперативной памяти, занимаемый операционной системой и время загрузки

2. Выполните оптимизацию функций системы

3. Повторите тестирование вашего компьютера

## *6. Содержание отчета*

Отчет должен содержать:

6. Название работы.

- 7. Цель работы.
- 8. Задание.
- 9. Результаты выполнения задания.
- 10. Вывод по работе.

## Тема 1.3. Программное обеспечение информационных технологий. Программное обеспечение информационных технологий. Практическое занятие №3

- 1. Тема занятия: Прикладное программное обеспечение: файловые менеджеры, программы-архиваторы, утилиты.
- 2. Цель занятия: познакомиться на практике с прикладными и служебными программами. Знать назначение служебных программ, входящих в группы: «панель управления» и «стандартные/служебные», прикладных программ, входящих в Office.
- 3. Оборудование, приборы, аппаратура, материалы: ПК, ОС Windows.
- 4. Краткие теоретические сведения

Windows XP имеет служебные приложения, которые предназначены для обслуживания персонального компьютера и операционной системы. Эти программы поставляются в составе операционной системы и устанавливаются вместе с ней. Служебные приложения Windows XP можно найти по адресу: Пуск/Программы/Стандартные/Служебные, приводятся в таблице 1.

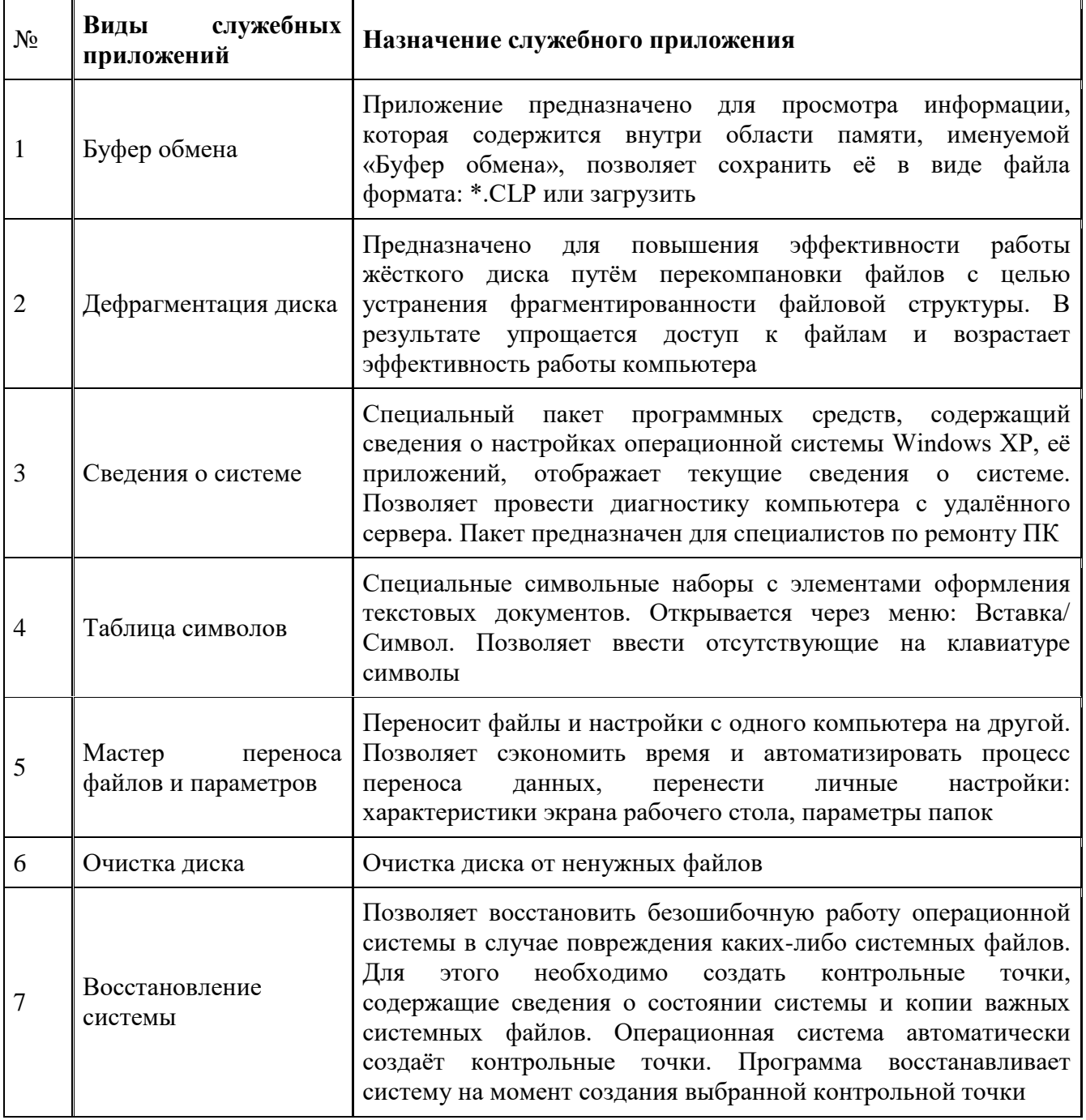

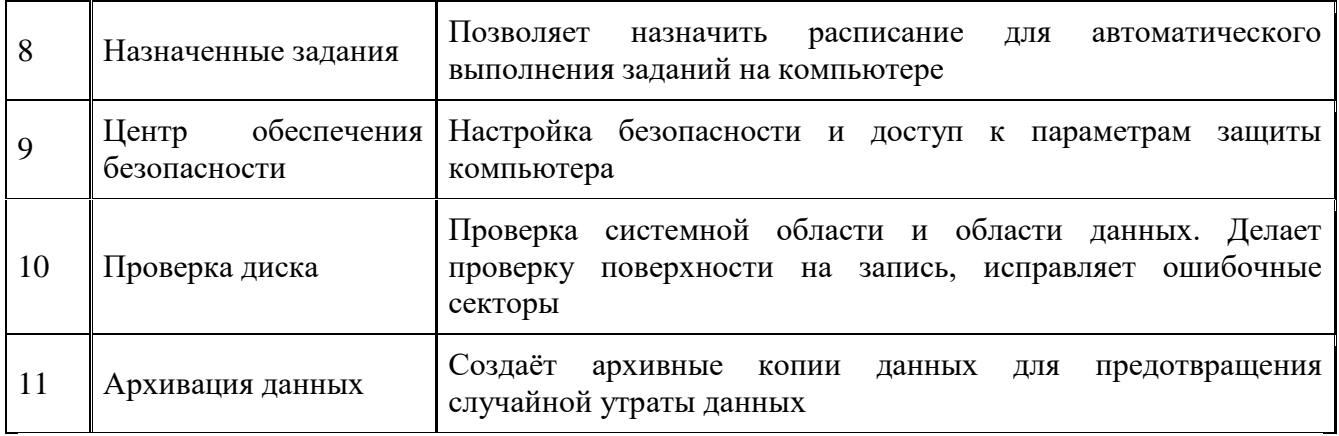

Служебные приложения Windows XP позволяют находить и устранять дефекты файловой оптимизировать настройки программного и аппаратного обеспечения, системы, автоматизировать операции по обслуживанию компьютера.

## 2.2. Служебное программное обеспечение Windows XP

Кроме служебных приложений, которые поставляются в составе операционной системы и устанавливаются вместе с ней, имеется служебное программное обеспечение, которое относится к вспомогательным программам (утилитам). Каждая из этих программ имеет своё назначение. Основные виды вспомогательных программ служебного программного обеспечения представлены в таблице 2.

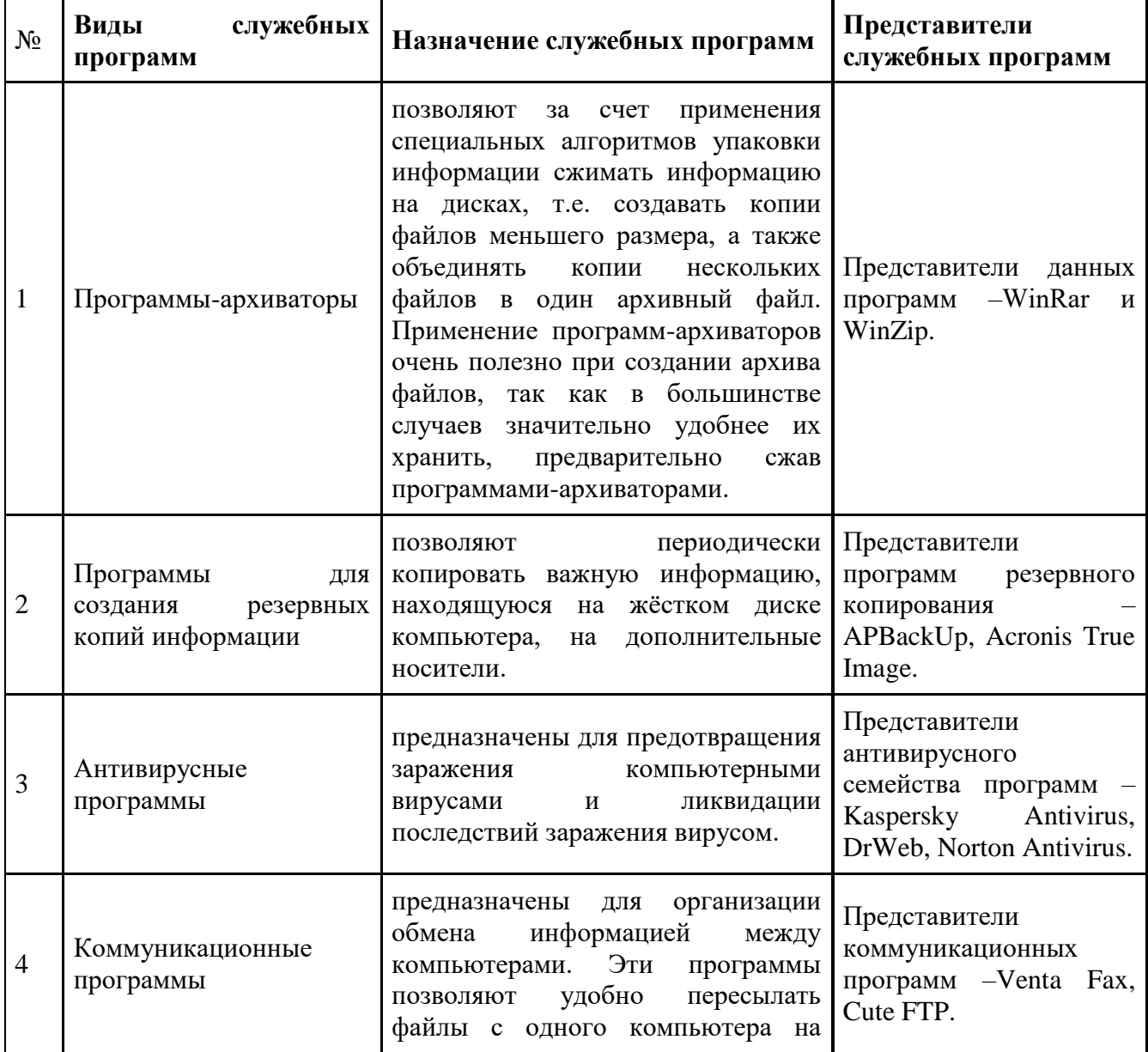

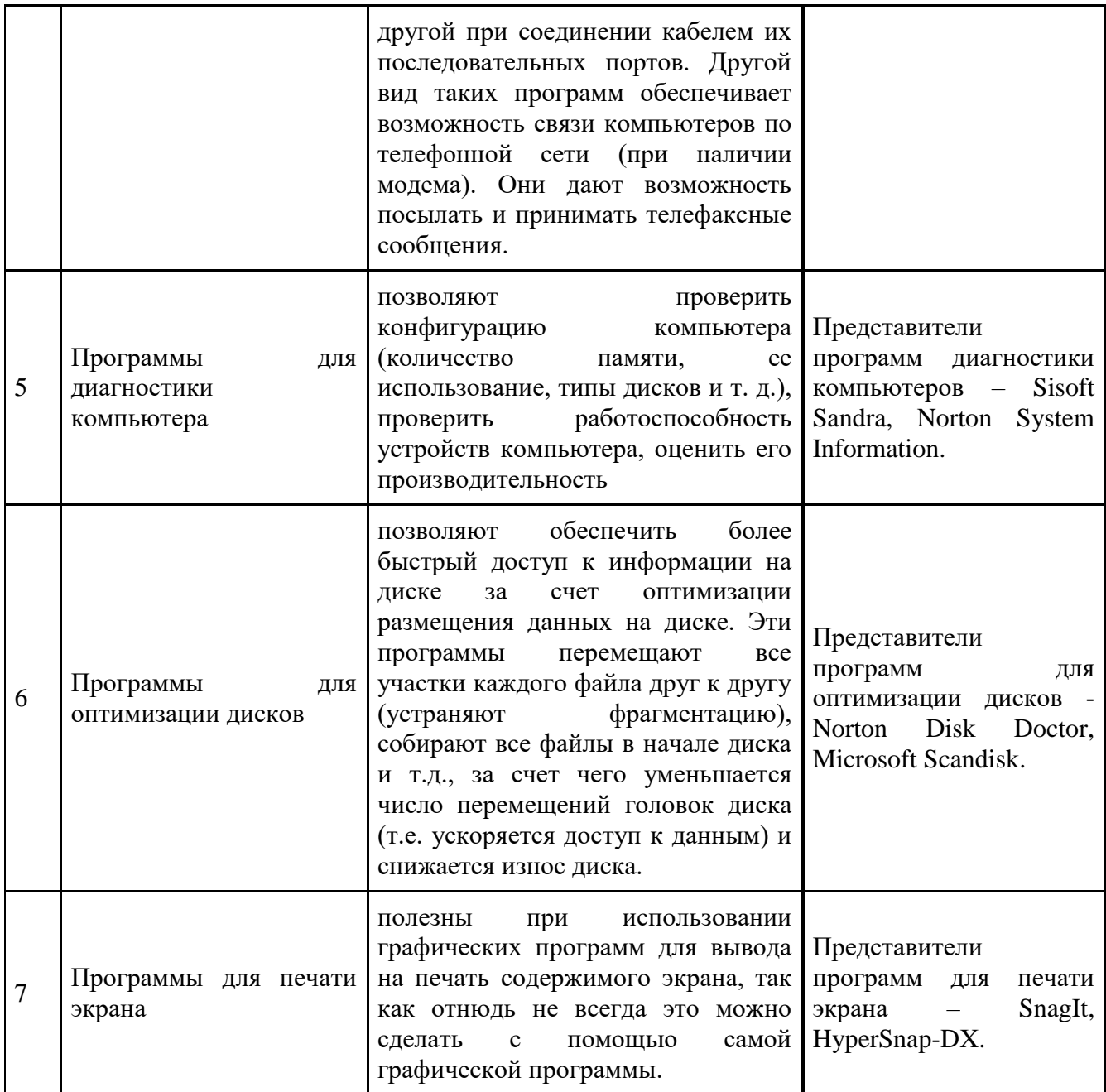

## **2.3. Прикладное программное обеспечение (ППО)**

Прикладное программное обеспечение – это комплекс программ для решения задач определённого класса конкретной предметной области. Прикладные программы предназначены для того, чтобы обеспечить применение вычислительной техники в различных областях деятельности человека.

Прикладное программное обеспечение подразделяется на программные средства:

Общего назначения (текстовые, табличные, графические редакторы, СУБД)

- 1. Специального назначения (авторские, экспертные, гипертекстовые, мультимедиа системы)
- 2. Профессионального назначения (САПР, АСУ, АСУ ТП, т.д.)

Основные виды прикладного программного обеспечения общего назначения приводятся в таблице 3.

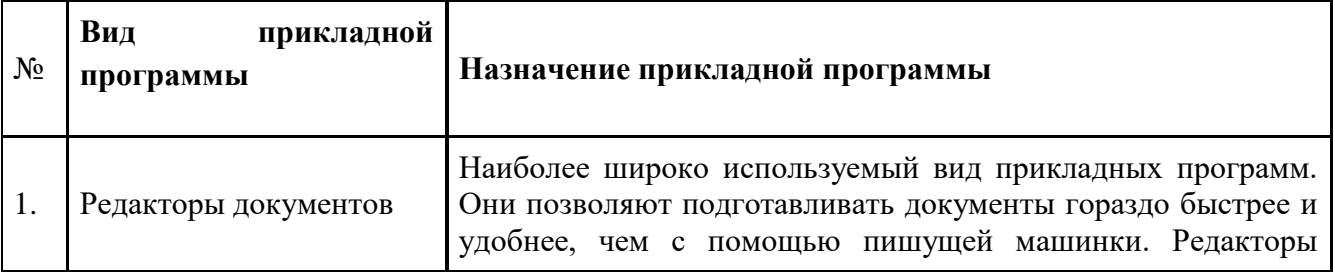

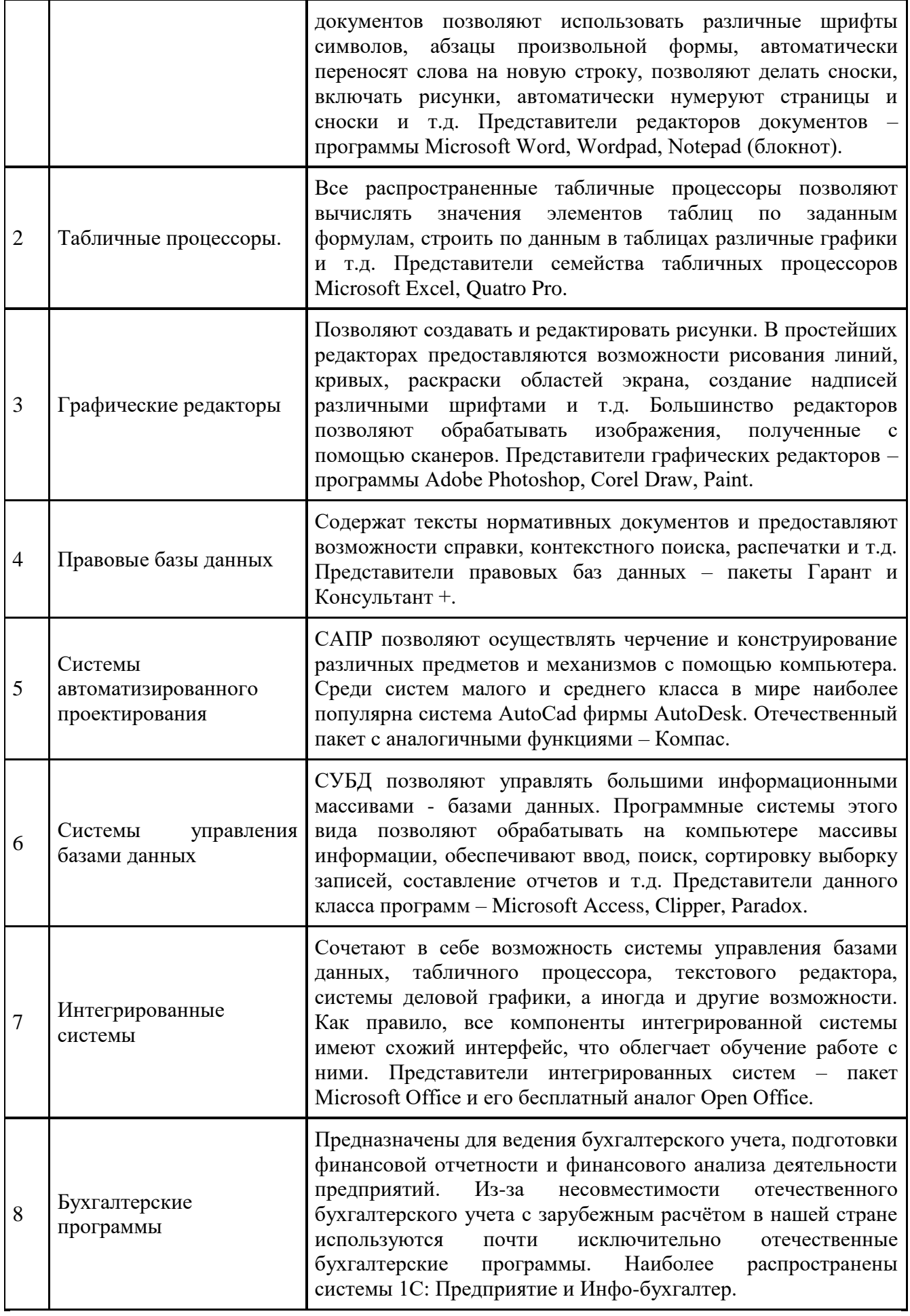

## Задания.

#### 5. Задания.

нажать на кнопку «Пуск». Выбрать в меню «Панель управления». 1.

2. Откроется окно приложения, содержащего служебные программы для настройки. Windows XP.

3. Ознакомиться со всеми программами данного приложения.

4. Выбрать в панели управления одну программу. Первый номер варианта начинается с последней программы.

5. Дать назначение и краткую характеристику программе, представленной в панели управления.

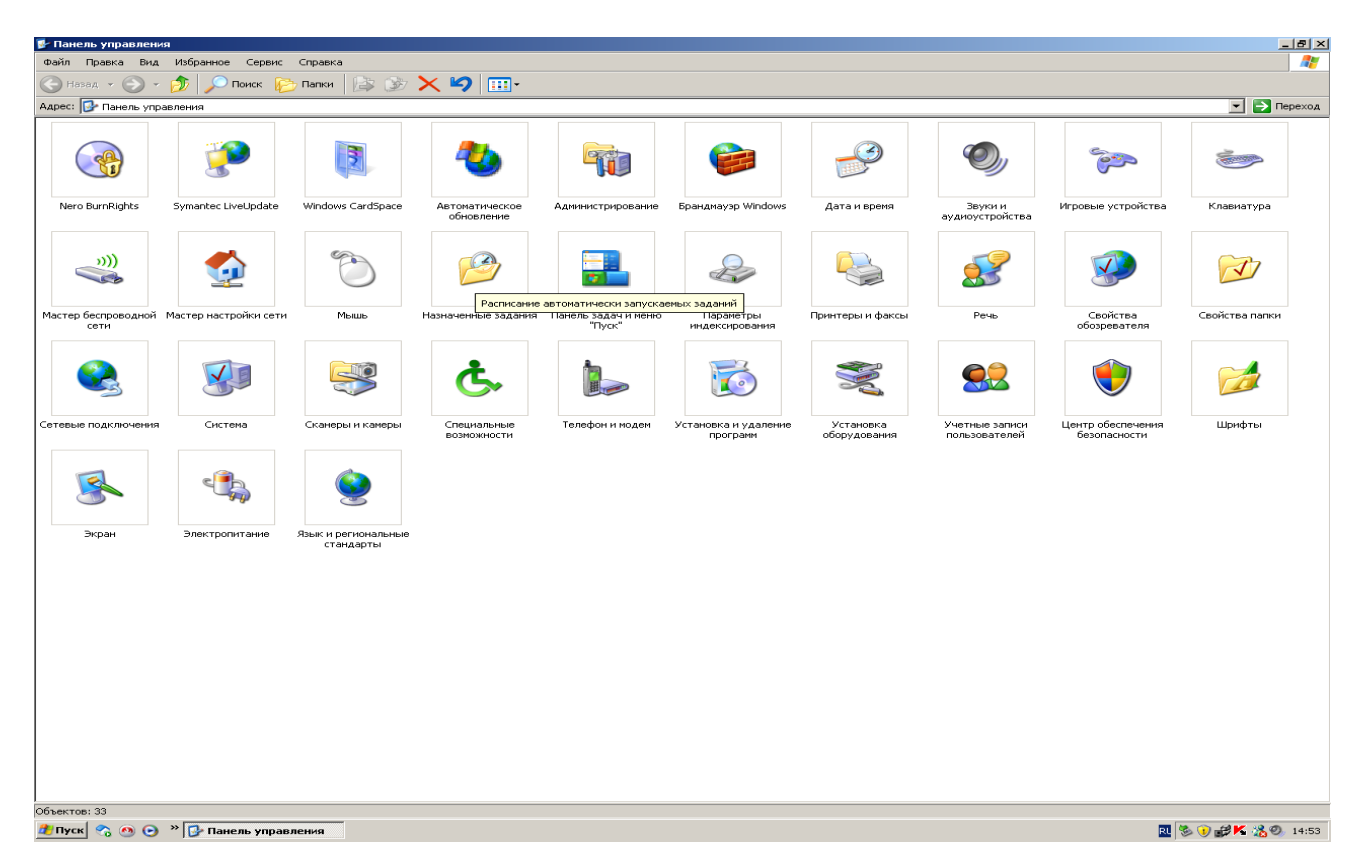

Рис.1. Окно приложения, содержащего служебные программы для настройки Windows XP.

- 1. Заполнить каждому 4, 5 столбцы всей таблицы
- 2. В таблице выбрать свой номер варианта задания по программному обеспечению.
- 3. Дать описание программы, указанной в варианте

## Таблица 4

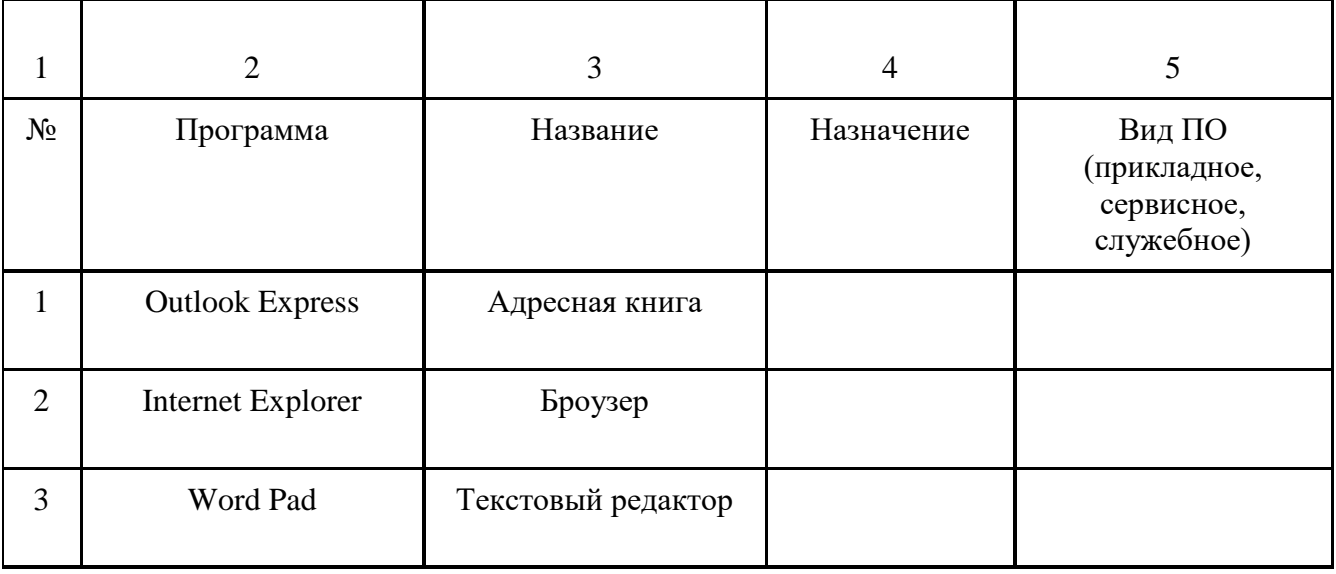

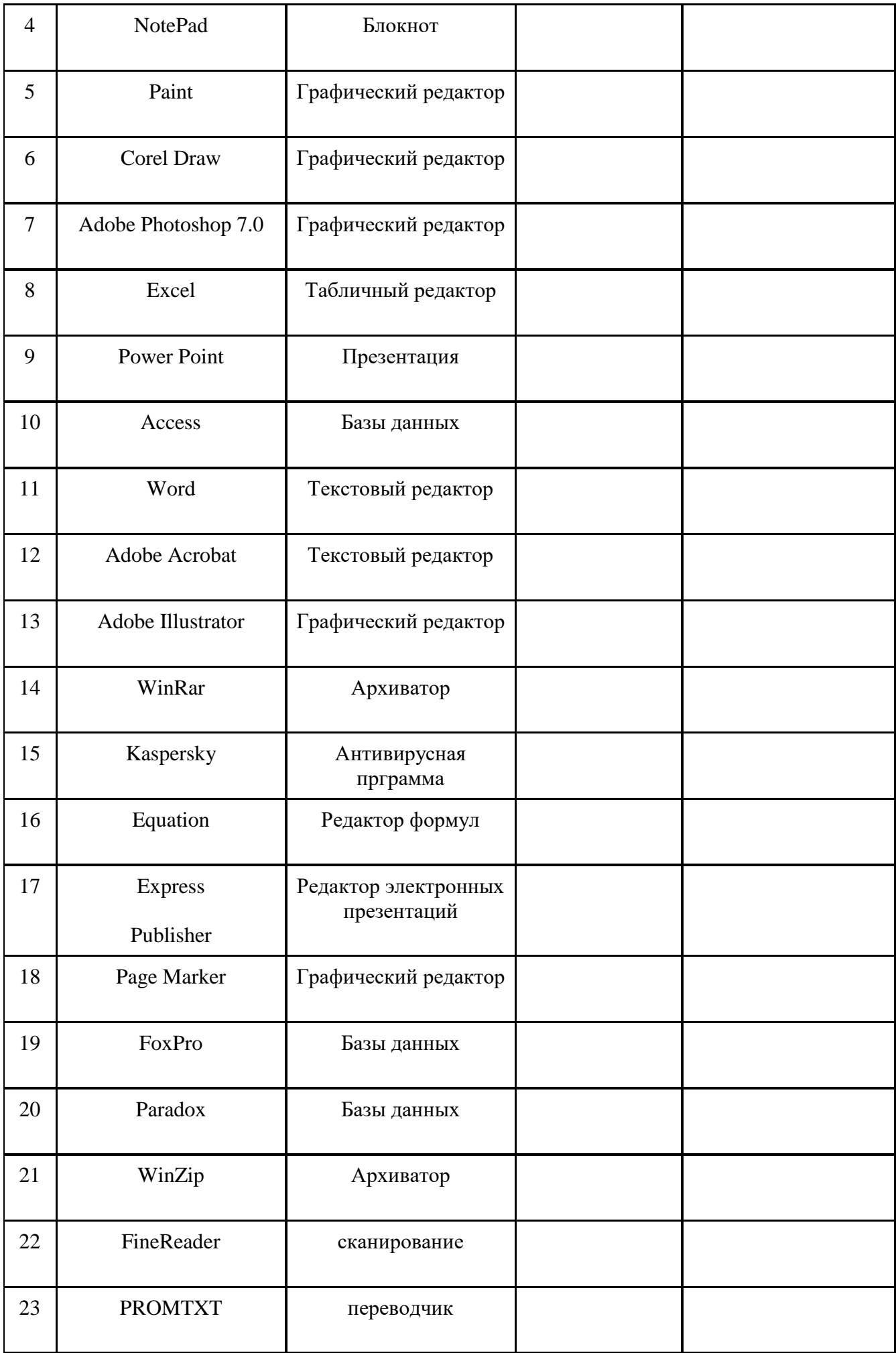

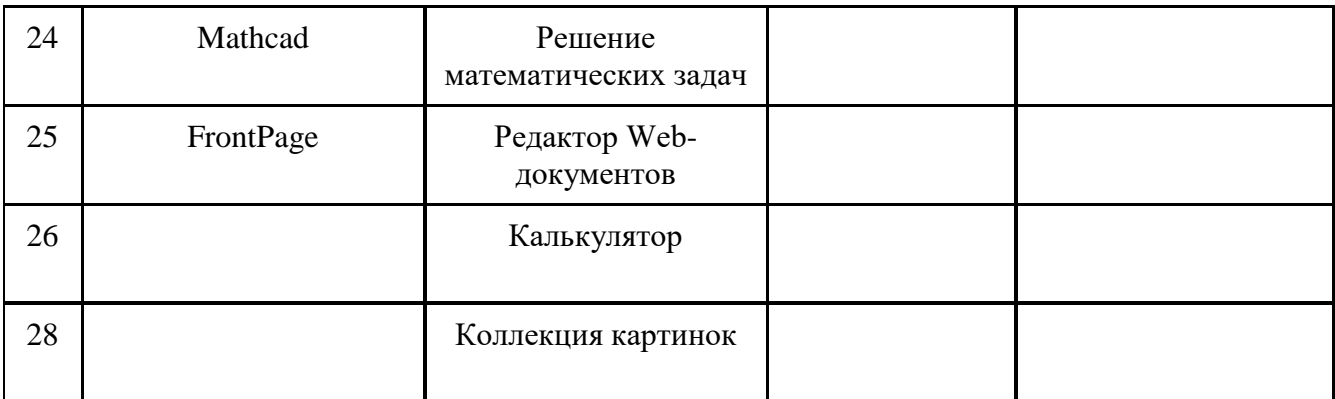

## 6*. Содержание отчета*

Отчет должен содержать:

- 1. Название работы.
- 2. Цель работы.
- 3. Задание.
- 4. Результаты выполнения задания.
- 5. Вывод по работе.

## **Тема 1.4. Компьютерные вирусы. Антивирусы. Защита информации в информационных системах.**

## **Практическое занятие №4**

- 1. *Тема занятия:* Организация защиты информации на персональном компьютере.
- 2. **Цель занятия:** знакомство с организация защиты информации на персональном компьютере.
- 3. *Оборудование, приборы, аппаратура, материалы:* ПК, антивирусные программы.

## 4. *Краткие теоретические сведения*

Компьютерный вирус – это целенаправленно созданная программа, автоматически приписывающая себя к другим программным продуктам, изменяющая или уничтожающая их. Первая «эпидемия» компьютерного вируса произошла в 1986 году, когда вирус по имени

Brain (англ. «мозг») заражал дискеты персональных компьютеров.

В настоящее время известно более 50 тысяч вирусов, заражающих компьютеры и распространяющихся по компьютерным сетям.

Само название «вирус» произошло из-за способности его к самовоспроизведению (размножению).

Стадии развития вируса:

- 1. скрытый этап действие вируса не проявляется и остается незамеченным
- 2. лавинообразное размножение, но его действия пока не активизированы
- 3. активные действия выполняются вредные действия, заложенные его автором.

Признаки появления вирусов:

- 1. Неправильная работа нормально работающих программ
- 2. Частые зависания и сбои в работе ПК
- 3. Медленная работа ПК
- 4. Изменение размеров файлов
- 5. Исчезновение файлов и каталогов
- 6. Неожиданное увеличение количества файлов на диске
- 7. Уменьшение размеров свободной оперативной памяти
- 8. Вывод на экран неожиданных сообщений и изображений
- 9. Подача непредусмотренных звуковых сигналов
- 10. Невозможность загрузки Операционной Системы Классификация вирусов:
- 1. В зависимости от среды обитания вирусы можно разделить:
- Сетевые вирусы распространяются по различным компьютерным сетям;

Файловые вирусы – внедряются в файлы, имеющие расширение COM и EXE;

 Загрузочные вирусы – внедряются в загрузочный сектор диска (Boot-сектор) или в сектор, содержащий программу загрузки системного диска;

Файлово-загрузочные вирусы – заражают файлы и загрузочные сектора дисков.

2. По способу заражения вирусы делятся на:

 Резидентные – при заражении оставляют в оперативной памяти свою резидентную часть, которая потом перехватывает обращение операционной системы к объектам заражения и внедряется в них.

 Нерезидентные вирусы – не заражают память компьютера и являются активными ограниченное время.

3. По степени воздействия вирусы делятся:

 НЕОПАСНЫЕ – не мешают работе компьютера, но уменьшающие объем оперативной памяти и памяти на дисках; действия таких вирусов проявляются в каких-либо графических или звуковых эффектах;

ОПАСНЫЕ – приводят к различным нарушениям в работе ПК;

 ОЧЕНЬ ОПАСНЫЕ – их действие может привести к потере программ, уничтожению данных!

4. По особенностям алгоритма вирусы имеют большое разнообразие:

 Простейшие вирусы – не изменяют содержимое файлов, могут быть легко обнаружены и уничтожены

 Черви – распространяются по компьютерным сетям, вычисляют адреса сетевых компьютеров и рассылают свои копии по этим адресам

 Вирусы – невидимки – трудно обнаружить и обезвредить, подставляют вместо своего тела незараженные участки диска

 Вирусы-мутанты –содержат алгоритмы шифровки/расшифровки, наиболее трудно обнаружить

 Трояны – маскируются под полезную программу, разрушают загрузочный сектор и файловую систему

Пути проникновения вирусов:

Глобальная сеть Internet

Электронная почта

Локальная сеть

Компьютеры «Общего назначения»

Пиратское программное обеспечение

Съемные накопители

Для обнаружения, удаления и защиты от компьютерных вирусов разработаны специальные программы, которые позволяют обнаруживать и уничтожать вирусы. Такие программы называются **антивирусными.**

Виды антивирусных программ:

 программы – детекторы; Эти программы «знают» отдельные части вирусов и, сравнивая с ними всё, что проходит через память компьютера, выявляют «нежданных гостей». Но вирус, образца которого нет в программе, может спокойно проскочить мимо нее.

 программы- доктора; Их задача состоит в том, чтобы диагностировать и удалить из зараженной программы вирус.

 программы – ревизоры; Эти программы запоминают размер и состояние файлов в компьютере, а затем сравнивают их с исходными; при появлении несоответствий пользователь получает соответствующее сообщение.

 программы – фильтры; Эти программы перехватывают (или по крайней мере пытаются перехватить) сигналы, используемые вирусами при размножении и нанесении удара (т. е. при записи на диск).

 программы – иммунизаторы (вакцины). Намеренно изменяют программы на диске так, что вирус считает их уже зараженными и не трогает; лечат только от одного вируса.

При выборе антивирусной программы необходимо учитывать:

Процент обнаружения вирусов

- Способность обнаруживать новые вирусы
- Количество вирусов в антивирусной базе
- Частоту обновления
- Наличие дополнительных вирусов

В настоящее время серьезный антивирус должен уметь распознавать не менее 25000 вирусов. Однако только 200-300 вирусов из них можно встретить, а опасность представляют лишь несколько десятков из них.

## **Norton AntiVirus**

Один из известных и популярных антивирусов. Процент распознавания вирусов очень высокий (близок к 100%). В программе используется механизм, который позволяет распознавать новые неизвестные вирусы. В интерфейсе программы Norton AntiVirus имеется функция LiveUpdate, позволяющая щелчком на одной-единственной кнопке обновлять через Web как программу, так и набор сигнатур вирусов.

## **DrWeb**

Популярный отечественный антивирус. Хорошо распознает вирусы, но в его базе их меньше чем у других антивирусных программ. Антивирус Dr.Web нетребователен к ресурсам, работает, не перегружая систему, что позволяет ему уверенно защищать даже самые маломощные компьютеры прежних поколений. Процесс обновления происходит незаметно для пользователя – при каждом подключении к сети Интернет, по запросу или по расписанию. Загрузка осуществляется быстро (даже на медленных модемных соединениях). Всегда имеются доступные сервера обновлений. По завершении обновления не требуется перезагружать компьютер: Dr.Web сразу готов к работе с использованием самых свежих вирусных баз.

## Как защититься от вирусов

1. установите на свой ПК современную антивирусную программу.

2. перед просмотром информации принесенной на флэш-карте с другого компьютера проверьте носитель антивирусом;

3. после разархивирования архивных файлов сразу проверьте их на вирусы (не все антивирусные программы могут искать вредоносный код в архивах или могут делать это не корректно);

4. периодически проверяйте компьютер на вирусы (если активно пользуетесь Интернетом – запускайте раз в неделю, а то и чаще);

5. как можно чаще делайте резервные копии важной информации;

6. используйте совместно с антивирусной программой файервол (firewall) если компьютер подключен к Интернет;

7. настройте браузер (программа просмотра Интернет страниц – IE, Opera и т.д.) для запрета запуска активного содержимого html-страниц.

## **1. Задание.**

Задание 1.

С помощью программы восстановления системы CСleaner исправить ошибки системного реестра.

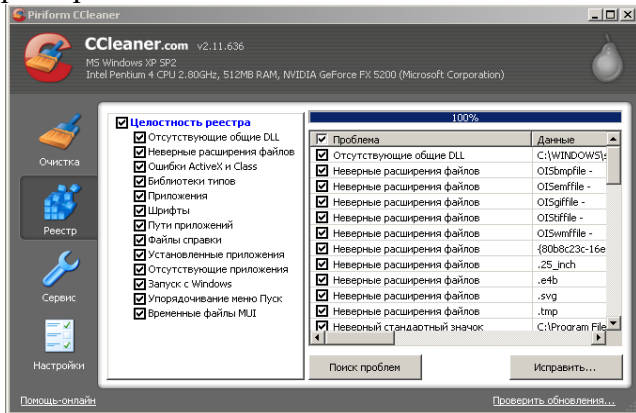

Задание 2

С помощью антивирусной программы avast! проверить компьютер на заражение сетевыми червями и при их обнаружении вылечить или удалить зараженные файлы.

1. Настройка параметров антивирусного монитора (сканера доступа)

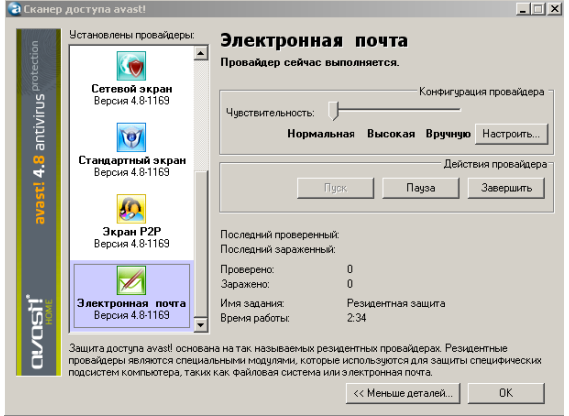

2. *Запуск почтовой программы Outlook Express*

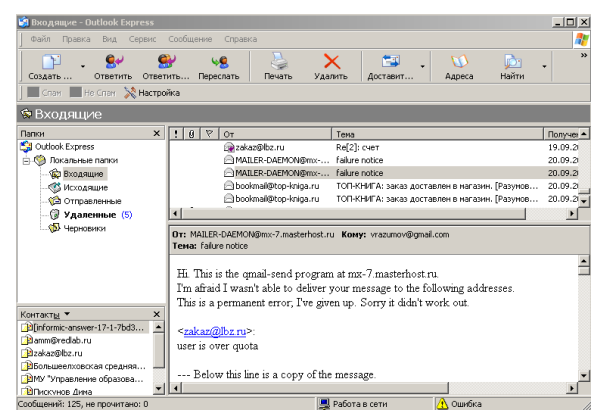

3. *Выбор дисков для сканирования*

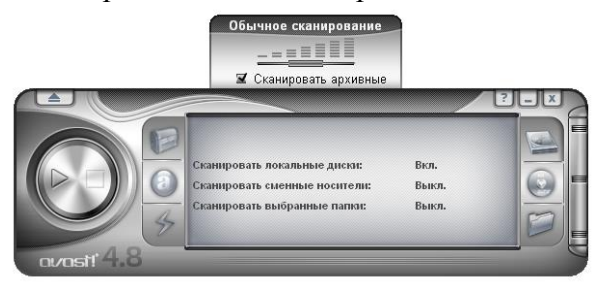

1. 4. *Проверка на вирусы выбранных дисков*

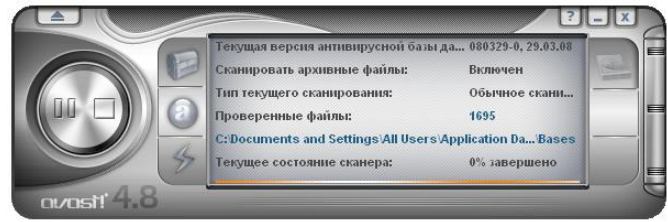

## *6.Контрольные вопросы:*

- 1. Какие бывают угрозы целостности информации?
- 2. Цели применения антивирусных программ?

#### *7. Содержание отчета*

- Отчет должен содержать:
- 1. Название работы.
- 2. Цель работы.
- 3. Задание и его решение.
- 4. Вывод по работе.

## Раздел 2. Операционная система MS Windows. Стандартные программные средства. Тема 2.1. Интерфейс ОС Windows. Файловая система. Стандартные программные

средства

#### Практическое занятие №5

Тема занятия: Интерфейс ОС Windows. Файловая система. Стандартные 1. программные средства.

Цель работы: ознакомиться с назначением и функциями программного  $\overline{2}$ . интерфейса Windows API, ознакомиться с файловыми системами операционных систем Windows.

#### Краткие теоретические сведения  $\mathcal{R}_{\mathcal{L}}$

## Программный интерфейс операционных систем Windows

Программный интерфейс - система унифицированных связей, предназначенных для обмена информацией между компонентами одной или нескольких вычислительных систем. Программный интерфейс задает набор необходимых процедур, их параметров и способов обрашения.

Прикладные программы - антивирусы, офисные приложения или игры - не могут напрямую обращаться к процессору или осуществлять вывод результатов на экран монитора. Если бы в код программы нужно было добавлять модули для выполнения всех таких стандартных операций, разработка программного обеспечения превратилась бы в довольно трудную задачу, а размер каждой программы был невообразимо большим. Поэтому на практике каждое приложение использует готовые функции операционной системы, которые и позволяют отображать картинку на экране или, например, выполнять распечатку текста.

Программы, разработанные для Windows, в большинстве случаев не будут работать под управлением других операционных систем, например, Linux или Mac OS. При этом верно и обратное, то есть программа для Mac OS не будет работать под управлением Windows. Основная причина этого кроется в том, что в системах используются уникальные АРІ, на работу с которыми рассчитаны прикладные программы.

## Файловые системы операционных систем Windows

Одной из важнейших характеристик операционной системы помимо управления памятью, ресурсами компьютера и задачами является поддержка файловой системы основного хранилища системной и пользовательской информации. Каждая файловая система имеет свои достоинства и недостатки, которые мы обсудим ниже.

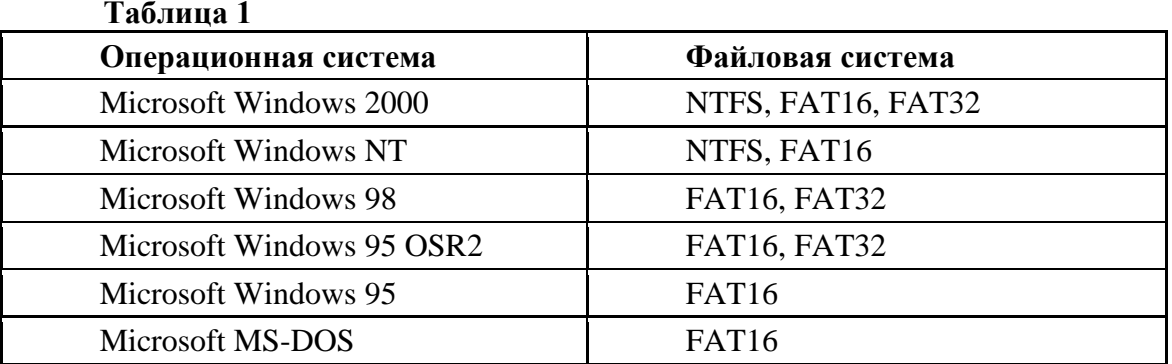

В различных операционных системах фирмы Microsoft поддерживаются различные файловые системы (табл. 1).

Как видно из данной таблицы, наиболее популярной и широко используемой файловой системой является FAT.

## Файловые системы FAT

## **FAT16**

Файловая система FAT16 начала свое существование еще **BO** времена. предшествовавшие MS-DOS, и поддерживается всеми операционными системами Microsoft для обеспечения совместимости. Ее название File Allocation Table (таблица расположения

файлов) отлично отражает физическую организацию файловой системы, к основным характеристикам которой можно отнести то, что максимальный размер поддерживаемого тома (жесткого диска или раздела на жестком диске) не превышает 4095 Мбайт. Во времена MS-DOS 4-гигабайтные жесткие диски казались несбыточной мечтой (роскошью были диски объемом 20-40 Мбайт), поэтому такой запас был вполне оправданным.

Том, отформатированный для использования FAT16, разделяется на кластеры. Размер кластера по умолчанию зависит от размера тома и может колебаться от 512 байт до 64 Кбайт. В табл. 2 показано, как размер кластера зависит от размера тома. Отметим, что размер кластера может отличаться от значения по умолчанию, но должен иметь одно из значений, указанных в табл. 2.

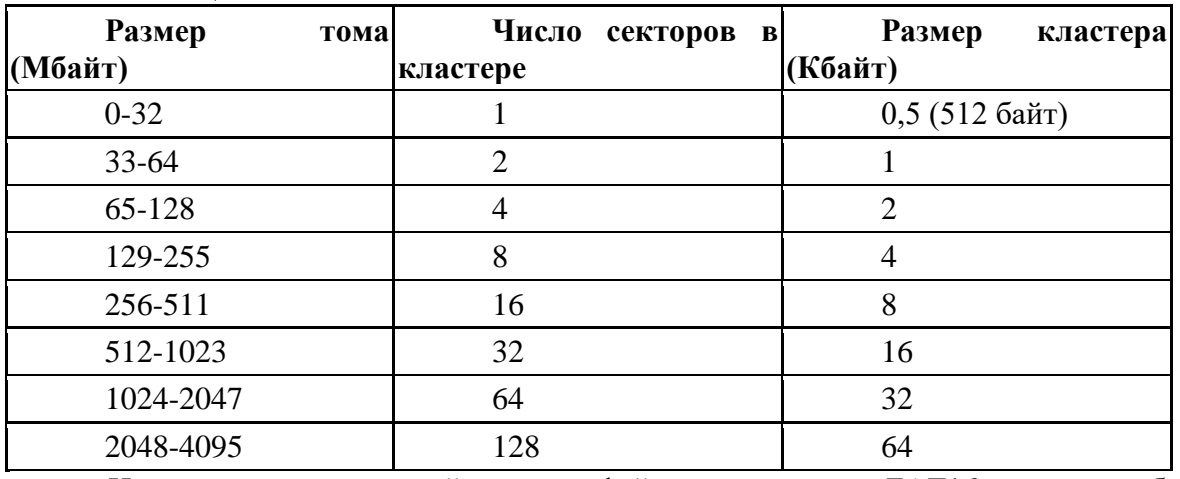

**Таблица 2**

Не рекомендуется задействовать файловую систему FAT16 на томах больше 511 Мбайт, так как для относительно небольших по объему файлов дисковое пространство будет использоваться крайне неэффективно (файл размером в 1 байт будет занимать 64 Кбайт). Независимо от размера кластера файловая система FAT16 не поддерживается для томов больше 4 Гбайт.

В файловой системе FAT16 кластеры могут иметь различное значение. Например, это может быть свободный (неиспользуемый) кластер, кластер, занятый файлом, дефектный кластер или последний кластер файла.

Единственным различием между корневым и другими каталогами является то, что первый располагается в определенном месте и имеет фиксированное число вхождений. Каждый каталог и файл используют одно или более вхождений. Например, если число фиксированных вхождений для корневого каталога равно 512 и создано 100 подкаталогов, в корневом каталоге можно создать не более 412 файлов (512 – 100).

Для каждого файла и каталога в файловой системе хранится информация (в табл. 3 приведены данные для коротких имен файлов). **Таблица 3**

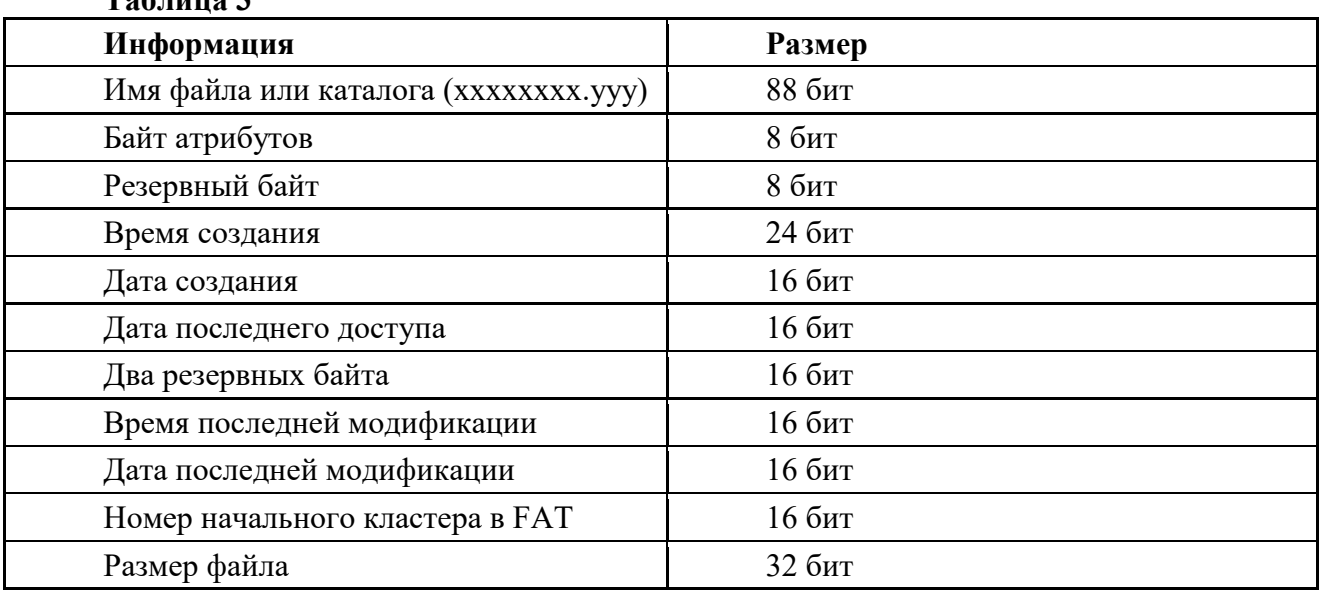

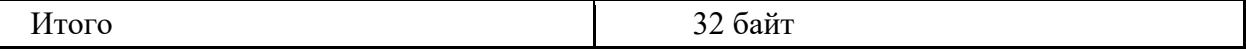

В структуре каталогов файлу отводится первый незанятый кластер, доступный на томе. Номер начального кластера позволяет определить местонахождение файла: каждый кластер содержит указатель на следующий кластер или значение FFFF, указывающее на то, что это последний кластер в цепочке кластеров, занимаемых файлом. Рис. 2. Расположение файлов по кластерам

В папке расположены три файла. Первый из них — FILE1.EXT занимает три кластера (файл не фрагментирован, кластеры 2, 3 и 4 расположены последовательно), второй файл — FILE2.EXT фрагментирован и располагается в кластерах 5, 6 и 8, а третий — FILE2.EXT занимает всего один кластер. Вхождение для каждого файла содержит адрес его начального кластера (2, 5 и 7 соответственно). Последний кластер каждого файла (4, 8 и 7) в качестве адреса следующего кластера содержит значение FFFF, указывающее на то, что это последний кластер для данного файла.

Так как все вхождения имеют одинаковый размер информационного блока, они различаются по байту атрибутов. Один из битов в данном байте может указывать, что это каталог, другой — что это метка тома. Для пользователей доступны четыре бита, позволяющих управлять атрибутами файла — архивный (archive), системный (system), скрытый (hidden) и доступный только для чтения (read-only) .

**FAT32**

Начиная с Microsoft Windows 95 OEM Service Release 2 (OSR2) в Windows появилась поддержка 32-битной FAT. Для систем на базе Windows NT эта файловая система впервые стала поддерживаться в Microsoft Windows 2000. Если FAT16 может поддерживать тома объемом до 4 Гбайт, то FAT32 способна обслуживать тома объемом до 2 Тбайт. Размер кластера в FAT32 может изменяться от 1 (512 байт) до 64 секторов (32 Кбайт). Для хранения значений кластеров FAT32 требуется 4 байт (32 бит, а не 16, как в FAT16). Это означает, в частности, что некоторые файловые утилиты, рассчитанные на FAT16, не могут работать с FAT32.

#### **Файловая система NTFS**

В состав Microsoft Windows 2000 входит поддержка новой версии файловой системы NTFS, которая, в частности, обеспечивает работу с сервисами каталогов Active Directory, точки пересчета (reparse points), средства защиты информации, контроль за доступом и ряд других возможностей.

Как и при использовании FAT, основной информационной единицей в NTFS является кластер. В табл. 5 показаны размеры кластеров по умолчанию для томов различной емкости.

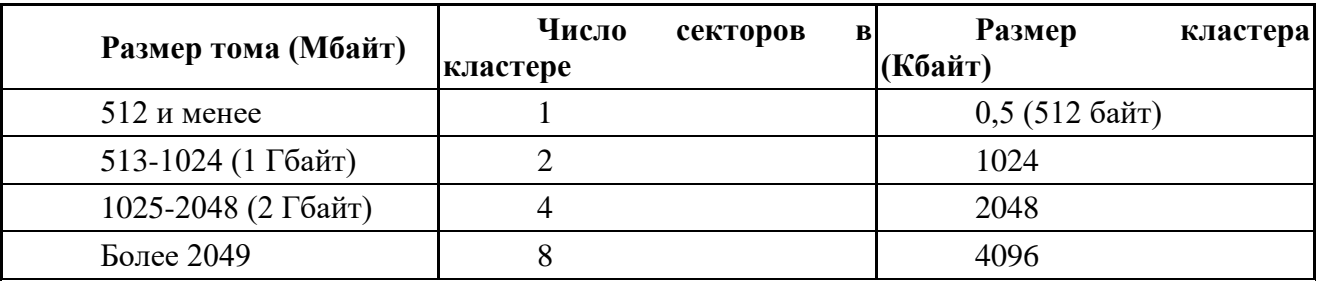

#### **Таблица 5**

## **Сравнение файловых систем**

Под управлением Microsoft Windows 2000 возможно использование файловых систем FAT16, FAT32, NTFS или их комбинаций. Выбор операционной системы зависит от следующих критериев:

того, как используется компьютер; аппаратной платформы; размера и числа жестких дисков; безопасности информации.

#### *Файловые системы FAT*

Цифры в названии файловых систем — FAT16 и FAT32 — указывают на число бит, необходимых для хранения информации о номерах кластеров, используемых файлом. Так, в FAT16 применяется 16-битная адресация и, соответственно, возможно использование до 216

адресов. В Windows 2000 первые четыре бита таблицы расположения файлов FAT32 необходимы для собственных нужд, поэтому в FAT32 число адресов достигает 228.

В табл. 8 показаны размеры кластеров для файловых систем FAT16 и FAT32.

#### **Таблица 8**

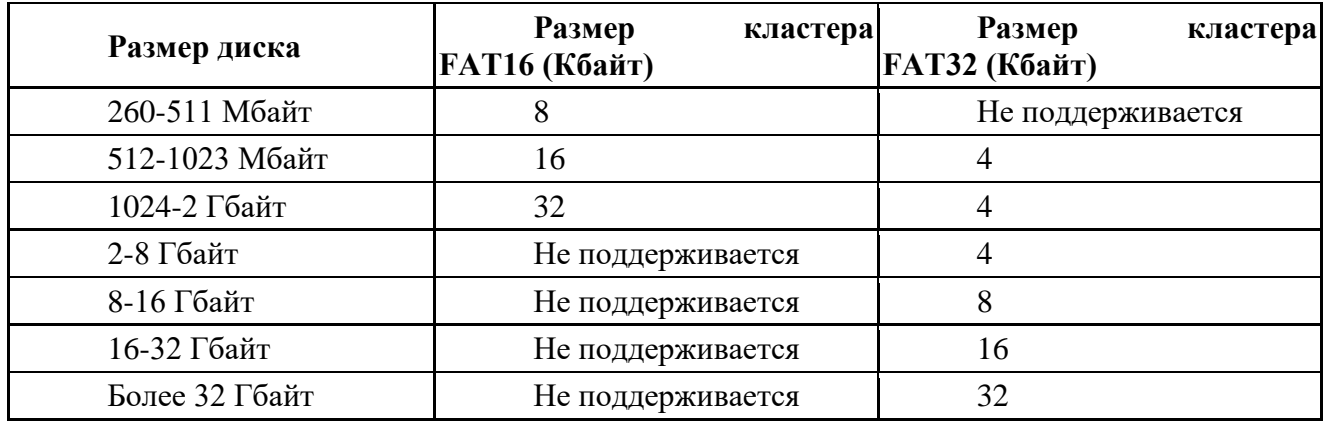

Помимо существенных отличий в размере кластера FAT32 также позволяет корневому каталогу расширяться (в FAT16 число вхождений ограничено 512 и может быть даже ниже при использовании длинных имен файлов).

*Преимущества FAT16*

Среди преимуществ FAT16 можно отметить следующие:

файловая система поддерживается операционными системами MS-DOS, Windows 95, Windows 98, Windows NT, Windows 2000, а также некоторыми операционными системами UNIX;

существует большое число программ, позволяющих исправлять ошибки в этой файловой системе и восстанавливать данные;

при возникновении проблем с загрузкой с жесткого диска система может быть загружена с флоппи-диска;

данная файловая система достаточно эффективна для томов объемом менее 256 Мбайт.

*Недостатки FAT16*

К основным недостаткам FAT16 относятся:

корневой каталог не может содержать более 512 элементов. Использование длинных имен файлов существенно сокращает число этих элементов;

FAT16 поддерживает не более 65 536 кластеров, а так как некоторые кластеры зарезервированы операционной системой, число доступных кластеров — 65 524. Каждый кластер имеет фиксированный размер для данного логического устройства. При достижении максимального числа кластеров при их максимальном размере (32 Кбайт) максимальный объем поддерживаемого тома ограничивается 4 Гбайт (под управлением Windows 2000). Для поддержания совместимости с MS-DOS, Windows 95 и Windows 98 объем тома под FAT16 не должен превышать 2 Гбайт;

не поддерживается резервная копия загрузочного сектора;

в FAT16 не поддерживается встроенная защита файлов и их сжатие;

на дисках большого объема теряется много места за счет того, что используется максимальный размер кластера. Место под файл выделяется исходя из размера не файла, а кластера.

*Преимущества FAT32*

Среди преимуществ FAT32 можно отметить следующие:

выделение дискового пространства выполняется более эффективно, особенно для дисков большого объема;

корневой каталог в FAT32 представляет собой обычную цепочку кластеров и может находиться в любом месте диска. Благодаря этому FAT32 не накладывает никаких ограничений на число элементов в корневом каталоге;

за счет использования кластеров меньшего размера (4 Кбайт на дисках объемом до 8 Гбайт) занятое дисковое пространство обычно на 10-15% меньше, чем под FAT16;

FAT32 является более надежной файловой системой. В частности, она поддерживает возможность перемещения корневого каталога и использования резервной копии FAT. Помимо этого загрузочная запись содержит ряд критичных для файловой системы данных.

*Недостатки FAT32*

Основные недостатки FAT32:

размер тома при использовании FAT32 под Windows 2000 ограничен 32 Гбайт;

тома FAT32 недоступны из других операционных систем — только из Windows 95 OSR2 и Windows 98;

не поддерживается резервная копия загрузочного сектора;

в FAT32 не поддерживается встроенная защита файлов и их сжатие.

*Файловая система NTFS*

При работе в Windows 2000 и старше Microsoft рекомендуется отформатировать все разделы жесткого диска под NTFS, за исключением тех конфигураций, когда используется несколько операционных систем (кроме Windows 2000 и Windows NT). Применение NTFS вместо FAT позволяет использовать функции, доступные в NTFS. К ним, в частности, относятся:

возможность восстановления. Эта возможность «встроена» в файловую систему. NTFS гарантирует сохранность данных за счет того, что использует протокол и некоторые алгоритмы восстановления информации. В случае системного сбоя NTFS использует протокол и дополнительную информацию для автоматического восстановления целостности файловой системы;

сжатие информации. Для томов NTFS Windows 2000 поддерживает сжатие отдельных файлов. Такие сжатые файлы могут использоваться Windows-приложениями без предварительной распаковки, которая происходит автоматически при чтении из файла. При закрытии и сохранении файл снова упаковывается;

помимо этого можно выделить следующие преимущества NTFS:

- некоторые функции операционной системы требуют наличия NTFS;

- скорость доступа намного выше — NTFS минимизирует число обращений к диску, требуемых для нахождения файла;

- защита файлов и каталогов. Только на томах NTFS возможно задание атрибутов доступа к файлам и папкам;

- при использовании NTFS Windows 2000 поддерживает тома объемом до 2 Тбайт;

- файловая система поддерживает резервную копию загрузочного сектора — она располагается в конце тома;

- NTFS поддерживает систему шифрования Encrypted File System (EFS), обеспечивающую защиту от неавторизованного доступа к содержимому файлов;

- при использовании квот можно ограничить объем дискового пространства, занимаемого пользователями.

*Недостатки NTFS*

Говоря о недостатках файловой системы NTFS, следует отметить, что:

NTFS-тома недоступны в MS-DOS, Windows 95 и Windows 98. Помимо этого ряд функций, реализованных в NTFS под Windows 2000, недоступен в Windows 4.0 и более ранних версиях;

для томов небольшого объема, содержащих много файлов небольшого размера, возможно снижение производительности по сравнению с FAT.

#### 2. *Порядок выполнения работы*

1. Изучить главные особенности программного интерфейса ОС Windows.

2. Ознакомиться с назначением и основными особенностями файловых систем ОС Windows.

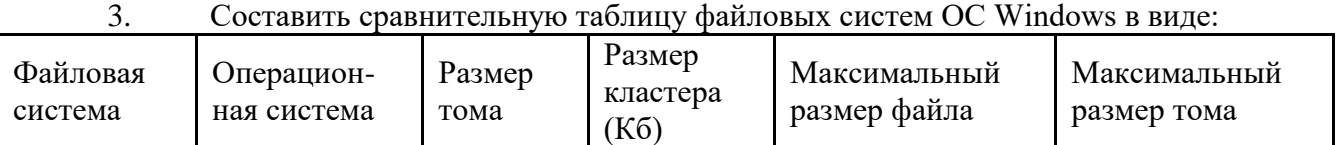

## 3. *Контрольные вопросы*

1. Дайте понятие программного интерфейса.

В чем отличительная особенность программного интерфейса Windows API. 2.

3. Что такое файловая система, какую функцию она выполняет в среде операционной системы?

## Содержание отчета

Отчет должен содержать:

- Название работы. 1.
- $\overline{2}$ . Цель работы.
- $\overline{3}$ . Задание и его решение.
- $\overline{4}$ . Вывод по работе.

## Раздел 3. Технологии создания и преобразования информационных объектов Тема 3.1. Технологии создания и обработки текстовой информации Практическое занятие №6

1. Тема оформление маркированных, нумерованных занятия: Создание  $\boldsymbol{\mathrm{M}}$  $\boldsymbol{\mathrm{M}}$ многоуровневых списков.

2. Цель занятия: знакомство с реквизитами и стандартами деловых документов; формирование навыков использования шаблонов для составления бланков деловых документов.

3. Оборудование, приборы, аппаратура, материалы: ПК, программа Microsoft Word.

#### $\overline{4}$ . Краткие теоретические сведения

Маркированные и нумерованные списки - это особый тип списков, которые отформатированы с помощью выступов. (Выступ - это такой способ форматирования абзаца, когда первая строка абзаца выровнена по левому краю, а все остальные строки абзаца сдвинуты вправо). Можно управлять величиной выступа и расстоянием между маркером или номером и основным текстом. Можно создавать свои собственные форматы нумерации для нумерованных списков, а в качестве маркера в маркированных списках можно использовать любой символ из любого доступного шрифта. Можно ввести текст, а затем отформатировать его как нумерованный или маркированный список; с другой стороны, можно поместить точку вставки в пустую строку, применить к этой строке формат маркированного или нумерованного списка, а потом ввести текст нумерованного или маркированного списка. В любом случае, как только применен формат нумерованного или маркированного списка, Wordycтанавливает выступ в *і дюйма и добавляет маркер или* номер в начало каждого абзаца выделенного текста или добавляет их в новый текст по мере ввода.

Форматирование нумерованного или маркированного списка распространяется наследующий абзац. При нажатии клавиши <Enter>Wordдобавляет в список новый абзац с номером или маркером. Можно добавить еще один элемент в любом месте списка. Для этого нужно поместить точку вставки в то место списка, где должен быть добавлен новый элемент, и нажать клавишу <Enter>.Wordaвтоматически добавит соответствующий номер или маркер в начало абзаца и установит выступ в соответствии с остальными абзацами в списке.

Создание маркированных списков. Wordпредоставляет шесть стандартных форм для маркера кружок (большой и маленький), ромбик(заполненный и пустой), стрелка и звездочка. Маркированный список можно создать тремя способами: с помощью команд меню, панели инструментов и контекстного меню. Как обычно, больше возможностей предоставляет использование команд меню.

Чтобы создать маркированный список с помощью команд меню:

Ведите весь список, начиная с левого края (без использования клавиши <Tab> для отступов) и затем выделите его. Или поместите точку вставки в пустую строку.

Выберите команду "Формат, Список"

"Маркированный" Выберите вкладку  $\overline{M}$ выделите нужный формат маркированного списка

Если предпочитаете маркированные списки без выступа, то сбросьте флажок "Выступ"

Нажмите кнопку "Ок"

При помощи панели инструментов "Форматирование" очень просто создать маркированный список - достаточно нажать кнопку Маркированный список". Wordпри этом использует те установки форматирования маркированного списка, которые последний раз были заданы в диалоговом окне "Список".

Окончание маркированного списка. Нажать клавишу <Enter>, чтобы ввести еще одну пустую строку с маркером в конце маркированного списка, переместить указатель мыши в эту пустую строку и щелкнуть правой кнопкой мыши, появляется контекстное меню, выбрать команду "Прекратить нумерацию".

Добавление подчиненных абзацев в маркированный список. Иногда бывает трудно изложить в одном абзаце все, что требуется в одном элементе маркированного списка. Маркер обычно присутствует только в первом абзаце. Прочие полчиненные абзацы не лолжны иметь маркера, но отступ должен быть таким же, как в остальных абзацах маркированного списка. Чтобы превратить абзац маркированного списка в подчиненный абзац:

Выделите элементы маркированного списка, в которых нужно убрать маркеры

Поместите точку вставки в выделенный текст и нажмите правую кнопку мыши, появится контекстное меню, из которого надо выбрать команду "Пропустить нумерацию".

Если перенастроить формат существующего нумерованного списка, который содержит подчиненные абзацы, тоWord добавит номера ко всем подчиненным абзацам. Залание.

Наберите текст Функциональная схема компьютера Процессор Оперативная память Устройства ввода Устройства вывода Долговременная память Сделайте ещё две копии данного текста Задание 2. Представьте первый текст в виде нумерованного списка Представьте второй текст в виде маркированного списка Задание 3. Дополните третий фрагмент следующим текстом Устройства ввода информации Сканер Ручной Барабанный Планшетный Клавиатура Мышь Микрофон Устройства вывода информации Принтер Матричный Струйный Лазерный Монитор Наушники Представьте получившийся текст в виде многоуровневого списка Содержание отчета Отчет должен содержать: 5. Название работы.

- 
- 6. Цель работы.
- $7.$ Задание и его решение.
- 8. Вывод по работе.
- 1. *Тема занятия:* **Создание текстовых документов сложной структуры. Использование стилей, форм и шаблонов.**
- 2. **Цель занятия:** знакомство с реквизитами и стандартами деловых документов; формирование навыков использования шаблонов для составления бланков деловых документов.
- 3. *Оборудование, приборы, аппаратура, материалы:* ПК, программа Microsoft Word.

## 4. *Краткие теоретические сведения*

*Шаблон* – это документ специального типа, который содержит специальную информацию о форматировании отдельных частей документа. В общем случае, это план текста, графики документа и набор способов форматирования отдельных его частей.

Концепция использования шаблонов для подготовки документов соответствует целям современного делопроизводства: стандартизация и автоматизация.

Каждый документ Microsoft Word основан на шаблоне. Шаблон определяет основную структуру документа и содержит настройки документа, такие как элементы автотекста, шрифты, назначения сочетаний клавиш, макросы, меню, параметры страницы, форматирование и стили. Существует два основных вида шаблонов — **общие шаблоны** и **шаблоны документов**. Общие шаблоны, в том числе шаблон Normal.dot, содержат настройки, доступные для всех документов. Шаблоны документа, например, шаблоны записок или факсов, в диалоговом окне Создание документа, содержат настройки, доступные только для документов, основанных на этом шаблоне. Например, при создании записки на основе шаблона записок могут использоваться как настройки шаблона записок, так и настройки общих шаблонов. В Word имеется набор шаблонов документов, и, кроме того, можно создавать шаблоны самостоятельно.

В комплект поставки текстовых процессоров всегда входит обширная коллекция готовых шаблонов, Однако, как показывает практика, в реальном процессе делопроизводства нельзя обойтись только готовыми шаблонами (например, в силу несоответствия их государственным стандартам). При изготовлении собственного шаблона бланка организации необходимо выполнить определенную последовательность шагов:

1. Установить параметры страницы бланка.

2. Поместить в документ постоянные элементы, согласно требованиям государственного стандарта или международным нормам составления деловых документов. При этом стараются использовать все предоставляемые текстовыми процессорами возможности.

3. Сохранить разработанный бланк как шаблон.

Созданная подобным образом коллекция шаблонов документов используется всеми сотрудниками предприятия, что приводит к единообразию составления документов и уменьшает время изготовления последних.

**5. Задание:** изготовить бланк организации в виде шаблона; построить на его основе распоряжение, приказ или любой другой документ.

## *Выполнение работы*

(В качестве примера возьмем бланк, изображенный на рис. 1.)

1. Запустите текстовый процессор MS Word и переведите просмотр документа в режим **Разметки страницы**. С помощью кнопки **Масштаб** панели инструментов установите масштаб отображения страницы **По ширине**.

2. Вставьте в начало страницы таблицу размерностью 1х3.

3. В первую клетку таблицы поместите рисунок (предполагаемая эмблема или логотип). Высота клетки изменится в соответствии с размером рисунка.

Рис. 1. Примерный бланк документа.

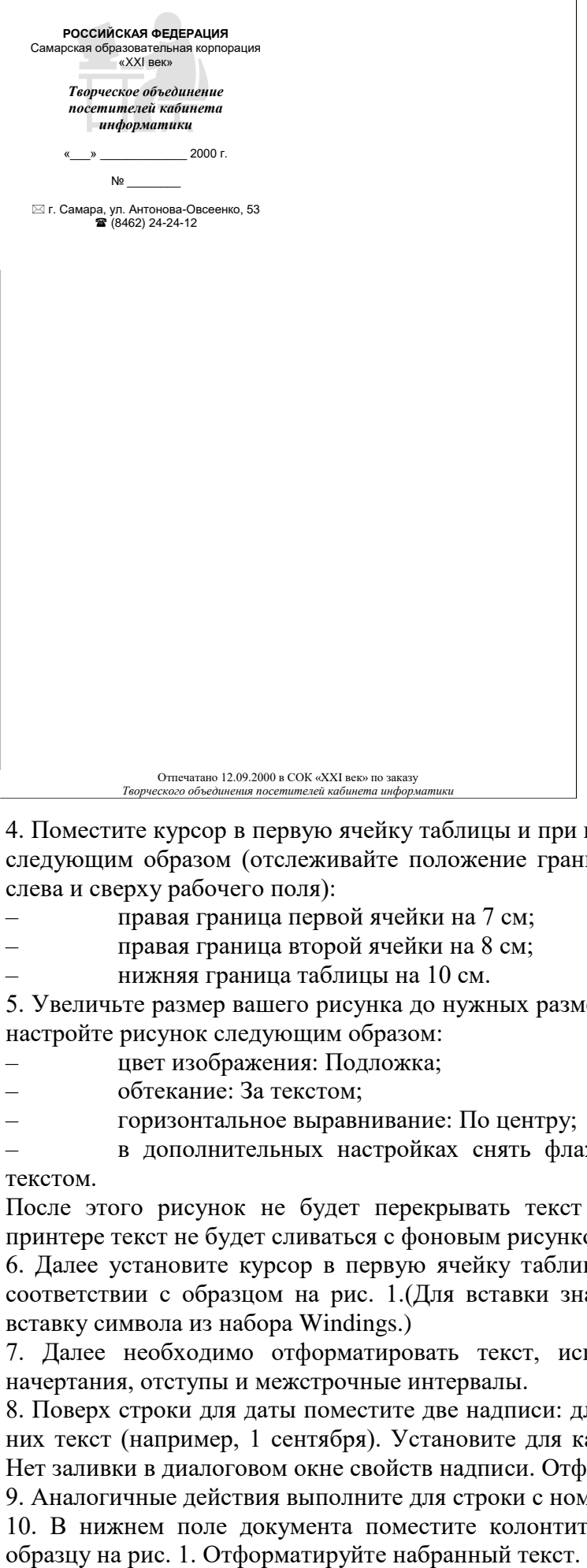

4. Поместите курсор в первую ячейку таблицы и при помощи мыши установите границы ячеек следующим образом (отслеживайте положение границ таблицы по координатным линейкам слева и сверху рабочего поля):

- правая граница первой ячейки на 7 см;
- правая граница второй ячейки на 8 см;
- нижняя граница таблицы на 10 см.

5. Увеличьте размер вашего рисунка до нужных размеров. Далее вызовите свойства рисунка и настройте рисунок следующим образом:

- цвет изображения: Подложка;
- обтекание: За текстом;
- горизонтальное выравнивание: По центру;
- в дополнительных настройках снять флажок с параметра Перемещать вместе с текстом.

После этого рисунок не будет перекрывать текст шаблона, и при печати документа на принтере текст не будет сливаться с фоновым рисунком.

6. Далее установите курсор в первую ячейку таблицы и наберите текст углового штампа в соответствии с образцом на рис. 1.(Для вставки значков конверта и телефона используйте вставку символа из набора Windings.)

7. Далее необходимо отформатировать текст, используя различные шрифты, кегели и начертания, отступы и межстрочные интервалы.

8. Поверх строки для даты поместите две надписи: для числа и названия месяца. Поместите в них текст (например, 1 сентября). Установите для каждой из рамок параметры Нет линии и Нет заливки в диалоговом окне свойств надписи. Отформатируйте текст внутри рамок.

9. Аналогичные действия выполните для строки с номером документа.

10. В нижнем поле документа поместите колонтитул, в который впишите текст согласно

11. Выделите третью клетку таблицы и установите в ней шрифтовое оформление для шапки документа (например, полужирное начертание, 14-16 кегель). Далее установите курсор чуть ниже середины углового штампа, нажимая несколько раз на клавишу ввода, либо задайте соответствующий отступ для абзаца в третей клетке таблицы.

12. Щелкните ниже таблицы и установите выравнивание текста по ширине и отсуп красной строки абзаца в 1,5 см, также настройте и шрифтовое оформление. Таким образом, будет отформатирован основной текст документа.

13. На этом создание шаблона закончено. Для сохранения документа как шаблона нужно выполнить стандартную операцию сохранения документа, но в качестве типа сохраняемого файла выбрать «Шаблон документа (\*.dot)». Для использования шаблона в последующих документах следует пользоваться командой Файл, Создать, а затем выбрать из списка шаблонов имя созданного вами.

15. Создайте с использованием созданного шаблона приказ о проведении общевузовской олимпиады по информатике, подписанный председателем объединения.

16. Результат сохраните в своей папке.

## 6*. Содержание отчета*

Отчет должен содержать:

- 6. Название работы.
- 7. Цель работы.
- 8. Задание.
- 9. Результаты выполнения задания.
- 10. Вывод по работе.

## **Практическое занятие №8.**

#### 1. *Тема занятия***: Оформление деловой корреспонденции. Рассылка документов.**

*Цель работы***:** – формирование навыков составления документов методом слияния средствами пакета MS Office;

**–** закрепление навыков редактирования и форматирования текстовых документов и электронных таблиц;

– закрепление навыков совместного использования приложений, входящих в пакет MS Office.

2. *Оборудование, приборы, аппаратура, материалы:* ПК, ОС Windows.

## **3. Краткие теоретические сведения:**

С помощью слияния можно создавать документы на бланках, почтовые наклейки, конверты и каталоги. Программа слияния помогает упорядочить сведения об адресе, осуществить их слияние с общим документом, а затем напечатать окончательно настроенные документы. Обобщенный алгоритм выполнения слияния выглядит примерно так:

1. Откройте или создайте основной документ, содержащий общие сведения, которые будут повторяться в каждом документе на бланке, почтовой наклейке или каталоге.

2. Откройте или создайте источник данных, который содержит данные, изменяющиеся при слиянии документов, например имя и адрес каждого адресата документа на бланке. Источником данных может быть существующая электронная таблица, база данных, текстовый файл или таблица Word, которая была создана путем слияния.

3. Вставьте в основной документ поля слияния. Эти поля являются прототипами и указывают Microsoft Word, куда следует вставлять сведения из источника данных.

4. Выполните слияние источника данных и основного документа. При этом каждая строка (или запись) источника данных порождает отдельный документ на бланке, почтовую наклейку, конверт или элемент каталога. Составные документы можно напечатать или разослать по адресам электронной почты или отправить по номерам факсов. Кроме того, составные документы могут быть объединены в новом документе для последующего просмотра и печати.

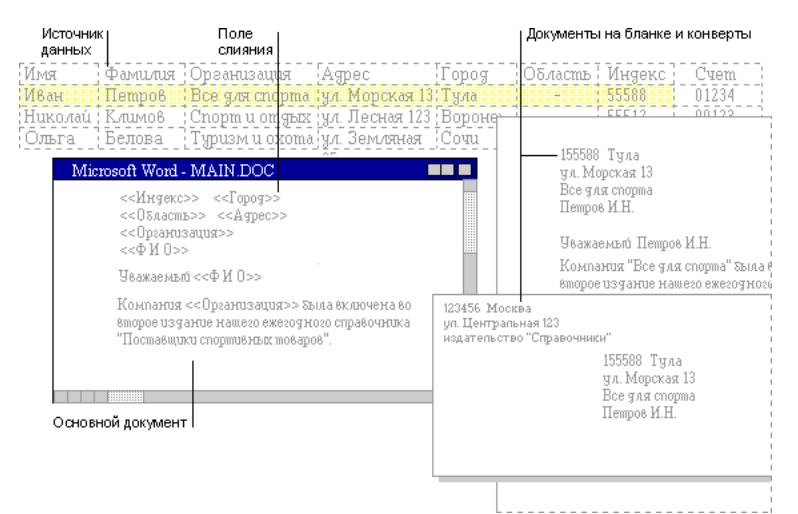

Типы источников данных. Данные могут быть получены из источников данных практически любого типа, включая таблицу Word, список контактов Microsoft Outlook, электронную таблицу Excel, базу данных Microsoft Access или текстовый файл ASCII. Если необходимые данные не были сохранены в каком-либо источнике данных, Word поможет шаг за шагом выполнить настройку таблицы Word, содержащей имена, адреса и другие данные. См. сведения об источниках данных слияния.

Настройка слияния. Для настройки слияния следует выбрать данные, подлежащие слиянию, просмотреть составные документы, а затем придать результатам законченный вид, указав, например, определенных клиентов, адреса которых соответствуют конкретным диапазонам почтовых индексов. Кроме того, можно предусмотреть автоматическое приглашение на ввод даты и времени встречи с клиентом.

#### Постановка задачи

На основе электронной таблицы, содержащей сведения о держателях акций некоторого акционерного общества, и бланка письма создать методом слияния некоторые информационные сообщения, предназначенные для печати и рассылки по почте.

### Выполнение работы

#### ЭТАП 1. Создание основного документа

На этом этапе требуется создать основной бланк документа с повторяющейся информацией, другими словами, необходимо сделать заготовку для информационного сообщения.

Запустите текстовый процессор MS Word и создайте при помощи него документ 1. следующего вида:

#### РОССИЙСКАЯ ФЕДЕРАЦИЯ АКЦИОНЕРНОЕ ОБЩЕСТВО «СИГМА»

#### СОВЕТ ДИРЕКТОРОВ

 $\frac{1}{2000 \text{ r}}$  2000 r.

 $N_2$ 

⊠ г. Самара, ул. Владимирская 50а **雷** (8462) 429261

[Фамилия] [Имя] [Отчество]

> $[From]$  $[A \overline{A}]$

О проведении годового общего собрания акционеров

#### Уважаем[«ый» или «ая»] [Имя] [Отчество]!

Настоящим письмом уведомляем, что в настоящее время Вы являетесь владельцем следующих ценных бумаг: [вид акции] акции, [количество] штук номинальной стоимостью [номинал акции] р. (итого на сумму [сумма] р.).

Приглашаем Вас принять участие в работе общего собрания акционеров, которое состоится 20 декабря 2000 г. в актовом зале дирекции акционерного общества. Статус вашего участия: [с правом или без права решающего голоса].

С уважением, Совет директоров АО «СИГМА»

(Данный документ создается по подобию шаблона документа в лабораторной работе «Использование шаблонов для изготовления бланков документов».)

Примечание. Фрагменты, заключенные в квалратные скобки, впоследствии будут заменены нами на поля слияния. После выполнения слияния они должны содержать конкретные данные, относящиеся к каждому акционеру.

2. Сохраните созданный документ.

ЭТАП 2. Создание источника данных для слияния

Данный этап подразумевает создание электронной таблицы (в качестве источника данных), содержащей сведения об акционерах. Структура этой таблицы должна быть, как минимум, следующая:

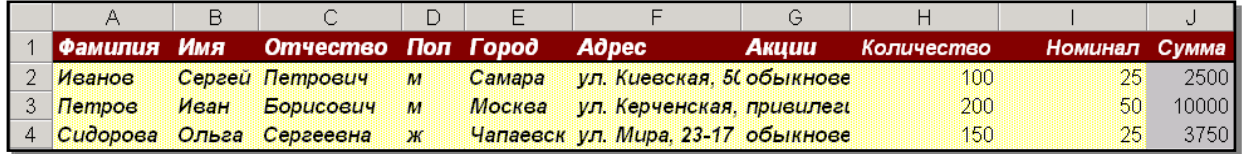

(Обратите внимание - в последнем столбце целесообразно использовать формулу.) Примечание. Поле «Пол» предназначено для формирования обращения к адресату.

Запустите табличный процессор MS Excel и создайте в нем структуру таблицы.  $1$ 

- $2<sup>1</sup>$ Поместите в таблицу данные о 7-10 акционерах.
- $\overline{3}$ . Сохраните таблицу.

ЭТАП 3. Настройка процесса слияния

На данном этапе осуществляется отображение панели инструментов слияния с целью указания источника данных для слияния, а также задания иных параметров слияния.

 $1.$ В текстовом процессоре MS Word откройте созданный вами бланк документа.

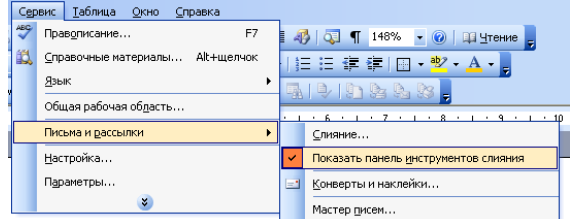

2. В главном меню выберите пункт Сервис -> Письма и рассылки -> Показать панель инструментов слияния.

3. После этого на в окне текстового редактора будет отображена панель инструментов Слияние, структура которой отображена на рисунке ниже.

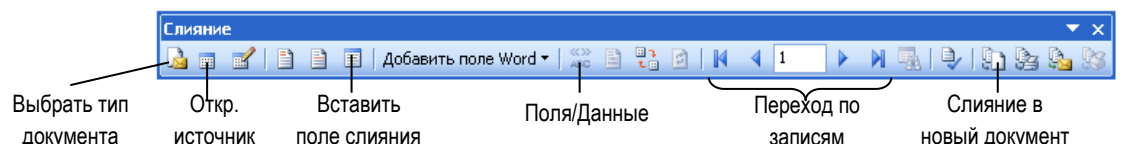

.<br>4. Щелкните по кнопке выбора типа документа и в появившемся окне укажите, что создаете обычный документ MS Word.

5. Далее необходимо при помощи кнопки «Открыть источник данных» в файловом менеджере выбрать в качестве источника данных ваш файл электронной таблицы со сведениями об акционерах. После выбора файла необходимо будет указать лист рабочей книги, на которой расположены данные.

После выбора источника данных перейдем к правке основного документа для вставки в него полей слияния.

**ЭТАП 4.** Вставка полей слияния в основной документ (бланк)

На этом шаге в основной документ помещаются поля слияния, для подстановки значений из источника данных.

На панели инструментов «Слияние» имеются две кнопки «Добавить поле слияния» (содержит названия полей из электронной таблицы) и «Добавить поле Word» (содержит управляющие макроконструкции MS Word).

1. Замените все фрагменты, заключенные в квадратные скобки, соответствующими им полями слияния, выбирая последние из диалогового окна «Добавление поля слияния», вызываемого по соответствующей кнопке. Оставьте незамещенными лишь фрагменты в обращении к адресату и указании статуса участия.

2. Для того, чтобы правильно указать окончание при обращении к адресату необходимо изменять его зависимости от пола акционера. Для этого используется управляющая конструкция **IF … THEN … ELSE.** Найдите ее в меню «Добавить поле Word» и вставьте в указанное место.

После вставки на экран буде выведено диалоговое окно, где нужно указать условие выбора окончания (например, «пол» равен «м») и выводимые значения в зависимости от истинности условия отбора для конкретного акционера. Обратите внимание, что значение в условии отбора нужно писать в полном соответствии с соответствующим обозначением пола акционера в вашей базе данных Аналогично вставьте данную конструкцию для указания статуса участия (для владельцев обыкновенных акций – «с правом решающего голоса», для владельцев привилегированных – «без права решающего голоса»).

3. Протестируйте полученный бланк. Для этого в панели инструментов «Слияние» щелкните по кнопке «Поля/данные», а затем при помощи кнопок перехода по записям просмотрите вид

Подбор полей.. Вставить Закрыть .<br>Вставка поля IF поле: оператор: ▽│™  $\overline{\overline{\mathsf{In}}_{\mathsf{on}}}$  $\vee$  равно —<br>Вставить следующий текст<br>— Уважаемый В противном случае вставить следующий текст Уважаема  $\overline{\phantom{a}}$ Ÿ  $\sqrt{C}$  $\overline{\alpha}$ .<br>Вставка поля IF .<br><u>п</u>оле:  $\sqrt{\phantom{a}}$  равно Акции **V** обыкновенные Вставить следующий текст: .<br>с правом решающего голос: В про<u>т</u>ивном случае вставить следующий текст без права решающего голоса  $\overline{\phantom{a}}$  $\overline{\alpha}$  $\sqrt{2}$ 

бланка для каждого акционера. Сделайте вывод о наличии ошибок, то есть проверьте соотношение пола и обращения к акционеру, а также типа акций и статуса предполагаемого участия.

Вставить: ○ Поля адреса • Поля базы данных Поля: Има Отчество Пол **Fonon** город<br>Адрес<br>Акции Кол-во **Номинал** Cymma

Добавление поля слияния
### **ЭТАП 5.** Выполнение слияния

Данный этап завершает процесс слияния: создается новый документ, страницы которого содержат бланки исходного документа, заполненные данными из электронной таблицы.

1. В панели инструментов «Слияние» щелкните по кнопке «Слияние в новый документ».

2. На экран будет выведено диалоговое окно, в котором необходимо указать диапазон обрабатываемых записей из электронной таблицы.

3. Нажмите на кнопку ОК, после чего будет создан новый документ, на каждой странице которого будет помещен бланк исходного документа, заполненный данными из электронной таблицы.

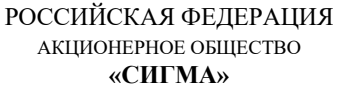

#### **СОВЕТ ДИРЕКТОРОВ**

 $\frac{1}{2000 \text{ r}}$  2000 r.

 $\frac{N_2}{N_1}$ 

Петров Иван Борисович

Москва ул. Керченская, 1-12

 г. Самара, ул. Владимирская 50а  $\hat{ }$  (8462) 429261

**О проведении годового общего собрания акционеров** 

#### Уважаемый **Иван Борисович**!

Настоящим письмом уведомляем, что в настоящее время Вы являетесь владельцем следующих ценных бумаг: привилегированные акции, 200 штук номинальной стоимостью 50 р. (итого на сумму 10000 р.).

Приглашаем Вас принять участие в работе общего собрания акционеров, которое состоится 20 декабря 2000 г. в актовом зале дирекции акционерного общества. Статус вашего участия: без права решающего голоса.

С уважением, Совет директоров АО «СИГМА»

**ЭТАП 6.** Дополнительные возможности слияния документов.

1. При помощи справочной системы текстового редактора ознакомьтесь с остальными, не рассмотренными нами возможностями технологии слияния электронных документов. Изучите оставшиеся кнопки панели «Слияние», соотнесите их с соответствующими функциями.

2. В тетрадях сделайте краткий конспект о возможностях рассмотренной технологии.

# **Окончание работы**

- 1. Сохраните все использованные вами файлы в своей папке.
- 2. Завершите работу приложений.

### *6. Содержание отчета*

Отчет должен содержать:

- 9. Название работы.
- 10. Цель работы.

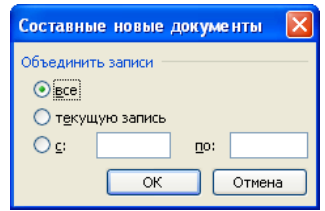

- 11. Задание и его решение.
- 12. Вывод по работе.

### **Практическое занятие №9**

- **1.** *Тема занятия:* Создание и оформление таблиц в тексте. Стили, создание и редактирование автособираемого оглавления. Гиперссылки.
- **2. Цель занятия: з**накомство с функциями текстового редактора, автоматизирующими некоторые процессы форматирования текстовых документов.
- 3. *Оборудование, приборы, аппаратура, материалы:* ПК, табличный процессор MS Word.
- 4. *Краткие теоретические сведения*

**Стилем** называется именованный набор параметров форматирования, который применяется к отдельным символам, абзацам, таблицам и спискам. Стили позволяют одним действием применить сразу всю группу параметров форматирования к элементу, обеспечивают единообразие в оформлении документов, возможность быстрого изменения оформления, позволяют автоматически создать оглавление документа.

Стили – удобный механизм для работы с документами большого объема, они полезны, когда создается множество документов с одинаковыми правилами оформления. Удобство механизма стилей заключается в том, что, разработав один раз набор стилей, их можно использовать во всем документе и в новых документах. Даже если требования к форматированию изменятся, изменение параметров стилей приведет к автоматическому переформатированию всего текста.

Для работы со стилями можно использовать элементы группы *Стили* вкладки *Главная* и область задач *Стили* (рисунок 1), которая открывается кнопкой группы.

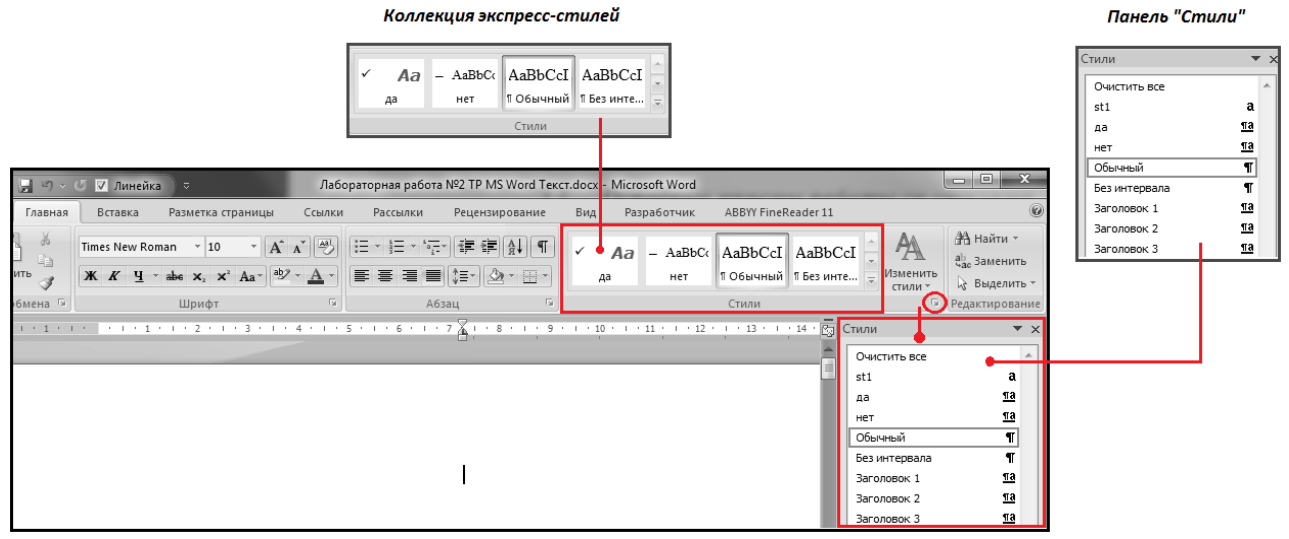

Рисунок 1 – Элементы интерфейса для работы со стилями

В коллекцию вынесены часто используемые стили, что позволяет быстро их применять. В MS Word изначально встроено более 100 стилей, из них в большинстве случаев используется менее 20. Для удобства пользователя эти 20 вынесены коллекцию экспресс-стилей. Каждый стиль представлен в отдельном окне, где пользователь видит не только его название, но и формат текста, который он применяет.

Набор стилей в коллекции можно изменять. Для добавления нужных стилей необходимо:

- открыть панель *Стили*;
- нажать правой кнопкой мыши на нужный стиль;
- в контекстном меню выбрать *Добавить в коллекцию экспресс-стилей*.

Если ни один из существующих стилей не устраивает, можно создать свой. Для этого надо щелкнуть на кнопке *Создать стиль*, расположенную в левом нижнем углу панели *Стили*, и в появившемся диалоговом окне указать все параметры нового стиля.

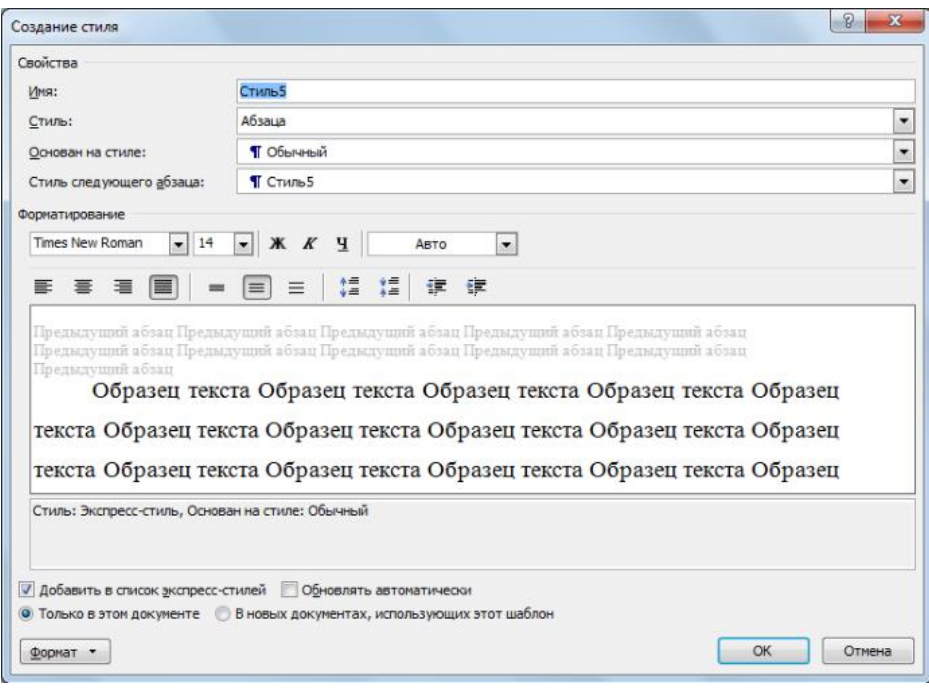

Рисунок 2 –Диалоговое окно для создания нового стиля

В поле *Имя* указывается название нового стиля. Имена следует выбирать так, чтобы оно соответствовало объектам, к которым будет применяться стиль (например, «Заголовок таблицы» или «Цитата»). Осмысленное название упростит поиск стиля, когда необходимо будет его применить.

Поле *Стиль* определяет тип: стиль абзаца, стиль знака, стиль таблицы. При создании стиля применяемого для оформления текста документа используют тип *Стиль абзаца*.

Поле *Основан на стиле* используется для указания «базового стиля». Важной чертой MS Word является принцип наследования стилей. Он состоит в том, что любой стиль может быть основан на каком-то из существующих стилей, что позволяет, во-первых, сократить время настройки стиля до минимума, сосредоточившись только на отличиях от базового, а вовторых, обеспечить принцип единства оформления всего документа в целом. Так, например, при изменении базового стиля автоматически произойдут и изменения наследуемых элементов в стилях, созданных на его основе.

Поле *Стиль следующего абзаца* указывает стиль нового абзаца, который создастся после ввода конца абзаца с данным стилем (нажатия *Enter*). Для удобства используют следующие правила:

 Если создается стиль основного текста или списков, то следующим указывают этот же стиль.

2) Если создается стиль заголовков, названий рисунков и т.п., следующим указывается стиль основного текста.

Внизу диалога *Создание стиля* находятся дополнительные настройки:

1. *Добавить в список экспресс-стилей* – отвечает за то, будет ли данный стиль отображаться в коллекции на ленте.

2. *Только в этом документе/В новых документах использующих данный шаблон* определяет, где создаться стиль в текущем документе или в шаблоне. Если планируется использовать стиль только в данном документе, выбирается первое, если же необходимо применять этот стиль и в других документах – второе.

3. *Обновлять автоматически* выбирать не рекомендуется, так как стили будут изменяться в случае копирования тестов из/в другие документы.

Когда указаны все настройки и форматирование, следует нажать *ОК*. Теперь созданный стиль можно использовать. Кроме описанного выше способа создания стиля имеются и другие альтернативные способы, основанные на тексте с существующим форматированием.

### **Выполнение работы**

### **Задание 1. Установка стилей в документе**

1. Открыть файл «Древние роботы» (сохраненный после защиты лабораторной работы  $N<sub>2</sub>$ ).

2. Выделить первый заголовок текста (строку – Введение).

3. Вкладка *Главная* – Панель *Стили*. Навести указатель мыши на название стиля *Заголовок 1* и удержать. Появляется всплывающая подсказка с перечислением свойств стиля. Щелкнуть на название стиля *Заголовок 1* левой кнопкой мыши. К выделенному тексту применятся все перечисленные в описании стиля параметры форматирования. Документ будет отображаться на экране следующим образом:

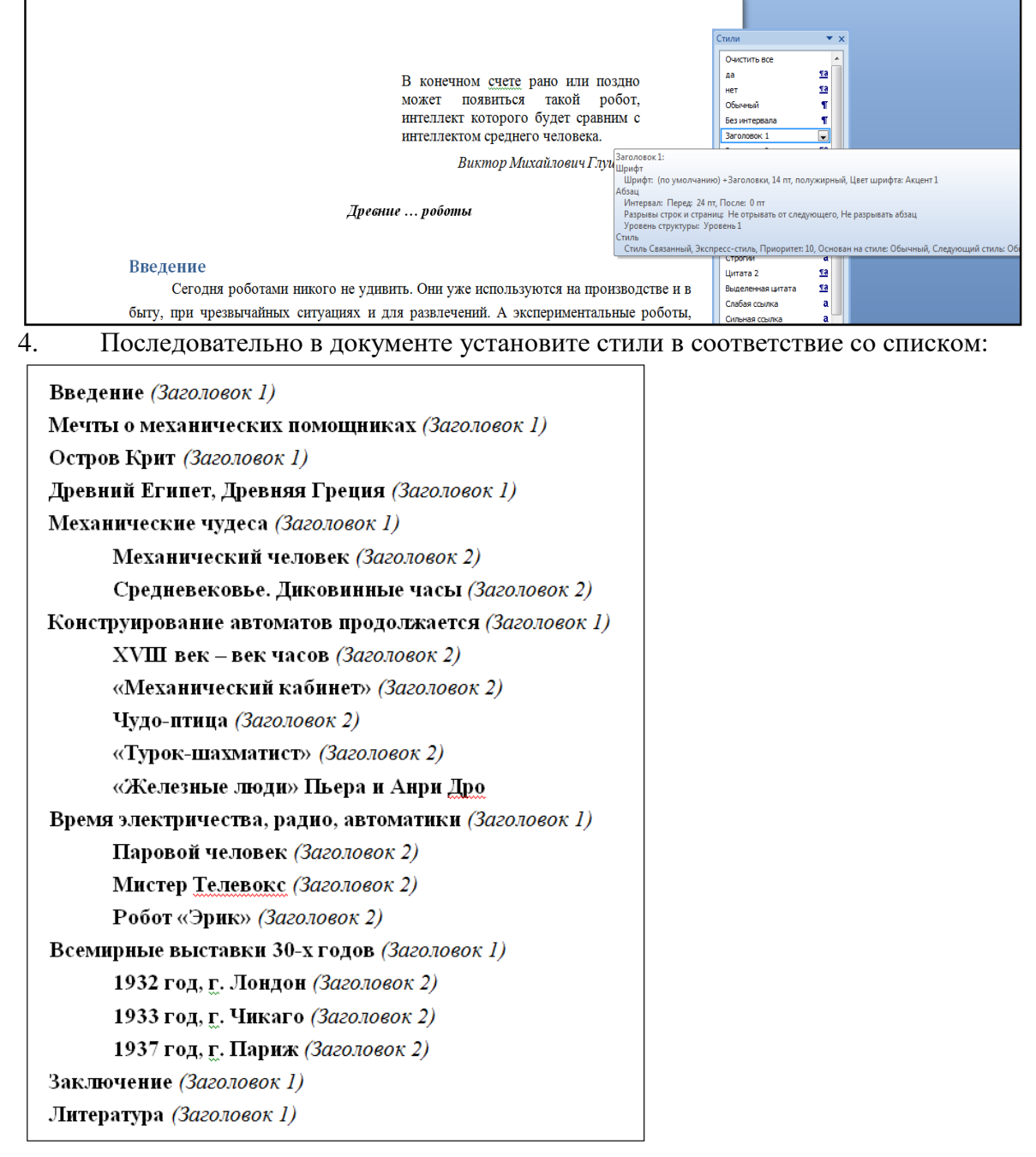

### **Задание 2. Изменение параметров стиля**

1. Параметры форматирования, привязанные к определенному стилю можно изменить, нажав кнопку рядом с названием стиля *(Заголовок 1*) и выбрать *Изменить….* или правой кнопкой мыши вызвать контекстное меню и выбрать *Изменить…*:

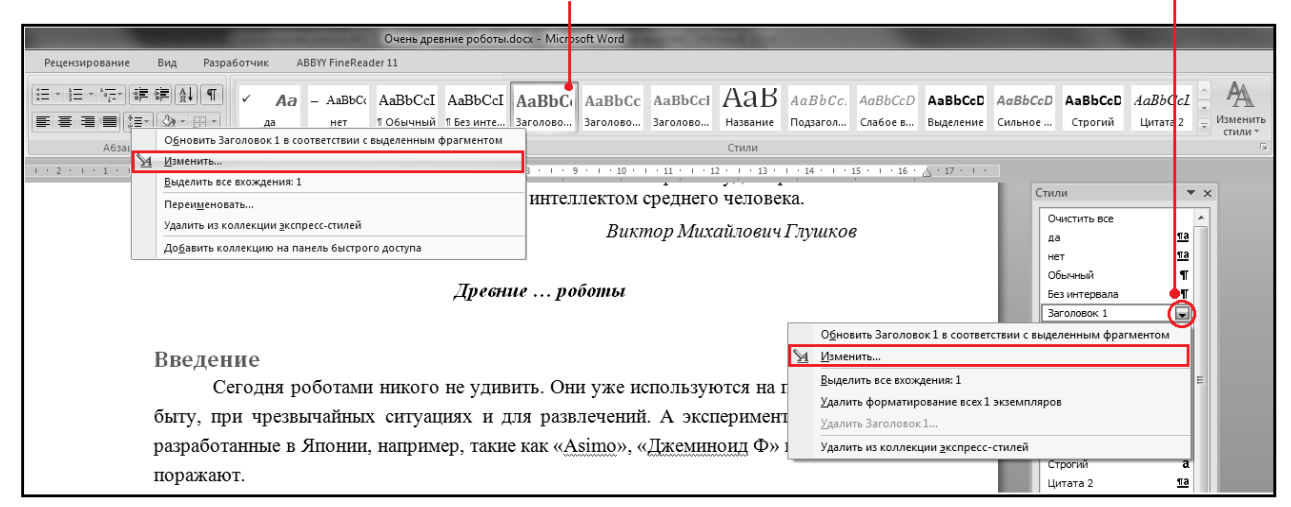

2. Открыть диалоговое окно *Изменение стиля*. Верхняя часть окна содержит описание свойств стиля: имя стиля, на каком стиле основан и стиль следующего абзаца. В этих полях ничего менять не нужно. Нижняя часть окна содержит параметры форматирования, которые можно изменять с помощью кнопок и раскрывающихся списков или (если необходимы дополнительные параметры) обратившись к командной кнопке *Формат*, в нижней левой части окна:

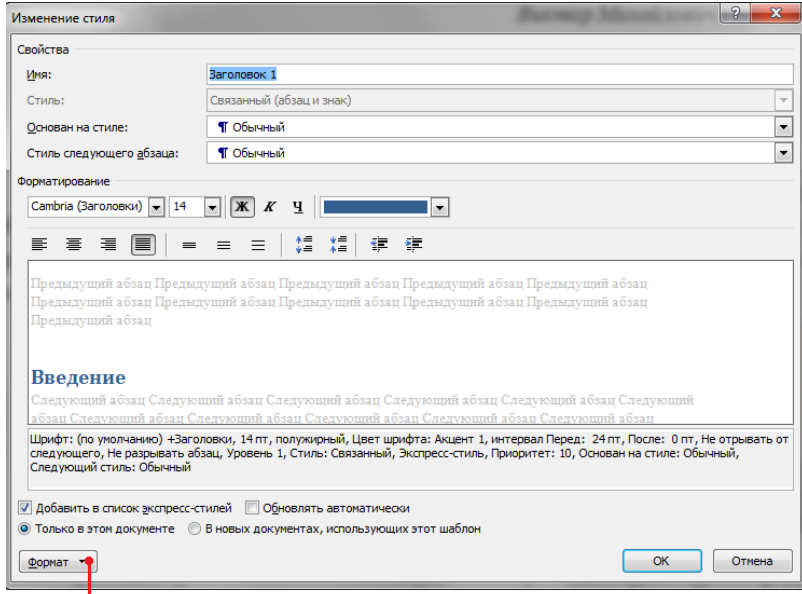

#### НАЖАТЬ КОМАНДНУЮ КНОПКУ "ФОРМАТ"

3. В раскрывшемся списке выбрать *Шрифт…*. В открывшемся диалоговом окне *Шрифт*, внести необходимые изменения (Шрифт – *Times New Roman*; Начертание – *полужирный курсив*; Размер – *16*; Интервал – *Разреженный 3 пт*, Цвет текста – *черный*). *ОК*.

4. Командная кнопка *Формат* – *Абзац…*. В открывшемся диалоговом окне *Абзац* внести изменения (Выравнивание – *по левому краю*, Отступ первой строки – 1,25 см; Интервал – *перед 12 и после 6*; Межстрочный интервал – *одинарный*).*ОК*.

5. Все заголовки в тексте, которым установлен стиль *Заголовок 1*, должны иметь параметры согласно изменениям. Просмотрите документ и сохраните изменения.

6. Изменить параметры стилю *Заголовок 2:*

1. Диалоговое окно *Шрифт* (Шрифт – *Times New Roman*; Начертание – *полужирный курсив*; Размер – *14*; Интервал – *Разреженный 3 пт*, Цвет текста – *черный*).

2. Диалоговое окно *Абзац* (Выравнивание – *по левому краю*, Отступ первой строки – 1,25 см; Интервал – *перед 12 и после 6*; Межстрочный интервал – *одинарный*).

### **Задание 3. Автоматическое создание оглавления**

1. Перейти в начало документа (*Ctrl + Home*) и добавить разрыв страницы (оглавление должно располагаться на отдельной странице). Вкладка *Вставка – Разрыв страницы.*

2. Текстовый курсор перевести в верхнюю позицию пустой страницы. Набрать в пустом абзаце «Содержание». *Enter*.

3. Вкладка *Ссылки – Оглавление*.Из списка выбрать, например, первый вариант.

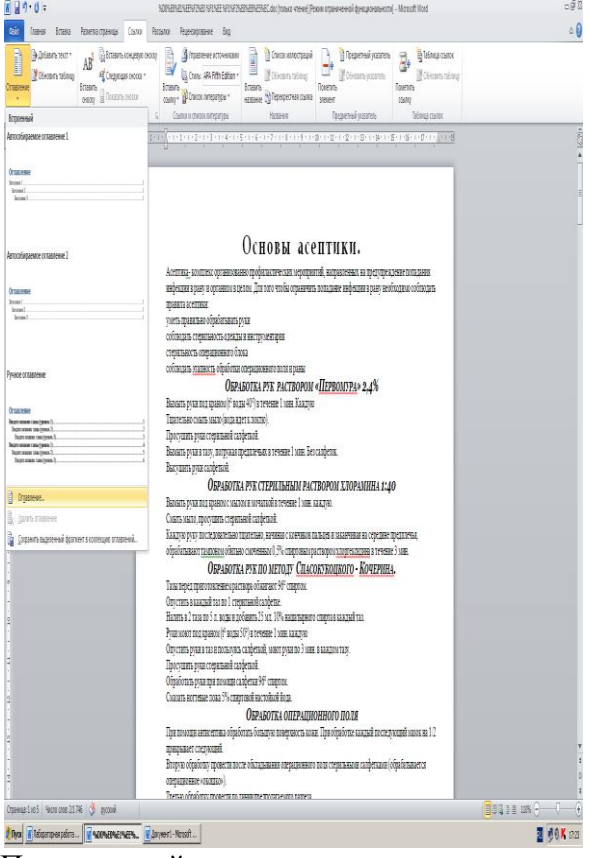

При дальнейшем редактировании, если изменился объем текста или текст в документе распределен иначе и нумерация страниц в оглавлении не соответствует, можно обновить поля оглавления.

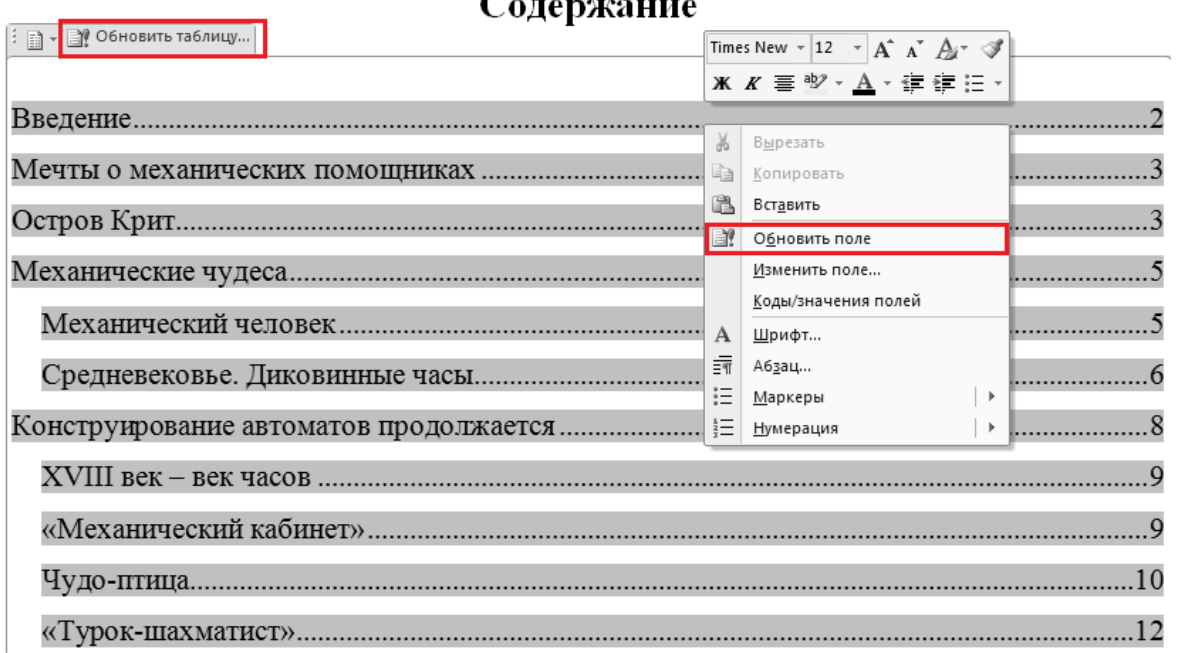

Если изменилась только нумерация, а сами заголовки остались прежними, можно в диалоговом окне выбрать *Обновить только номера страниц.* В противном случае следует выбирать *Обновить целиком:*

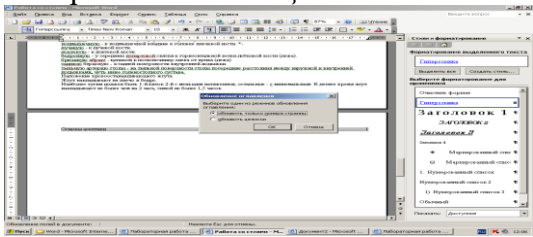

#### **Задание 4. Обновление оглавления**

1. Удалить появившийся дополнительно заголовок Оглавление.

2. Согласно ГОСТ 7.32–2001 (п.6.2.3) основную часть документа следует делить на разделы, подразделы и пункты, которые нумеруются арабскими цифрами (Приложение А). Следовательно, в документе (по тексту) необходимо пронумеровать заголовки в соответствие ГОСТ 7.32–2001. После номера раздела, подраздела, пункта и подпункта, а также после заголовков в тексте, точка НЕ ставится!

3. Обновить оглавление и сохранить изменения в документе. После обновления содержание примет следующий вид:

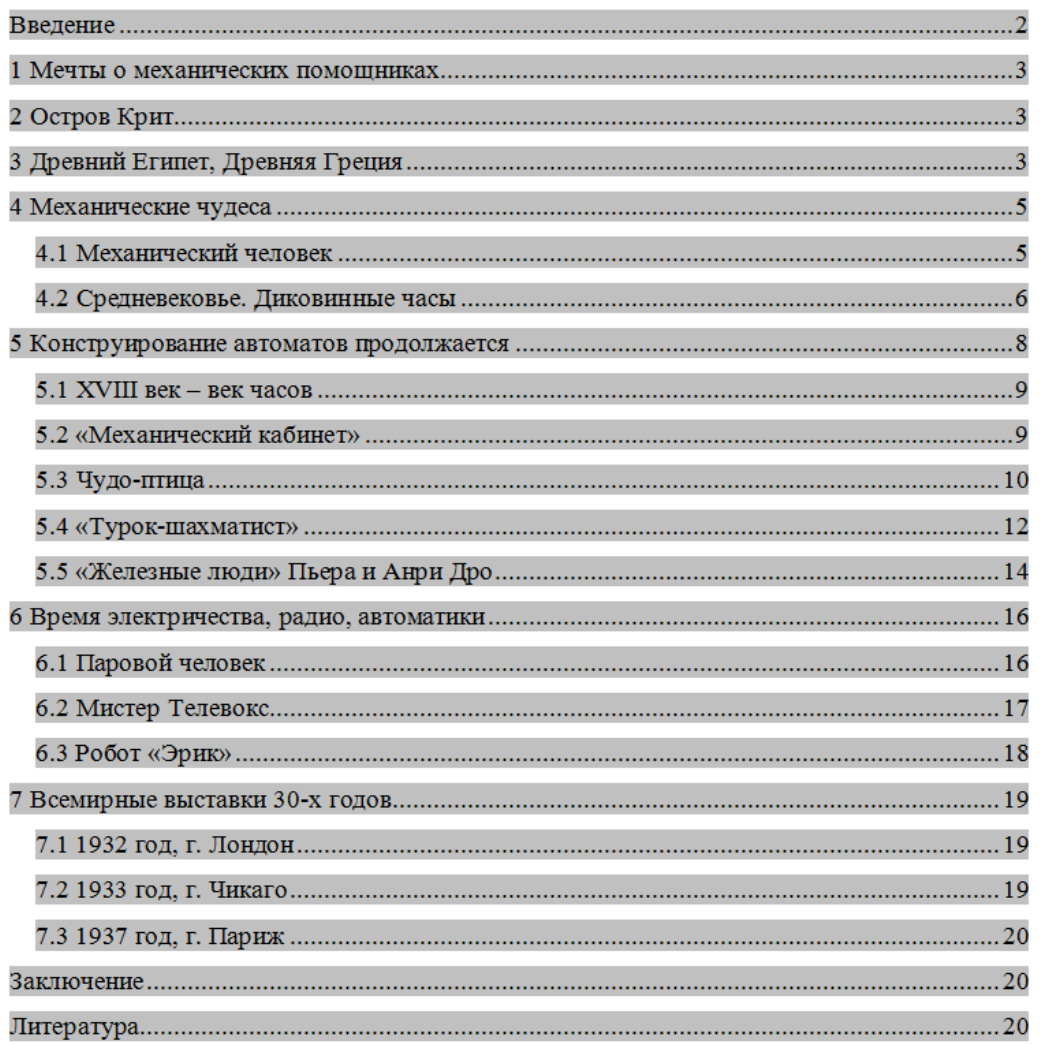

**Задание 5. Использование оглавления для навигации в документе**

1. Навести курсор на какой-либо заголовок в оглавлении. Например «Турок-шахматист». Появится всплывающая подсказка *Нажмите Ctrl и щелкните ссылку*.

2. Последовать совету – т.е. удерживая нажатой клавишу *Ctrl,* щелкнуть левой кнопкой мыши.

### **Задание 6. Нумерация страниц**

1. Вкладка *Вставка* – Группа *Колонтитулы* – *Номер страницы – Внизу страницы – Простой номер 2* (см. ГОСТ 7.32–2001, п.6.3.1).

2. Если в документе есть титульный лист, то номер страницы на нем не должен отображаться. Его убрать можно с помощью опции *Особый колонтитул для первой страницы*:

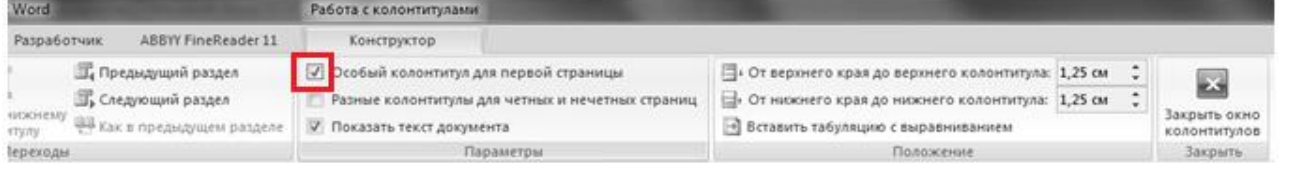

3. Закрыть окно колонтитулов (кнопка *Закрыть* на вкладке *Конструктор работы с колонтитулами* или двойной щелчок в области текста).

Итак, номера страниц добавляются в специальную область на странице для ввода дополнительной информации – **колонтитул** (верхний или нижний). Кроме номеров страниц в колонтитулы можно добавить, например, название файла, дату создания, время, произвольный текст или изображение. В режиме работы с колонтитулом область текста становится недоступной.

#### **Задание 7. Работа с колонтитулами**

1. Перейти в режим работы с колонтитулами. Для этого сделать двойной щелчок мышью в области номера страницы или выбрать Вкладка *Вставка* – Группа *Колонтитулы* – *Верхний колонтитул – Пустой*.

2. В поле ввести номер своей группы, фамилию, имя и отчество. Выровнять по центру.

3. Завершить работу с колонтитулами, нажав кнопку *Закрыть* на вкладке *Конструктор* или двойной щелчок в области текста.

# *6. Содержание отчета*

Отчет должен содержать:

- 13. Название работы.
- 14. Цель работы.
- 15. Задание и его решение.
- 16. Вывод по работе.

### **Практическое занятие №10.**

**Тема урока:** Обработка экономической информации текстовыми процессами. **Цели:** 

Образовательная: закрепить и систематизировать знания и умения учащихся по теме " Обработка экономической информации текстовыми процессорами ":

 ввод текста с клавиатуры, редактирование, исправление ошибок, копирование и перенос фрагментов текста;

- форматирование символов и абзацев;
- вставка и форматирование таблиц, создание колонок;
- вставка объектов в текст документа,
- работа со списком.

Развивающая: развитие компьютерной грамотности, внимания, формирование профессионального самоопределения, объективной самооценки, развитие навыков самостоятельной работы.

Воспитательная: воспитание информационной культуры, воспитание у учащихся умение работы в коллективе, умение слушать преподавателя, формирование культуры речи и уверенности.

**Вид занятия:** интерактивный урок.

**Тип урока:** урок проверки знаний, умений и навыков.

**Методы проведения:** интерактивный кроссворд, фронтальный опрос, дифференцированная практическая работа по вариантам.

**Квалификационные требования** (в соответствии с Государственным образовательным стандартном среднего профессионального образования):

### **Студент должен**

*Иметь представление:* о программном обеспечении вычислительной техники, о технологиях обработки информации.

*Знать:* базовые пакеты прикладных программ (MS Word и др.); основные понятия MS Word: текстовый процессор, параметры станицы, редактирование, форматирование текста, форматирование шрифта, абзац, параметры абзаца, форматирование абзаца, списки, форматирование списков, таблицы, форматирование таблиц.

*Уметь:* использовать изученные прикладные программные средства (в данном случае MS Word): устанавливать параметры страницы, вставлять и удалять фрагменты текста,

редактировать текст, форматировать текст, вставлять в текстовый документ таблицу, списки, форматировать абзац, оформлять заголовок, копировать фрагменты текста.

### **Обеспечение занятия:**

Наглядные пособия: презентация «Обработка экономической информации текстовыми процессорами».

 Раздаточный материал: листы с заданием, электронный вариант задания (уровень 1), интерактивный кроссворд (электронный вариант).

Оборудование: персональный компьютер, мультимедиа.

 Программное обеспечение: текстовый процессор MS Word, MS PowerPoint, стандартное приложение Windows – Калькулятор, локальная сеть.

### **Ход занятия**

#### **I. Организационный момент**

1. Приветствие;

2. Подготовка аудитории к работе;

3. Наличие студентов.

#### **II. Мотивация учебной деятельности**

Сообщение темы, цели занятия. Использование знаний в профессиональной области

Сегодня у нас итоговое занятие по теме «Обработка экономической информации текстовыми процессорами».

*Цель* нашего занятия – закрепить и систематизировать ваши знания и умения в «MS Word».

Для чего вам нужно как будущим бухгалтерам, финансистам изучить тему «Текстовый процессор MS Word»?

Как знание принципов оформления текстовых документов в MS Word поможет реализоваться в профессиональной деятельности?

Вывод:

На сегодняшний день в объявлениях о работе, при предъявлении требований к бухгалтерам, финансистам среди прочих необходимы навыки по оформлению текстовых документов. Конечно, как бухгалтерам, финансистам вам понадобятся знания и умения по оформлению традиционных отчетов; сводных ведомостей. Более углубленно и подробно вы рассмотрите бухгалтерские документы на старших курсах, при изучении программы «1С – Бухгалтерия», при рассмотрении оформления документов, связанных с делопроизводством.

В течении ряда уроков мы с вами изучали тестовый процессор MS WORD. Вы убедились, что текстовый процессор обладает широкими возможностями для ввода, форматирования и редактирования текста.

Мы создавали с вами различные текстовые документы, научились вставлять в текстовый документ таблицы и иллюстрации, списки. Создавали как свободные документы, так и документы на прямую связанные с вашей будущей профессиональной деятельностью (объявления, приказы, ведомости по формированию заработной платы и др.).

Сегодня на уроке мы еще раз закрепим полученные знания.

### **III. Инструктаж**

*(порядок выполнения видов работы)*

- 1. Зачет по теории
- 1. Разгадать кроссворд (10 вопросов).
- 2. Фронтальный опрос.
- 2. Зачет по практике

1. Выполнение дифференцированной практической работы по вариантам (уровень 1 (электронный вариант) – оценка «3», уровень 2 – оценка «4», уровень 2 – оценка «5»).

3. Итоговая оценка за занятие рассчитывается как среднее арифметическое оценок по теории и практике.

#### **IV. Самостоятельная работа по выполнению заданий Теоретический зачет**

# **Кроссворд**

1. Откройте файл Кроссворд (Пуск/Мои Документы /1 эк /Кроссворд.xls). **[Приложение 1](http://festival.1september.ru/articles/623789/pril1.xls)**

### 2. На титульном листе ввести ФИО, название группы

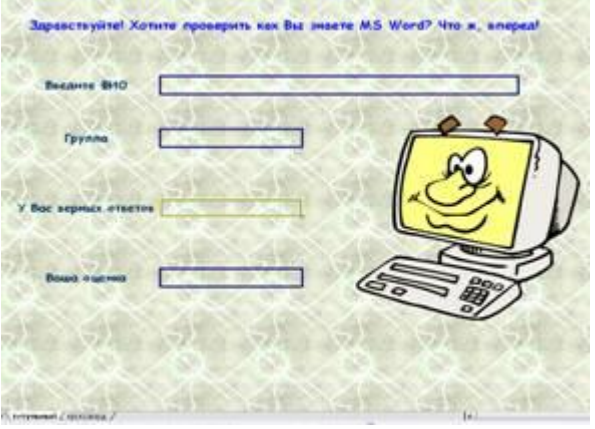

3. Перейдите на лист «Кроссворд» и разгадайте кроссворд «Возможности MS Word». Кроссворд состоит из 10 слов (по 5 слов по вертикали и горизонтали).

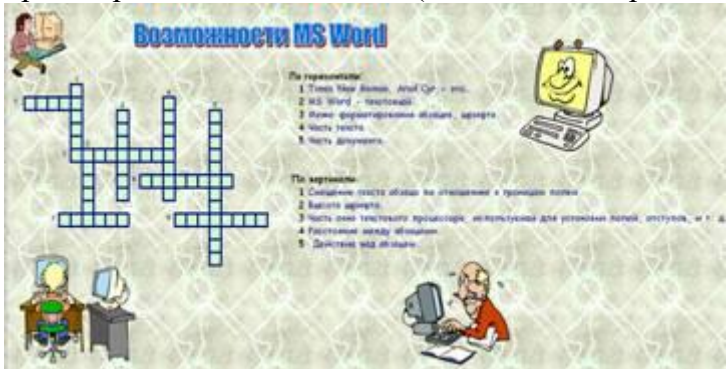

### *Критерии оценки за кроссворд:*

«5 баллов» – за 9-10 правильно отгаданных слова;

«4 баллов» – за 6-8 правильно отгаданных слова;

«3 баллов» – за 4-5 правильно отгаданных слова;

«2 баллов» – за 0-3 правильно отгаданных слова.

4. Для просмотра результата (оценки и количества правильных ответов) по «Кроссворду» перейдите на лист «Титульный».

5. Покажите результаты преподавателю.

# **Фронтальный опрос**

1. Как создать документ MS Word**?**

- 2. Как перейти к новому абзацу, новой строке в абзаце?
- 3. Какие виды выравнивания абзацев существуют?

4. Как переместить текст влево, вправо относительно границ полей с помощью линейки?

- 5. Как задать интервалы между абзацами?
- 6. Как задать красную строку абзаца с помощью линейки?
- 7. Как задать список? Какие виды списков существуют?
- 8. Как добавить таблицу? Объединить ячейки в таблице?
- 9. Как сохранить созданный документ MS Word?

# **Практическая работа (работа по вариантам)**

**1. Уровень – на «3».** Форматирование текста. (Форматирование абзацев: задание отступов, интервалов, красной строки, выравнивание. Форматирование шрифта: изменения стиля шрифта, начертания, размера, видоизменения

**Задание.** Откройте документ MS Word «Вариант 1 (2)» и отформатируйте текст в *задание 1-2* согласно образцу (бумажный вариант) и установленным требованиям.

# **[Приложение 2](http://festival.1september.ru/articles/623789/pril2.doc)**

# **Требования**

1. Шрифт Times New Roman, 14, авто, обычный, курсив, полужирный, интервал межстрочный – одинарный.

- 2. Интервалы между абзацами 12 пт.
- 3. Реквизиты (обращение в письме) выровнены по левому краю, отступ слева.

4. Основной текст выровнен по ширине, красная строка 1,25 см.

5. Подпись сделана с помощью клавиши Tab (поставить курсор перед инициалами и нажатием клавиши Tab перенести вправо фамилию и инициалы).

Сохраните внесенные изменения. (Файл/Сохранить)

**2. Уровень – на «4». Создание и сохранение документа MS Word. (**Форматирование и редактирование абзацев и шрифта. Работа со списком. Создание колонок).

# **[Приложение 3](http://festival.1september.ru/articles/623789/pril3.doc)**

**3. Уровень – на «5». Создание и сохранение документа MS Word с таблицей. [Приложение 4](http://festival.1september.ru/articles/623789/pril4.doc)**

# **V. Подведение итогов.**

Итак, подведем итоги! Все учащиеся показали хорошие знания текстового процессора MS Word, хорошие навыки использования информационных технологий.

1. Пригодятся ли вам эти знания в будущем?

2. В чем заключалась сложность работы?

3. На каком этапе работы вы чувствовали себя более уверенно?

4. Какие качества необходимо развивать для успешной реализации на современном рынке труда?

# **VI. Сообщение домашнего задания.**

Повторить конспект лекции «Текстовый процессор MS Word».

# **Практическое занятие №11.**

### **1.** *Тема занятия:* **Проектирование и заполнение табличного документа. Создание и копирование формул, применение стандартных функций, создание вычисляемых условий. Деловая графика в табличном процессоре.**

**2. Цель занятия:** изучить применение стандартных функций, создание вычисляемых условий, научиться деловую графику в табличном процессоре.

**3.** *Оборудование, приборы, аппаратура, материалы:* ПК, табличный процессор MS Exsel.

# **4.** *Краткие теоретические сведения*

Прикладная программа Microsoft Excel 2007, которая является одним из компонентов Microsoft Office 2007, предназначена для работы с электронными таблицами данных. Excel часто называют табличным процессором.

Известно, что Excel - это прикладная программа, предназначенная для создания электронных таблиц и автоматизированной обработки табличных данных.

Электронная таблица – это электронная матрица, разделенная на строки и столбцы. Имена строк - это их номера. Имена столбцов - это буквы латинского алфавита сначала от A до Z, затем от AA до AZ, от BA до BZ и т.д.

# **Задание.**

# 1.Задание:

.

Рассчитайте бюджетную линию по исходным данным, бюджетную линию при изменении денежного дохода покупателя и бюджетную линию при изменении цены лимонада с помощью созданной по образцу таблицы.

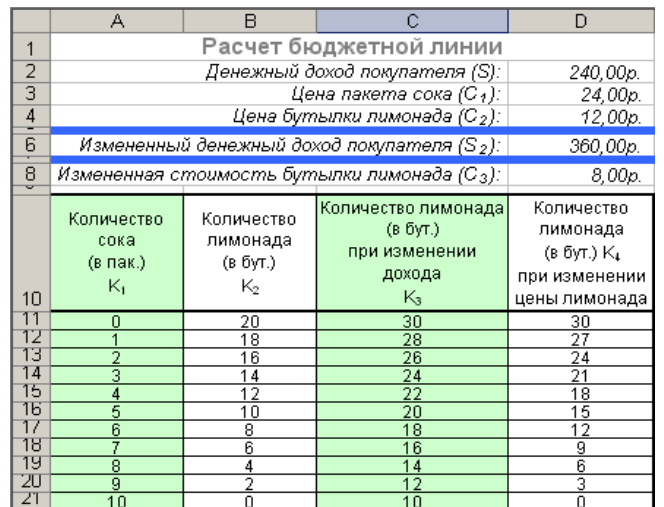

Метод расчета:

$$
K_2 = \frac{S - K_1 \cdot C_1}{C_2};
$$
  
\n
$$
K_3 = \frac{S_2 - K_1 \cdot C_1}{C_2};
$$
  
\n
$$
K_4 = \frac{S - K_1 \cdot C_1}{C_3}.
$$

Ход выполнения:

**1.** Откройте *MS Excel*.

**2.** Заполните ячейки таблицы данными по образцу:

**2.1.** Наберите и оформите *заголовок*;

**2.2.** Заполните строки *с исходными данными*;

**2.3.** Заполните ячейки *заголовков столбцов*;

*Подсказка:* Чтобы текст в ячейке разделялся на строки, по окончании строки нажимается комбинация клавиш *ALT+ENTER*.

**2.4.** При заполнении ячеек *А11:А21* нужно использовать *маркер заполнения*;

**3.** Введите в ячейки таблицы формулы:

**3.1.** В ячейку *В11* вводите *формулу*: *=(D2-A11\*D3)/D4*. При использовании маркера заполнения все ссылки в этой формуле будут меняться, т. к. они *относительного* вида. По смыслу задачи ссылки *D2, D3, D4* должны оставаться неизменными, чтобы все заполняемые маркером заполнения формулы использовали для расчетов данные из этих ячеек, для этого вид ссылки надо изменить - сделать *абсолютным.* Измените вид ссылки *D2:*

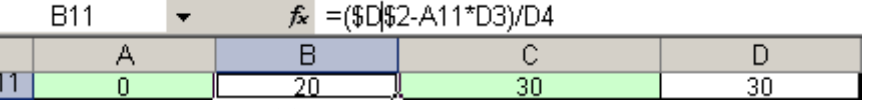

- Активизируйте ячейку *В11*;
- В строке поставьте курсор в формуле *=(D2-A11\*D3)/D4* на ссылку *D2;*
- Нажмите клавишу *F4*;

# *Контроль:* Формула в ячейке *В11 изменится =(\$D\$2-A11\*D3)/D4*.

**3.2.** Измените вид ссылки *D3:*

- Активизируйте ячейку *В11*;
- В строке поставьте курсор в формуле *=(\$D\$2-A11\*D3)/D4* на ссылку *D3;*
- Нажмите клавишу *F4*;
- **3.3.** Измените вид ссылки *D4 самостоятельно;*

### *Контроль:* В ячейке *В11* должна быть *формула =(\$D\$2-A11\*\$D\$3)/\$D\$4*.

**3.4.** Ячейки *В12:В21* заполните *Маркером заполнения*.

- **3.5.** В ячейку *С11* вводится *формула*: *=(\$D\$6-A11\*\$D\$3)/\$D\$4*.
- **3.6.** Ячейки *C12:C21* заполните *Маркером заполнения*;
- **3.7.** Составьте формулу для ячейки *D11* и введите ее самостоятельно;
- **3.8.** Остальные ячейки этого столбца заполните *Маркером заполнения*.

### **4.** *Отформатируйте* заполненные ячейки:

- **4.1.** Организуйте *заливку* по образцу;
- **4.2.** Создайте *границы*;
- **4.3.** Произведите *выравнивание*;
- **4.4.** Задайте параметры *шрифта*.

**5.** Закройте MS Excel, сохранив таблицу в *своей* папке*.*

### 2.Задание:

Отразите структуру денежной массы США за 1990 г. (в млрд. долл.) и России за 2003 г (в млрд. р.) с помощью накопительной гистограммы.

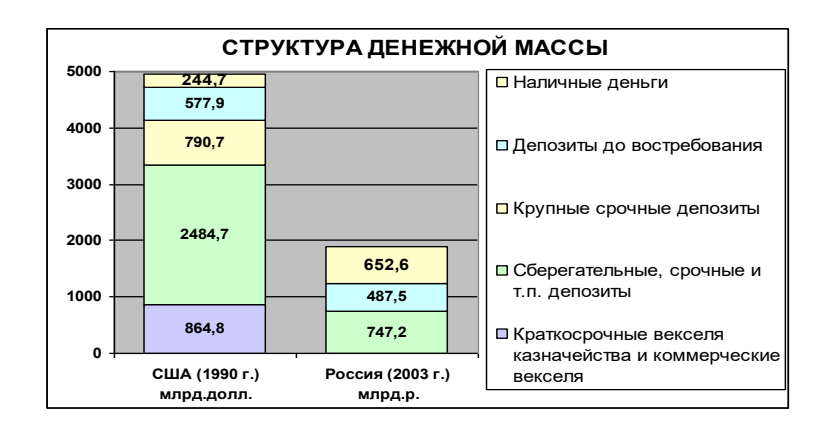

### Ход выполнения:

- **1.** *Откройте* MS Excel.
- **2.** *Заполните* таблицу исходными данными по образцу 2.

# *Образец 2*

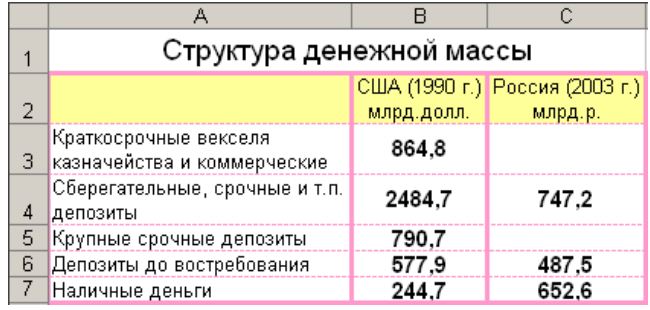

- **3.** Выделите нужные для построения диаграммы данные.
- **4.** *Вставьте* гистограмму *накопительного* вида на *имеющемся* листе*:*

# **4.1.** Определите *тип* и *вид* диаграммы;

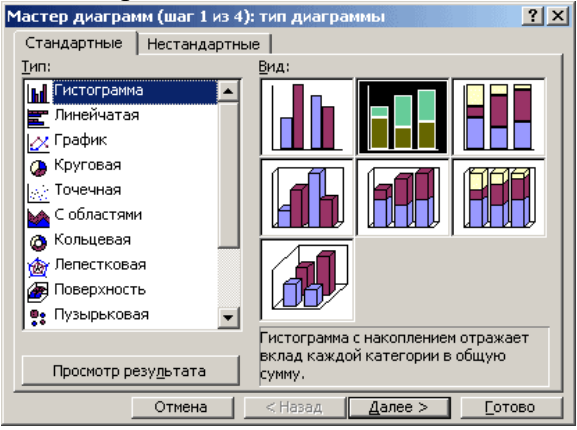

- **4.2.** Проверьте: *исходные* данные *ряды в строках;*
- **4.3.** Наберите *название* диаграммы и выберите подписи данных *значения*;
- **4.4.** Укажите *размещение* диаграммы.
- **5.** Переместите построенную диаграмму *слева* от таблицы данных.

**6.** *Закройте* MS Excel, сохранив файл в *своей* папке.

# **Практическое занятие №12.**

**1.** *Тема занятия:* Сортировка и выборка данных в электронных таблицах.

**2.** *Цель занятия:* приобретение практических навыков в обработке табличной информации с помощью простейших логических и статистических функций в среде табличного процессора Microsoft Excel; графического анализа данных.

*3. Оборудование, приборы, аппаратура, материалы:* ПК, табличный процессор MS Excel.

# **4.** *Краткие теоретические сведения.*

### *1. Сортировка данных*

Иногда таблицы могут содержать довольно большое количество данных, причем эти данные зачастую будут представлены в виде списка. В таком случае, очень помогают в работе такие инструменты, как сортировка списков и их фильтрация.

После сортировки записи отображаются в порядке, определенном значениями столбцов (по алфавиту, по возрастанию/убыванию цены и пр.).

Можно выполнять сортировку данных по тексту (от А к Я или от Я к А), числам (от наименьших к наибольшим или от наибольших к наименьшим), а также датам и времени (от старых к новым или от новых к старым) в нескольких столбцах. Можно также выполнять сортировку по настраиваемым спискам или по формату, включая цвет ячеек, цвет шрифта, а также по значкам. Большинство сортировок применяются к столбцам, но возможно также применить сортировку к строкам.

Критерии сортировки сохраняются вместе с книгой, предоставляя возможность повторного применения сортировки каждый раз при открытии книги в таблице Excel, но не к диапазону ячеек.

Сортировка текстовых значений

Выберите столбец с алфавитно-цифровыми данными в диапазоне ячеек или убедитесь, что активная ячейка находится в столбце таблицы, который содержит алфавитно-цифровые данные.

На вкладке Главная в группе Редактирование выберите пункт Сортировка и фильтр Выполните одно из следующих действий:

Для сортировки алфавитно-цифровых символов по возрастанию выберите вариант Сортировка от А до Я.

Для сортировки алфавитно-цифровых символов по убыванию выберите вариант Сортировка от Я до А.

При необходимости можно воспользоваться сортировкой с учетом регистра.

Сортировка чисел

Выберите столбец с цифровыми данными в диапазоне ячеек или убедитесь, что активная ячейка находится в столбце таблицы, который содержит цифровые данные. На вкладке Главная в группе Редактирование выберите пункт Сортировка и фильтр, а затем выполните одно из следующих действий:

Для сортировки чисел по возрастанию выберите вариант Сортировка от минимального к максимальному.

Для сортировки чисел по убыванию выберите вариант Сортировка от максимального к минимальному.

### Сортировка значений даты и времени

Выберите столбец с датами и временем в диапазоне ячеек или убедитесь, что активная ячейка находится в столбце таблицы, который содержит значения даты и времени. Выберите столбец со значениями даты и времени в диапазоне ячеек или таблице. На вкладке Главная в группе Редактирование выберите пункт Сортировка и фильтр, а затем выполните одно из следующих действий:

Для сортировки от самого раннего значения даты или времени к самому позднему выберите вариант Сортировка от старых к новым.

Для сортировки от самого позднего значения даты или времени к самому раннему выберите вариант Сортировка от новых к старым.

Сортировка по цвету ячейки, цвету шрифта или значку

Выберите столбец с данными в диапазоне ячеек или убедитесь, что активная ячейка находится в столбце таблицы. На вкладке Главная в группе Редактирование выберите команду Сортировка и фильтрация, а затем выберите в списке пункт Специальная сортировка. Отобразится диалоговое окно Сортировка. В группе Столбец в поле Сортировать по выберите столбец для сортировки. В группе Сортировка выберите тип сортировки. Выполните одно из следующих действий:

Для сортировки по цвету ячейки выберите пункт Заливка ячейки, а затем выберите цвет.

Для сортировки по цвету шрифта выберите пункт Цвет шрифта, а затем выберите цвет.

Для сортировки по набору значков выберите пункт Значок ячейки.

В группе Порядок выберите стрелку рядом с кнопкой, и затем, в зависимости от вида формата, выберите цвет шрифта, цвет заливки ячейки или значок ячейки. В группе Порядок выберите порядок, в котором необходимо осуществить сортировку. Выполните одно из следующих действий:

Для перемещения наверх или влево цвета ячейки, цвета шрифта или значка выберите вариант Сверху для сортировки по столбцу и Влево для сортировки по строке.

Для перемещения вниз или вправо цвета ячейки, цвета шрифта или значка выберите вариант Снизу для сортировки по столбцу и Вправо для сортировки по строке.

#### Сортировка по нескольким столбцам или строкам

Сортировку можно осуществлять по нескольким столбцам или строкам для группировки данных с одинаковыми значениями в одном столбце или строке и последующего осуществления сортировки другого столбца или строки в этих группах с одинаковыми значениями. Можно одновременно осуществлять сортировку по 64 столбцам.

*2. Фильтрация данных*

Основное отличие фильтра от упорядочивания - это то, что во время фильтрации записи, не удовлетворяющие условиям отбора, временно скрываются (но не удаляются), в то время, как при сортировке показываются все записи списка, меняется лишь их порядок.

Фильтры бывают двух типов: обычный фильтр (его еще называют автофильтр) и расширенный фильтр.

Для применения автофильтра нажмите ту же кнопку, что и при сортировке - «Сортировка и фильтр» и выберите пункт «Фильтр» (конечно же, перед этим должен быть выделен диапазон ячеек).

В столбцах списка появятся кнопки со стрелочками, нажав на которые можно настроить параметры фильтра.

Поля, по которым установлен фильтр, отображаются со значком воронки. Если подвести указатель мыши к такой воронке, то будет показано условие фильтрации.

Для формирования более сложных условий отбора предназначен пункт «Текстовые фильтры» или «Числовые фильтры». В окне «Пользовательский автофильтр» необходимо настроить окончательные условия фильтрации.

При использовании расширенного фильтра критерии отбора задаются на рабочем листе. Для этого надо сделать следующее.

Скопируйте и вставьте на свободное место шапку списка. В соответствующем поле (полях) задайте критерии фильтрации.

Выделите основной список.

Нажмите кнопку «Фильтр» на панели «Сортировка и фильтр» ленты «Данные». На той же панели нажмите кнопку «Дополнительно». В появившемся окне "Расширенный фильтр" задайте необходимые диапазоны ячеек. В результате отфильтрованные данные появятся в новом списке.

### **5. Задание**.

### **Откройте файл Сортировка и выполните следующие задания:**

1. Выбрать данные из таблицы по шоколаду Люкс и Сливочный и упорядочить их по названию шоколада и по его стоимости по возрастанию. Результат отбора и таблицу критериев сохранить на этом листе.

2. Выбрать заказы шоколада Мечта и упорядочить в порядке убывания количества заказов по каждому менеджеру отдельно. Результат отбора и таблицу критериев сохранить на этом листе.

3. Выбрать шоколад производителей корона и Колизей, цена которого выше 1000 руб. и расположить данные по убыванию количества. Результат отбора и таблицу критериев сохранить на этом листе.

4. Выбрать данные о менеджерах, заказы которых больше 50, и упорядочить данные по фамилии менеджера в алфавитном порядке и количеству заказов по убыванию. Результат отбора и таблицу критериев сохранить на этом листе.

#### *6. Содержание отчета*

Отчет должен содержать:

- 1. Название работы.
- 2. Цель работы.
- 3. Задание и его решение.
- 4. Вывод по работе.

### **Практическая работа №9**

- *1. Тема занятия:* **Д**инамическое обновление данных в электронных таблицах на основании данных другого источника.
- 2. *Цель занятия:* приобретение практических навыков в обработке табличной информации с помощью простейших логических и статистических функций в среде табличного процессора Microsoft Excel; графического анализа данных.
- 3. *Оборудование, приборы, аппаратура, материалы:* ПК, MS Excel
- 4. *Краткие теоретические сведения:*

### **Задание 1**

1. Лист 1 переименуйте в **1 группа** и создайте на нем следующую таблицу

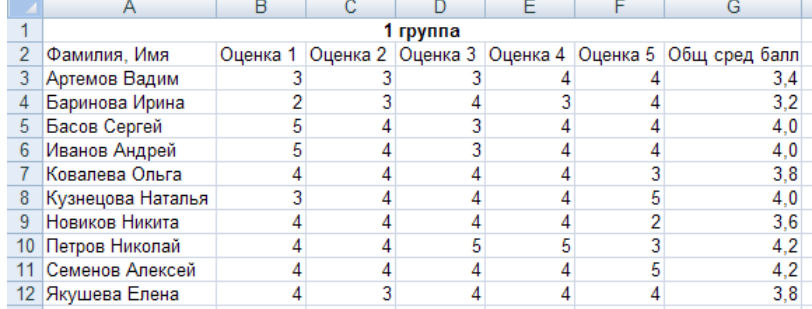

Для вычисления общего среднего балла используйте функцию СРЗНАЧ( ).

2. Лист 2 переименуйте в **2 группа** и создайте на нем следующую таблицу

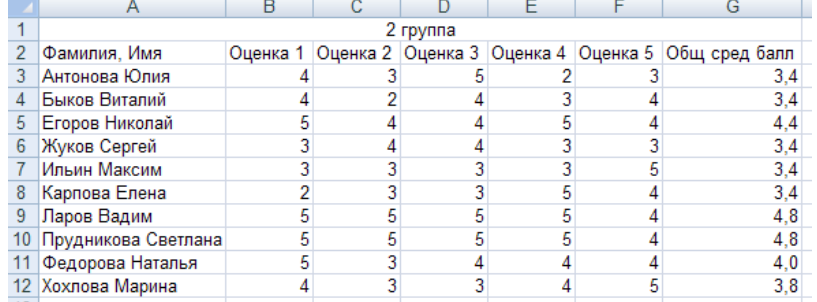

Для вычисления общего среднего балла используйте функцию СРЗНАЧ( ).

3. Лист 3 переименуйте в **Ведомость**, на нем создайте таблицу, которая будет иметь следующий вид

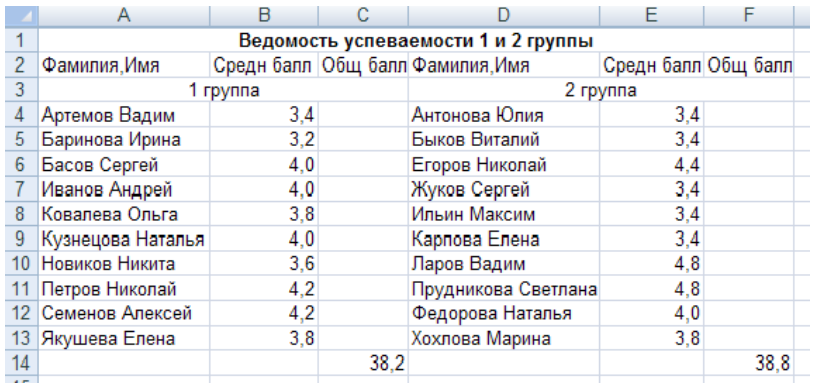

ВНИМАНИЕ! Значения в диапазон ячеек А4:Е13 необходимо ввести с помощью связывания таблиц. Для этого:

 Установить курсор в ячейку, в которой нужно получить данные или формулу с другого листа;

- Ввести знак "=":
- Перейти на лист, с которого берется исходная информация;
- Выделить ячейку, из которой берется информация;
- Нажать Enter.

Таким образом, в строке формул для ячейки А4 появится следующее: **='1 группа'!A3.**

Для ввода остальных фамилий можно применить Автозаполнение.

В ячейку С14 введите **=СУММ(B4:B13),** в ячейку F14 введите **=СУММ(E4:E13).**

### **Задание 2**

1. Откройте новую книгу Microsoft Office Excel. Переименуйте рабочие листы: Лист1 – Закупка, Лист2 – Реализация, Лист3 – Цена, Лист4 – Выручка, Лист5 – Доход.

2. На рабочем листе "Закупка" создайте таблицу и внесите данные, в ячейках H4:Н8 – введите формулы суммирования по строкам.

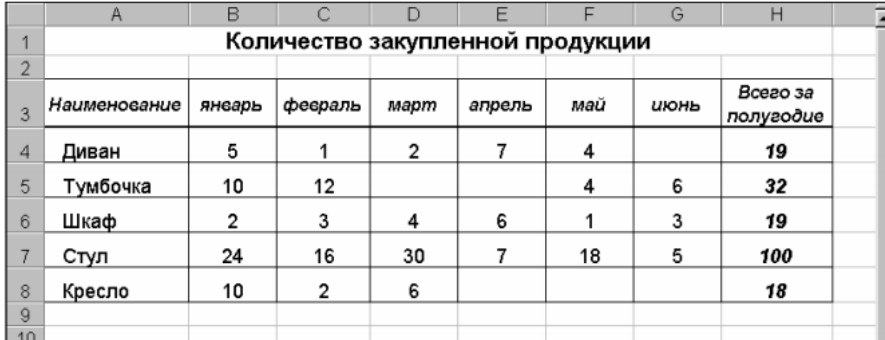

Рис. 4. Общий вид исходной таблицы на рабочем листе Закупка.

3. На рабочем листе "Реализация" внесите исходные данные в таблицу и оформите, как показано на рисунке.

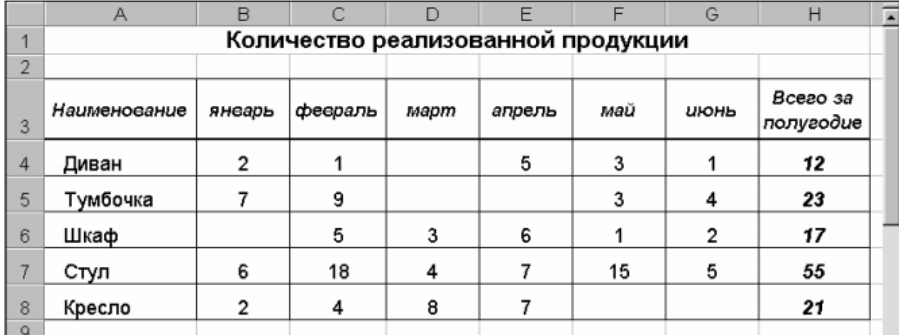

Рис. 5. Общий вид исходной таблицы на рабочем листе Реализация.

4. На рабочем листе "Цена" создайте и заполните две таблицы –Расходы на закупку и Расчет цен как показано на рисунке 6.

 На листе Цена в таблице Расходы на закупку ячейки А4:А8 связаны с ячейками таблицы Количество закупленной продукции на листе Закупка (А4:А8), осуществите связывание;

 Ячейки В4:В8 являются исходными, т.к. содержат первоначальные сведения о ценах закупленного товара;

 Свяжите ячейки С4, С5, С6, С7, С8 в таблице Расходы на закупку на листе Цена с соответствующими ячейками на листе Закупка (Н4:Н8), используя связывание ячеек;

В ячейку D4 введите формулу = В4\*С4;

 На листе Цена в таблице Расчет цен ячейки А14:А18 связаны с ячейками таблицы Количество закупленной продукции на листе Закупка;

- Ячейки В14:В18 являются связанными с исходными ячейками текущего листа В4:В8;
- Ячейки С4:С8 являются исходными;
- В ячейку D14 введите формулу = В14\*С14+В14.

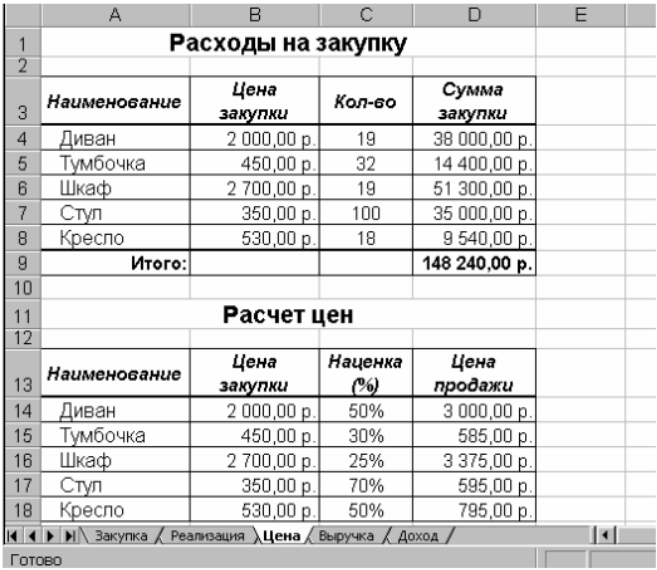

Рис. 6. Общий вид рабочего листа Цена.

5. Создайте и заполните таблицы на листе Выручка, как показано на рисунке 7.

Самостоятельно определите связанные и исходные данные. *Выполните связывание ячеек.*

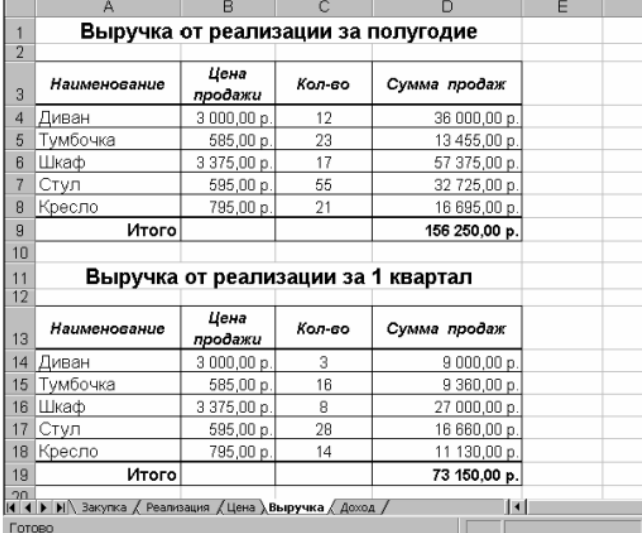

Рис. 7. Общий вид рабочего листа Выручка.

6. Заполните и оформите таблицы на листе Доход (рис. 7).

Обратите внимание, что в таблицах добавились данные столбца Цена закупки из таблицы Расчет цен расположенной на листе Цена.

В таблице Доход от реализации за полугодие количество проданного товара, число в столбце

Н, совпадает с суммой за полугодие на листе Реализация.

В ячейках E4:E8 находится формула =D4\*(B4-C4).

В строке ИТОГО в ячейке E9 находится формула, суммирующая ячейки E4:E8.

#### *Выполните связывание ячеек.*

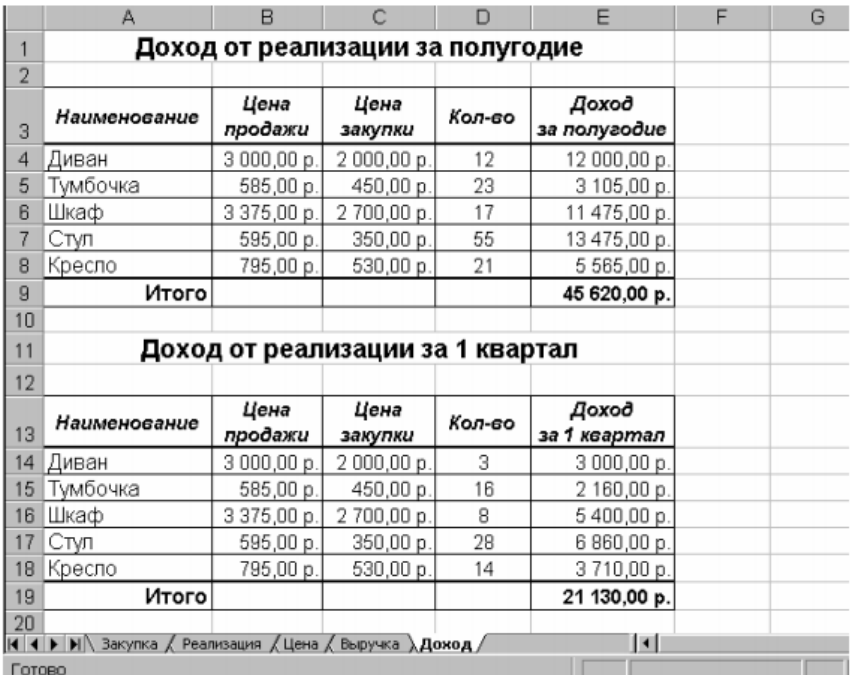

Рис. 8. Общий вид рабочего листа Доход.

Создайте на листах Выручка и Доход таблицы по расчету за 2 квартал. Свяжите эти таблицы с соответствующими исходными данными.

# *6. Содержание отчета*

Отчет должен содержать:

- 5. Название работы.
- 6. Цель работы.
- 7. Задание и его решение.
- 8. Вывод по работе.

# **Практическая работа №14**

- *1. Тема занятия:* Расчёт показателей, применение финансовых функций в табличном процессоре**.**
- 2. *Цель занятия:* приобретение практических навыков в обработке табличной информации с помощью простейших логических и статистических функций в среде табличного процессора Microsoft Excel; графического анализа данных.
- 3. *Оборудование, приборы, аппаратура, материалы:* ПК, MS Excel
- 4. *Краткие теоретические сведения:*

Инвестиции − это долгосрочные вложения капитала в различные отрасли народного хозяйства с целью получения прибыли.

Аннуитет − вид долгосрочного займа, по которому кредитор ежегодно получает доход (ренту) в счет погашения займа, включая проценты; ряд по-стоянных денежных выплат, производимых в течение длительного периода.

Для выполнения расчетов по инвестициям и аннуитетам на основе по-стоянных, равных по сумме периодических платежей (регулярных платежей)

- и постоянной процентной ставки применяют функции:
- БС(ставка;кпер;плт;пс;тип) − будущая стоимость инвестиции;

• КПЕР(ставка;плт;пс;бс;тип) − общее количество периодов выплаты для инвестиции;

• ОСПЛТ(ставка;период;кпер;пс;бс;тип) − величина платежа в погаше-ние основной суммы по инвестиции за данный период;

• ПЛТ(ставка;кпер;пс;бс;тип) − сумма периодического платежа для ан-нуитета, отличного от ссуды;

ПРОЦПЛАТ(ставка;период;кпер;пс) – проценты, выплачиваемые за определенный инвестиционный период;

ПРПЛТ(ставка;период;кпер;пс;бс;тип) – сумма платежей процентов по инвестиции за данный период на основе постоянства сумм платежей;

• ПС(ставка;кпер;плт;бс;тип) − стоимость инвестиции на текущий мо-мент (приведенная стоимость инвестиции);

• СТАВКА(кпер;плт;пс;бс;тип;предположение) − процентная ставка по аннуитету за один период.

Аргументы функций для расчетов по инвестициям и аннуитетам:

• ставка − процентная ставка за период;

Примечание − Если выплаты производятся ежемесячно, то годовую процентную ставку надо разделить на 12 (месяцев в году):

ставка/12

При ежеквартальных выплатах годовую процентную ставку надо разделить на 4 (квартала в году).

• кпер − общее количество периодов платежей по аннуитету;

Примечание − Если выплаты производятся ежемесячно, то количество периодов надо умножить на 12:

12\*кпер,

а при ежеквартальных выплатах − умножают на 4.

плт - неизменный платеж, производимый в каждый период. Состоит из основного платежа и платежа по процентам;

• период − задает требуемый период, значение должно быть в интервале от 1 до кпер;

• пс − текущая стоимость инвестиции;

• бс − требуемое значение будущей стоимости инвестиции или остатка средств после последней выплаты;

• тип − число, обозначающее, когда должна производиться выплата (1 − в начале периода; 0 − в конце периода);

• предположение − предполагаемая величина процентной ставки.

Примечание − Деньги, выплачиваемые в банк (платежи), например, депозитные вклады или взносы в погашение кредита, задают отрицательными числами. Деньги, получаемые из банка (доходы), например, дивиденды или сумма кредита, задают по-ложительными числами.

Перейдите на лист **Инвестиции** и подготовьте таблицу для выполне-ния расчетов по инвестициям и аннуитетам:

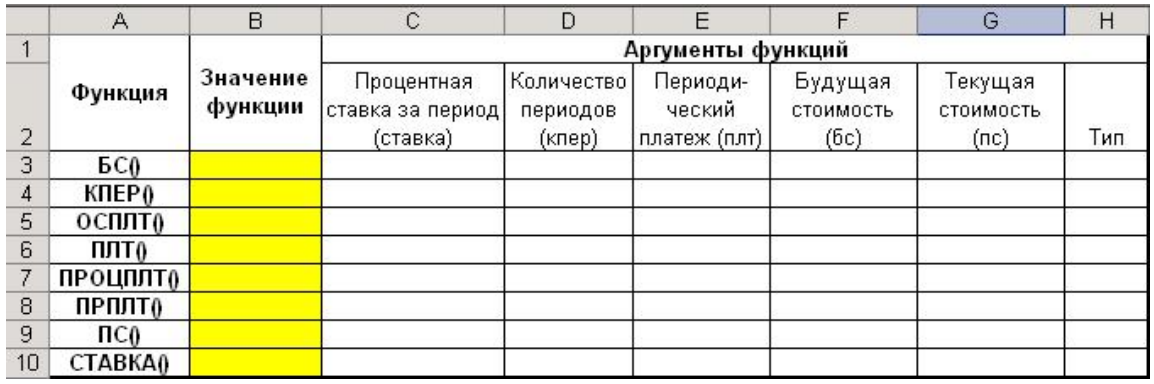

**Пример 3.** Некто сделал денежный вклад на 3 года в размере 1050 \$ под 8 % годовых, а затем ежемесячно вносил сумму в размере 50 \$. Определить размер вклада в день его закрытия. *Решение*

Установим в ячейках С3:С10 процентный формат данных.

В ячейку С3 введем число 8, соответствующее годовой процентной ставке (**ставка**).

Количество периодов **кпер** укажем равным 3.

В ячейках E3:G10 установим денежный формат данных.

Периодический платеж (**плт**) введем в ячейку E3. Он отрицательный, ра-вен −50, т. к. деньги выплачиваются в банк.

Ячейку F3 оставим пустой.

В ячейке G3 укажем текущую стоимость (**пс**) −1000.

Аргумент **тип** укажем равным 1, т. к. платежи производятся в начале пе-риода.

Перейдем в ячейку B3, выполним команду **Вставка / Функция**, в катего-рии **Финансовые** выберем БС.

Заполним окно функции ссылками на значения аргументов:

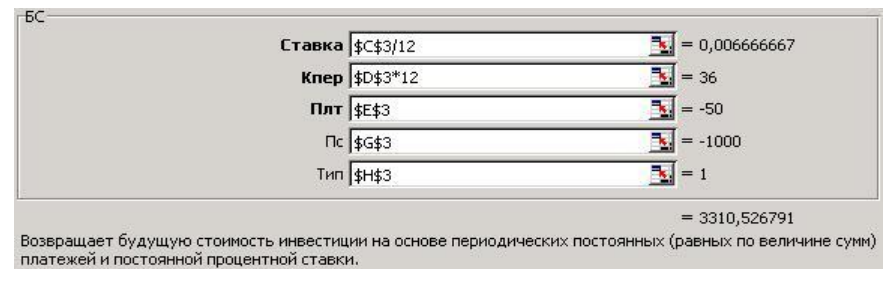

#### После нажатия **OK** получим результат:

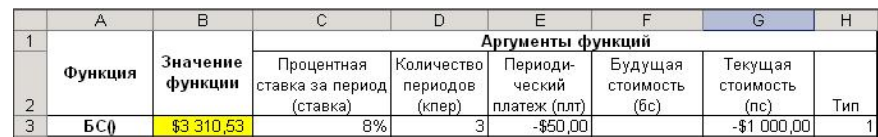

*Ответ*: 3310,53 \$.

### **Задание.**

Сколько лет придется выплачивать кредит в размере 10000 \$, взятый под 9 % годовых, если ежемесячные выплаты в погашение суммы кредита составляют 200 \$?

Определить величину платежа за четвертый год, внесенного в счет погашения займа, взятого сроком на 10 лет под 7 % годовых. Сумма займа составляет 50000 \$.

ПЛТ(). Некто купил автомобиль стоимостью 14000 \$ в кредит под 10 % годовых и желает его погасить за пять лет. Каковы должны быть ежемесячные отчисления для погашения кредита (*ответ*: 295 \$)?

ПРОЦПЛТ(). Некто приобрел облигации государственного займа стоимостью 80000 \$ под 9 % годовых сроком на 3 года. Определить сумму процентов, полученных за первый год займа (*ответ*: 4800 \$, рисунок 2).

ПРПЛТ(). Определить выплаты по процентам за последний месяц кредита в размере 8000 \$, взятого на ремонт оборудования под 10 % годовых сроком на 3 года (*ответ*: 2,13 \$, рисунок 2).

ПС(). Вкладчик желает получать 100 \$ ежемесячно при 7 % годовых на протяжении 5 лет. Какую первоначальную сумму он должен внести (*ответ*: 5050 \$)?

СТАВКА(). При каком проценте годовых через 5 лет (при ежемесячной капитализации вклада) начальная сумма вклада в 1000 \$ увеличится до 1500 \$ (*ответ*: 8 %)?

*Примечание* − Для получения годовой процентной ставки результат функции СТАВКА() следует умножить на 12.

Результаты вычислений:

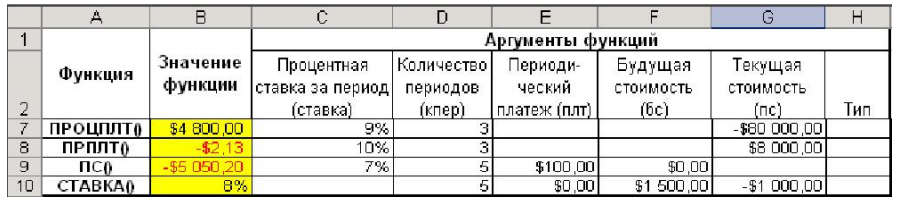

### *Содержание отчета*

Отчет должен содержать:

5. Название работы.

- 6. Цель работы.
- 7. Задание и его решение.

8. Вывод по работе.

### **Практическое занятие №15.**

- *1. Тема занятия:* Решение задач прогнозирования: функции, линии тренда.
- 2. *Цель занятия:* приобретение практических навыков в обработке табличной информации с помощью простейших логических и статистических функций в среде табличного процессора Microsoft Excel; графического анализа данных.
- 3. *Оборудование, приборы, аппаратура, материалы:* ПК, MS Excel

4. *Краткие теоретические сведения:*

Одной из важных составляющих любого анализа является определение основной тенденции событий. Имея эти данные можно составить прогноз дальнейшего развития ситуации. Особенно наглядно это видно на примере линии тренда на графике. Элемент технического анализа представляет собой геометрическое изображение средних значений анализируемого показателя.

Рассмотрим, как добавить линию тренда на график в Excel.

**Линия тренда в Excel** – это график аппроксимирующей функции. Для чего он нужен – для составления прогнозов на основе статистических данных. С этой целью необходимо продлить линию и определить ее значения.

Линию тренда нельзя добавить следующим типам графиков и диаграмм:

лепестковый;

круговой;

поверхностный;

кольцевой;

объемный;

с накоплением.

### **Построение графика**

Для того, чтобы построить график, нужно иметь готовую таблицу, на основании которой он будет формироваться. В качестве примера возьмем данные о стоимости доллара в рублях за определенный период времени.

1. Строим таблицу, где в одном столбике будут располагаться временные отрезки (в нашем случае даты), а в другом – величина, динамика которой будет отображаться в графике.

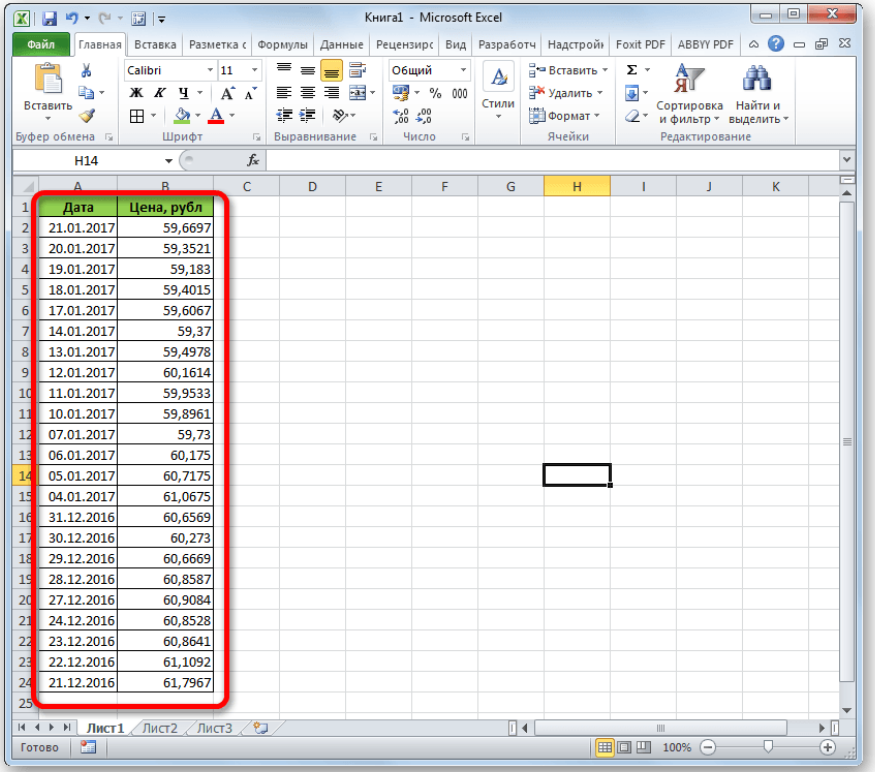

2. Выделяем данную таблицу. Переходим во вкладку **«Вставка»**. Там на ленте в блоке инструментов **«Диаграммы»** кликаем по кнопке **«График»**. Из представленного списка выбираем самый первый вариант.

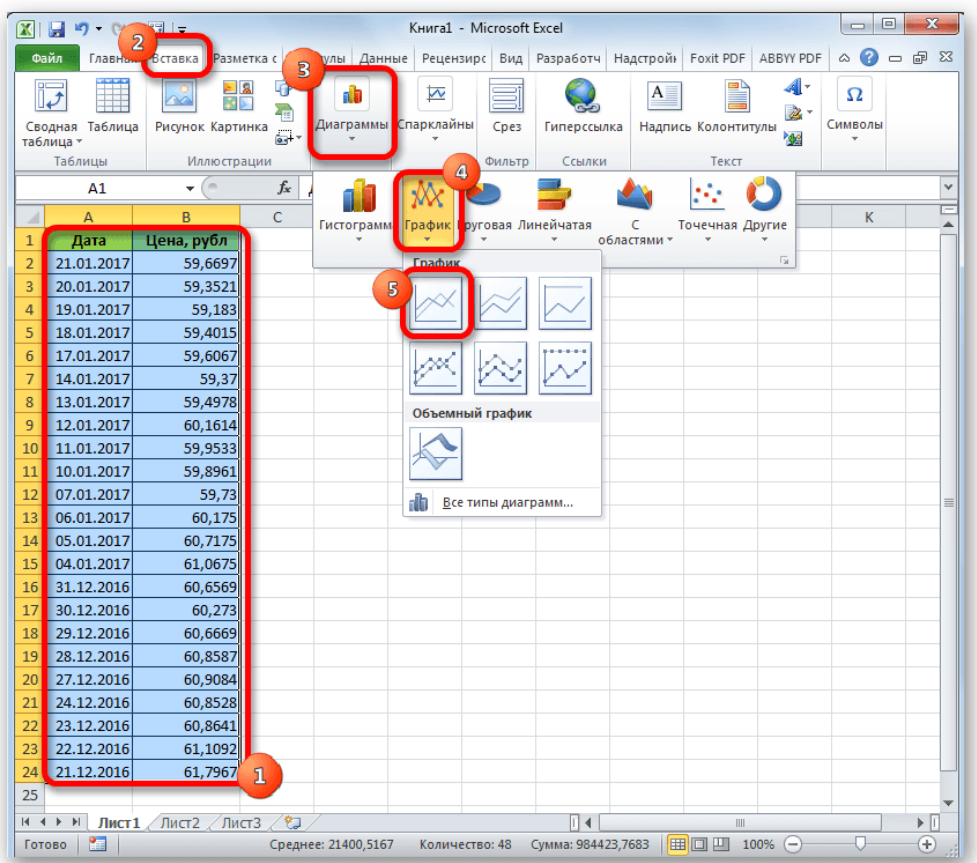

3. После этого график будет построен, но его нужно ещё доработать. Делаем заголовок графика. Для этого кликаем по нему. В появившейся группе вкладок «Работа с диаграммами» переходим во вкладку «Макет». В ней кликаем по кнопке «Название диаграммы». В открывшемся списке выбираем пункт «Над диаграммой».

В появившееся поле над графиком вписываем то название, которое считаем подходящим.

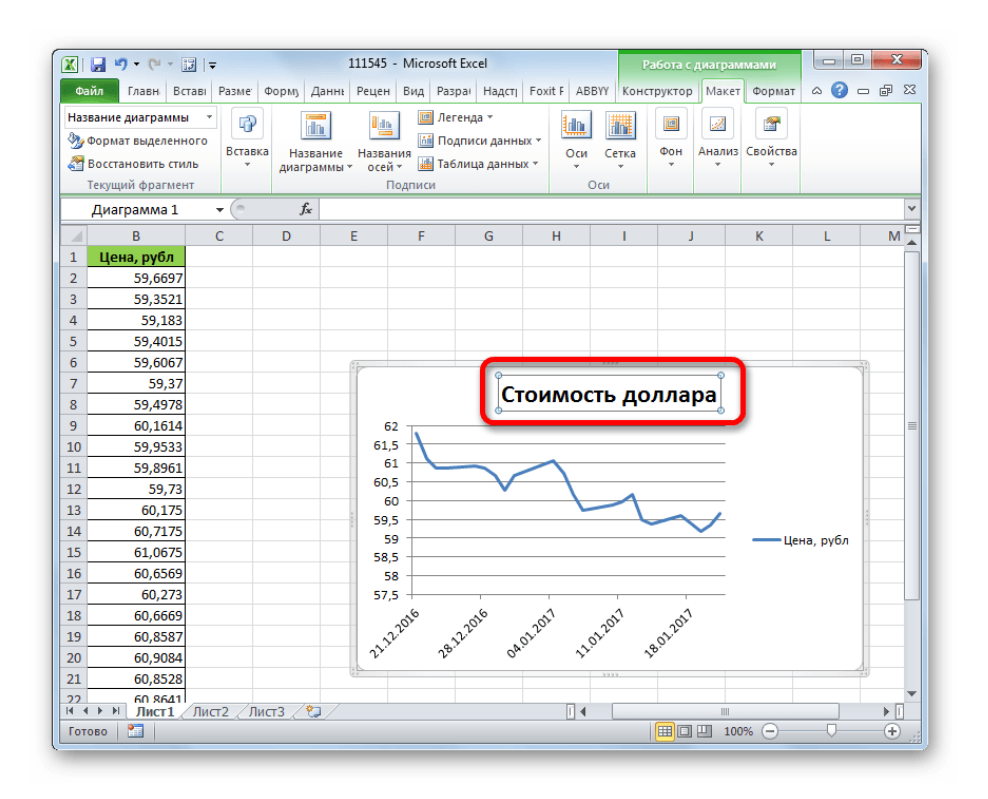

4. Затем подписываем оси. В той же вкладке **«Макет»** кликаем по кнопке на ленте **«Названия осей»**. Последовательно переходим по пунктам **«Название основной горизонтальной оси»** и **«Название под осью»**.

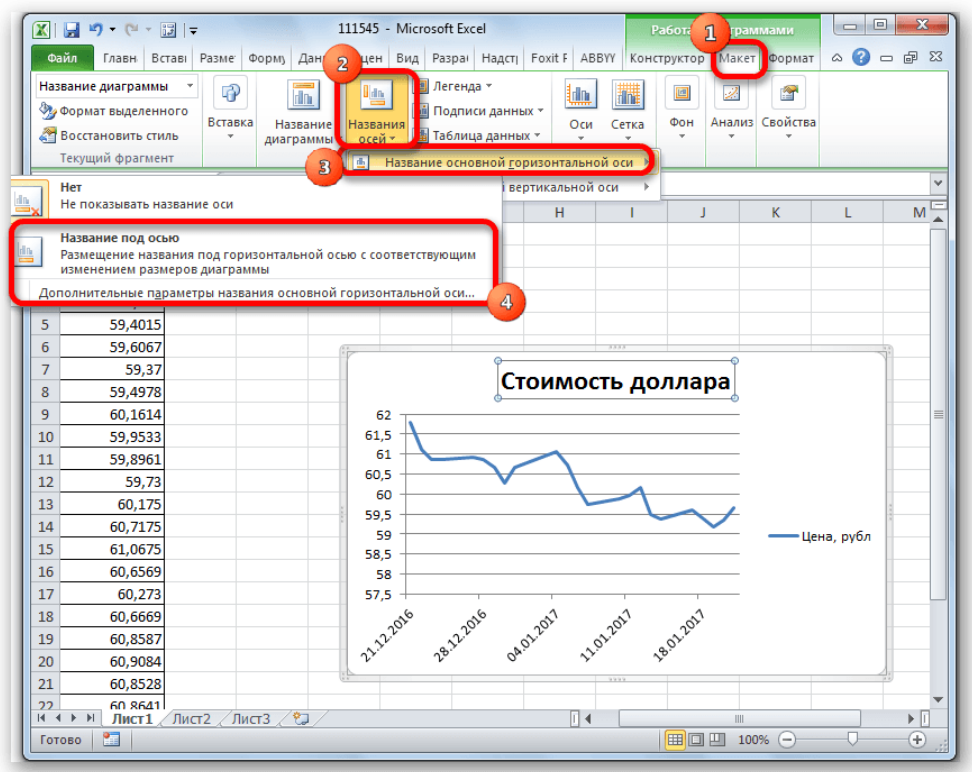

5. В появившемся поле вписываем название горизонтальной оси, согласно контексту расположенных на ней данных.

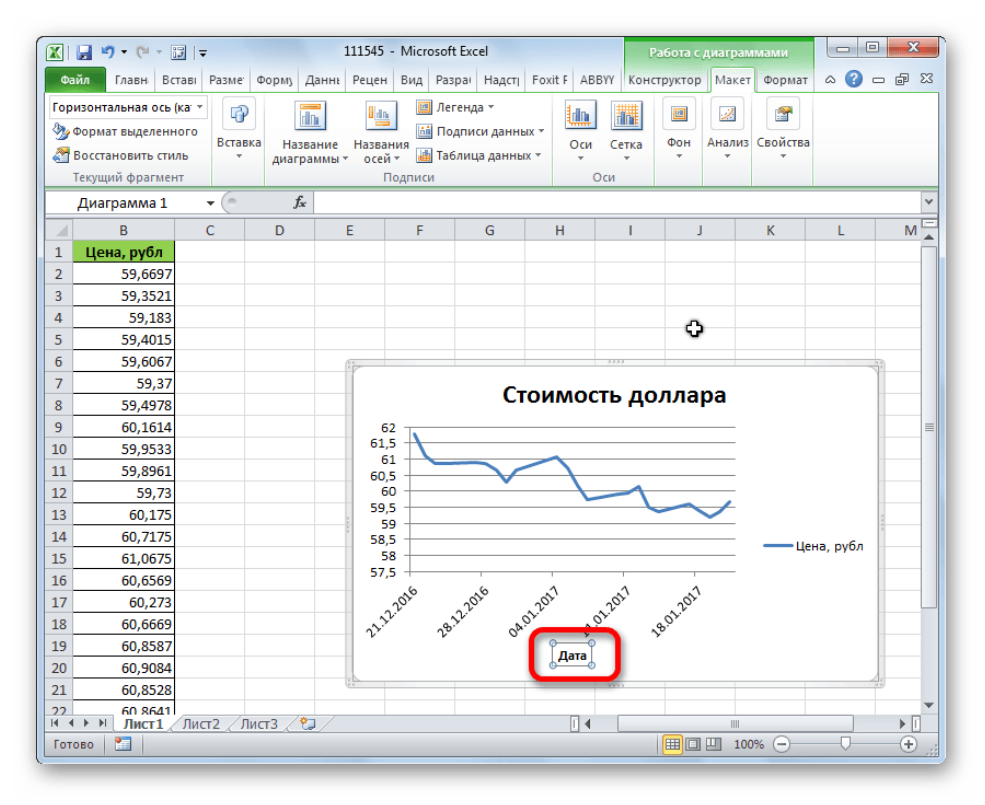

6. Для того, чтобы присвоить наименование вертикальной оси также используем вкладку **«Макет»**. Кликаем по кнопке **«Название осей»**. Последовательно перемещаемся по пунктам всплывающего меню **«Название основной вертикальной оси»** и **«Повернутое название»**. Именно такой тип расположения наименования оси будет наиболее удобен для нашего вида диаграмм.

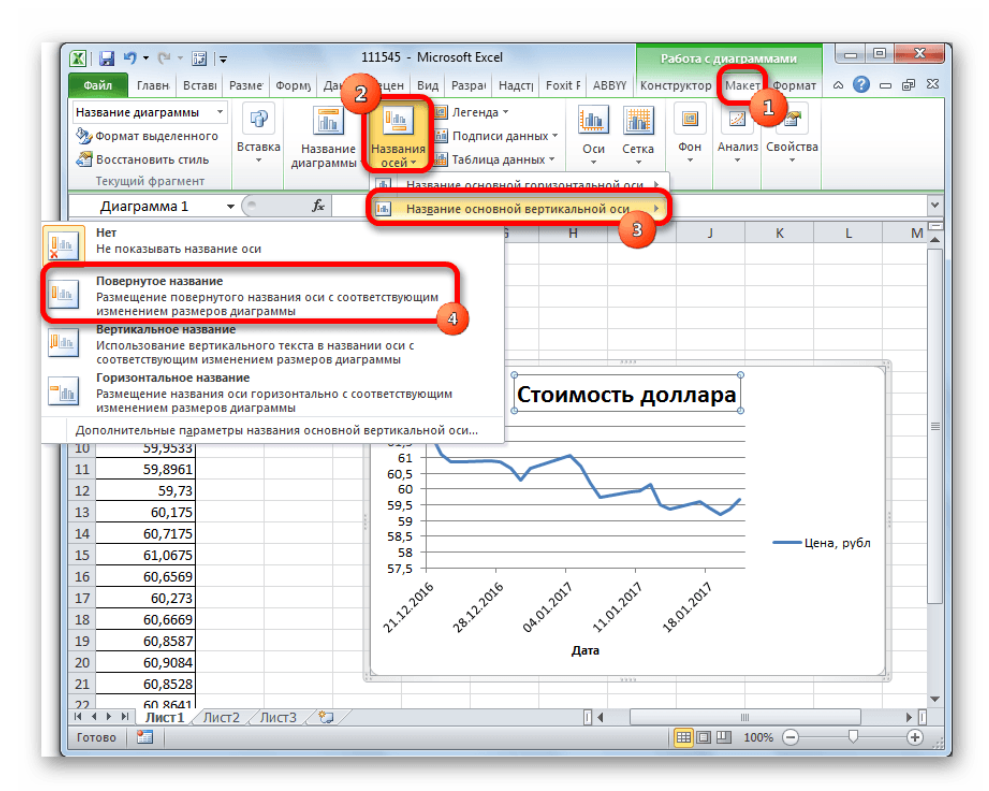

### 7. В появившемся поле наименования вертикальной оси вписываем нужное название.

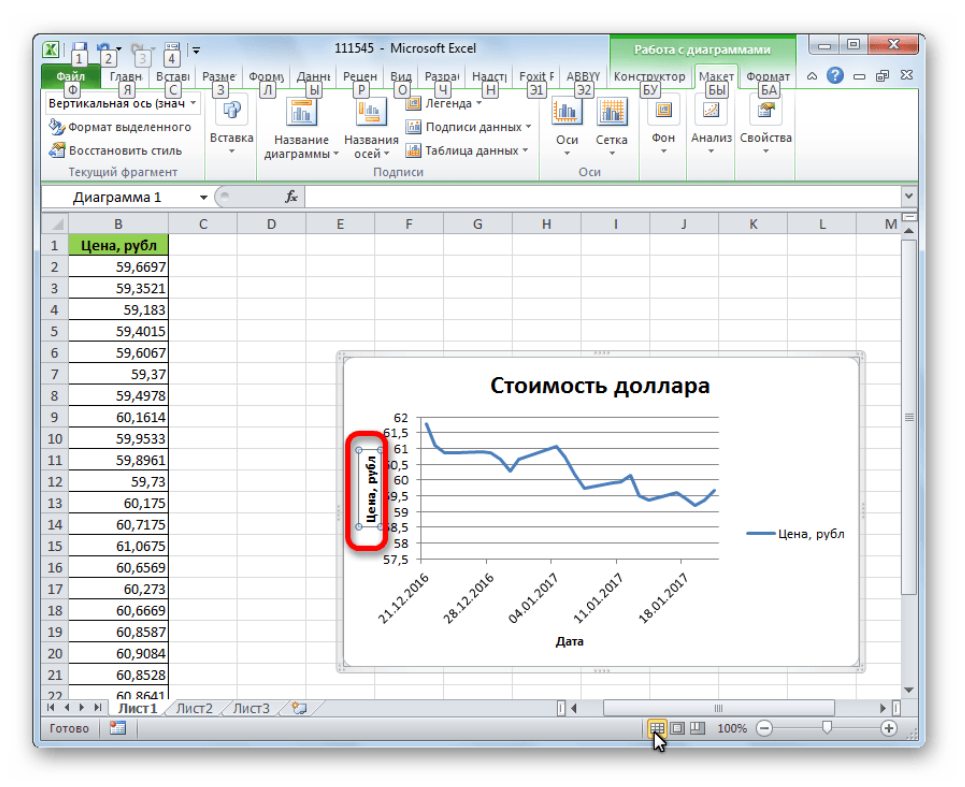

### **Создание линии тренда**

Теперь нужно непосредственно добавить линию тренда.

1. Находясь во вкладке **«Макет»** кликаем по кнопке **«Линия тренда»**, которая расположена в блоке инструментов **«Анализ»**. Из открывшегося списка выбираем пункт **«Экспоненциальное приближение»** или **«Линейное приближение»**.

| $\mathbf{X}$ ll<br>Ы<br><b>In</b><br>$ \mathbb{C}$ $-$                    | $  \cdot  $                  |                         | 111545 - Microsoft Excel |                             | 1<br>同<br>$\mathbf{z}$<br>$\Box$<br>Работ.<br>иами                                         |
|---------------------------------------------------------------------------|------------------------------|-------------------------|--------------------------|-----------------------------|--------------------------------------------------------------------------------------------|
| Файл<br>Главн                                                             | Разме <sup>®</sup><br>Встави | Форму<br>Данны          | Рецен<br>Вид             | Разран Надсті Foxit F ABBYY | ⋒<br>Конструктор<br>一 印<br>Макет<br>Формат<br>$\varpi$                                     |
| ■ Легенда ▼<br>Область построения<br>F)<br><b>U</b> da<br>四<br>i or<br>₩. |                              |                         |                          |                             |                                                                                            |
| <b>Фу</b> Формат выделенного                                              |                              | dh                      |                          | <b>Подписи данных</b>       | 抓谁                                                                                         |
| Восстановить стиль                                                        | Вставка                      | Название<br>диаграммы - | Названия<br>осей т       | <b>В Таблица данных</b>     | Свойства<br>Фон<br>Анализ<br>Оси<br>Сетка                                                  |
| Текущий фрагмент                                                          |                              |                         | Подписи                  |                             | $\overline{\mathbf{3}}$<br>$\overline{\mathbf{2}}$                                         |
| Диаграмма 1                                                               | (m<br>۰                      | $f_x$                   |                          |                             | $\mathbb{d}^{\overline{\mathbb{A}}}$<br>拼标                                                 |
| $\overline{R}$<br>⊿                                                       | $\mathsf{C}$                 | D                       | F<br>E                   | G                           | H<br>Линия<br>Полосы<br>Планки<br>Пинии                                                    |
| Цена, рубл<br>1                                                           |                              |                         |                          |                             | повышения/понижения - погрешност<br>тренда                                                 |
| $\overline{2}$<br>59,6697                                                 |                              |                         |                          |                             | <b>Her</b><br>Удаление выделенной линии тренда или всех лин                                |
| 3<br>59,3521                                                              |                              |                         |                          |                             | тренда, если ни одна из них не выделена                                                    |
| 59,183<br>4                                                               |                              |                         |                          |                             | Линейное приближение<br>1                                                                  |
| 5<br>59,4015                                                              |                              |                         |                          |                             | Добавление прямой линии тренда к выделеннок<br>$\mathcal{L}$<br>ряду диаграммы             |
| 6<br>59,6067                                                              |                              |                         |                          |                             | <mark>JASHUNGALIWA/HONUCTIP/WU/IWACAW</mark>                                               |
| $\overline{7}$<br>59.37                                                   |                              |                         |                          | Стоим                       | Добавление экспоненциальной линии тренда к                                                 |
| 8<br>59.4978                                                              |                              |                         |                          |                             | выделенному ряду диаграммы<br>Линейный прогноз                                             |
| 9<br>60,1614                                                              |                              |                         | 62<br>61,5               |                             | ╱<br>Добавление прямой линии тренда с прогнозом (                                          |
| 10<br>59,9533                                                             |                              |                         | 61                       |                             | периода к выделенному ряду диаграммы                                                       |
| 11<br>59,8961                                                             |                              |                         | 60,5                     |                             | Линейная фильтрация<br>$\sqrt{\phantom{a}}$<br>Добавление линии тренда с линейной фильтрац |
| 12<br>59,73                                                               |                              |                         | Цена, рубл<br>60<br>59.5 |                             | по 2 периодам к выделенному ряду диаграммы                                                 |
| 13<br>60.175                                                              |                              |                         | 59                       |                             | Дополнительные параметры линии тренда                                                      |
| 14<br>60,7175                                                             |                              |                         | 58,5<br>58               |                             | • Цена, рубл                                                                               |
| 15<br>61,0675                                                             |                              |                         | 57.5                     |                             |                                                                                            |
| 16<br>60,6569                                                             |                              |                         |                          |                             |                                                                                            |
| 17<br>60.273<br>18                                                        |                              |                         |                          |                             | 21.2/2019 28.2/2019 application 2012 as a clear                                            |
| 60.6669<br>19<br>60,8587                                                  |                              |                         |                          |                             |                                                                                            |
| 20<br>60.9084                                                             |                              |                         |                          |                             | Дата                                                                                       |
| 21<br>60,8528                                                             |                              |                         |                          |                             |                                                                                            |
| <b>60.8641</b><br>22                                                      |                              |                         |                          |                             |                                                                                            |
| $M + M$<br>Лист1                                                          | Лист2                        | 卒日<br>ЛистЗ /           |                          |                             | ∏∢<br>Ш<br>Þ.                                                                              |
| Ŧ<br>P.<br>用回凹<br>100%<br>Готово<br>$\equiv$                              |                              |                         |                          |                             |                                                                                            |

2. После этого, линия тренда добавляется на график. По умолчанию она имеет черный цвет.

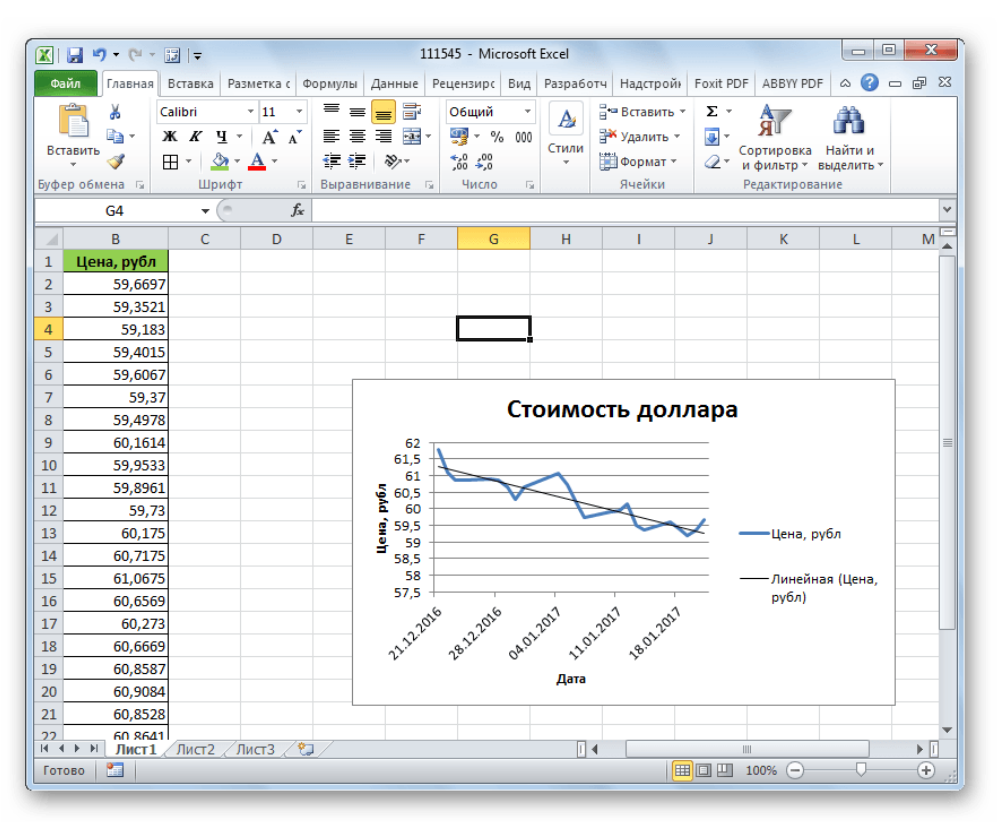

# **Настройка линии тренда**

Имеется возможность дополнительной настройки линии.

1. Последовательно переходим во вкладке **«Макет»** по пунктам меню **«Анализ»**, **«Линия тренда»** и **«Дополнительные параметры линии тренда…»**.

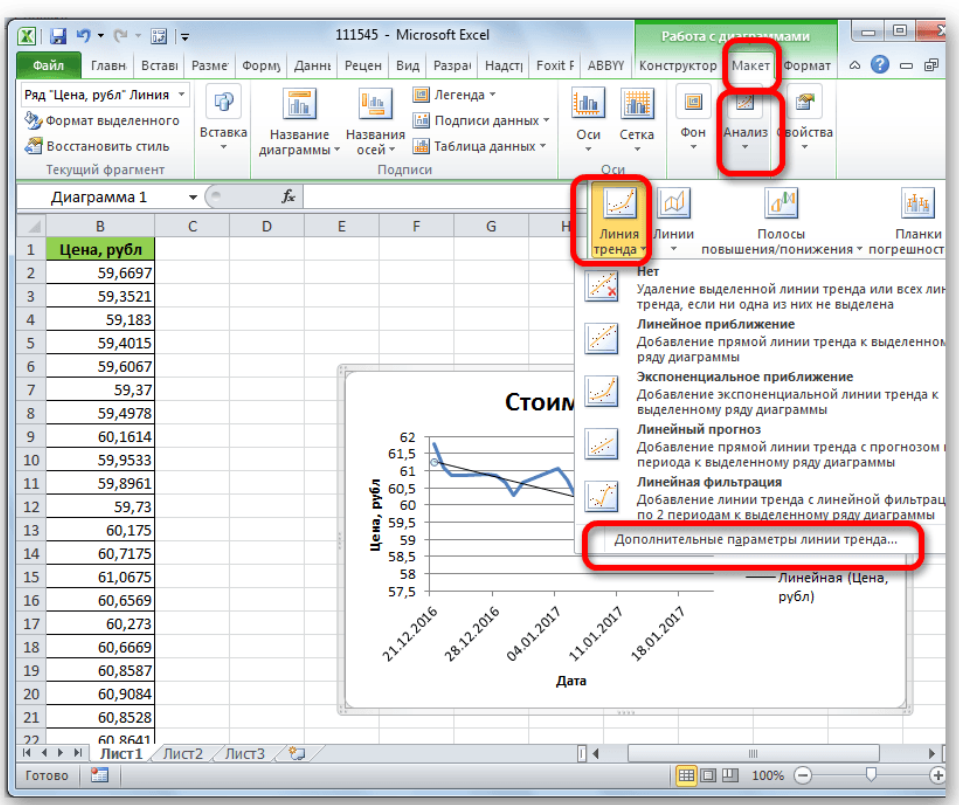

Открывается окно параметров, можно произвести различные настройки. Например, можно выполнить изменение типа сглаживания и аппроксимации, выбрав один из шести пунктов:

- Полиномиальная;
- Линейная;
- Степенная;
- Логарифмическая;
- Экспоненциальная;
- Линейная фильтрация.

Для того, чтобы определить достоверность нашей модели, устанавливаем галочку около пункта **«Поместить на диаграмму величину достоверности аппроксимации»**. Чтобы посмотреть результат, жмем на кнопку **«Закрыть»**.

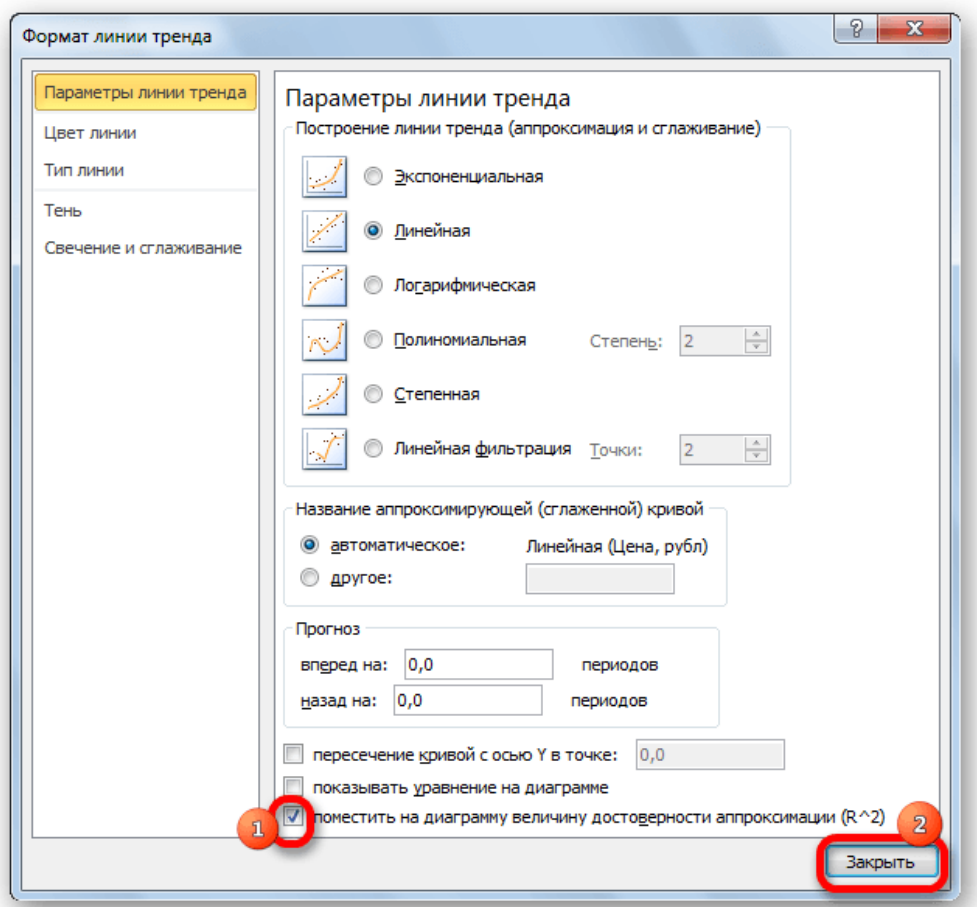

Если данный показатель равен 1, то модель максимально достоверна. Чем дальше уровень от единицы, тем меньше достоверность.

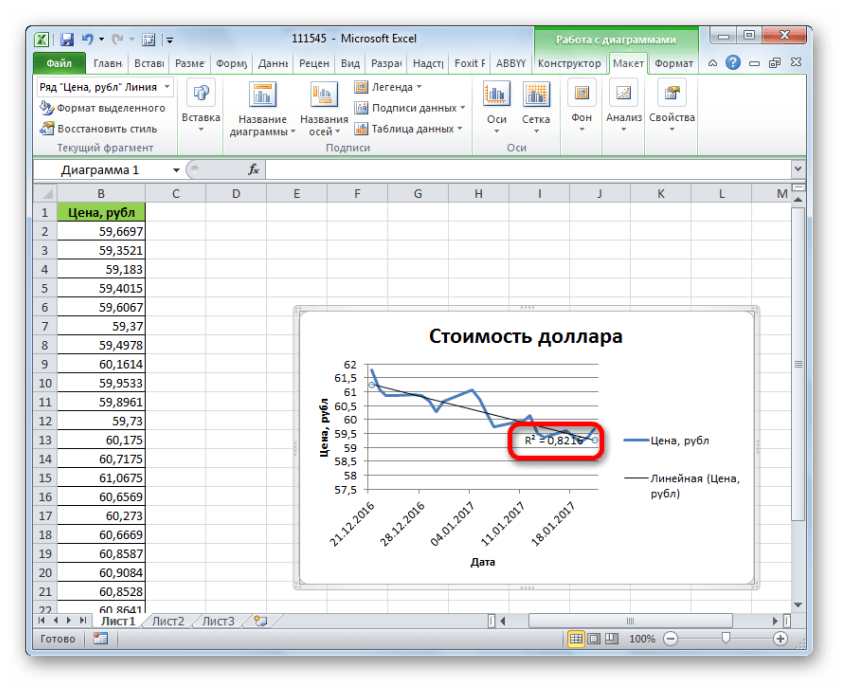

Если вас не удовлетворяет уровень достоверности, то можете вернуться опять в параметры и сменить тип сглаживания и аппроксимации. Затем, сформировать коэффициент заново.

### **Прогнозирование**

Главной задачей линии тренда является возможность составить по ней прогноз дальнейшего развития событий.

1. Опять переходим в параметры. В блоке настроек **«Прогноз»** в соответствующих полях указываем насколько периодов вперед или назад нужно продолжить линию тренда для прогнозирования. Жмем на кнопку **«Закрыть»**.

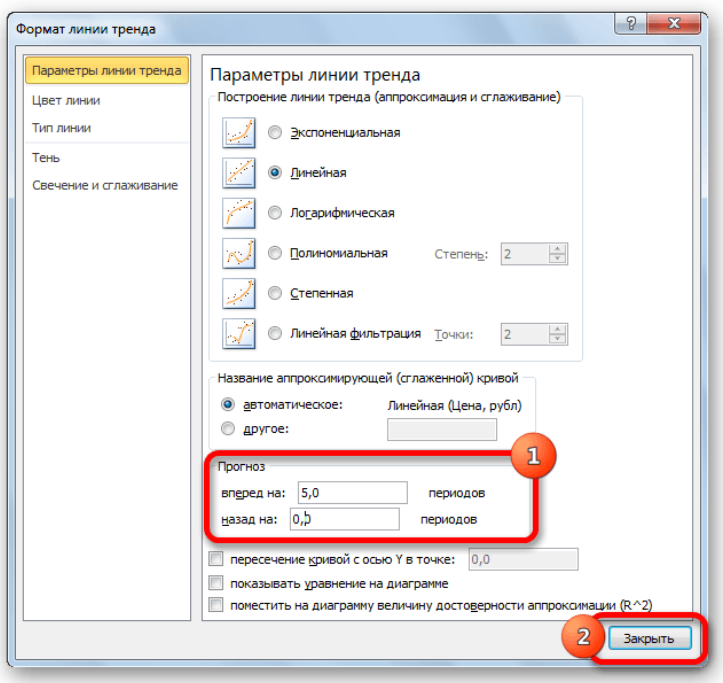

Опять переходим к графику. В нем видно, что линия удлинена. Теперь по ней можно определить, какой приблизительный показатель прогнозируется на определенную дату при сохранении текущей тенденции.

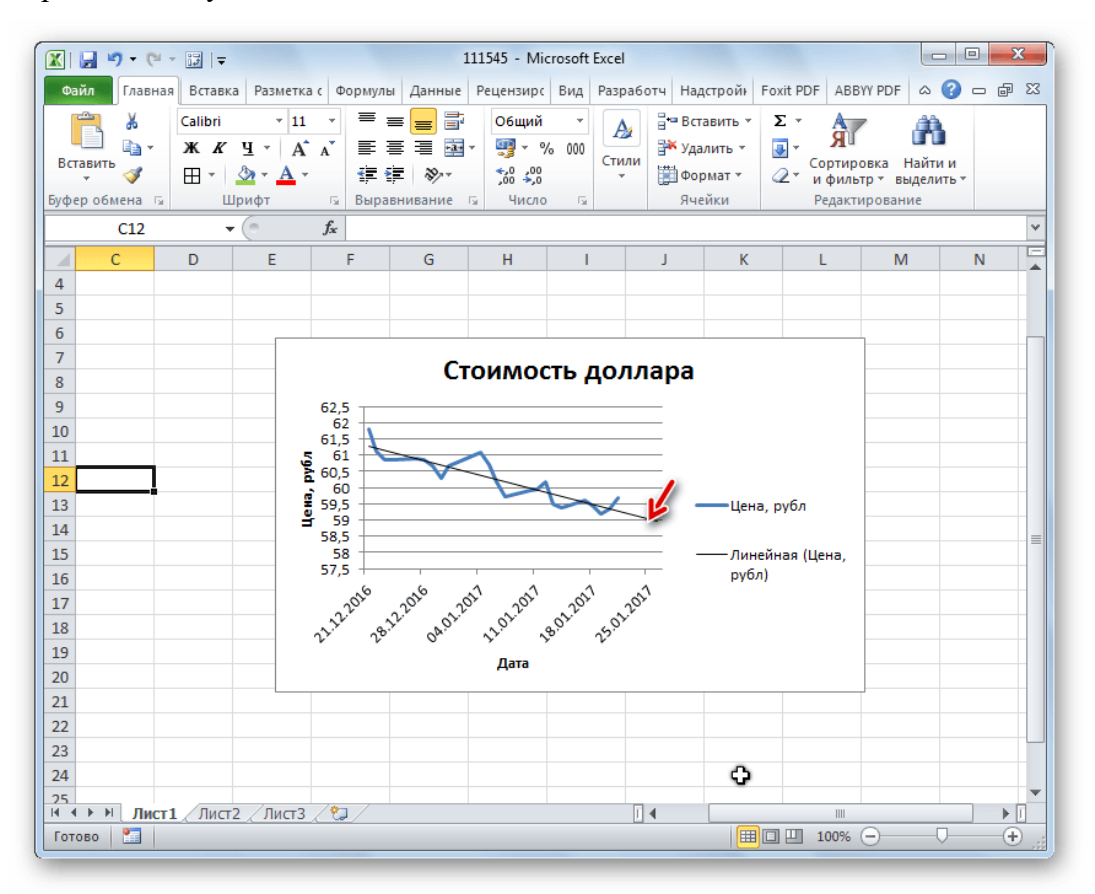

Программа предоставляет инструменты, чтобы её можно было настроить для максимально корректного отображения показателей. На основании графика можно сделать прогноз на конкретный временной период.

### *Самостоятельно:*

**Создать таблицу и заполнить ее данными об изменении цены на бензин с 01.01.2018 по 01.12.2018. На основании этих данных построить линию тренда, составить прогноз изменения цены бензина на 01.01.2019 год.** 

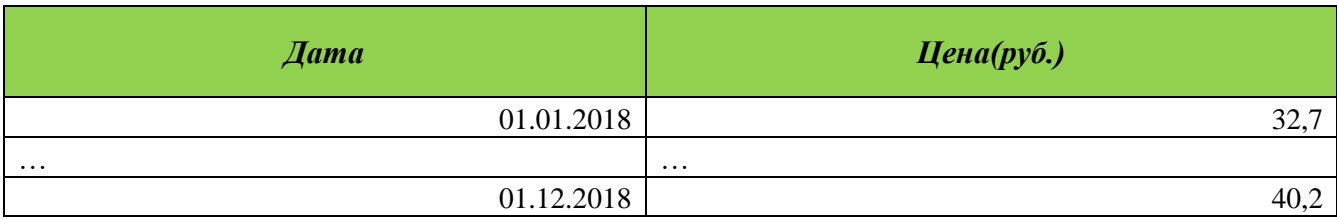

### *Содержание отчета*

Отчет должен содержать:

9. Название работы.

10. Цель работы.

11. Задание и его решение.

12. Вывод по работе.

### **Практическое занятие 16**

**1. Тема занятия:** Решение задач оптимизации: подбор параметра, поиск решения.

**2. Цель занятия:** знакомство возможностями табличного процессора MS Excel по решению задач оптимизации и линейного программирования.

**3.** *Оборудование, приборы, аппаратура, материалы:* ПК, табличный процессор MS Exsel.

### **4.** *Краткие теоретические сведения.*

Глобализация экономики и ведение хозяйства в открытой конкурентной борьбе требуют от менеджеров и бизнесменов значительного повышения ответственности за качество **принятия решений.** Это основная причина, которая обусловливает необходимость применения научного подхода к проблеме выбора правильного управленческого решения из имеющихся альтернатив. Одним из направлений развития научнотехнического прогресса в данной сфере стал раздел математики, который именуется как**математическое программирование.** Это направление науки тесно связанное с практическими проблемами оптимального распределения ресурсов в различных отраслях производства и сферы услуг.

Различные аспекты оптимизации занимают важное место в бизнесе и деятельности современных организаций и предприятий. Поэтому данный курс может помочь на практике тем студентам и слушателям, которые сталкиваются с задачами оптимального управления в своей повседневной роботе (менеджеры, экономисты, финансисты, банковские работники), а также тем, кто заинтересован в расширении своего профессионального кругозора (например, с целью повышения конкурентного преимущества).

Проблемы оптимизации присутствуют в самых различных процессах производства: поставка сырья; оптимальный выпуск продукции;

оптимальное управление запасами; оптимальное распределение ресурсов; планирование инвестиций; оптимальный рацион (смесь, сплав); назначение на должность (на работу); оптимальная замена оборудования и т.д

**Решение задачи оптимизации** состоит в поиске оптимального плана размещения ресурсов с использованием математических моделей и вычислительных методов, которые реализуются с помощью компьютеров и специальныхпрограмм-оптимизаторов.В данном курсе в представленных задачах и упражнениях все расчѐты будут сделаны с использованием оптимизационной программы**Solver (Поиск решений)**, встроенной в популярный табличный процессор (электронные таблицы) MS**Excel**.

### **5. Задание.**

**ЗАДАЧА 1. Фирма производит два вида А и В упаковочных ящиков. Производство ящиков ограничивается со стороны наличия сырья и временными параметрами машинной обработки. Для ящика типа А необходимо 3 м<sup>2</sup> досок, а для типа В – 4 м<sup>2</sup> . Возможности фирмы-поставщика сырья ограничиваются 1700 м<sup>2</sup> досок в неделю. Для производства ящика типа А необходимо 0,2 часа машинного времени, а для типа В – 0,5 часа. Производственные мощности предоставляют 160 ч машинного времени в неделю. Определите оптимальное соотношение в производстве изделий каждого типа, если** 

### **известно, что каждый ящик типа А приносит 2 доллара прибыли, а типа В – 4 доллара прибыли.**

Перед тем, как приступить к решению этой задачи в MS Excel, необходимо построить математическую модель.

Введем следующие обозначения:

**х** – количество ящиков типа **А**, выпускаемых за неделю,

**у** – количество ящиков типа **В**, выпускаемых за неделю.

Тогда прибыль от этих изделий равна **Р(х,у)=2\*х+4\*у** долларов. Таким образом, мы получили функцию прибыли (*целевую функцию*), и наша задача – ее максимизировать. Видно, что бесконечно возрастать функции не позволят ограничения, наложенные на аргументы:

a. Ограничение со стороны сырья: **З\*х + 4\*у ≤ 1700**;

b. Ограничение машинного времени: **0.2\*х + 0.5\*у ≤ 160**.

Кроме этого, **х** и **у** не могут принимать отрицательные значения.

Если свести все полученные условия, то приходим к такой системе

 $P(x, y) = 2x + 4y \rightarrow \text{max}$ 

 $\vert$  $\overline{\phantom{a}}$  $\left| 0, 2x + 0.5y \le 160 \right.$ 

 $\begin{cases} 3x + 4y \le 1700 \end{cases}$ 

 $\overline{\phantom{a}}$  $x \geq 0$ 

 $y \ge 0$ 

Далее необходимо перенести построенную нами модель на лист табличного процессора. Запустите приложение MS Excel или создайте новую рабочую книгу.

Присвойте одному из листов имя **Задача 1** и создайте на нем следующую заготовку:

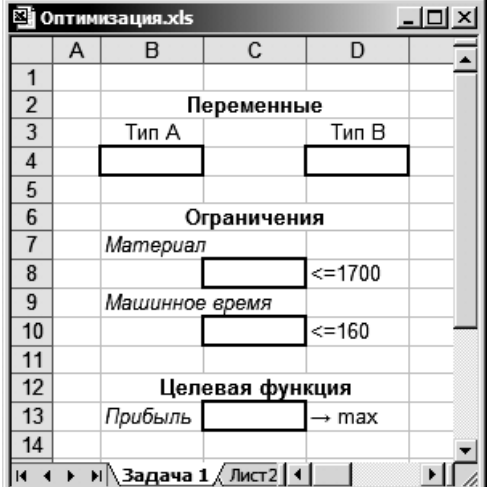

1. Для удобства адресации и повышения понятности формул присвойте ячейкам, содержащим количество производимых ящиков модели **А** и **В** имена **Х** и **Y** соответственно.

2. В ячейки с ограничениями и целевой функцией введите соответствующие формулы.

3. После построения модели решения задачи необходимо обратиться к инструменту **Поиск решения**. Охарактеризуйте этот инструмент. Для чего он применяется?

4. Установите курсор на ячейку с целевой функцией, после чего вызовите диалоговое окно **Поиск решения**. Обратите внимание в поле **Установить целевую ячейку** уже находится адрес ячейки с целевой функцией.

5. Далее необходимо указать, что должно являться результатом оптимизации целевой функции. В нашем случае функция должна быть максимизирована, поэтому выберите соответствующую радиокнопку.

6. Следующим шагом необходимо указать, какие ячейки должны изменяться при оптимизации. Установите курсор в поле **Изменяя ячейки** и щелкните по кнопке **Предположить**. После этого в поле должны быть внесены необходимые нам адреса ячеек с количеством производимой продукции.

7. Следующим шагом будет ввод ограничений, необходимых для правильной оптимизации целевой функции. В соответствующем блоке щелкните по кнопке **Добавить** и в появившемся диалоговом окне **Добавление ограничения** укажите ячейку с контрольным значением требуемых материалов и необходимое ограничение. Аналогично добавьте ограничения, связанные с затрачиваемым машинным временем. Не забудьте добавить ограничения на значения самих переменных **х** и **у** (они не отрицательные).

8. После добавления ограничений вы увидите их в соответствующем списке. Заметим, что ограничения могут свободно добавляться и удаляться из списка.

9. Вызовите окно параметров оптимизации, щелкнув по одноименной кнопке. В окне **Параметры поиска решения** установите флажок у параметра **Линейная модель**. При помощи справочной системы ответьте, почему была выбрана именно эта модель оптимизации, и каково назначение прочих параметров этого диалогового окна.

10. После ввода всех параметров оптимизации необходимо щелкнуть по кнопке **Выполнить**. Далее, после поиска решения, на экран будет выведено диалоговое окно **Результаты поиска решения**, в котором кроме сообщения «Решение найдено. Все ограничения и условия оптимально выполнены» предлагается на выбор два варианта действия: можно оставить найденное решение либо восстановить прежние значения ячеек. Также это диалоговое окно поможет получить отчеты о самом процессе оптимизации.

11. Нажмите **ОК** и найденные значения будут зафиксированы у вас на листе.

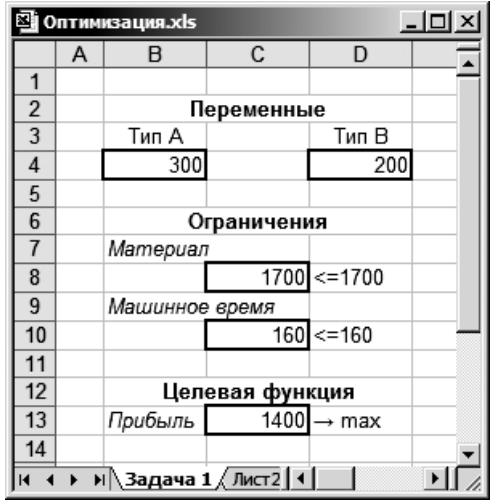

12. Сохраните документ под именем **Оптимизация.xls**.

13. Далее самостоятельно решите следующие задачи, записывая их решения на отдельных листах рабочей книги. В тетради приведите математические модели задач и результаты оптимизации.

**Задача 2.** Фирме требуется уголь с содержанием фосфора не более 0,03% и с примесью пепла не более 3,25%. Доступны три сорта угля **А**, **В**, и **С**. по следующим ценам (за тонну):

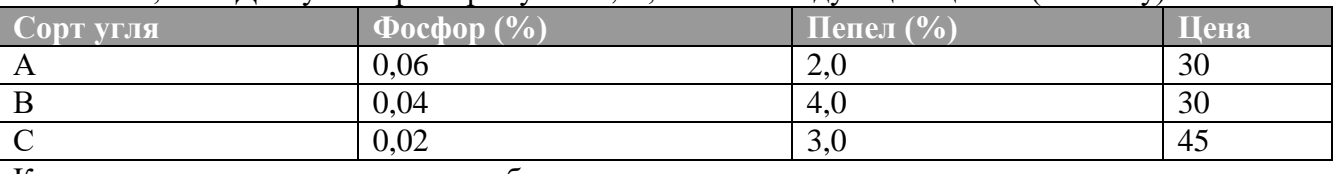

Как их следует смешать, чтобы удовлетворить ограничениям на применение и минимизировать цену?

Выполнить самостоятельную работу и сохранить в свою папку.

- **6.** Отчет должен содержать:
- 1. Название работы.
- 2. Цель работы.
- 3. Задание и его решение.
- 4. Вывод по работе.

### *7. Контрольные вопросы*

1. Для чего применяется надстройка Поиск решения?

2. Какие возможности для анализа хозяйственной деятельности предприятия даёт поиск решения?

### **Практическое занятие №17.**

- 1. *Тема занятия:* Создание сводных таблиц и промежуточных итогов. Консолидация данных.
- 2. *Цель занятия:* изучить процесс консолидации данных, научиться объединять значеня из нескольких диапазонов данные с помощью консолидации.
- 3. *Оборудование, приборы, аппаратура, материалы:* ПК, табличный процессор MS Exsel.
- 4. *Краткие теоретические сведения.*

**Консолидация данных** – это объединение значений из нескольких диапазонов данных, например, сведение в итоги значений, находящихся в диапазонах на разных рабочих листах.

Чтобы подвести итоги и составить отчет по результатам нескольких листов, можно консолидировать данные из отдельных листов в основном листе. Листы могут находиться в той же книге, что и основной лист, или в других книгах. При консолидации данных они компонуются так, что их становится проще обновлять и обобщать на регулярной основе или по требованию.

Например, если имеется лист расходов для каждого регионального представительства, консолидацию можно использовать для преобразования этих данных в корпоративный лист по расходам. Этот основной лист может содержать общие и средние объемы продаж, текущие количества товаров на складах и сведения о продуктах, пользующихся наибольшим спросом, по всей организации.

Чтобы консолидировать данные, воспользуйтесь кнопкой Консолидация в группе Работа с данными на вкладке Данные.

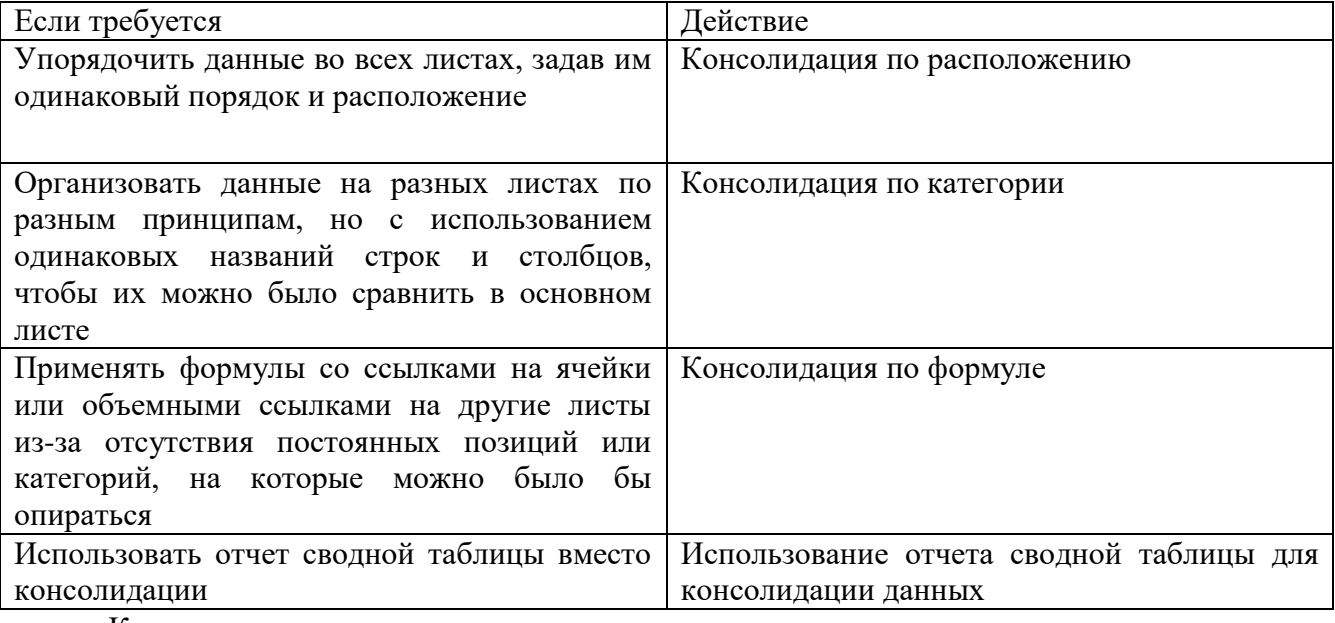

Консолидация по расположению

1. Организуйте консолидируемые данные на каждом отдельном листе + Настройка данных

2. Щелкните на основном листе левый верхний угол области, в которой требуется разместить консолидированные данные. Примечание. Убедитесь, что справа и снизу этой ячейки достаточно свободных ячеек для данных консолидации. Команда Консолидация заполнит столько ячеек, сколько потребуется.

3. На вкладке Данные в группе Средства обработки данных выберите команду Консолидация.

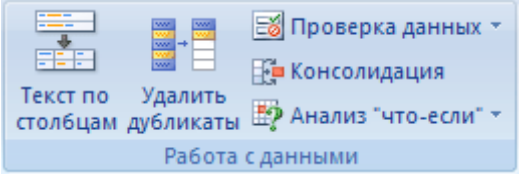

4. Выберите в раскрывающемся списке Функция итоговую функцию, которую требуется использовать для консолидации данных.

5. Если лист находится в другой книге, нажмите кнопку Обзор, чтобы найти файл, а затем — кнопку ОК, чтобы закрыть диалоговое окно Обзор. Путь к файлу будет введен в поле Ссылка, он будет завершаться восклицательным знаком.

6. Введите имя, назначенное диапазону, и нажмите кнопку Добавить. Повторите этот шаг для всех диапазонов.

7. Выберите способ обновления консолидации. Выполните одно из следующих действий.

Чтобы консолидация обновлялась автоматически при изменении исходных данных, установите флажок Создавать связи с исходными данными. Важно. Этот флажок можно устанавливать только в случае, если лист с исходными данными находится в другой книге. После того как этот флажок установлен, изменить набор входящих в консолидацию ячеек и диапазонов невозможно.

Чтобы получить возможность обновления консолидации вручную путем изменения включаемых в нее ячеек и диапазонов, снимите флажок Создавать связи с исходными данными.

8. Оставьте пустыми все поля в группе Использовать в качестве имен. Названия исходных строк и столбцов не копируются в консолидированные данные. Если требуется скопировать названия в консолидированные данные, сделайте это вручную.

#### Консолидация по категории

1. Организуйте консолидируемые данные на каждом отдельном листе + Настройка данных

2. Щелкните левый верхний угол области основного листа, в которой требуется разместить консолидированные данные.

3. На вкладке Данные в группе Средства обработки данных выберите команду Консолидация.

4. Выберите в раскрывающемся списке Функция итоговую функцию, которую требуется использовать для консолидации данных.

5. Если лист находится в другой книге, нажмите кнопку Обзор, чтобы найти файл, а затем — кнопку ОК, чтобы закрыть диалоговое окно Обзор. Путь к файлу будет введен в поле Ссылка, он будет завершаться восклицательным знаком.

6. Введите имя, назначенное диапазону, и нажмите кнопку Добавить. Повторите этот шаг для всех диапазонов.

7. Выберите способ обновления консолидации. Выполните одно из следующих действий.

Чтобы консолидация обновлялась автоматически при изменении исходных данных, установите флажок Создавать связи с исходными данными.

Важно. Этот флажок можно устанавливать только в случае, если лист с исходными данными находится в другой книге. После того как этот флажок установлен, изменить набор входящих в консолидацию ячеек и диапазонов невозможно.

Чтобы получить возможность обновления консолидации вручную путем изменения включаемых в нее ячеек и диапазонов, снимите флажок Создавать связи с исходными данными.

8. Установите флажки в группе Использовать в качестве имен, указывающие, где в исходных диапазонах находятся названия: либо подписи верхней строки, либо Значения левого столбца, либо оба флажка одновременно.

Примечания

Все названия, не совпадающие с названиями в других исходных областях, приведут к появлению дополнительных строк или столбцов в консолидированных данных.

Все категории, которые не нужно консолидировать, должны иметь уникальные подписи, которые встречаются только в одном диапазоне исходных данных.

#### Консолидация по формуле

1. На основном листе введите (вручную или путем копирования) названия строк и столбцов, содержащих консолидируемые данные.

2. Щелкните ячейку, в которую следует поместить данные консолидации.

3. Введите формулу, включающую ссылки на исходные ячейки каждого листа или трехмерные ссылки на данные, для которых будет выполняться консолидация. Для ссылок на ячейки выполните одно из следующих действий.

Если данные для консолидации находятся в разных ячейках разных листов

Введите формулу со ссылками на ячейки других листов, по одной на каждый лист. Например, чтобы консолидировать данные из листов «Продажи» (в ячейке B4), «Кадры» (в ячейке F5) и «Маркетинг» (в ячейке B9), в ячейке A2 основного листа, введите следующее:

Совет. Чтобы ввести ссылку на ячейку (например, Продажи!B4), не используя клавиатуру, введите формулу до того места, где требуется вставить ссылку, щелкните ярлычок листа, а затем — нужную ячейку.

Если данные для консолидации находятся в одинаковых ячейках разных листов

Введите формулу с трехмерной ссылкой, которая указывает на диапазон имен листов. Например, для консолидации данных в ячейках A2 всех листов от «Продажи» до «Маркетинг» включительно, в ячейку A2 основного листа следует ввести:

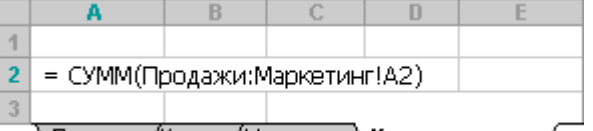

\Продажи, (Кадры, (Маркетинг), **Консолидация** /

Примечание. Если формулы в книге вычисляются автоматически, консолидация с помощью формул также будет автоматически обновляться при изменении данных на отдельных листах.

Использование отчета сводной таблицы для консолидации данных

Из нескольких диапазонов консолидации можно создать отчет сводной таблицы. Данный метод схож с консолидацией по категории, однако обладает большей гибкостью в отношении реорганизации категорий. Дополнительные сведения см. в разделе Объединение нескольких листов в одном отчете сводной таблицы.

### *4. Задание.*

### **Задание 1**

- 1. Откройте файл *сортировка*
- 2. Перейдите к листу Лист 1.
- 3. Отсортируйте таблицу по данным столбца Марка телефона( по алфавиту)
- 4. Перейдите к листу Лист 2.
- 5. Выполните сложную сортировку таблицы: сначала по данным столбца Точка продажи, а затем по данным столбца Сумма выручки (в порядке убывания).
- 6. Перейдите к листу Лист 3.
- 7. Отсортируйте только данные столбца Дата (от новых к старым).
- 8. Перейдите к листу Лист 4
- 9. С использованием автофильтра отобразите только строки, относящиеся к магазину номер 3
- 10. Перейдите к листу Лист 5
- 11. С использованием автофильтра отобразите только строки, относящиеся к магазину №2 и телефону Самсунг
- 12. Перейдите к листу Лист 6
- 13. С использованием автофильтра отобразите только строки, в которых цена больше 5000 рублей
- 14. Перейдите к листу Лист 7
- 15. С использованием автофильтра отобразите только строки, в которых в столбце Марка телефона значения отмечены желтой заливкой
- 16. Перейдите к листу Лист 8
- 17. С использованием автофильтра отобразите только строки с датой поставки в прошедшем месяце.
- 18. Перейдите к листу Лист 9
- 19. С использованием автофильтра отобразите только строки с суммой выручки от 15000 до 20000
- 20. Перейдите к листу Лист 10
- 21. С использованием автофильтра отобразите только строки с десятью наибольшими значениями в столбце Цена
- 22. Перейдите к листу Лист 11
- 23. С использованием фильтра отобразите только строки, у которых значения в столбце Объем продаж такое же, как в ячейке F9
- 24. Перейдите к листу Лист 12
- 25. Откажитесь от отбора строк по столбцу Марка телефона
- 26. Перейдите к листу Лист 13
- 27. Снимите фильтры с таблицы.

# **Задание 2**

- 1. Открыть файл **Consolidation1.xlsx** и объединить таблицы расположенные на листах 2010 год, 2011 год, 2012 год в одну общую таблицу, просуммировав совпадающие значения по кварталам и наименованиям. Таблицу разместить на листе с именем «ИТОГ».
- 2. Открыть файл *Консолидация\_самостоятельная.xlsx* и выполнить задание.
- 3. Выполнить объединение таблиц из разных файла (*John.xls***,** *Rita.xls* **и** *Stiven.xls***)** . Результат разместить в файле с именем **«Сводный отчет».**

# *6. Содержание отчета*

Отчет должен содержать:

- 1. Название работы.
- 2. Цель работы.
- 3. Задание и его решение.
- 4. Вывод по работе.
- *8. Контрольные вопросы*
- 1. Для чего применяется консолидация данных?
- 2. Какие виды консолидации существуют?

# **Тема 3.3. Технологии создания и обработки графической информации**

# **Представление о программных средах компьютерной графики и мультимедийных средах.**

# **Практическое занятие №18**

- 1. *Тема занятия:* Деловая графика в обработке экономической информации.
- 2. *Цель занятия:* приобретение практических навыков в обработке табличной информации с помощью простейших логических и статистических функций в среде табличного процессора Microsoft Excel; графического анализа данных.
- 3. *Оборудование, приборы, аппаратура, материалы:* ПК, MS Excel
- 4. *Краткие теоретические сведения:*

Деловая графика предназначенная для представления в наглядной (графической) форме больших массивов числовой информации.

Мастер диаграмм - инструментальная подсистема деловой графики в табличном процессоре.

Диаграмма - средство графического изображения количественной информации, предназначенное для сравнения нескольких величин или нескольких значений одной величины, для слежения за изменением их значений и пр.

Выбор данных для построения диаграммы. Большинство диаграмм строятся в прямоугольной системе координат. По горизонтальной оси X откладываются значения независимой переменной (аргументам), а по вертикальной оси Y - значение зависимой переменой (функции). На один рисунок может быть выведено одновременно несколько диаграмм.
При графической обработке числовой информации с помощью табличного процессора следует:

1) указать область данных (блок ячеек), по которым будет строиться диаграмма;

2) определить последовательность выбора данных (по строкам или по столбцам) из выбранного блока.

При выборе по столбцам X-координаты берутся из крайнего левого столбца выделенного блока ячеек. Остальные столбцы содержат Y-координаты диаграмм. По количеству столбцов определяется количество строящихся диаграмм. При выборе по стокам самая верхняя строка выделенного блока является строкой X-координат, остальные строки содержат Y-координаты диаграмм.

Типы диаграмм:

Гистограмма (столбчатая диаграмма) применяется для отражения дискретного изменения одной или нескольких величин (Y) в разных точках (при разных X). В случает отображения нескольких величин гистограмма называется множественной.

Гистограмма с накоплением (ярусная диаграмма). Значения нескольких величин отражаются объединенными в одном столбике. Диаграмма дает представление о вкладе каждой величины в общую сумму.

Круговая диаграмма служит для сравнения нескольких величин для одного значения аргумента Х. Применение круговой диаграммы бывает особенно наглядным, если величины в сумме составляют единое целое.

График позволяет отразить изменение одной или нескольких величин в виде непрерывных линий.

Вызов мастера диаграмм в Excel производится выполнением команды: Вставка — Диаграмма. Вызов мастера диаграмм в LibreOffice Calc производится выполнением команды: Вставить — Объект — Диаграмма...

Задание 1

1. Построить в Excel следующую таблицу.

Исходные данные:

Три ученика — Андрей, Илья и Сергей — решили во время школьных каникул поработать распространителями популярной газеты «Садовод-огородник». Друзья работали в течении недели. Количество газет, проданных каждым из ребят за каждый день, занесено в электронную таблицу в следующем виде.

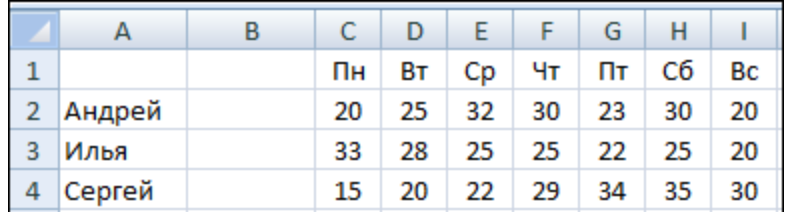

2. Построить гистограмму, представленную на рисунке.

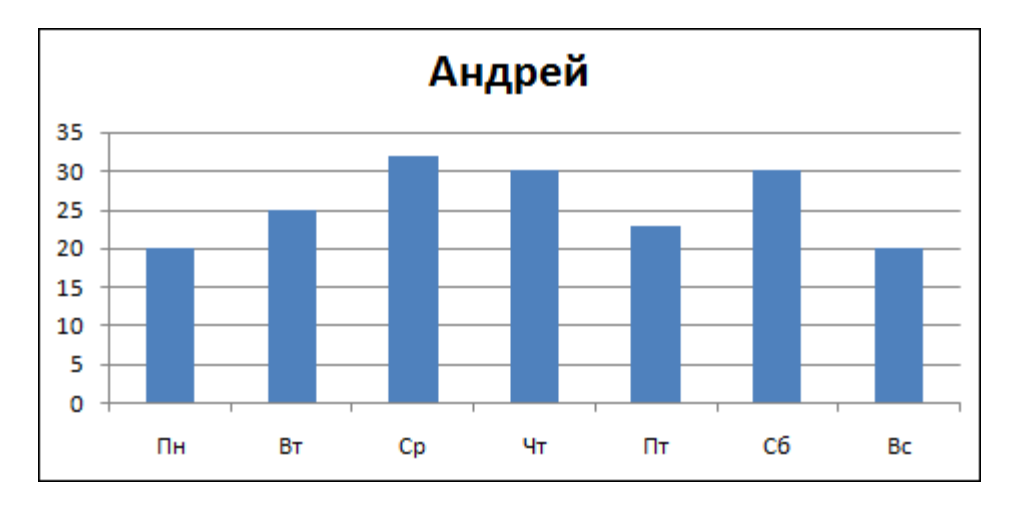

Для построения гистограммы выполнить следующую последовательность действий:

 $\Rightarrow$  выделить в таблицу блок ячеек B1:H2;

=> выделить команду **Вставку -> Диаграмма**;

Далее в среде мастера диаграмм выполнить 4 шага:

=> шаг 1: на вкладке **Стандартные** выбрать тип **Гистограмма**, вид **Обычная Гистограмма**, щелкнуть на кнопке **Далее**;

=> шаг 2: указать диапазон выбора данных - B1:H2 и порядок выбора - **в строках** (автоматически установлены); щелкнуть на кнопке **Далее**;

=> шаг 3: оформить диаграмму: на вкладке **Заголовки** указать заголовок диаграммы, подписи к осям; на вкладке **Легенда**, указать месторасположение легенды (в данном примере можно не использовать); щелкнуть на кнопке **Далее**;

 $\Rightarrow$  шаг 4: разместить диаграмму - два варианта: разместить на том же листе, что и таблица, или на отдельном листе (выбрать тот же лист);

=> щелкнуть на кнопке **Готово**.

## **Задание 2**

Построить множественную диаграмму, изображенную на рисунке.

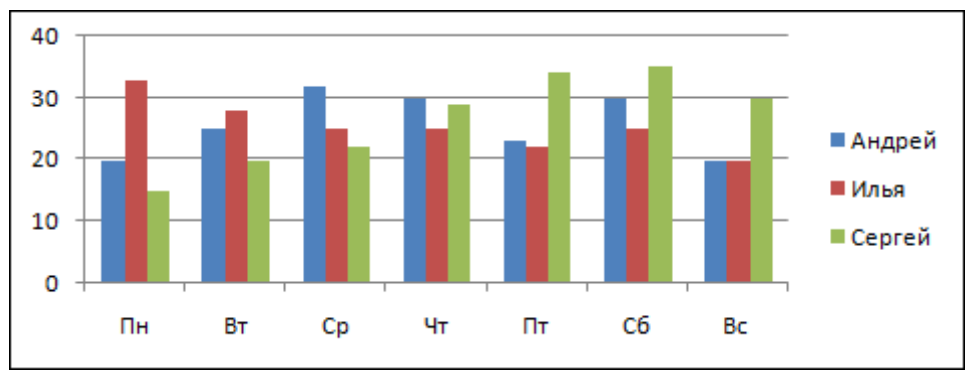

Процесс построения множественной диаграммы отличается от выполнения задания 1 следующим:

- в качестве области данных указывается блок A1:H4;

- легенда (рамочка с именами) заполняется по содержимому первого столбца. В ней отмечаются цвета столбиков, относящихся к ученикам;

## **Задание 3**

Построить ярусную диаграмму, изображенную на рисунке.

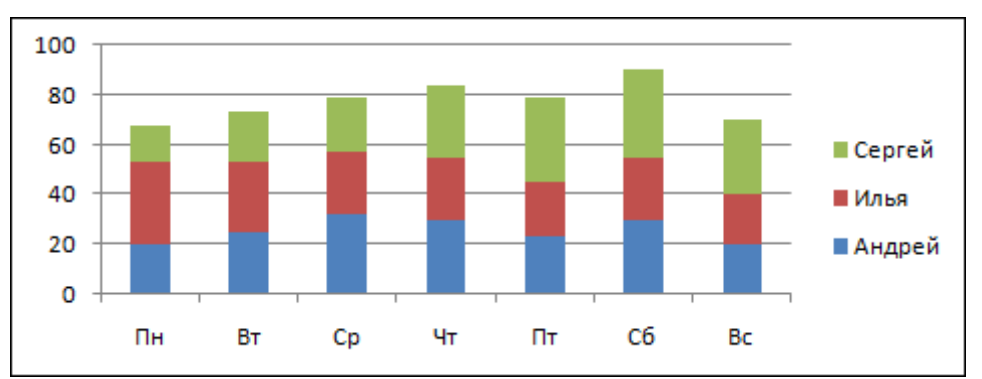

Процесс построения ярусной диаграммы отличается от выполнения задания 2 следующим: на первом шаге указывается тип **Гистограмма**, вид - **Гистограмма с заполнением**.

## **Задание 4**

Построить график, изображенный на рисунке.Процесс построения графика отличается от выполнения задания 3 следующим: на первом шаге указывается тип **График**, вид **График с маркерами, помечающими точки данных.**

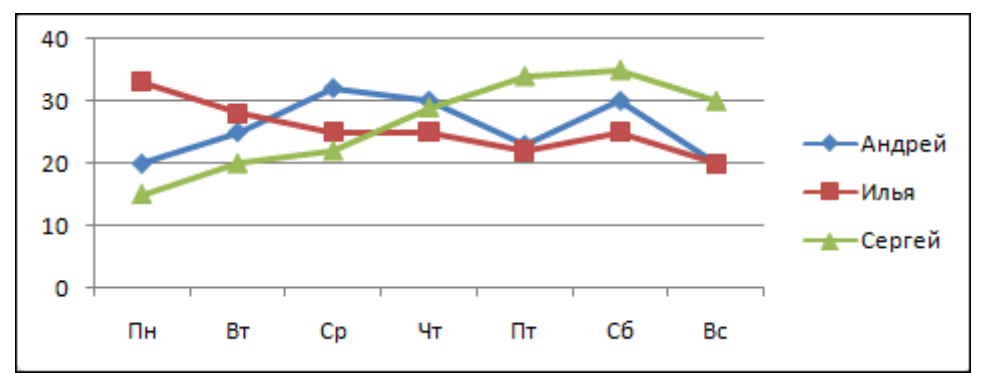

## **Задание 5**

Построить круговую диаграмму, изображенную на рисунке.

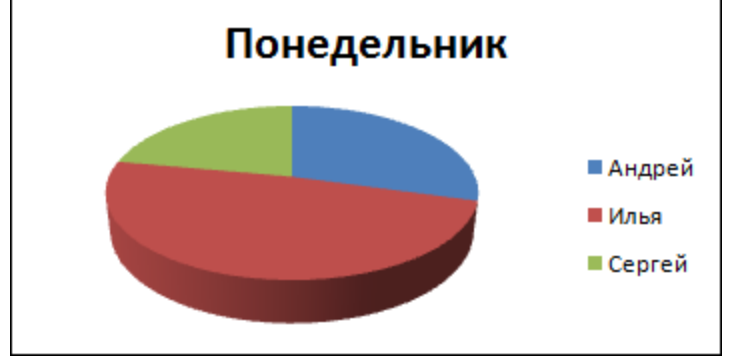

Процесс построения круговой диаграммы отличается от выполнения предыдущих заданий следующим:

- в качестве области данных указывается блок A2:B4;

- на первом шаге указывается тип **Круговая диаграмма**;

## **Задание 6**

1. Используя приведенную ниже таблицу значений функции y=f(x), постройте, пользуясь мастером диаграмм, для этой таблицы:

- обычный график;

- столбчатую диаграмму;

- круговую диаграмму;

Таблина:

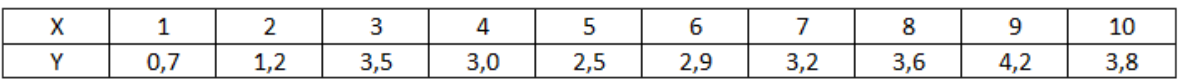

2. Придумайте свою таблицу, содержащую 12-15 пар значений аргумента и функции, и проделайте ту же работу.

## *Содержание отчета*

Отчет должен содержать:

- 13. Название работы.
- 14. Цель работы.
- 15. Задание и его решение.
- 16. Вывод по работе.

## **Практическое занятие №19.**

1. *Тема занятия:* Графические объекты, текст, таблицы, диаграммы, SmartArt, как элементы презентации. Выбор дизайна, эффекты, анимация. Заметки к слайдам, как конспект выступления. Звуковое сопровождение, настройка показа: время, частичный показ.

2. **Цель занятия:** Приобретение навыков создания анимационного, звукового эффектов в слайдовой презентации.

3. *Оборудование, приборы, аппаратура, материалы:* ПК, ОС Windows, презентация по теме.

4. *Краткие теоретические сведения*

В PowerPoint можно анимировать не только графики, но и диаграммы. Преимущество: ваши слушатели смогут лучше воспринимать сложные диаграммы, если они будут выстраиваться поэтапно.

SmartArt служат для наглядного представления данных, их можно быстро и легко создать на основе различных макетов, чтобы эффективно донести сообщение или идею. Известно, что иллюстрации улучшают восприятие, способствуют запоминанию материала и побуждают к действию. Создать качественно оформленные иллюстрации не так просто, особенно если пользователь не является профессиональным дизайнером и не может позволить себе воспользоваться услугами такого специалиста. При работе в более ранних версиях Microsoft Office, чем выпуск 2007 системы Office, много времени уходило на то, чтобы сделать фигуры одинакового размера и выровнять их, подогнать текст и отформатировать фигуры вручную в соответствии с общим стилем документа. С помощью SmartArt создать иллюстрации профессионального качества можно несколькими щелчками мыши.

#### СОЗДАНИЕ СПЕЦИАЛЬНЫХ ЭФФЕКТОВ. АНИМАЦИЯ ТЕКСТОВ И РИСУНКОВ

При проведении показа слайдов на компьютере возможно использование визуального, звукового и анимационного оформления.

При оформлении презентации очень важна умеренность. Используемое оформление, такое, как анимация и смена слайдов, должно подчеркивать выступление докладчика, а не притягивать внимание слушателей непосредственно к оформлению.

Анимацией называется звуковое и визуальное оформление, которое можно добавить к тексту или другому объекту (диаграмме или рисунку). Такой эффект привлечет внимание аудитории и обособит один пункт от других.

Для текста или любого объекта можно задать способ появления на экране, например, вылет слева; текст может появляться по букве, слову или абзацу. Также можно задать поведение другого текста или объектов при добавлении нового элемента — затемнение или изменение ивета.

Порядок и время показа анимированных объектов можно изменять, а показ можно автоматизировать, чтобы не пользоваться мышью. Можно предварительно просмотреть и, если требуется, изменить общий вид эффектов анимации текста и объектов.

Для установки анимации нужно открыть слайд, к тексту или объектам которого требуется применить анимацию, в обычном режиме. Выделить объект, выполнить команду Показ

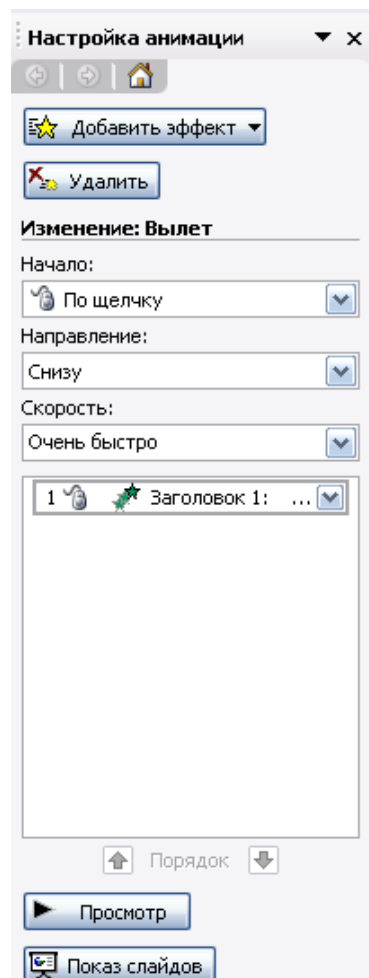

 $15.1, 15.2$ 

B разделах Начало (как будет появляться объект автоматически через определенное время или по щелчку мыши) и Скорость (быстро, медленно) задать требуемые параметры.

слайдов — Настройка анимации — Добавить эффект (рис.

Подобные шаги повторяются для всех анимируемых объектов.

Кнопками Порядок можно выбрать очередность объектов и установить. Для просмотра анимации нажимается кнопка Просмотр. При этом появится одноименное окно, показывающее смену слайдов и эффекты анимации. Для повторения воспроизведения можно щелкнуть мышью это окно еще раз.

## ДОБАВЛЕНИЕ ПЕРЕХОДОВ И АНИМАЦИЙ В РЕЖИМЕ СОРТИРОВЩИКА

Сменой слайла называется способ появления слайла во время показа. Существует много способов появления и изменение скорости смены слайда. Изменением способа появления слайда можно обозначать новый раздел презентации или выделять какой-либо слайд.

В режиме Сортировщика можно задать анимацию текста при выводе маркированных списков и переходы — способы смены слайдов при просмотре.

Для добавления переходов и анимации в режиме сортировщика нужно иметь в виду, что режим Сортировщика не позволяет осуществлять анимацию для отдельных объектов слайда.

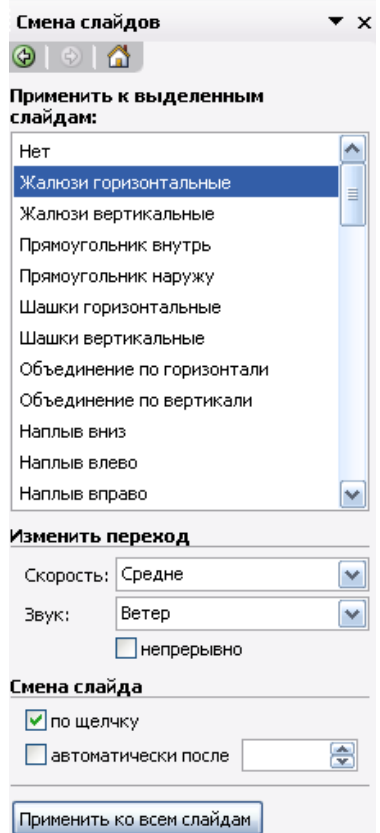

Просмотр | Е Показ слайдов Добавление переходов в показ слайдов осуществляется следующим образом: в режиме слайдов или режиме сортировщика выделяются слайды, для которых следует добавить переходы, и выполняется команда*Показ слайдов — Смена слайдов* или кнопка *Смена,* далее выбрать из списка*Применить к выделенным слайдам*(рис. 15.3) вариант анимации.

Внизу слева под миниатюрой слайда появится значок, щелчок на котором позволит просмотреть установленный эффект для перехода. Для просмотра переходов используется кнопка*Показ слайдов.*

Можно установить параметры перехода или изменить уже установленные с помощью приведенного инструмента *Изменить переход,*например: скорость эффекта — «медленно»; наличие звукового сопровождения; переход не по щелчку мыши, а автоматически через определенное количество секунд.

Презентации PowerPoint довольно успешно могут сопровождать любые предметные лекции, защиту курсовых и дипломных работ, иллюстрировать доклады. Рассмотрим возможности PowerPoint на примере доказательства теоремы Пифагора. Существует довольно простой и красивый способ доказательства этой теоремы, именно его и возьмем за основу нашей презентации. Предварительно рассмотрим доказательство теоремы.

*Теорема Пифагора.* Квадрат гипотенузы равен сумме квадратов катетов.

Дан прямоугольный треугольник с катетами *а* и *b* и гипотенузой *с.*

Выполните дополнительные построения по образцу и объясните, каким образом они сделаны. Докажите, что в результате получились два квадрата (большой —

a

 $a^2 +$ 2<sup>2</sup> + 2ab + b<sup>2</sup> = 2·*ab* + c<sup>2</sup>  $a^2 + b^2 = c^2$ Слайд №

1*. В* 

*процессе* 

```
демонстрац
```
*ии название* 

*теоремы "летит сверху", а текст формулировки теоремы появляется "по буквам ", сопровождаемый звуком "печатной машинки".*

a

C

b

C

Для построения первого слайда запустите PowerPoint, выберите "Пустую презентацию", далее авторазметку *Титульный слайд.*

с.

В результате видно, что площадь большого квадрата равна сумме площадей четырех треугольников и маленького квадрата, т. е.  $(a + b)^2 =$   $\left[\begin{matrix} a + b & a \end{matrix}\right]$   $\left[\begin{matrix} a + b & a \end{matrix}\right]$   $\left[\begin{matrix} a + b & a \end{matrix}\right]$ 

со стороной *(а + b)* и маленький со стороной

с редакция воспользовавшись формулами сокращенного умножения, получаем:

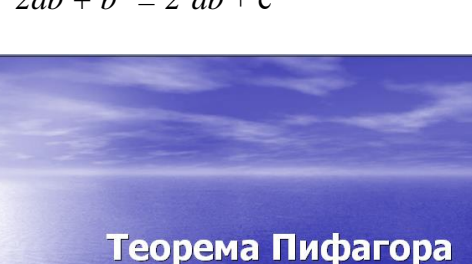

Квадрат гипотенузы равен сумме квадратов катетов

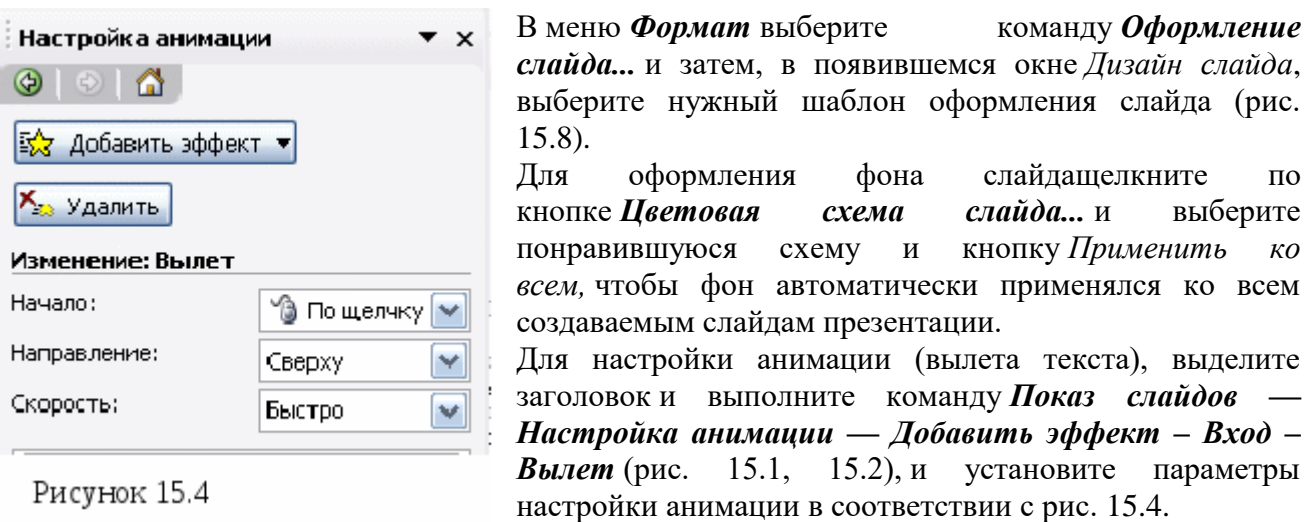

Введите текст формулировки теоремы. Для настройки анимации используйте подсказку, приведенную на рисунках 15.5, 15.6.

Диалог «Цветная пишущая машинка», вызывается щелчком мыши по раскрывающемуся списку в поле «Квадрат гипотенузы…», появляющемся в области задач, при выделении текста формулировки теоремы. Затем, надо выбрать команду *Параметры эффектов…* (Рис.15.5).

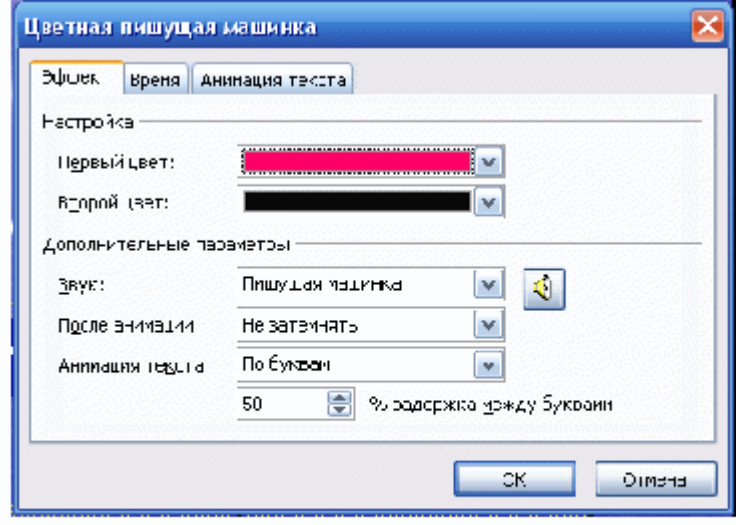

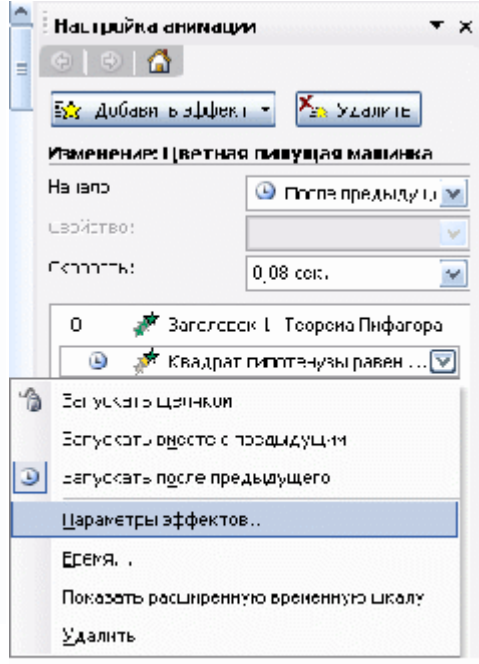

Рисунок 15.6

Обратите внимание на применение звуковых эффектов — *Печатная машинка.* Обязательно активизируйте переключатель *После предыдущего*, для того, чтобы текст

Рисунок 15.5

формулировки теоремы появлялся самостоятельно после названия теоремы (не дожидаясь щелчка).

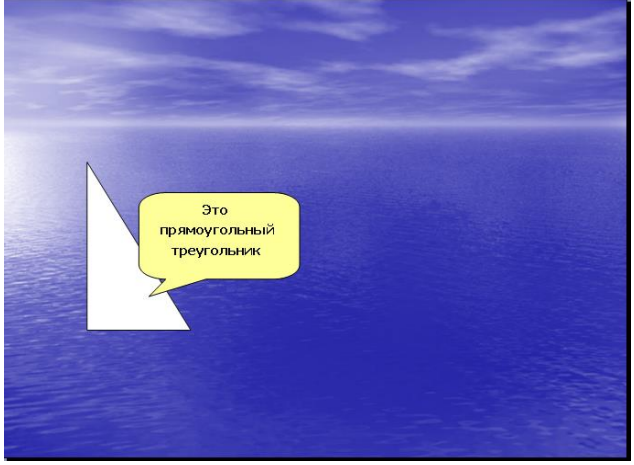

СЛАЙД №2. *В процессе демонстрации прямоугольный треугольник виден сразу же после появления слайда, затем сверху вылетает цветная плашка для текста, после чего сверху построчно "падает " текст.*

Для начала нужно создать пустой слайд, на котором в дальнейшем разместить графические объекты. Для этого в меню *Вставка* выберите команду *Создать слайд...* и авторазметку - *Пустой слайд.* Этот процесс придется повторять для каждого нового слайда.

Для построения геометрических фигур

воспользуйтесь *панелью инструментов Рисование*, выберите кнопку *Автофигуры*. Выберите прямоугольный треугольник и "растяните" треугольник в нужном месте.

Выделите свой треугольник и выбрав команду *[Формат – Автофигуры - Цвета и линии...],* подберите заливку фигуры, цвет и тип линии, в появившемся диалоговом окне. Выделенный треугольник можно свободно перемещать мышью, пока не найдете для него оптимального места.

Таким же образом создается и плашка под текст, только для нее применяется кнопка *Выноска* .

Для настройки анимации применяются параметры "*После предыдущего*", эффекты — *Появление сверху,* Скорость — *Быстро.*

Настройка анимации  $\circ$   $\circ$   $\alpha$ 歐 Изменить  $X_a$  Удалить Изиенение: Проявление сверху Начало: **<sup>●</sup>** После предыдущн<mark>∨ |</mark> Свойство: Скорость: ٧ Быстро "<sup>А</sup> Скругленная пряноугольная в…  $0$   $\circledcirc$ Фигура 3: Это  $\mathbb G$  $^{\circ}$ ⊉≹ ⊄мгура 4: прямоугольный ₩ Фигура 5: треугольник €  $\mathbf v$ 

**• •** Текст вводится так же, как в предыдущем упражнении, выбором инструмента "*Надпись*" **<u>Алении Рисование</u>**.

Каждая строка текста вводится в отдельную рамку текста. Для выбора цвета шрифта выполните

команду *Шрифт***...**меню *Формат* или воспользуйтесь кнопкой  $\mathbf{A}$   $\mathbf{v}$  панели инструментов.

Проследить настройку анимации для трех строк текста можно по рисунку 15.7.

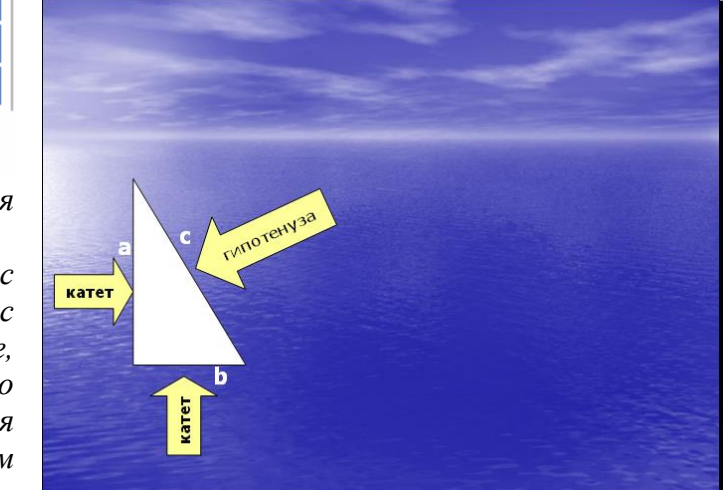

*СЛАЙ Д № 3. На этом слайд*

Рисунок 15.7

*е, к имеющемуся треугольнику, поочередно* 

*"появляются ": слева стрелка с текстом, снизу стрелка с текстом, справа, к гипотенузе, стрелка с текстом. После этого появляются обозначения сторон со звуковым эффектом "Ветер".*

1. Начните с того, что вставьте новый пустой слайд.

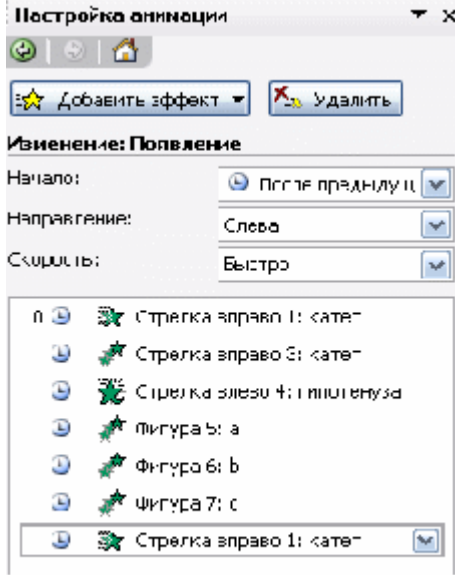

Рисунок 15.8

см. на рис. 15.8.

Для того чтобы сделать переход от одного слайда к другому более плавным, на всех последующих слайдах треугольник должен стоять строго на одном и том же месте. Для этого нужно вернуться к предыдущему слайду, выделить и скопировать треугольник, затем перейти к "чистому" слайду и вставить.

Передвигать треугольник после вставки нельзя, иначе в процессе демонстрации, при переходе от одного слайда к другому, фигура будет "скакать".

2. Далее, воспользовавшись соответствующими инструментами панели Автофигуры, нарисуйте стрелку, направленную слева направо. Поместите поверх стрелки текст. Настройте для стрелки и текста анимацию (появление слева, Рис. 15.8).

3. Нарисуйте стрелку сверху. Поместите поверх стрелки текст. Разверните стрелку с текстом используя инструмент "Свободное вращение". Настройте для стрелки и текста анимацию: появление снизу, остальные параметры

4. После знакомства с инструментом "Свободное вращение" становится понятно, каким образом получена наклонная стрелкак гипотенузе:

- o первоначально нарисована произвольная стрелка;
- o текст, помещен поверх этой стрелки;
- o затем стрелка и текст развернута до нужного положения.

5. Самостоятельно настройте анимацию для этих объектов, сохраняя порядок появления и применив эффект *появление справа.*

Остается разместить обозначения сторон используя инструмент "*Надпись*" панели Рисование, и настроить для каждой из них анимацию.

Параметры анимации — приведены на рис. 15.9*,* эффекты — *появление с увеличением, по буквам, ветер.*

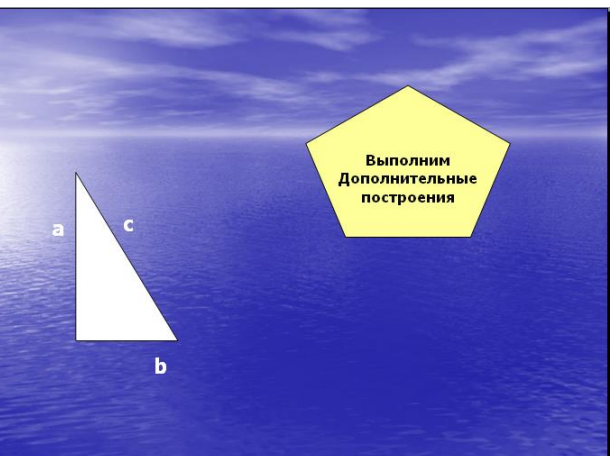

Рисунок 15.9

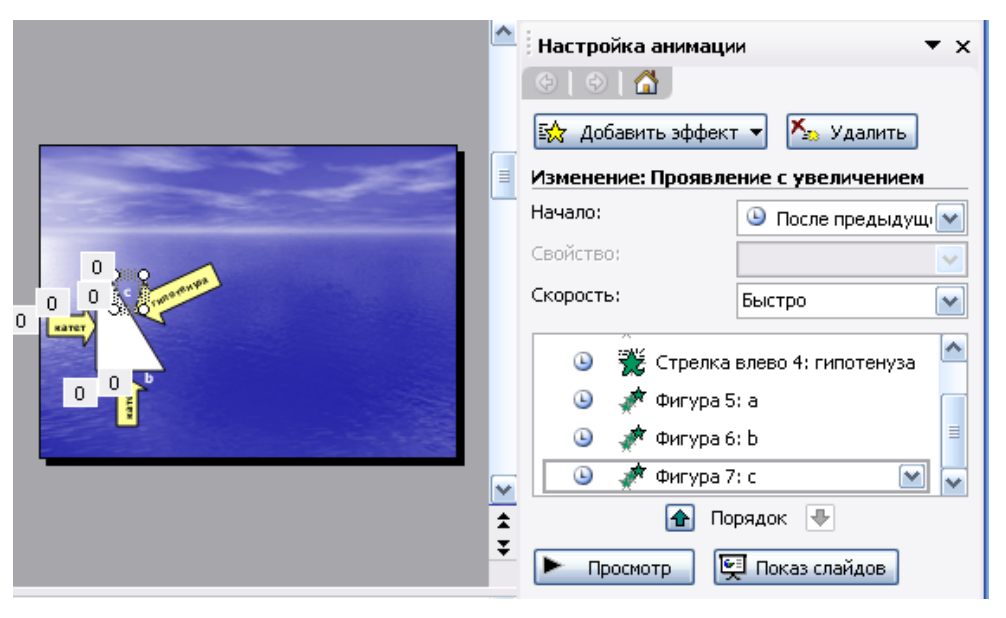

СЛАЙД №4. *На этом слайде к имеющемуся треугольнику раскрывается указатель (эффект жалюзи) одновременно с текстом.*

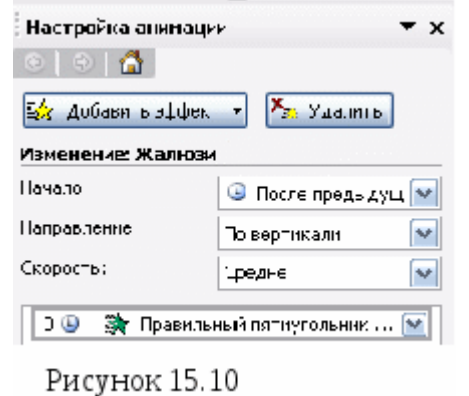

1. Вставьте новый пустой слайд.

2. Выделите на предыдущем слайде треугольник и буквы, обозначающие стороны треугольника, удерживая клавишу shift. Сгруппируйте рисунок, выбрав команду *Группировать*, которая появляется при раскрытии списка *поля Рисование* на панели инструментов Рисование.

Для того, чтобы выделить сразу большое число объектов, удобно воспользоваться инструментом  $\mathbb{R}$  панели Рисование.

3. Скопируйте треугольник и буквы, обозначающие стороны треугольника, на новый слайд.

4. Далее, выберите пятиугольник, воспользовавшись кнопкой Автофигуры. Нарисуйте фигуру, поместите поверх нее текст. Настройте для пятиугольника и текста анимацию (Жалюзи, Рис. 15.10).

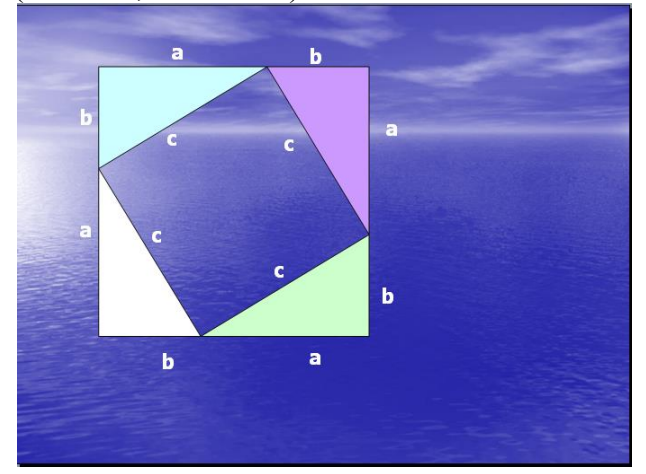

*СЛАЙД №5. На этом слайде к имеющемуся треугольнику поочередно с разных сторон "подъезжают " достроенные треугольники вместе с обозначениями сторон.* Вставьте еще один новый слайд.

1. На предыдущем слайде выделите фигуру: треугольник и три буквы обозначения сторон. Поместите на новый слайд исходный треугольник с обозначениями сторон.

2. Понятно, что дополнительные треугольники, являющиеся копиями исходного, только развернуты под разными углами.

Дубликаты треугольника можно перекрасить (*[Формат – Автофигура - Цвета и линии...]*), развернуть (инструмент панели Рисование "Свободное вращение") и переместить на нужное место. При вращении следите, чтобы линии сторон были ровными. В том случае, когда трудно точно совместить вершины двух треугольников, выделите один из треугольников, нажмите клавишу Ctrl и перемещайте треугольник при помощи клавиш управления курсором в нужном направлении.

3. Для настройки анимации примените соответственно эффекты: *Вылет сверху, Вылет справа, Вылет снизу слева* и *Вылет снизу справа.*

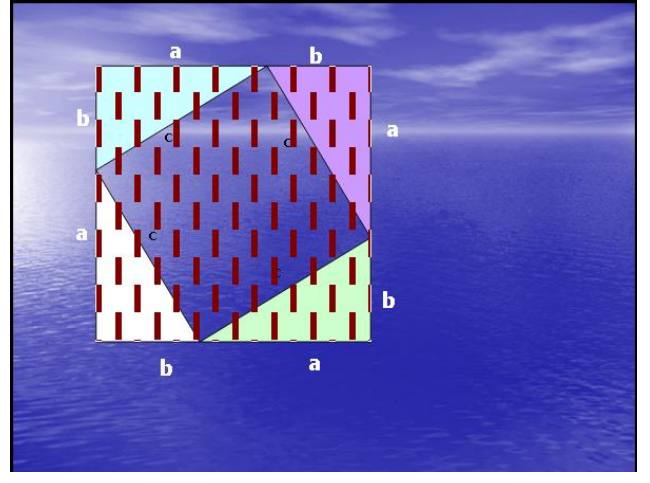

*СЛАЙД № 6. На демонстрации этого слайда видно, как поверхность достроенной фигуры покрывается шашечками, которые складываются в большой квадрат. Затем по буквам появляется текст со звуковым эффектом "Печатная машинка ".*

 Для того, чтобы начать работу с этим слайдом, на нем нужно иметь все содержимое слайда № 5. Скопируем его.

 Далее, воспользовавшись инструментом *Прямоугольник* панели *Автофи гуры*, "накройте" поверхность чертежа квадратом, дайте ему цветную

заливку *([Формат -Автофигуры - Цвета и линии...])* и настройте анимацию (эффект — "Шашки горизонтальные").

Нанесите поверх квадрата текст (рис. 15.11), и настройте анимацию см. рис. 15.5 и 15. 6. (параметры — *После предыдущего,* Скорость — *Быстро,* эффект — *Проявление с увеличением, По буквам, Печатная машинка).*

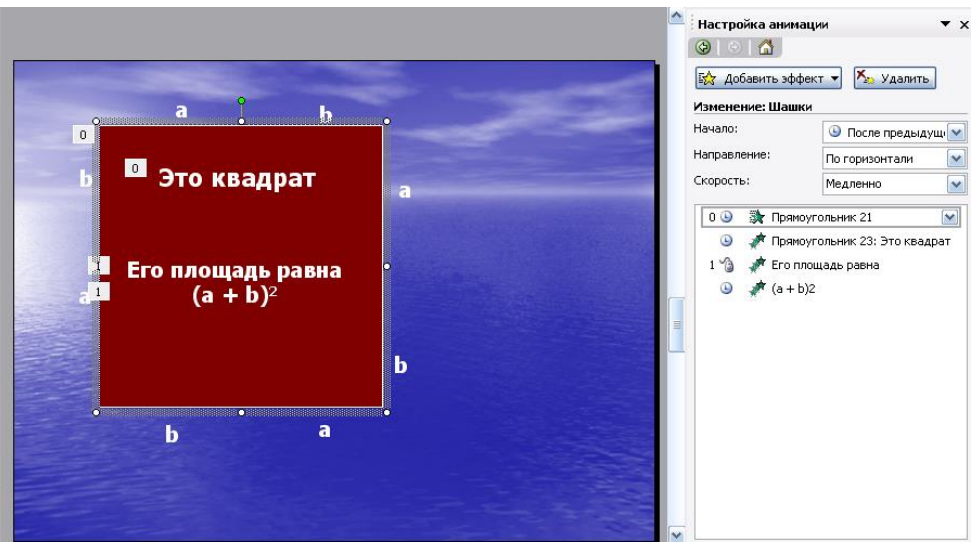

Рисунок 15.11

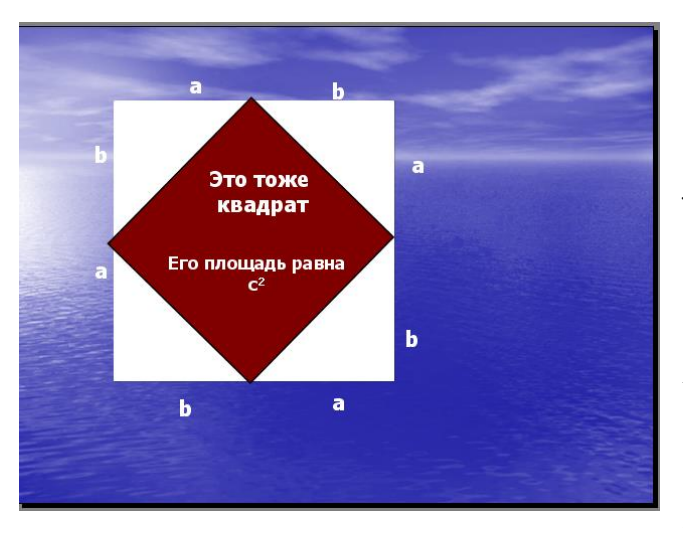

*СЛАЙД № 7. Демонстрация этого слайда полностью повторяет предыдущий, с тем только отличием, что вместо большого квадрата шашечками "накрывается " маленький.*

В этом случае исходная ситуация должна быть такая же, как и в предыдущем слайде, т. е. содержимое слайда № 5. Для этот вставьте пустой слайд и выполните команду *[Правка-Вставить]* (поскольку в буфере обмена находится именно то, что нам нужно). Воспользовавшись

инструментом *Прямоугольник* панели*Автофи гуры*, нарисуйте квадрат, поверните его при

помощи инструмента "*Свободное вращение*" и, в случае необходимости, измените пропорции графического объекта (растягивая или сужай за выделенные "узелки"). Подгоните, таким образом, квадрат к заданному размеру и положению.

Произведите заливку, настройте анимацию для квадрата и текста так же, как и в предыдущем слайде.

*СЛАЙД № 8. На этом слайде шашечками закрашивается исходный треугольник и "всплывает " надпись, характеризующая его площадь.*

Исходная картина опять прежняя (содержимое слайда №5). Заново вставьте пустой слайд и поместите в него содержимое буфера обмена.

Создайте выноску, разместите на ней текст, сгруппируйте текст с выноской и настройте анимацию (эффекты — *Растворить).*

Осталось перейти к последнему слайду, если вас устраивает результат демонстрации текущего слайда.

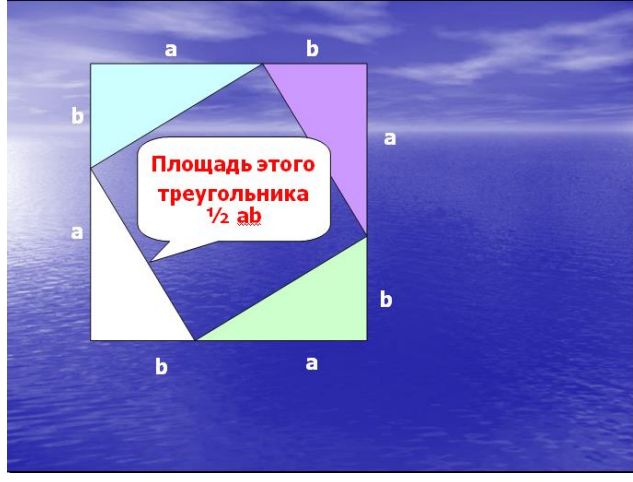

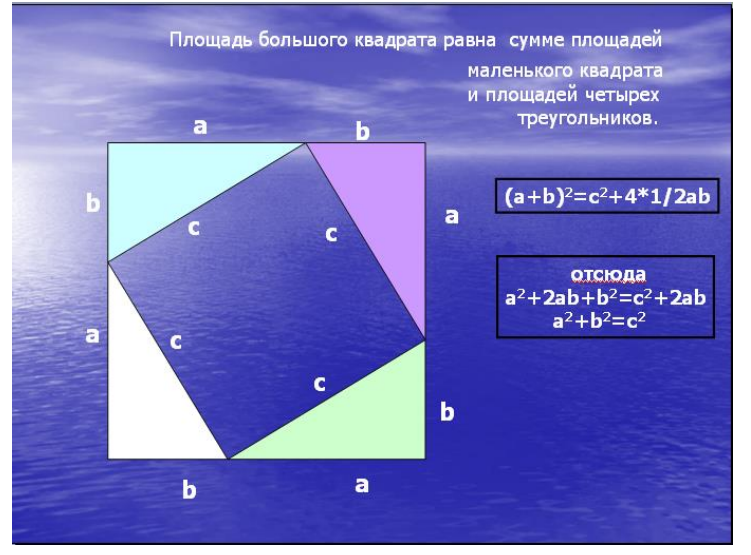

*СЛАЙД №* 9. На этом слайде *имеющемуся чертежу побуквенно появляется текст со звуковым эффектом "Печатная машинка ".*

Начните со вставки пустого слайда и размещения на нем содержимого буфера обмена. Затем расположите текст. Для набора степени активизируйте переключатель *Верхний индекс ([Формат-*

*Шрифт...]).*Анимацию текста настройте следующим образом: эффекты — *Стереть вниз, По буквам, Печатная машинка.*

Вот все слайды и подготовлены.

Остается выполнить демонстрацию.

Во время презентации заметки докладчика будут отображаться на вашем мониторе и не будут отображаться для аудитории. Область заметок — это место для сохранения тезисов, которые вы хотите упомянуть во время презентации.

Область заметок выводится под каждым слайдом. (Она выделена фиолетовым на рисунке.) В пустой области "Заметки" выводится надпись **Заметки к слайду**. Введите в нее заметки докладчика. Если вы не видите область заметок или она полностью свернута, щелкните PowerPoint3аметки</c0> на панели задач в нижней части окна PowerPoint (эта кнопка также выделена фиолетовым на рисунке).

## **Добавление заметок докладчика в слайды**

*PowerPoint для Office 365 [Дополнительно...](javascript:)*

В процессе создания презентации вы можете добавлять заметки докладчика, чтобы использовать их при показе слайд-шоу перед аудиторией.

Во время презентации заметки докладчика будут отображаться на вашем мониторе и не будут отображаться для аудитории. Область заметок — это место для сохранения тезисов, которые вы хотите упомянуть во время презентации.

38 секунд

Добавление заметок при создании презентации

Область заметок выводится под каждым слайдом. (Она выделена фиолетовым на рисунке.) В пустой области "Заметки" выводится надпись **Заметки к слайду**. Введите в нее заметки докладчика. Если вы не видите область заметок или она полностью свернута, щелкните PowerPointЗаметки</c0> на панели задач в нижней части окна PowerPoint (эта кнопка также выделена фиолетовым на рисунке).

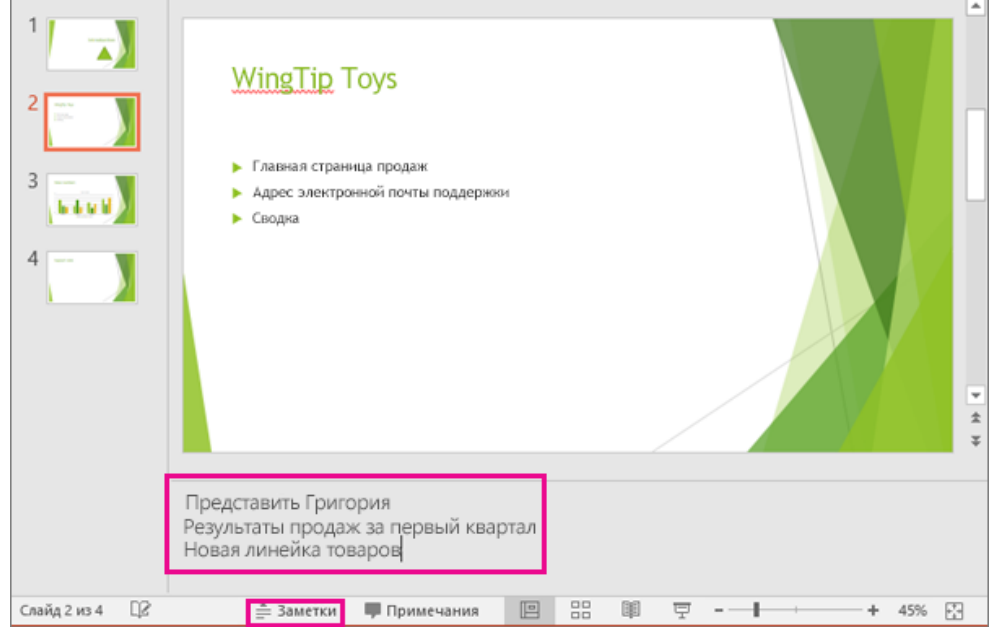

Если заметки не умещаются в области "Заметки", в боковой части области появляется вертикальная полоса прокрутки. Вы также можете увеличить область "Заметки". Для этого наведите указатель мыши на верхнюю линию области. Когда указатель примет вид двунаправленной стрелки, перетащите линию вверх.

Иногда на этапе создания презентации трудно определить как долго должен оставаться на экране конкретный слайд (или объект). Можно настроить время показа объектов и слайдов в режиме реального времени, запустив инструмент Настройка времени.При этом запускается режим похожий на режим показа слайдов. Но начало каждого события происходит по щелчку левой кнопкой мыши. То есть, запустив режим настройки времени, вы щелкаете мышью тогда, когда должен появиться очередной объект или слайд, а программа запоминает временные интервалы, соответствующие каждому объекту или слайду.

Задание4.19

1. Нажмите кнопку Настройка временина вкладке Показ слайдов.На экране появится первый слайд презентации; а в левом верхнем углу экрана появится панель с индикатором времени.

2. Щелкните на любом участке слайда левой кнопкой мыши в момент, когда должно наступить первое событие (например, появление первою объекта).

3. Щелкните левой кнопкой мыши в момент, когда должно наступить второе событие (например, появление второго объекта).

4. Выполняйте вышеуказанные действия до тех пор, пока не отметите временную позицию последнего объекта на последнем слайде. На экране появится сообщение с указанием общей длительности презентации.

5. Чтобы сохранить временные точки наступления событий в презентации, надо в появившемся сообщении нажать кнопку Да.Рабочее пространство окна программы будет переведено в режим сортировщика слайдов.

В режиме сортировщика показываются эскизы слайдов, входящих в презентацию, а также длительность показа каждого из них. Теперь при воспроизведении презентации слайды и объекты будут появляться именно с теми временными интервалами, которые были указаны.

Есть еще один режим записи, похожий на предыдущий, но обладающий расширенными возможностями. В данном режиме можно записать не только временные точки, но и звуковое сопровождение к каждому слайду (понадобится микрофон, подключенный к компьютеру), а также так называемую лазерную указку. Лазерная указка – это метка определенного цвета (по умолчанию – красного), которая может передвигаться по слайду, обозначая объекты или фрагменты, на которые следует обратить внимание. Метка передвигается по слайду с помощью мыши.

Для активизации данного режима следует нажать кнопку Запись показа слайдовна вкладке Показ слайдов.Появится меню, где можно выбрать позицию в презентации, с которой нужно начать запись (с первого слайда или с текущего). Далее появится диалоговое окно. Отметьте в нем, какие параметры хотите записать (временные точки, звуковое сопровождение, лазерную указку). Процесс записи презентации не отличается от описанного раньше (при помощи инструмента Настройка времени).Но здесь можно диктовать комментарий в микрофон, а также отмечать лазерной указкой нужные фрагменты на слайде. Чтобы метка лазерной указки стала видимой, нужно нажать левую кнопку мыши, удерживая клавишу Ctrl. При перемещении мыши в том же направлении будет двигаться и метка. Если необходимо скрыть метку, просто отпустите кнопку мыши. Цвет метки выбирается в диалоговом окне Настройка презентации,которое вызывается кнопкой Настройка демонстрациина вкладке Показ слайдов.Здесь можно настроить параметры, применяемые «по умолчанию» к демонстрации слайдов.

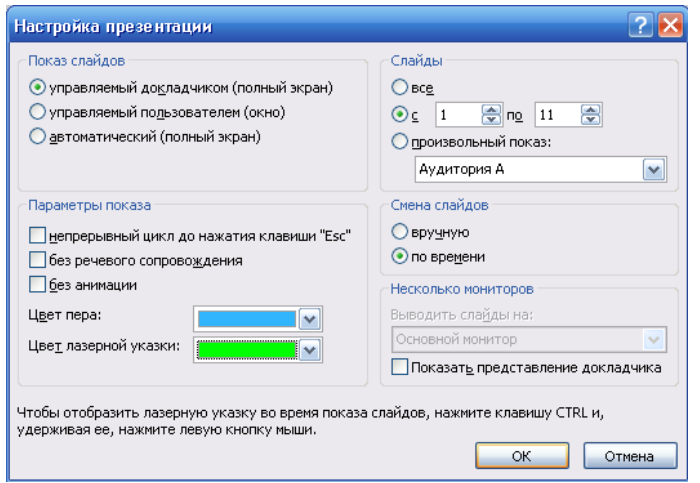

Переключатель Показ слайдов определяет режим воспроизведения слайдов.

1. Настройкам, располагающимся в группе Параметры показа, присвоены достаточно понятные названия. Именно здесь выбирается цвет, который затем будет использоваться в качестве цвета пера и цвета лазерной указки по умолчанию.

2. В группе Слайды выбирается та часть презентации, которая будет показана при нажатии кнопки С начала, расположенной на вкладке Показ слайдов. Можно выбрать те слайды, которые будут показаны, или вариант презентации, который будет демонстрироваться по умолчанию.

3. Переключатель Смена слайдов определяет режим появления слайдов на экране (вручную или автоматически по заданному времени).

4. В группе Несколько мониторов выбирается устройство (монитор или проектор), на которое будет выводиться презентация, а также включается или отключается режим докладчика.

#### *6.* **Задания.**

Разработать презентацию на заданную тему (номер темы соответствует номеру студента в списке группы). Работа должна содержать 12 слайдов на заданную тему, а также титульный слайд и слайд об авторе. В презентации должны быть использованы текст, графические объекты, таблицы, диаграммы. Требуется настроить анимацию и звуковое сопровождение слайдов. Отчетность проводится в виде защиты проектов.

### **Вопросы для самоконтроля:**

- 1. Как вставить в слайд презентации картинку?
- 2. Как вставить в слайд презентации таблицу?
- 3. Как вставить в слайд презентации диаграмму?
- 4. Как вставить в слайд презентации звук?
- 5. Как включить анимацию для объектов?
- 6. Как включить анимацию для текста?
- 7. Каким образом включить анимационные эффекты при смене слайдов?
- 8. Как задать звуковой эффект при появлении объекта?
- 9. Как вручную задать время демонстрации слайда?
- 10. Какой командой начать печать слайдов?
- 11. Как добавить видео в презентацию и настроить его?
- 12. Как добавить звук в презентацию и настроить его?
- 13. Как разместить на слайде дату, время, а также его номер?
- 14. Как настроить параметры перехода слайдов?
- 15. Как настроить параметры показа (демонстрации) презентации?
- 16. Как настроить время показа объектов и слайдов?

#### *6. Содержание отчета*

Отчет должен содержать:

- 11. Название работы.
- 12. Цель работы.
- 13. Задание.

14. Результаты выполнения задания.

15. Вывод по работе.

# **Практическое занятие №20.**

## **1. Тема занятия: Деловая игра «Современная IT компания»**

## **2. Цели урока:**

1. Систематизация и обобщение знаний обучающихся по темам: «Технология обработки текстовой информации», «Электронные таблицы», «Создание анимационных презентаций в MS PowerPoint», «Обработка графической информации», «Создание публикаций в MS Publisher».

2. Привитие навыков в самостоятельном познании нового материала.

3. Побуждение к дальнейшему изучению информационных технологий.

4. Развитие познавательного интереса, основ коммуникативного общения.

5. Развитие умственной деятельности, памяти, логического мышления, творческого подхода к решению задач.

# **Задачи урока:**

*учебные:*

1. закрепить и обобщить знания учащихся по темам: «Технология обработки текстовой информации», «Создание публикаций в MS Publisher» «Электронные таблицы», «Создание анимационных презентаций в MS PowerPoint»;

2. активизировать партнерское взаимодействие между обучающимися в условиях конкретно-профессиональной среды;

## *развивающие:*

1. развивать приемы умственной деятельности (обобщение, анализ, синтез, сравнение);

2. развивать память, логическое мышление;

3. развивать творческую активность;

*воспитательные:*

1. развивать познавательный интерес;

2. формировать основы коммуникативного общения;

3. развивать навыки самостоятельной работы.

**Тип урока:** урок обобщения и систематизации знаний, умений, навыков.

**Форма проведения урока:** деловая игра.

**Продолжительность урока:** 900 минут.

**Техническое обеспечение урока:** компьютер, проектор, интерактивная доска, сеть ПК, имеющих доступ в Интернет, сетевой принтер.

**Программное обеспечение урока:** ОС Windows 7, MS Office (Word, Excel, PowerPoint, Publisher), браузер GoogleChrome, графический редактор Paint.

**Методическое обеспечение урока:** презентация, подготовленная в MS PowerPoint, раздаточный материал – для каждой компании, ребусы, анаграммы на бумажном носителе, графические файлы

## **План урока:**

1. Организационный момент —2 мин.

2. Представление участников игры — 3 мин.

3. Постановка задачи. Ознакомление с правилами игры — 5 мин.

- 4. Актуализация знаний учащихся 10 мин.
- 5. Выполнение коммерческого предложения 30 мин.
- 6. Презентация компаний 15 мин.
- 7. Оценивание команд экспертами 10 мин.
- 8. Подведение итогов урока, выставление оценок 2 мин.
- 9. Домашнее задание 1 мин.
- 10. Рефлексия 2 мин.

Предварительный этап.

До проведения урока учащиеся делятся на три подгруппы по пять человек. Каждая группа образует компанию, в которой работают:

- руководитель компании,
- менеджер по кадрам,
- бухгалтер-кассир, дизайнер по графике, дизайнер по рекламе.

 В качестве домашнего задания учащиеся должны придумать эмблему, название, девиз компании, спектр услуг, оказываемых компанией.

**Ход урока**

- 1. Организационный момент.
- (Урок сопровождается демонстрацией слайдов мультимедийной презентации.)

 **Учитель:** Добрый день! Сегодня у нас необычный урок. Необычен он тем, что будет проходить в виде деловой игры, имитирующей участие в тендере ИТ- компаний, специализирующихся в оказании дизайнерских услуг (разработка логотипов, визиток, буклетов, плакатов.). Каждому из вас в соответствии с занимаемой должностью в компании необходимо будет продемонстрировать ваши компетенции в области информатики. Цели игры: заработать капитал, подготовить и презентовать коммерческое предложение, набрать максимальное количество баллов.

2. Представление участников игры.

 Учитель: Подошло время представить участников игры. В состав тендерной комиссии вошли эксперты — преподаватели, которые будут оценивать уровень организации деятельности компаний.

 Председатель комиссии — Щепчатова Татьяна Аркадьевна, члены комиссии — Гайкалов Антон Григорьевич, Ланда Анна Алексеевна.

• Компании — участники тендера:

 Компания 1: Анисимова Дарья, Белова Светлана, Егоров Даниил, Козлов Михаил, Морев Никита.

• Компания 2: Иванушкина Екатерина, Крутиков Арсений, Куропатов Андрей, Рябинина Мария, Лебедкин Юрий.

 Компания 3: Ращупкина Ирина, Селезнев Михаил, Тюрина Александра, Чудина Алина, Лыков Михаил.

 Отдел контроля заданий: Анферова Анастасия— контролер № 1, Иванова Кристина— контролер № 2.

3. Постановка задачи. Ознакомление с правилами игры.

 **Учитель:** В собственности каждой фирмы — три компьютера, объединенные в локальную сеть кабинета и имеющие доступ в Интернет. По два компьютера от каждой фирмы имеют доступ к сетевым принтерам (преподаватель указывает на рабочие места компаний). Вычислительная техника используется для выполнения заданий и демонстрации выполненной работы каждой компанией. Игра основывается на принципах совместной деятельности.

 Теперь перейдем к постановке задачи и узнаем, что требуется выполнить в ходе игры.

Постановка задачи.

 В тендерную комиссию поступил заказ на оказание дизайнерских услуг. Объявлен конкурс на участие в данном тендере, цель которого — обеспечить заказами в области дизайнерских услуг лучшую ИТ- компанию. Руководителям нескольких компаний отправлены приглашения на участие в тендере. В результате три компании изъявили желание принять в нем участие.

 Для участия в тендере компаниям следует подготовить коммерческие предложения, а именно выполнить ряд заданий:

- Отправить заявку на участие в тендере.
- Создать презентацию компании и выполнить демонстрацию.
- Подготовить и распечатать рекламный буклет компании.

Подготовить и представить смету доходов компании.

В ходе тендера будет определена лучшая ИТ-компания, набравшая наибольшее количество баллов за коммерческое предложение и заработавшая максимальный капитал, которая и получит соответствующий сертификат победителя в тендере.

Оглашу правила и регламент игры:

• Руководители компаний получают папки со следующими документами (учитель демонстрирует содержимое папки):

— приглашение на участие в тендере (Приложение 1); — образец заявки (Приложение 2);

— должностной состав компаний;

— список должностных обязанностей (заданий) и требований к их выполнению;

— образец сметы (Приложение 3).

 Руководители распределяют должности среди сотрудников компании, знакомят их с функциями.

 После распределения ролей участникам следует заработать начальный капитал, выполнив предлагаемые задания (ребусы, анаграммы, тест).

 Далее сотрудникам компаний в соответствии с их должностью следует приступить к выполнению заданий, но прежде следует изучить требования к их выполнению.

 По окончании выполнения заданий сотрудниками компаний соответствующий документ либоразмещается в сети, либо выводится на печать и предоставляется в тендерную комиссию. Совместное выполнение обязанностей сотрудниками допускается, однако ответственным за выполнение считается назначенный руководителем сотрудник.

 За нарушение дисциплины предусматривается вычитание баллов из общего рейтинга компании по усмотрению членов тендерной комиссии.

 В ходе оценивания тендерной комиссией коммерческих предложений компаний определяется победитель тендера.

4. Актуализация знаний учащихся.

**Преподаватель:** Попрошу вас занять соответствующие места для зарабатывания капитала компаний.

Руководителям компаний следует отгадать ребусы (Приложение 4) и выполненные задания сдать контролеру № 1 — Анферовой Анастасии.

Оценивание. Каждый правильно разгаданный ребус оценивается в 2 балла. Максимально возможное количество баллов — 10.

Бухгалтерам компаний следует отгадать термины по информатике, зашифрованные в анаграммах (Приложение 5), и сдать их контролеру № 2 — Ивановой Кристине.

Оценивание. Каждая правильно разгаданная анаграмма оценивается в 2 балла. Максимально возможное количество баллов — 10.

Остальные сотрудники компаний должны пройти тестирование по теме: «Алгоритмы»(Приложение 6).

Оценивание. Каждый правильный ответ теста оценивается в 1 балл.

Максимально возможное количество баллов — 10.

На зарабатывание капитала вам дается 10 минут.

За составление сводной ведомости результатов тестирования отвечает Павлова Юлия — оператор.

5. Выполнение коммерческого предложения.

Учитель: На выполнение коммерческого предложения у вас есть 40 минут. Каждый из сотрудников компаний приступает к выполнению должностных обязанностей (заданий) на обозначенных ранее рабочих местах.

Список должностных обязанностей (заданий).

Должность: Руководитель компании.

**Задания:**

Распределить обязанности между сотрудниками компании.

 Ознакомиться с приглашением на участие в тендере и на его основе создать в текстовом процессоре MSWord заявку на участие в тендере.

- Отправить заявку по электронной почте.
- Оказать компетентную помощь в решении задач подчиненных лиц.

Выполнить контроль и управление процессом решения задач.

Требования к созданию и отправке заявки.

Заявка на участие в тендере должна быть грамотно оформлена; должны быть сделаны (там, где это необходимо) принудительные разрывы строк и вставлены неразрывные пробелы;

выполнено шрифтовое оформление абзацев, а также оформление списков согласно образцу. Письмо должно быть отправлено по электронной почте адресату, указанному в приглашении.

Должность: Менеджер по кадрам.

#### **Задания:**

 Создать презентацию в MSPowerPoint об ИТ- компании, отражающую деятельность и структуру организации.

- Осуществить размещение презентации в локальной сети.
- Выполнить демонстрацию презентации.

Требования к презентации.

Презентация должна содержать от пяти до семи слайдов, отражающих структуру и деятельность компании. Информация должна быть оптимально размещена, приветствуется использование стилей, а также схем, рисунков, объектов WordArt, наличие анимации. Презентация должна быть размещена в сетевой папке компьютера учителя. Должность: Дизайнер по рекламе.

## **Задания:**

- Разработать рекламный буклет компании в MSPublisher.
- Осуществить сетевую печать буклета.
- Предоставить экспертной комиссии рекламный буклет компании.

Требования к созданию буклета.

Разработанный буклет должен побуждать потенциальных клиентов обратиться именно в вашу компанию. Информация должна быть оптимально в нем размещена и представлять название, девиз, эмблему, контакты компании. Приветствуется использование схем, рисунков, объектов WortArt, определенного стиля.

Должность: Бухгалтер-кассир.

## **Задания:**

 Составить структуру сметы расходов и доходов компании в табличном процессоре MSExcel.

- Получить ведомости начисления баллов от контролеров отдела контроля заданий.
- Заполнить электронную смету.
- Осуществить сетевую печать сметы расходов и предоставить экспертной комиссии.

Должность: Контролер № 1 отдела контроля заданий.

#### **Задания:**

Осуществить проверку ребусов.

 Составить ведомость начисления баллов в текстовом процессоре MSWord в соответствии с набранными баллами сотрудников компаний.

Осуществить печать ведомости и сдать ее бухгалтеру-кассиру.

Должность: Контролер № 2 отдела контроля заданий.

#### **Задания:**

Осуществить проверку анаграмм.

 Составить ведомость начисления баллов в текстовом процессоре MSWord в соответствии с набранными баллами сотрудников компаний.

Осуществить печать ведомости и сдать ее бухгалтеру-кассиру.

Тендерная комиссия наблюдает за выполнением заданий участниками тендера.

6. Презентация компаний.

По истечении времени на выполнение коммерческого предложения кадровые менеджеры компаний-участников поочередно демонстрируют с компьютера преподавателя с помощью интерактивной доски созданные презентации, сопровождая их соответствующими пояснениями, и отвечают на вопросы экспертов тендерной комиссии.

Секретарь экспертной комиссии фиксирует результаты.

7. Оценивание команд экспертами.

Оценивание заданий осуществляет тендерная комиссия по приведенным ниже параметрам для компетенций участников. Максимальный балл по каждому критерию не должен превышать пяти. Для формирования общего рейтинга компаний предполагается сведение баллов по каждому сотруднику компании в командный оценочный лист.

Оценочные листы участников.

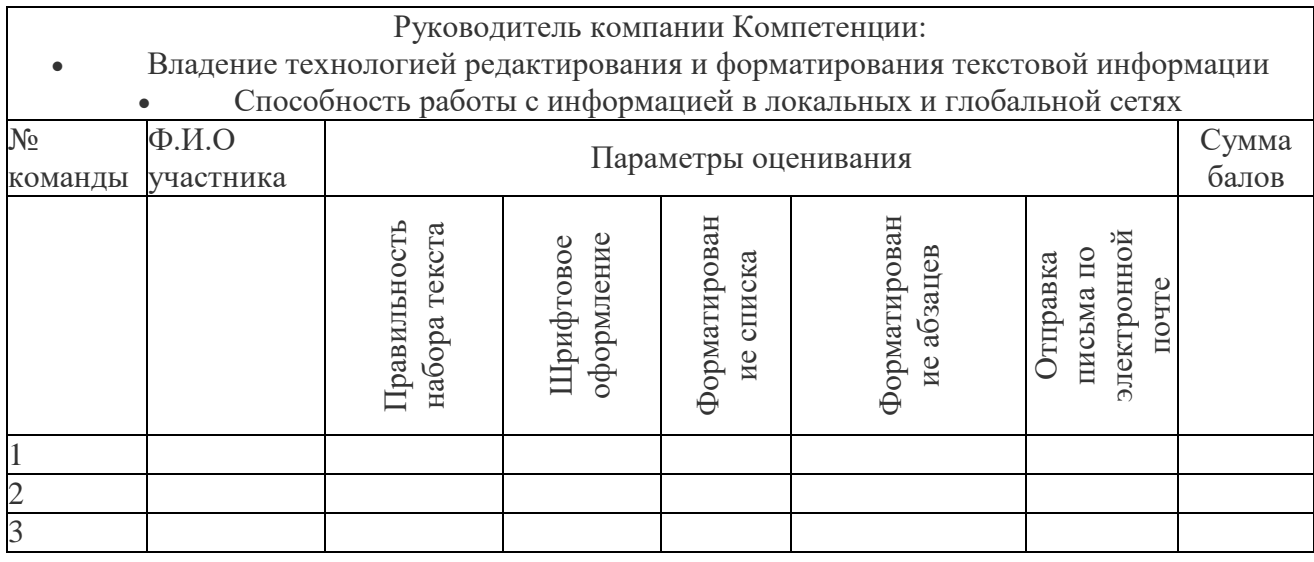

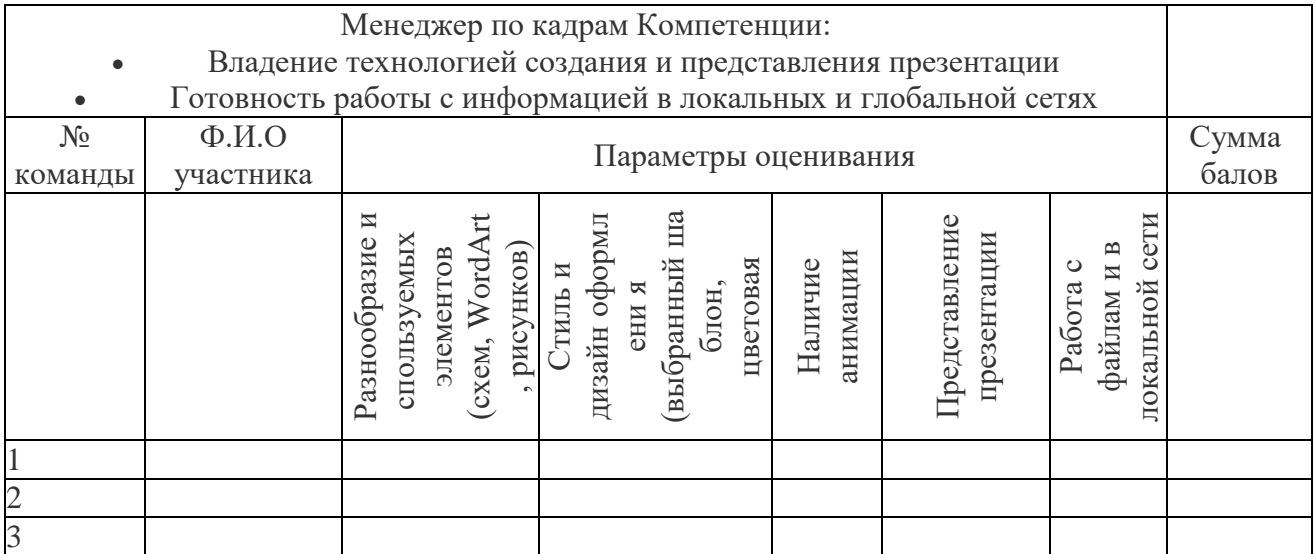

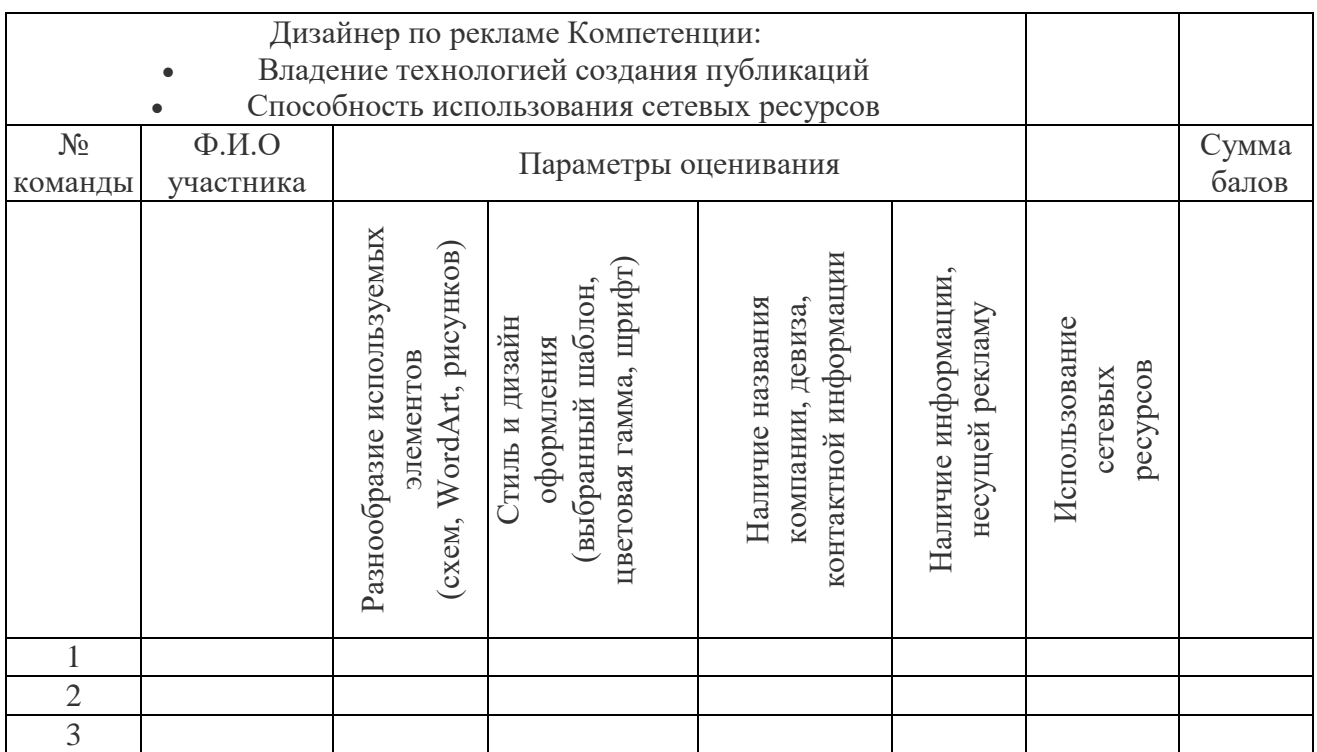

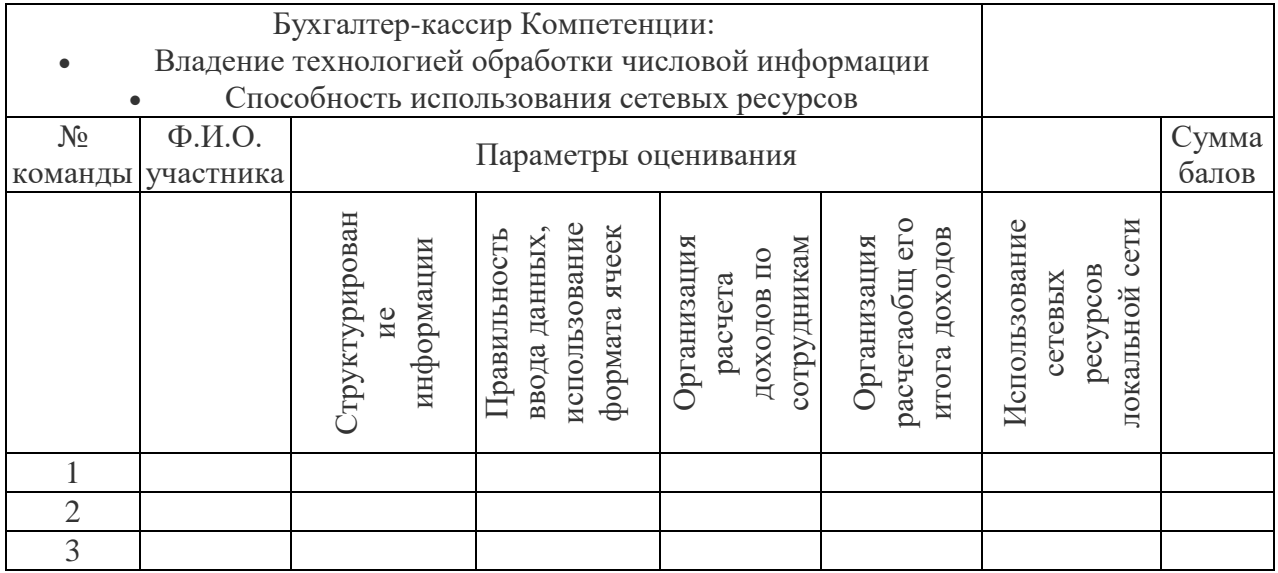

8. Подведение итогов урока, выставление оценок.

Председатель тендерной комиссии отмечает лучшие работы, вручает сертификат победителя.

Учитель объявляет оценки за урок, переводя набранную учащимися сумму баллов в соответствии со схемой перевода:

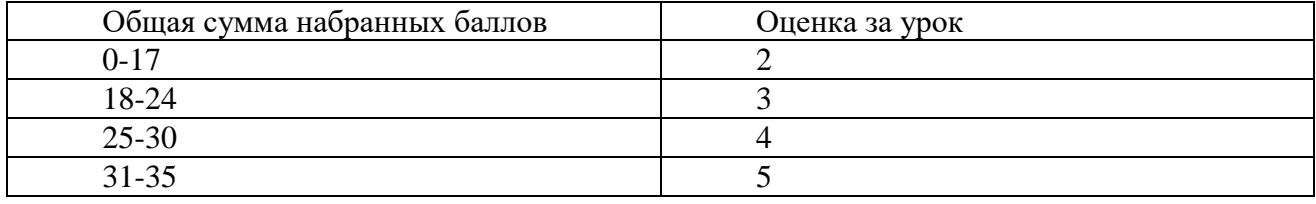

**Преподаватель:** Благодарю вас за работу. Каждый из вас подведет итог своей работы, ответив на вопросы:

 В каких областях профессиональной деятельности имеется потребность в информатике?

• Что в деловой игре вызвало затруднение?

- Чем был интересен урок?
- Что бы я пожелал самому себе?

## **Приложение I**

Приглашение на участие в тендере

Письмо-приглашение на участие в тендере

ООО «Олимп» приглашает Вашу компанию принять участие в тендере на оказание дизайнерских услуг для компании ООО «Олимп»

Предлагаем Вам направить заявку на участие в тендере на имя директора В. П. Безруковой по электронному адресу: Olimp@mail.ru. При отправке письма указать тему: «Заявка на тендер». Письмо должно быть создано в текстовом процессоре MSWord. Вам следует указать предмет тендера, название Вашей компании, юридический адрес, номер телефона, электронный адрес.

Предложение должно быть доставлено в срок до 14:00 «10» ноября 2019 г.

Образец заявки и правила проведения тендера представлены в Приложениях.

Оглашение результатов тендера будет произведено «10» ноября 2019г.

С уважением, Безрукова В. П., директор ООО «Олимп».

**Приложение II**

## **3A ABKA**

Уважаемая Валентина Петровна!

Просим Вас рассмотреть заявку на участие в тендере для ООО «Олимп» на оказание дизайнерских услуг.

Мы принимаем предлагаемые Вами правила проведения тендера, которые заключаются в следующем:

• каждый претендент должен составить свое коммерческое предложение (оферту), включающее презентацию компании, прайс-лист услуг, рекламный буклет и смету расходов;

• выбор победителя тендера будет осуществляться с учетом материалов, представленных в тендерную комиссию.

Руководитель компании

(Подпись) (Фамилия, И.О.)

## **Приложение III**

Образец сметы доходов

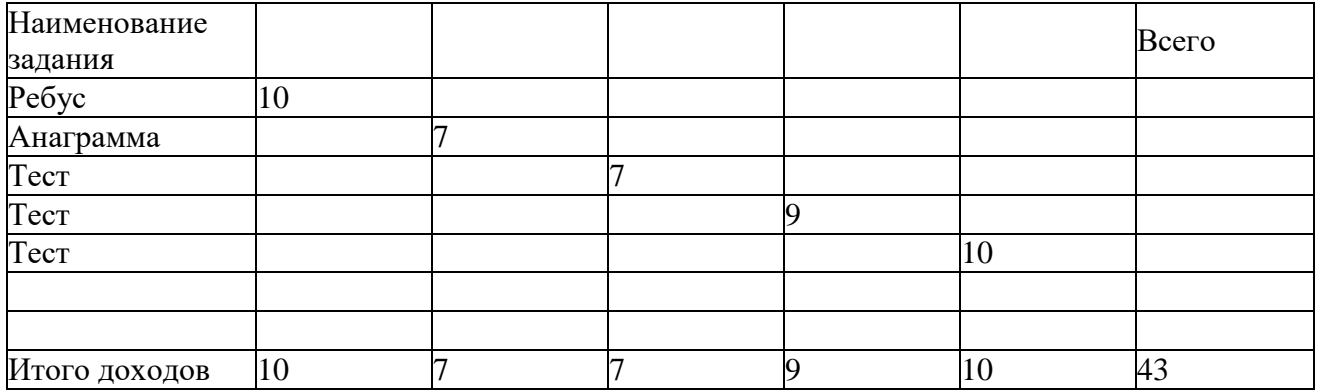

Приложение IV Ребусы Для компании 1.

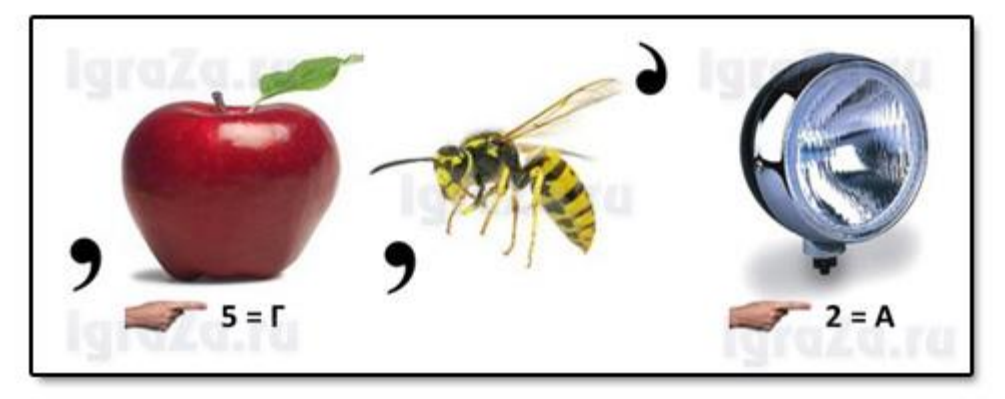

(Провайдер)

## **Приложение V** Анаграммы

Для компании 1. красен — сканер ацатлби — таблица лайф — файл бцаза — абзац иномрфация — информация Для компании 2. интерпр — принтер олеивм — символ штриф —

шрифт красен — сканер нимотор — монитор Для компании 3. тозаконесм — знакоместо штриф — шрифт лайф — файл интерпр — принтер мультадимеи — мультимедиа

# Приложение VII

**Tec**<sub>r</sub>

- 1. Программное обеспечение компьютера это ...
- 1) необходимая часть ПО, без которой не может работать компьютер
- 2) вся совокупность программ, хранящихся в долговременной памяти
- 3) профессиональная деятельность
- 4) программы, используемые в профессиональной деятельности

2. Мельчайший элемент растрового изображения называется ...

- 1) пиксель
- $2)$  узел
- 3) маркер
- 4) ячейка

3. Минимальный объект обработки тестового процессора Word — это

- 1) предложение
- 2) символ
- 3) абзац
- 4) таблина

4. Прикладное ПО подразделяется на следующие подвиды:

1) системное ПО и прикладное ПО общего назначения

2) инструментальное ПО и прикладное ПО специального назначения

3) прикладное ПО общего назначения и прикладное ПО

специализированного назначения

4) системное ПО и базовое ПО

5. Объектом обработки текстовой информации является ...

- $1)$  текст
- $2)$  абзаны
- 3) предложения
- 4) звук

6. Программный продукт, не относящийся к программному обеспечению технологии обработки графической информации, — это ...

- 1) Adobe PhotoShop
- 2) MS Excel
- 3) Paint
- 4) CorelDRAW

7. Браузер — это ...

1) информационная система, основными компонентами которой являются гипертекстовые документы

2) программа для просмотра веб-страниц

3) сервис Интернета, позволяющий обмениваться между компьютерами посредством сети электронными сообщениями

4) система управления контентом

8. Укажите название программы, не относящейся к классу электронных таблиц.

- 1) MS Excel
- 2) MS Access
- 3) SuperCalc

4) Lotus

- 9. Рабочая книга состоит из ...
- 1) строк и столбцов
- 2) рабочих листов
- 3) таблиц 4) ячеек

10. Знак \$ в адресе ячейки Excel перед номером строки означает, ...

- 1) что адрес абсолютный
- 2) что адрес строки абсолютный
- 3) что адрес столбца абсолютный
- 4) ошибку в адресе

11. В электронной таблице буквами A, B, ... обозначаются ... 1) строки

- 2) столбцы
- 3) ячейки
- 4) нет таких обозначений

12. Лист таблицы MSExcel, с которым осуществляется работа, — ... 1) главный

- 2) первый
- 3) активный
- 4) рабочий
- 13. При создании таблицы указывается ...
- 1) число строк и столбцов
- 2) границы
- 3) высота строк и столбцов
- 4) шрифт

14. В MSWord нажатие клавиши Enter означает .

- 1) конец строки
- 2) конец предложения
- 3) конец абзаца 4) конец текста

# 6*. Содержание отчета*

- Отчет должен содержать:
- 11. Название работы.
- 12. Цель работы.
- 13. Задание.
- 14. Результаты выполнения задания.
- 15. Вывод по работе.

## **Тема 3.4. Технологии хранения, отбора и сортировки информации**

## **Представление об организации баз данных и системах управления базами данных.**

## **Практическое занятие №21**

- 1. *Тема занятия:* Структура таблицы: поля и записи. Создание базы данных: поля со списками, правило проверки данных при вводе, сообщение об ошибке, значение по – умолчанию.
- 2. *Цель:* Познакомиться со структурой таблицы, научиться заполнять таблицы информацией. Познакомиться с возможностями систем управления базами данных.
- 3. *Оборудование, приборы, аппаратура, материалы:* ПК, система управления базами данных MS Access.
- 4. *Краткие теоретические сведения.* **Обобщение информации**

## Структура базы данных.

Большинство баз данных имеют табличную структуру, состоящую из многих связанных таблиц. Такие базы данных называются **реляционными.** В таблице адрес данных определяется пересечением строе и столбцов. В базе данных столбцы называются полями, а строки - записями. Поля образуют структуру базы данных, а записи составляют информацию, которая в ней содержится.

Создание структуры БД в СУБД Access.

Создать новую базу данных можно тремя способами:

путем создания новой пустой базы данных;

созданием копии существующей базы данных:

с помошью создания базы данных с использованием шаблона.

Если в базе нет никаких данных (пустая база), то это все равно полноценная база данных. Хотя данных в базе нет, но информация в ней все-таки есть — это структура базы. Она определяет методы занесения данных и хранения их в базе. Простейший «некомпьютерный» вариант базы данных — деловой ежедневник, в котором каждому календарному дню выделено по странице. Даже если в нем не записано ни строки, он не перестает быть ежедневником, поскольку имеет структуру, четко отличающую его от записных книжек, рабочих тетрадей и прочей писчебумажной продукции.

Базы данных могут содержать различные объекты, основными объектами любой базы данных являются ее таблицы. Простейшая база данных имеет хотя бы одну таблицу. Соответственно, структура простейшей базы данных тождественно равна структуре ее таблины.

Мы знаем, что структуру двумерной таблицы образуют столбцы и строки. Их аналогами в структуре простейшей базы данных являются поля и записи. Если записей в таблице пока нет, значит, ее структура образована только набором полей. Изменив состав полей базовой таблицы (или их свойства), мы изменяем структуру базы данных и, соответственно, получаем новую базу данных.

СУБД Microsoft Access 2000 предоставляет несколько средств создания каждого из основных объектов базы. Эти средства можно классифицировать как:

• ручные (разработка объектов в режиме Конструктора);

• автоматизированные (разработка с помощью программ-мастеров);

• автоматические — средства ускоренной разработки простейших объектов.

## ЗАДАНИЯ.

## Задание 1

## Создание базы данных.

1. Создать новую базу данных.

2. Создать таблицу базы данных.

3. Определить поля таблицы в соответствии с табл. 4.1.

4. Сохранить созданную таблицу.

## ТЕХНОЛОГИЯ РАБОТЫ

Для создания новой базы данных:

загрузите Access, в появившемся окне выберите пункт Новая база данных;

в окне "Файл новой базы данных" задайте имя вашей базы (пункт Имя Файла) и выберите папку (пункт Папка), где ваша база данных будет находиться. По умолчанию Access предлагает вам имя базы db1, а тип файла - Базы данные Access.

Имя задайте Преподаватели, а тип файла оставьте прежним;

щелкните по кнопке <Создать>.

Для создания таблицы базы данных:

в окне базы данных выберите вкладку Таблицы, а затем щелкните по кнопке  $<$ Создать>:

в окне "Новая таблица" выберите пункт Конструктор и щелкните по кнопке <OK>. В результате проделанных операций открывается окно таблицы в режим конструктора (рис. 4.2), в котором следует определить поля таблицы.

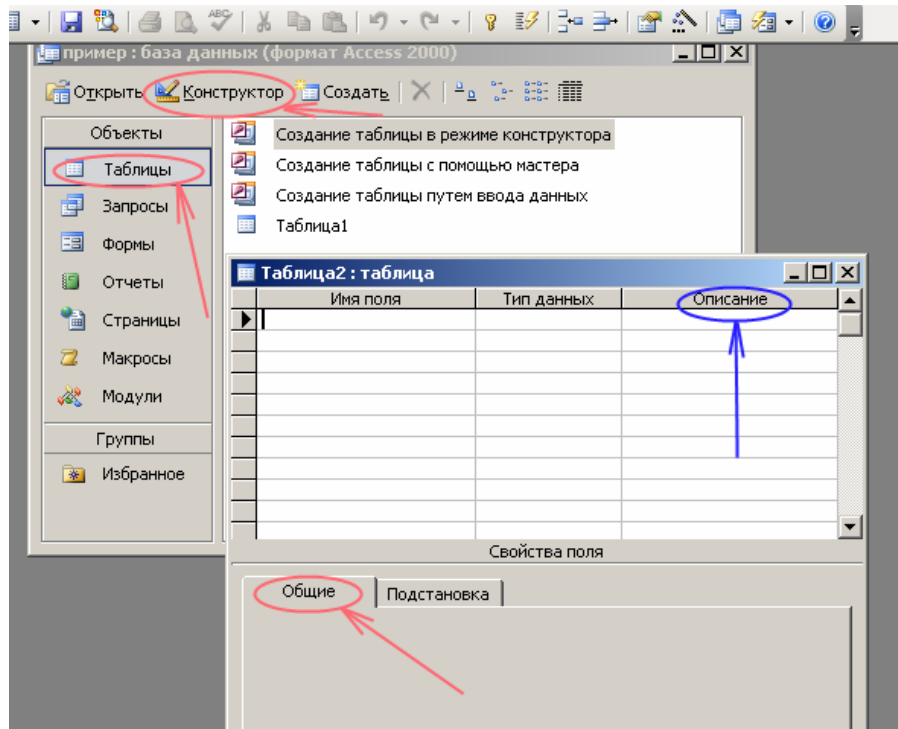

Рис. 4.2. Окно таблицы в режиме конструктора - в этом режиме вводятся имена и типы полей таблицы

Для определения полей таблицы:

введите в строку столбца Имя поля имя первого поля Код преподавателя;

в строке столбца "Тип данных" щелкните по кнопке списка и выберите тип данных Числовой. Поля вкладки Общие оставьте такими, как предлагает Access.

Примечание. Заполнение строки столбца "Описание" необязательно обычно используется для внесения дополнительных сведений о поле.

Для определения всех остальных полей таблицы базы данных Преподаватели в соответствии с табл. 4.1 выполните действия, аналогичные указанным выше.

Внимание! Обратите внимание на вкладку Общие в нижней части экрана. Советуем изменить данные в пункте Размер поля, а остальные пункты оставить по умолчанию (их функции рассмотрим далее). Например, для текстового типа данных Access предлагает по умолчанию длину 50 символов. Но вряд ли поле "Фамилия" будет содержать более 15 символов, хотя лучше точно подсчитать, сколько символов в самой длинной фамилии. Не бойтесь ошибиться - в дальнейшем можно скорректировать длину поля. Для числового типа Access предлагает Длинное целое, но ваши данные могут быть либо небольшие целые числа (в диапазоне от -32768 до 32767) - тогда надо выбрать Целое, либо дробные числа - тогда надо выбрать С плавающей точкой. Для выбора необходимого параметра надо щелкнуть по полю, а затем нажать появившуюся кнопку списка и выбрать необходимые данные. В результате ваша таблица будет иметь более компактный вид, а объем базы данных уменьшится.

4. Для сохранения таблицы:

- выберите пункт меню Файл, Сохранить;
- в диалоговом окне "Сохранение" введите имя таблицы Преподаватели,
- щелкните по кнопке <OK>.

Примечание. В результате щелчка по кнопке <OK> Access предложит вам задать ключевое поле (поле первичного ключа), т.е. поле, однозначно идентифицирующее каждую запись. Для однотабличной базы данных это не столь актуально, как для многотабличной, поэтому щелкните по кнопке < Нет>.

## ЗАДАНИЕ 2

## Заполнение базы данных.

1. Ввести ограничения на данные, вводимые в поле "Должность"; должны вводиться только слова Профессор, Доцент илиАссистент.

2. Задать текст сообщения об ошибке, который будет появляться на экране при вводе неправильных данных в поле "Должность".

3. Задать значение по умолчанию для поля "Должность" в виде слова Доцент.

4. Ввести ограничения на данные в поле <Код>; эти данные не должны повторяться.

5. Заполнить таблицу данными в соответствии с табл. 4.2 и проверить реакцию системы на ввод неправильных данных в поле "Должность".

6. Изменить ширину каждого поля таблицы в соответствии с шириной данных.

7. Произвести поиск в таблице преподавателя Миронова.

8.Произвести замену данных: изменить заработную плату ассистенту Сергеевой с 450 р., на 470 р.

9. Произвести сортировку данных в поле "Год рождения" по убыванию,

10. Произвести фильтрацию данных по полям "Должность" и "Дисциплина".

Просмотрите созданную таблицу, как она будет выглядеть на листе бумаги при печати. **Таблица 4.3**

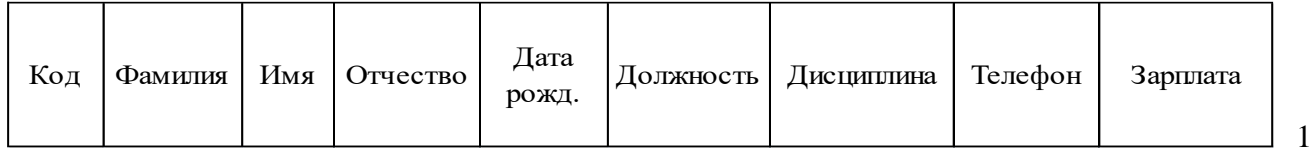

1 Истомин Ремир Евгеньевич 23.10.54 Доцент Информатика 110-44-68 890р.

2 Миронов Павел Юрьевич 25.07.40 Профессор Экономика 312-21-40 1200р.

3 Гришин Евгений Сергеевич 05.12.67 Доцент Математика 260-23-65 760р.

4 Сергеева Ольга Ивановна 12.02.72 Ассистент Математика 234-85-69 450р.

5 Емец Татьяна Ивановна 16.02.51 Доцент Экономика 166-75-33 890р.

6 Игнатьева Татьяна Павловна 30.05.66 Доцент Информатика 210-36-98 790р.

7 Миронов Алексей Николаевич 30.07.48 Доцент Физика 166-75-33 890р.

# **ТЕХНОЛОГИЯ РАБОТЫ**

1. Для задания условия на значение для вводимых данных:

 войдите в режим *Конструктор* для проектируемой таблицы. Выделите таблицу Преподаватели и щелкните на кнопке *Конструктор* на панели инструментов**;**

- в верхней части окна щелкните по полю "Должность";
- в нижней части окна щелкните по строке параметра *Условие на значение;*

 щелкните по кнопке для определения условий на значение при помощи построителя выражений;

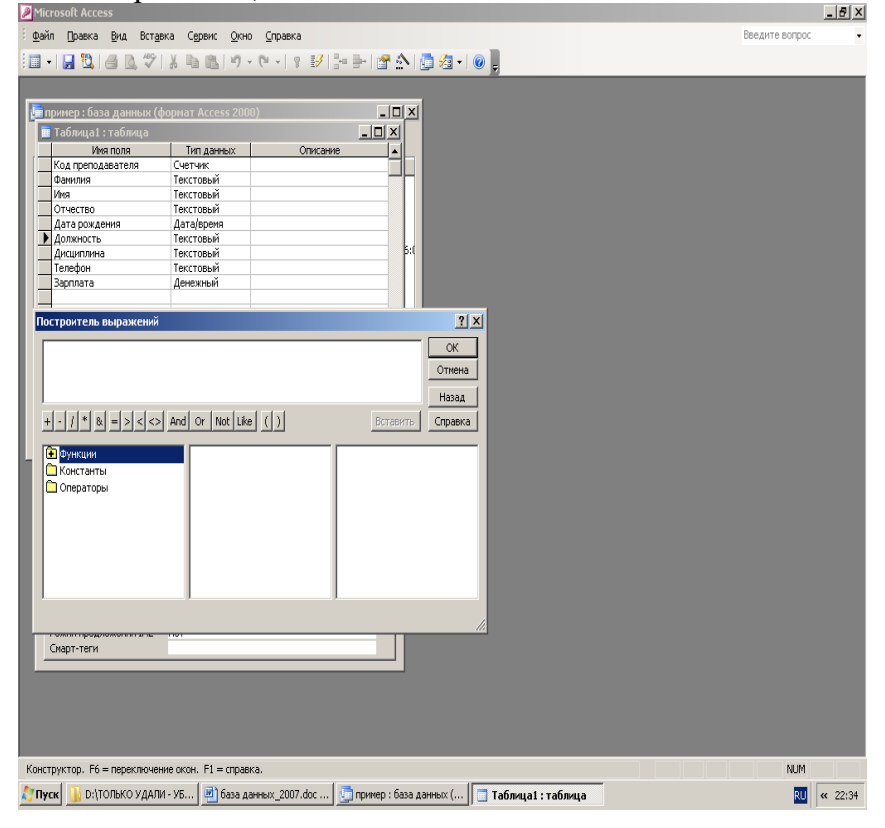

 в появившемся окне напишите слово *Профессор,* затем щелкните по кнопке Or (эта кнопка выполняет функцию ИЛИ), напишите *Доцент,* снова щелкните по этой же кнопке, напишите Ассистент и щелкните по кнопке <ОК>. Таким образом, вы ввели условие, при котором в поле "Должность" могут вводиться только указанные значения.

2. В строке Сообшение об ошибке введите предложение (без кавычек!): "Такой должности нет, правильно введите данные".

3. В строке Значение по умолчанию введите слово "Доцент".

4. Введите ограничения на данные в поле "Код преподавателя ". Здесь ограничения надо вводить не совсем обычным способом. Дело в том, что коды преподавателей не должны повторяться, а также должна быть обеспечена возможность их изменения (из-за последнего условия в этом поле нельзя использовать тип данных Счетчик, в котором данные не повторяются). Для выполнения второго условия пришлось задать в поле "Код" тип данных Числовой, а для выполнения первого условия слелайте следующее:

в верхней части окна щелкните по полю "Код преподавателя";

щелкните по строке параметра Индексированное поле;

Примечание. Индекс - это средство Access, ускоряющее поиск и сортировку данных в таблице. Ключевое поле (поле первичного ключа) таблицы индексируется автоматически. Не допускается создание индексов для полей типа МЕМО и Гиперссылка  $v$ *im* полей объектов OLE. Свойство Индексированное поле определяет индекс, создаваемый по одному полю. Индексированное поле может содержать как уникальные, так и повторяющиеся значения. Допускается создание произвольного количества индексов.

выберите в списке пункт Да (совпадения не допускаются);

перейдите в режим Таблица, щелкнув по кнопке на панели инструментов или выполнив команду Вид, Режим таблицы. На вопрос о сохранении таблицы щелкните по кнопке <Да>.

5. Введите ПО СТРОКАМ данные в таблицу в соответствии с табл. 4.3. Попробуйте в поле <Должность> любой записи ввести слово Лаборант. Посмотрите, что получилось. На экране должно появиться сообщение: "Такой должности нет, правильно введите данные". Введите правильное слово.

6. Для изменения ширины каждого поля таблицы в соответствии с шириной данных:

- щелкните в любой строке поля "Код преподавателя";  $\bullet$
- выполните команду Формат, Ширина столбца;

в появившемся окне щелкните по кнопке <По ширине данных>. Ширина поля изменится;

проделайте эту операцию с остальными полями.

7. Для поиска в таблице преподавателя Миронова:

- переведите курсор в первую строку поля "Фамилия";
- выполните команду Правка, Найти;
- в появившейся строке параметра Образеи введите Миронов:

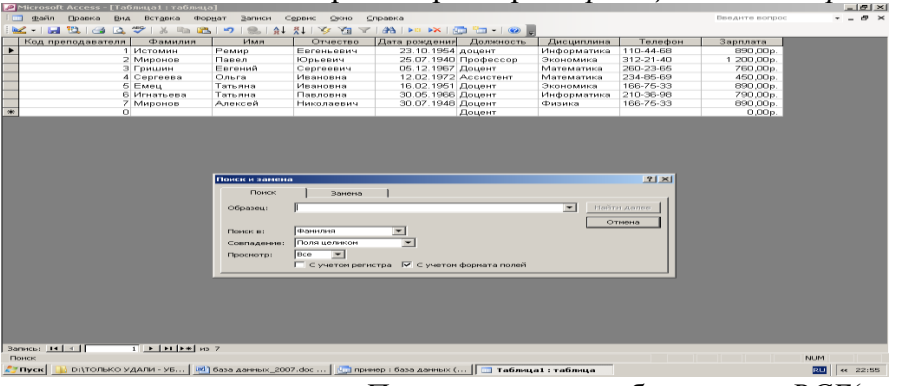

в строке параметра Просмотр должно быть слово ВСЕ(имеется в виду искать по всем записям);

в строке параметра Совпадение выберите из списка Слюбой частью поля;  $\bullet$ 

щелкните по кнопке <Найти>. Курсор перейдет на вторую запись и выделит слово Миронов;

щелкните по кнопке <Найти далее>. Курсор перейдет на седьмую запись и также выделит слово Миронов;

выйдите из режима поиска.

8.Для замены заработной платы ассистенту Сергеевой с 450 р. на 470 р.:

- переведите курсор в первую строку поля "Зарплата";
- выполните команду **Правка, Заменить;**
- в появившемся окне в строке *Образец* введите 450 ;

 в строке *Заменить на* введите 470. Обратите внимание на остальные опции - вам надо вести поиск по всем записям данного поля;

- щелкните по кнопке <Найти далее>. Курсор перейдет на четвертую запись;
	- щелкните по кнопке <3аменить>. Данные будут изменены;

*Примечание.* Чтобы заменить сразу все данные, надо воспользоваться кнопкой <3аменить все>. щелкните по кнопке <3акрыть>.

9. Для сортировки данных в поле "Дата рождения" по убыванию:

щелкните по любой записи поля " Дата рождения";

щелкните по кнопке на панели управления или выполните команду **Записи,** 

**Сортировка, Сортировка по убыванию.** Все данные в таблице будут отсортированы в соответствии с убыванием значений в поле "Год рождения".

10. Для фильтрации данных по полям "Должность" и "Дисциплина":

щелкните по записи *Доцент* поля "Должность";

 щелкните по кнопке или выполните команду **Записи, Фильтр, Фильтр по выделенному**. В таблице останутся только записи о преподавателях - доцентах;

щелкните по записи *Информатика* поля "Дисциплина";

 щелкните по кнопке или выполните команду **Записи, Фильтр, Фильтр по выделенному.** В таблице останутся только записи о преподавателях - доцентах кафедры информатики;

 для отмены фильтрации щелкните по кнопке на панели инструментов или выполните команду **Записи, Удалить фильтр.** В таблице появятся все данные.

Для просмотра созданной таблицы:

 щелкните по кнопке или выполните команду **Файл, Предварительный, просмотр.** Вы увидите таблицу как бы на листе бумаги;

закройте окно просмотра.

*Примечание.* Если вы захотите изменить поля или ориентацию таблицы на листе бумаги, выполните команду **Файл, Параметры страницы.** В открывшемся окне можете изменять указанные параметры.

# **ЗАДАНИЕ 3**

# **Ввод и просмотр данных посредством формы.**

1. С помощью Мастера форм создать форму *Состав преподавателей* (тип - форма один столбец).

2. Найти запись о доценте Гришине, находясь в режиме формы.

3. Изменить зарплату ассистенту Сергеевой с 470 р. на 490 р.

4. Произвести сортировку данных в поле "Фамилия" по убыванию.

5. Произвести фильтрацию данных по полю "Должность".

6. Изменить название поля "Дисциплина" на "Преподаваемая дисциплина".

7. Просмотреть форму с точки зрения того, как она будет выглядеть на листе бумаги.

# **ТЕХНОЛОГИЯ РАБОТЫ**

1. Для создания формы Состав преподавателей:

- откройте вкладку *Формы* в окне базы данных;
- щелкните по кнопке <Создать>;

 в появившемся окне выберите (подведите курсор мыши и щелкните левой кнопкой) пункт **Мастер форм;**

- щелкните по значку списка в нижней части окна;
- выберите из появившегося списка таблицу *Преподаватель*;
- щелкните по кнопке <ОК>;

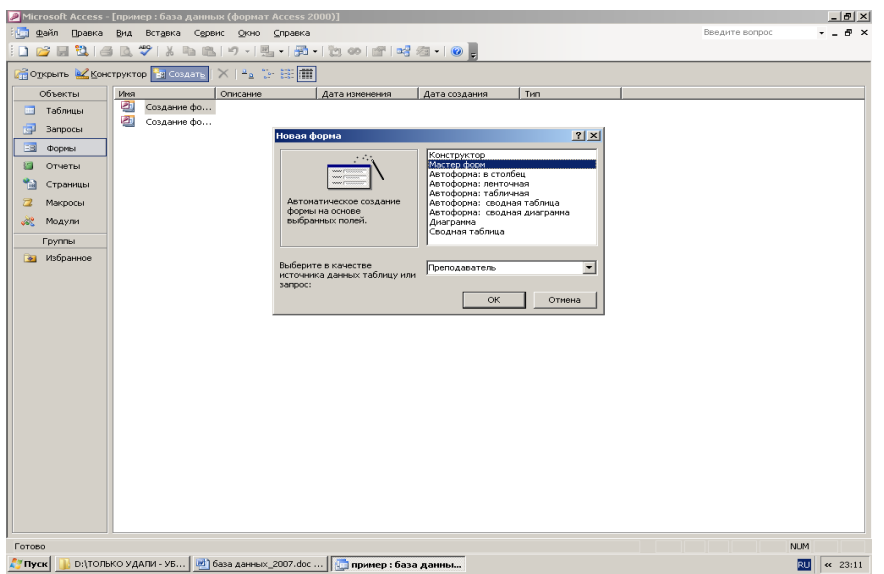

 в появившемся окне выберите поля, которые будут присутствовать в форме. В данном примере присутствовать будут все поля, поэтому щелкните по кнопке "››" ;

щелкните по кнопке <Далее>;

 в появившемся окне уже выбран вид *Форма в один столбец,* поэтому щелкните по кнопке <Далее>;

 в появившемся окне выберите стиль оформления. Для этого щелкните по словам, обозначающим стили, либо перемещайте выделение стрелками вверх или вниз на клавиатуре. После выбора стиля щелкните по кнопке <Далее>;

 в появившемся окне задайте имя формы, набрав на клавиатуре параметр *Состав преподавателей .*Остальные параметры в окне оставьте без изменений;

 щелкните по кнопке <Готово>. Перед вами откроется форма в один столбец. Столбец слева - это названия полей, столбец справа - данные первой записи (в нижней части окна в строке параметра *Запись* стоит цифра "1).

2. Для поиска преподавателя Гришине:

- переведите курсор в первую строку поля "Фамилия';
- выполните команду **Правка, Найти**;
- в появившемся окне в строке *Образец* введите фамилию *Гришин;*

 в строке параметра *Просмотр* должно быть слово *ВСЕ*(имеется в виду искать по всем записям);

 в строке параметра *Совпадение* выберите из списка параметр *С любой частью поля;*

 щелкните по кнопке <Найти>. Курсор перейдет на вторую запись и выделит слово *Гришин;*

3. Для замены зарплаты ассистенту Сергеевой с 470 р. на 490 р.:

- переведите курсор в первую строку поля "Зарплата";
- выполните команду **Правка, Заменить;**
- в появившемся окне в строке параметра *Образец* введите 470 ;

 в строке параметра *Заменить на* введите 490 . Обратите внимание на остальные опции - вам надо вести поиск по всем записям данного поля;

- щелкните по кнопке <3аменить>. Данные будут изменены;
- щелкните по кнопке <3акрыть>.

4. Для сортировки данных в поле "Дата рождения" по убыванию:

щелкните по любой записи поля " Дата рождения";

 щелкните по кнопке на панели управления или выполните команду **Записи**, **Сортировка, Сортировка по убыванию.** Все данные в таблице будут отсортированы в соответствии с убыванием значений в поле " Дата рождения".

5. Для фильтрации данных по полю "Должность":

щелкните по записи *Доцент* поля "Должность";

 щелкните по кнопке или выполните команду **Записи, Фильтр, Фильтр по выделенному.** В форме останутся только записи о преподавателях - доцентах;

щелкните по записи *Информатика* поля "Дисциплина";

 щелкните по кнопке или выполните команду **Записи, Фильтр, Фильтр по выделенному.** В форме останутся только записи о преподавателях - доцентах кафедры информатики;

 для отмены фильтра щелкните по кнопке на панели инструментов или выполните команду **Записи, Удалить фильтр.** В таблице появятся все данные;

6. Измените название поля "Дисциплина" на "Преподаваемая дисциплина". Для этого:

 перейдите в режим конструктора, щелкнув по кнопке на панели инструментов или выполнив команду **Вид, Конструктор;**

 щелкните правой кнопкой мыши в поле "Дисциплина" (на названии поля - оно слева, а строка справа с именем *Дисциплина -* это ячейка для данных, свойства которых мы не будем менять). В появившемся меню выберите пункт **Свойства.** На экране откроется окно **СВОЙСТВ ДЛЯ НАЗВАНИЯ ПОЛЯ "ДИСЦИПЛИНА";**<br> $\frac{1}{\sqrt{2}}$  **Expression of the construction of the construction of the construction of the construction of the construction of the construction of the construction of the constr** 

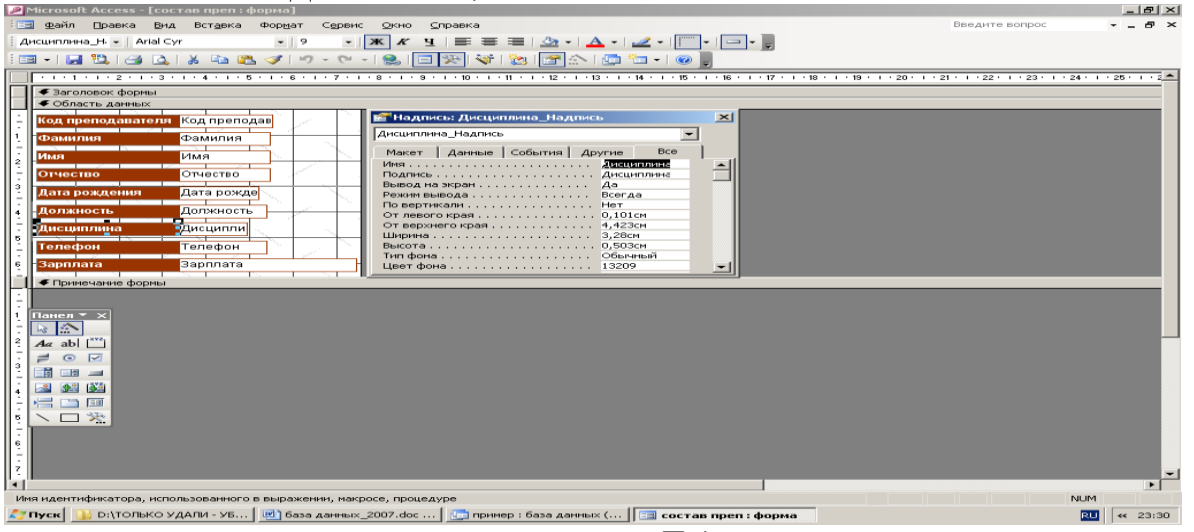

 щелкните по строке с именем *Подпись,* т.е. там, где находится слово *Дисциплина*;

сотрите слово "Дисциплина" и введите "Преподаваемая дисциплина";

 для просмотра результата перейдите в режим формы, выполнив команду **Вид, Режим формы.**

*Примечание.* Изменить ширину полей можно в режиме конструктора.

7.Для просмотра созданной формы:

 щелкните по кнопке или выполните команду **Файл, Предварительный просмотр.** Вы увидите форму как бы на листе бумаги;

закройте окно просмотра.

*Примечание.* Не удивляйтесь полученному результату, так как на листе поместилось несколько страниц формы. Распечатывать форму не будем, потому что основное назначение подобной формы - удобный построчный ввод и просмотр данных, а не сохранение данных в виде бумажного документа.

## **ЗАДАНИЕ 4**

## **Формирование запросов на выборку.**

1. На основе таблицы *Преподаватели* создать простой запрос на выборку, в котором должны отображаться фамилии, имена, отчества преподавателей и их должность.

2. Данные запроса отсортировать по должностям.

3. Сохранить запрос.

4. Создать запрос на выборку с параметром, в котором должны отображаться фамилии, имена, отчества преподавателей и преподаваемые ими дисциплины, а в качестве параметра задать фамилию преподавателя и выполнить этот запрос для преподавателя *Гришин.*

## **5. Отчет должен содержать:**

- 5. Название работы.
- 6. Цель работы.
- 7. Задание и его решение.
- 8. Вывод по работе.

## **Практическое занятие №22**

1. *Тема занятия:* Формирование запросов выборки

2. *Цель:* Познакомиться со структурой таблицы, научиться заполнять таблицы информацией. Познакомиться с возможностями систем управления базами данных.

3. *Оборудование, приборы, аппаратура, материалы:* ПК, система управления базами данных MS Access.

## **ЗАДАНИЕ**

# **Формирование запросов на выборку.**

1. На основе таблицы *Преподаватели* создать простой запрос на выборку, в котором должны отображаться фамилии, имена, отчества преподавателей и их должность.

2. Данные запроса отсортировать по должностям.

3. Сохранить запрос.

4. Создать запрос на выборку с параметром, в котором должны отображаться фамилии, имена, отчества преподавателей и преподаваемые ими дисциплины, а в качестве параметра задать фамилию преподавателя и выполнить этот запрос для преподавателя *Гришин.*

# **ТЕХНОЛОГИЯ РАБОТЫ**

1. Для создания простого запроса:

в окне базы данных откройте вкладку *Запросы;*

в открывшемся окне щелкните по кнопке <Создать>;

 из появившихся пунктов окна "Новый запрос" выберите **Простой запрос** и щелкните по кнопке <ОК>;

 в появившемся окне в поле *Таблицы и запросы* выберите таблицу *Преподаватели* (если других таблиц или запросов не было создано, она будет одна в открывающемся списке);

в окне "Доступные поля" переведите выделение на параметр *Фамилия,*

щелкните по кнопке " > ". Слово *Фамилия* перейдет в окно "Выбранные поля";

 аналогично в окно "Выбранные поля" переведите поля "Имя", "Отчество", "Должность" (порядок важен - в таком порядке данные и будут выводиться);

щелкните по кнопке. <Далее>;

 в строке параметра *Задайте имя запроса* введите новое имя Д*олжности преподавателей;*

 щелкните по кнопке <Готово>. На экране появится таблица с результатами запроса.

2. Для сортировки данных:

щелкните в любой строке поля "Должность";

отсортируйте данные по убыванию. Для этого щелкните по кнопке **я** панели инструментов или выполните команду **Записи, Сортировка, Сортировка по убыванию.**

3. Для сохранения запроса:

щелкните по кнопке **или выполните команду Файл, Сохранить;** 

закройте окно запроса.

4. Для создания запроса на выборку с параметром:

 создайте запрос на выборку для следующих полей таблицы *Преподаватели:* "Фамилия", "Имя", "Отчество", "Преподаваемая дисциплина". Запрос создавайте аналогично тому, как это делалось в п.1;

задайте имя запросу *Преподаваемые дисциплины;*

 щелкните по кнопке <Готово>. На экране появится таблица с результатами запроса;

 перейдите в режиме конструктора, щелкнув по кнопке или выполнив команду **Вид, Конструктор;**

 в строке параметра *Условие отбора* для поля "Фамилия" введите фразу (скобки тоже вводить): [*Введите фамилию преподавателя*]

выполните запрос, щелкнув по кнопке на панели инструментов или выполнив команду **Запрос, Запуск;**

*Примечание.* Вышеописанным способом запрос выполняется только в режиме конструктора. Для того чтобы выполнить запрос из другого режима, надо открыть вкладку *Запросы,* выделить требуемый запрос и щелкнуть по кнопке <Открыть>.

 в появившемся окне введите фамилию *Гришин* и щелкните по кнопке <ОК>. На экране появится таблица с данными о преподавателе *Гришине -* его имя, отчество и преподаваемая им дисциплина;

сохраните запрос;

закройте окно запроса.

**ЗАДАНИЕ** 

**На основе таблицы** *Преподаватели* **создать отчет с группированием данных по должностям.**

## **ТЕХНОЛОГИЯ РАБОТЫ**

Для создания отчета:

- откройте вкладку *Отчеты* и щелкните по кнопке <Создать>;
- в открывшемся окне выберите пункт Мастер отчетов;
- щелкните по значку раскрывающегося списка в нижней части окна;
- выберите из появившегося списка таблицу *Преподаватели;*

 щелкните по кнопке **<**OK>, В появившемся окне выберите поля, которые будут присутствовать в форме. В данном примере присутствовать будут все поля из таблицы, поэтому щелкните по кнопке ">>"

щелкните по кнопке <Далее>;

 в появившемся окне присутствует перечень полей. Переведите выделение на поле "Должность";

 щелкните по кнопке " > ". Таким образом, вы задаете группировку данных по должности;

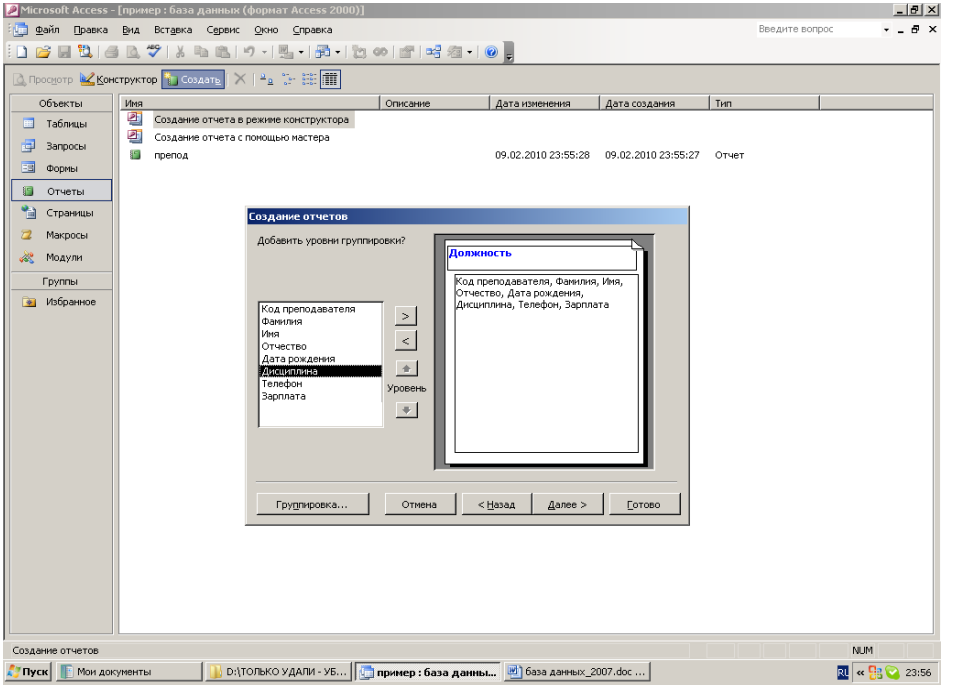

щелкните по кнопке <Далее>;

 параметры появившегося окна оставим без изменений, поэтому щелкните по кнопке <Далее>;

- в появившемся окне выберите вид макета для отчета;
- щелкните по кнопке. <Далее>;
- в появившемся окне выберите стиль оформления отчета;
- щелкните по кнопке. <Далее>;
- в появившемся окне введите название отчета *Преподаватели;*
- щелкните по кнопке <Готово>. На экране появится сформированный отчет;
- просмотрите, а затем закройте отчет.

## **ЗАДАНИЕ**

## **Ввод и просмотр данных посредством формы.**

1. С помощью Мастера форм создать форму *Состав преподавателей* (тип - форма один столбец).

2. Найти запись о доценте Гришине, находясь в режиме формы.

- 3. Изменить зарплату ассистенту Сергеевой с 470 р. на 490 р.
- 4. Произвести сортировку данных в поле "Фамилия" по убыванию.
- 5. Произвести фильтрацию данных по полю "Должность".
- 6. Изменить название поля "Дисциплина" на "Преподаваемая дисциплина".

7. Просмотреть форму с точки зрения того, как она будет выглядеть на листе бумаги.

## **ТЕХНОЛОГИЯ РАБОТЫ**

1. Для создания формы Состав преподавателей:

- откройте вкладку *Формы* в окне базы данных;
- щелкните по кнопке <Создать>;

 в появившемся окне выберите (подведите курсор мыши и щелкните левой кнопкой) пункт **Мастер форм;**

- щелкните по значку списка в нижней части окна;
- выберите из появившегося списка таблицу *Преподаватель*;
- 

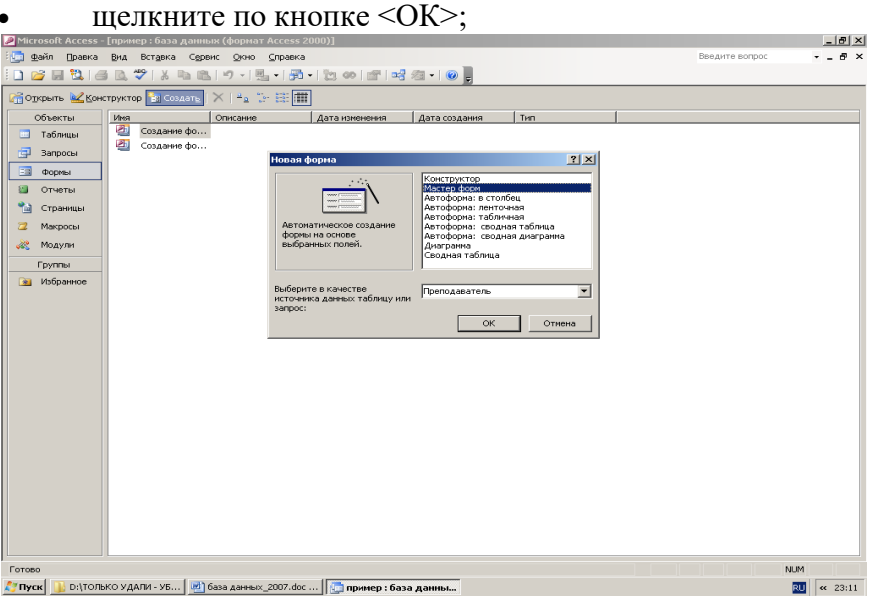

 в появившемся окне выберите поля, которые будут присутствовать в форме. В данном примере присутствовать будут все поля, поэтому щелкните по кнопке "››" ;

щелкните по кнопке <Далее>;

 в появившемся окне уже выбран вид *Форма в один столбец,* поэтому щелкните по кнопке <Далее>;

 в появившемся окне выберите стиль оформления. Для этого щелкните по словам, обозначающим стили, либо перемещайте выделение стрелками вверх или вниз на клавиатуре. После выбора стиля щелкните по кнопке <Далее>;

 в появившемся окне задайте имя формы, набрав на клавиатуре параметр *Состав преподавателей.* Остальные параметры в окне оставьте без изменений;

 щелкните по кнопке <Готово>. Перед вами откроется форма в один столбец. Столбец слева - это названия полей, столбец справа - данные первой записи (в нижней части окна в строке параметра *Запись* стоит цифра "1).

2. Для поиска преподавателя Гришине:

- переведите курсор в первую строку поля "Фамилия';
- выполните команду **Правка, Найти**;
- в появившемся окне в строке *Образец* введите фамилию *Гришин;*

 в строке параметра *Просмотр* должно быть слово *ВСЕ*(имеется в виду искать по всем записям);

 в строке параметра *Совпадение* выберите из списка параметр *С любой частью поля;*

 щелкните по кнопке <Найти>. Курсор перейдет на вторую запись и выделит слово *Гришин;*

3. Для замены зарплаты ассистенту Сергеевой с 470 р. на 490 р.:

переведите курсор в первую строку поля "Зарплата";

выполните команду **Правка, Заменить;**

в появившемся окне в строке параметра *Образец* введите 470 ;

 в строке параметра *Заменить на* введите 490 . Обратите внимание на остальные опции - вам надо вести поиск по всем записям данного поля;

щелкните по кнопке <3аменить>. Данные будут изменены;

щелкните по кнопке <3акрыть>.

4. Для сортировки данных в поле "Дата рождения" по убыванию:

щелкните по любой записи поля " Дата рождения";

 щелкните по кнопке на панели управления или выполните команду **Записи**, **Сортировка, Сортировка по убыванию.** Все данные в таблице будут отсортированы в соответствии с убыванием значений в поле " Дата рождения".

5. Для фильтрации данных по полю "Должность":

щелкните по записи *Доцент* поля "Должность";

 щелкните по кнопке или выполните команду **Записи, Фильтр, Фильтр по выделенному.** В форме останутся только записи о преподавателях - доцентах;

щелкните по записи *Информатика* поля "Дисциплина";

 щелкните по кнопке или выполните команду **Записи, Фильтр, Фильтр по выделенному.** В форме останутся только записи о преподавателях - доцентах кафедры информатики;

 для отмены фильтра щелкните по кнопке на панели инструментов или выполните команду **Записи, Удалить фильтр.** В таблице появятся все данные;

6. Измените название поля "Дисциплина" на "Преподаваемая дисциплина". Для этого:

 перейдите в режим конструктора, щелкнув по кнопке на панели инструментов или выполнив команду **Вид, Конструктор;**

 щелкните правой кнопкой мыши в поле "Дисциплина" (на названии поля - оно слева, а строка справа с именем *Дисциплина -* это ячейка для данных, свойства которых мы не будем менять). В появившемся меню выберите пункт **Свойства.** На экране откроется окно свойств для названия поля "Дисциплина";

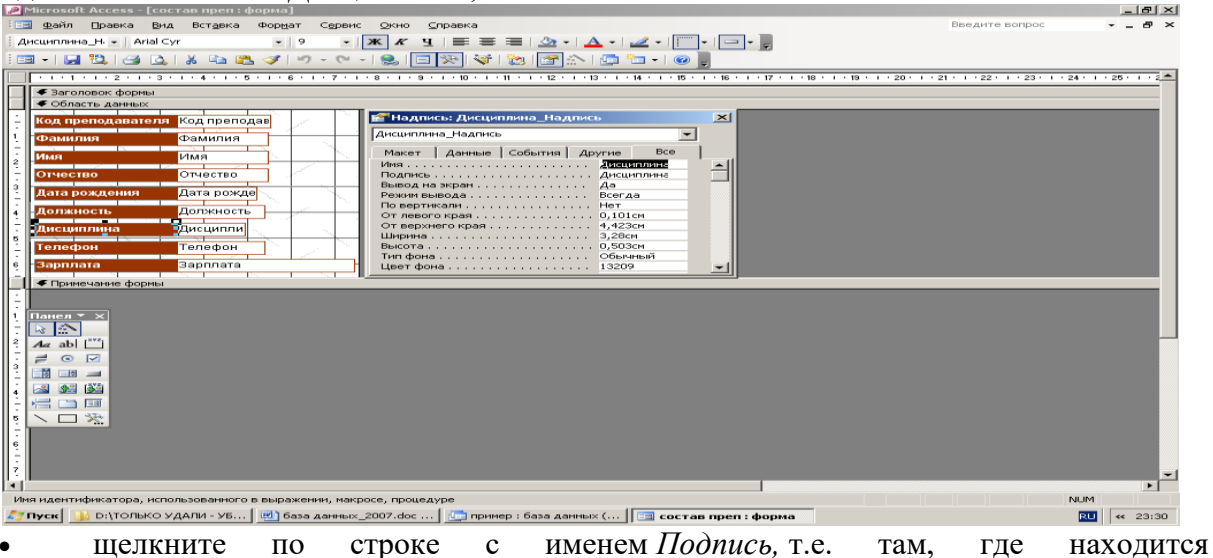

слово *Дисциплина*;

сотрите слово "Дисциплина" и введите "Преподаваемая дисциплина";

 для просмотра результата перейдите в режим формы, выполнив команду **Вид, Режим формы.**

*Примечание.* Изменить ширину полей можно в режиме конструктора.

7.Для просмотра созданной формы:

 щелкните по кнопке или выполните команду **Файл, Предварительный просмотр.** Вы увидите форму как бы на листе бумаги;

закройте окно просмотра.

*Примечание.* Не удивляйтесь полученному результату, так как на листе поместилось несколько страниц формы. Распечатывать форму не будем, потому что основное назначение подобной формы - удобный построчный ввод и просмотр данных, а не сохранение данных в виде бумажного документа.

## *5.Содержание отчета*

Отчет должен содержать:

- 17. Название работы.
- 18. Цель работы.
- 19. Задание и его решение.
- 20. Вывод по работе.

# **Тема 3.5 Информационно – правовые системы**

## **Справочно-правовые системы (СПС). Практические занятия № 23**.

**Тема:** Организация поиска документов в СПС. Работа с текстом найденного документа. Анализ документов. Сохранение документа.

**Цель:** Создание поисковых запросов в карточке реквизитов справочно-правовой системы (СПС) «Консультант Плюс» для поиска документов по известным реквизитам.

*Оборудование, приборы, аппаратура, материалы:* ПК, СПС Консультант+.

# *Краткие теоретические сведения:*

СПС КонсультантПлюс – система, направленная на легкий, удобный, быстрый поиск и анализ правовой информации.

Система КонсультантПлюс предоставляет следующие возможности:

1. Доступ к большому объему правовой информации: на данный момент в системе уже более 6 миллионов документов, которые постоянно актуализируются; среди них:

 документы по федеральному, региональному законодательству, международному праву;

- материалы судебной практики;
- комментарии законодательства;
- консультации по бухучету и налогообложению;
- типовые формы документов;
- материалы бухгалтерской и юридической прессы;
- другая полезная информация.
- 2. Доступ к специально подготовленным аналитическим материалам-путеводителям для получения полной и всесторонней информации по практическим вопросам, способствующей их эффективному решению.

3. Инструменты для быстрого и эффективного поиска и анализа информации.

4. Сохранение и обработка найденной информации.

1. Загрузите СПС «Консультант Плюс: ВерсияПроф» (или любую другую СПС семейства «Консультант Плюс», содержащую нормативные документы Российской Федерации, - «Консультант Плюс: Российское Законодательство», «Консультант Бухгалтер: ВерсияПроф», «Консультатн Плюс: Налоги и Бухучет»).

2. Запустите текстовой редактор MS WORD.

3. В текстовой редакторе создайте таблицу ответов (табл. 1.1) следующего вида:

### Таблица 1.1

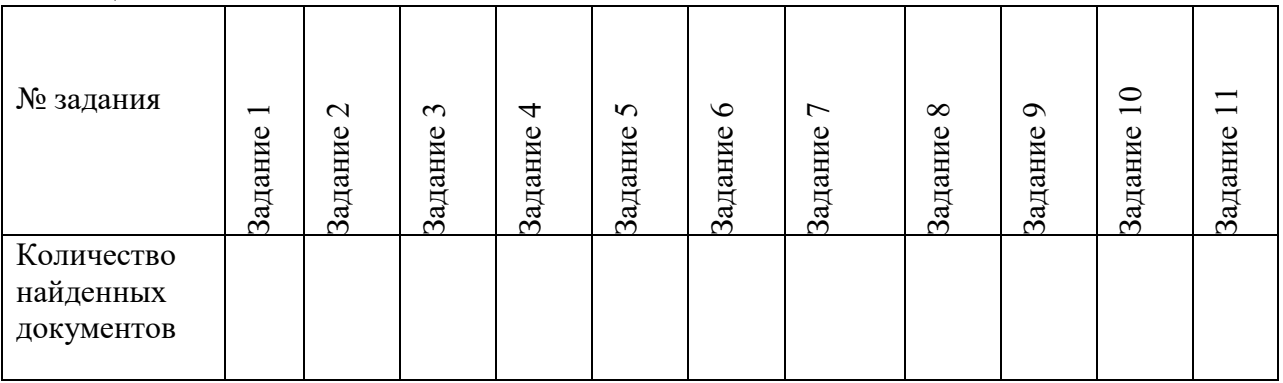

4. Произведите поиск документов в СПС «Консультант Плюс» и результаты поиска (количество найденных документов) зафиксируйте в табл. 1.1 текстового редактора

5. Сохраните таблицу ответов (см. табл. 1.1) в своей папке и фамилией в каталоге с номером группы.

**Внимание!** После запуска системы «Консультант Плюс» убедитесь в том, что клавиатура переключена на русский язык.

**Задание 1.1.** Найти действующую редакцию Федерального закона от 21. 11. 1996 г. № 129-ФЗ «О бухгалтерском учете».

*Краткая справка.* При наличии у документа большого количества известных реквизитов начинайте формировать поисковой запрос с задания номера документа, потому что поиск по номеру дает самый лучший результат

## *Порядок поиска:*

Находясь в программе «Консультант Плюс», выберите раздел «Законодательство». Перед вами появится окно *Карточка реквизитов* документа, в которую вносят реквизиты документа для организации его поиска.

-очистите *Карточку реквизитов*, если это необходимо («Очистить всё» - CTRL + DEL);

-дважды щёлкните на поле *Номер*;

-наберите на клавиатуре 129-ФЗ;

-нажмите кнопку Фильтр, затем установить флажок в нужной опции, затем нажмите кнопку *Построить список*, при этом в *Карточке реквизитов* появится номер документа;

-дважды щелкните на поле *Поиск по статусу*;

-установите курсор на запись «Все акты, кроме недействующих редакций и утративших силу»; -нажмите кнопку *Построить список;*

-дважды щелкните на поле *Дата*;

-задайте точную дату «21.11.1996»

-нажмите кнопку *Построить список*

-зафиксируйте количество найденных документов в табл. 1.1 текстового редактора. Для этого в нижней части *Карточка реквизитов* найдите фразу: «Найден (*количество найденных документов*) документ». В нашем задании появилась надпись «Найден 1 документ». -нажмите кнопку *Построить список* для формирования списка документов (ваш список содержит один документ).

**Задание 1.2.** Найти действующую редакцию закона «О бухгалтерском учете» (будем искать тот же документ, что и в предыдущем задании, предполагая, что его номер неизвестен).

## *Порядок поиска:*

-очистите *Карточку реквизитов;*

-дважды щёлкните мышью на поле *Название документа;*

-наберите словосочетание «о бухгалтерском учете»;

-щёлкните ссылку *Расширенный поиск*;

-выберите опции «как словосочетание» и «точно как в запросе»;

-нажмите кнопку *Найти;*

-дважды щёлкните на поле *Вид документа*;

-напишите *Федеральный закон*;

-щёлкните кнопку *Фильтр;*

-выделите опцию «Федеральный закон;

-Дважды щёлкните на поле *Поиск по статусу*;

-установите курсор на запись «Все акты, кроме недействующих редакций и утративших силу»; -нажмите кнопку *Построить список* для формирования списка документов и зафиксируйте количество найденных документов.

**Задание 1.3.** Найти инструкции ( в том числе и временные) Госкомстата РФ.

# *Порядок поиска:*

-очистите *Карточку реквизитов*;

-сделайте двойной щелчок мышью на поле *Принявший орган*;

-в появившемся окне *Поиск* по полю задайте поисковое выражение «ГОСКОМСТАТ», щелкните по кнопке *Фильтр;* попадаем на искомое значение «ГОСКОМСТАТ РФ»; -выберите словосочетание «ГОСКОМСТАТ РФ» двойным щелчком мыши или нажатием клавиши <Enter>. Попадаем на значения «ВРЕМЕННАЯ-ИНСТРУКЦИЯ», «ИНСТРУКЦИЯ» и др., отмечаем выбранные пункты, связывая их логическим условием «или»;

-нажмите кнопку *Построить список* или клавишу <F9> для формирования списка документов и зафиксируйте результаты поиска в табл. 1.1.

**Задание 1.4.** Найти действующие документы, которые регулируют вопрос об избежание двойного налогообложения в отношении граждан Российской Федерации и Испании.

*Краткая справка*. Использовать для поиска слова «Двойное налогообложение» в поле *Текст*  документа и слово «Испания» (ИСПАН\*), задавая его в поле *Название документа* ( слова для поиска набирайте без окончаний !) Использовать поле *Статус документа.*

**Задание 1.5.** Найти документы, регулирующие порядок вступления в силу нормативноправовых актов Правительства РФ.

*Краткая справка*. Использовать поле *Название документа.*

**Задание 1.6.** Найти действующую редакцию закона «О Федеральном бюджете на 2009 год» и изменения к нем.

*Краткая справка*. Использовать слова «2009, БЮДЖ\*», задавая их в поле *Название документа*, и значение «Закон» в поле *Вид документа*. Использовать поле *Статус документа.*

**Задание 1.7.** Найти все инструкции в базе документов с номером 200

**Задание 1.8.** Найти все действующие законы в базе документов.

**Задание 1.9.** Найти все действующие документы с номером 182 в базе документов.

**Задание 1.10.** Найти документы, изданные органами, проводящими государственную политику и осуществляющими управление в сфере торговли и питания в стране.

*Краткая справка*. В разные периоды времени соответствующие ведомства в нашей стране назывались по-разному (МИНТОРГ СССР, МИНТОРГ РФ, РОСКОМТОРГ,

# МИНИСТЕРСТВО ВНЕШНИХ ЭКНОМИЧЕСКИХ СВЯЗЕЙ И ТОРГОВЛИ РФ),

следовательно, это надо учесть при формировании запроса. Следует иметь в виду, что название органов государственной власти и управления в словаре поля *Принявший орган* может быть дано либо полностью, либо в общепринятом сокращенном виде, либо в виде общепринятой аббревиатуры.

**Задание 1.11.**Организация поиска в словаре поля Тематика рубрики «НАЛОГА НА ПРИБЫЛЬ».

# *Порядок поиска:*

-очистите, если это необходимо, *Карточку реквизитов;*

-войдите в поле поиска по реквизиту *Тематика;*

-введите с клавиатуры поисковой фрагмент «НАЛ НА ПРИБЫЛЬ». Рубрикатор автоматически раскроется, и курсор установится на первом вхождении заданного фрагмента словарь, а именно: на рубрике «НАЛОГ НА ПРИБЫЛЬ». Щелкните мышью по названию рубрики и нажмите на кнопку *Enter;*

-зафиксируйте количество найденных документов в таблице ответов.

# **Дополнительные задания**

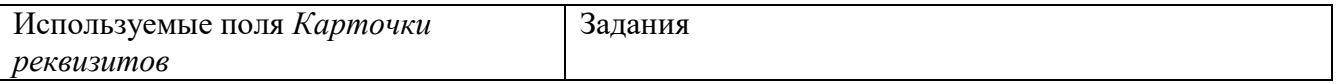
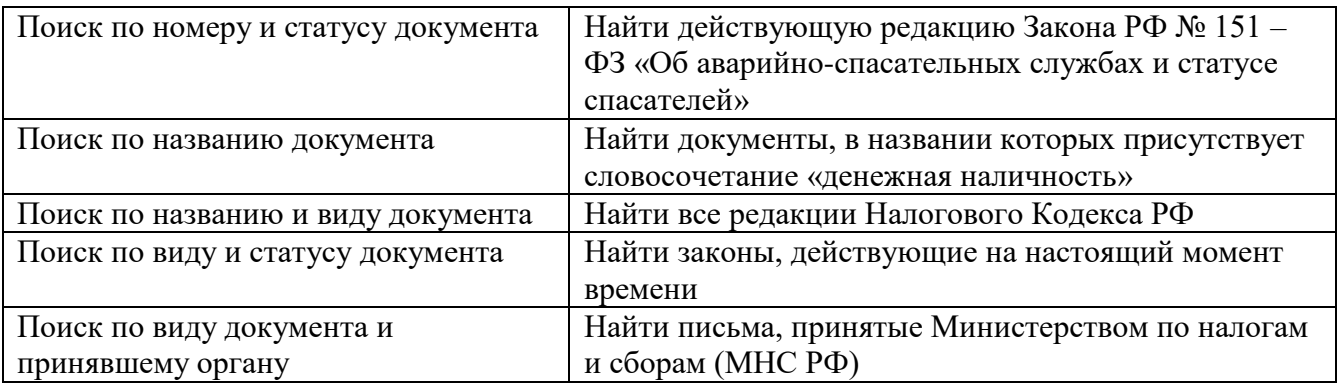

# **Задача 8 (самостоятельно)**

Предприятием «Прогресс» заключен договор № 35-КД от 22.01.10 с КБ «Солидарность» на получение кредита. Согласно кредитному договору:

-кредит получен на пополнение оборотных средств;

-сумма полученного кредита составляет 1000000 руб.;

-срок погашения кредита – до 22 января 2011 года;

-выплата процентов за использование кредита осуществляется ежемесячно 25 числа каждого месяца по процентной ставке коммерческого банка, действующей на дату заключения договора.

 Необходимо в бухгалтерском учёте предприятия «Прогресс» отразить начисление процентов за январь 2010 г., произведенное 25.02.10. Для этого следует разработать типовую операцию «Начисление процента по кредитам банка: фиксированный процент» по оплате процентов за использование кредитов КБ « Солидарность» при условии, что оплата процентов за использование кредита , осуществляется ежемесячно по фиксированной процентной ставке , установленной на дату зачисления средств на расчетный счет предприятия, и оговоренную в договоре. Дата, на которую фиксируются процентные ставки по договору, вводится в справочник «Договора (Счета)» в поле «Дата возникновения обязательств».

 Общая сумма оплаты процентов по полученным кредитам банков за месяц рассчитывается по формуле:

$$
\varPi = C * \frac{P}{T * 100}
$$

$$
(1)
$$

Где Р – процентная ставка коммерческого банка,

С-сумма кредита,

Т-срок кредита в месяцах

 Проверьте работоспособность типовой операции, осуществив ввод операции от 25.02.10 по оплате кредита банка за январь 2010 г.

 Затем, необходимо оформить банковскую выписку, отражающую оплату процентов, от 26.02.10.

# **Описание работы:**

1. в справочник «Контрагенты» внести нового контрагента КБ «Солидарность».

2. В справочнике «Договоры» для контрагента КБ «Солидарность» добавить запись о заключенном договоре кредитования.

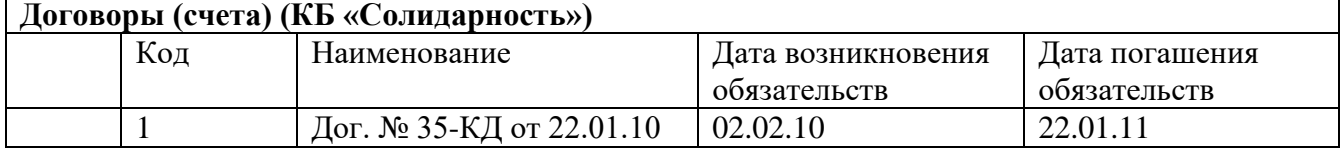

В поле «Дата возникновения обязательств» необходимо установить дату получения кредита. Эта дата необходима для определения значения процентной ставки коммерческого банка и учетной ставки Центрального банка РФ.

3. В справочнике «Движение денежных средств» создать новый элемент – «Поступление кредита», для которого следует выбрать вид движения «Кредиты полученные».

4. В справочник «Прочие доходы и расходы» ввести статью «Проценты по кредиту», вид «Проценты к уплате».

5. Заполнить банковскую выписку по получению кредита от КБ «Солидарность» от 02.02.2010 на сумму 1 000 000 руб. Выбрать вид движения денежных средств – «Поступление кредита», Кор. Счет – 66.1.

6. К списку констант добавить новую константу «Кредитная ставка КБ» (идентификатор – Кредитная СтавкаКБ). Определить её как периодическую (ввод осуществить в режиме конфигурирования). Расположить новую константу после константы «Ставка рефинансирования»

7. В рабочем режиме в список констант ввести существующие на дату заключения договора значения для констант «Ставка рефинансирования» и «Кредитная ставка КБ».

8. Разработать типовую операцию для начисления процентов по кредиту. Операции -Типовые операции. Создать группу « Затраты на производство», в данной группе – новую типовую операцию «Начисление процента по кредитам банка: фиксированный процент».

 **◆ ПОЛЕ «Сумма операции»** не заполнять, для него установить атрибут «Пропускать»:<br>◆ ПРОЛЕ **«Солержание операции»** ввести назначение операции – «Проценты по

 в поле **«Содержание операции»** ввести назначение операции – «Проценты по кредитам банков», для него установить атрибут «Активизировать»;

 счет дебета устанавливается 91.2 «Прочие расходы». Для данного поля установить значение атрибута « Активизация» - «Авто»;

 $\checkmark$  субконто счета 91.2 установить «Проценты по кредитам банков»;<br> $\checkmark$  счет крелита 66.2:

 $\checkmark$  счет кредита 66.2;<br> $\checkmark$  пия субконто кред

 для субконто кредита «Контрагенты» и «Договоры» установить атрибуты «Активизировать»;

 для реквизита **Сумма** ввести формулу автоматического расчета величины процента: БИ.СКК(«66.1», Кредит.Субконто (1), Кредит.Субконто (2).

ДатаВозникновенияОбязательства)\*(КонстанатаКредитанаяСтавкаКБ.Получить(Кредит.Субко нто(2).ДатаВозникновенияОбязательства))/1200

 $\checkmark$  сохранить типовую операцию;<br> $\checkmark$  вызвать типовую операцию лля

 вызвать типовую операцию для использования: Документы-Ввести типовую операцию – Затраты на производство –Начисление процента по кредитам банка: фиксированный процент;

 заполнить поле типовой операции. В содержании дописать «…за январь». Убедиться в работоспособности типовой операции.

9. Выписать платежное поручение на оплату процентов по кредиту от 25.02.2010. НДС не учитывать.

10. Оформить банковскую выписку от 26.02.2010 в подтверждение оплаты процентов. КОР. Счет 66.2, вид движения денежных средств – «Прочие выплаты»

# *Содержание отчета*

Отчет должен содержать:

- 1. Название работы.
- 2. Цель работы.
- 3. Задание и его решение.
- 4. Вывод по работе.

# **Практические занятия № 24**.

**Тема:** Организация поиска по нескольким информационным базам. Работа с формами.

**Цель:** Создание запросов в карточке реквизитов СПС «Консультант Плюс» для поиска по тексту документа; организация работы со списком найденных документов.

*Оборудование, приборы, аппаратура, материалы:* ПК, СПС Консультант+.

# *Краткие теоретические сведения:*

СПС КонсультантПлюс – система, направленная на легкий, удобный, быстрый поиск и анализ правовой информации.

Система КонсультантПлюс предоставляет следующие возможности:

Доступ к большому объему правовой информации: на данный момент в системе уже более 6 миллионов документов, которые постоянно актуализируются; среди них:

- 1. документы по федеральному, региональному законодательству, международному праву;
- 2. материалы судебной практики;
- 3. комментарии законодательства;
- 4. консультации по бухучету и налогообложению;
- 5. типовые формы документов;
- 6. материалы бухгалтерской и юридической прессы;
- 7. другая полезная информация.

Доступ к специально подготовленным аналитическим материалам-путеводителям для получения полной и всесторонней информации по практическим вопросам, способствующей их эффективному решению.

Инструменты для быстрого и эффективного поиска и анализа информации.

Сохранение и обработка найденной информации.

# *Порядок работы*

1.Загрузите справочно-правовую систему нормативных документов Российской Федерации «Консультант Плюс: Версия Проф».

2.Запустите текстовый редактор MS Word.

3.В текстовом редакторе создайте таблицу (табл.2.1).

4.Произведите поиск документов в СПС «Консультант Плюс» и результаты поиска (фрагменты текста или количество найденных документов) зафиксируйте в табл. 2.1 текстового редактора.

5.Сохраните табл. 2.1 в папке своей группы.

Таблица **2.1**

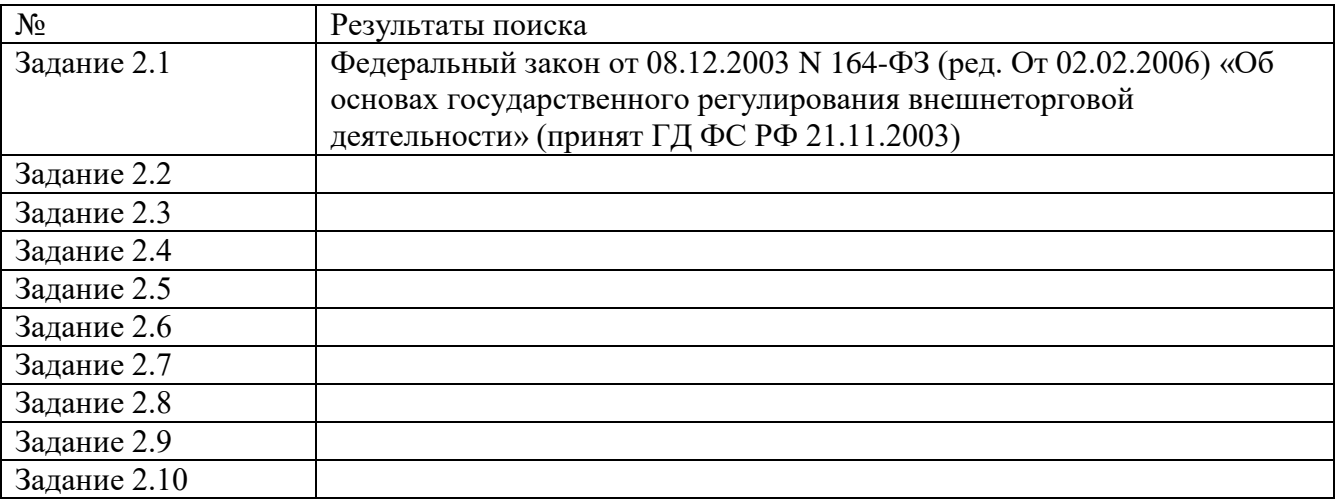

**Задание 2.1.** Найти действующую редакцию закона «О государственном регулировании внешнеторговой деятельности».

# *Порядок поиска:*

после запуска программы «Консультант Плюс» войдите в *Карточку поиска*;

дважды щелкните мышью на поле *Название документа*;

в открывшемся окне *Название документа* наберите «РЕГУЛИРОВАН\* & ВНЕШНЕТОРГ\*»; дважды щелкните мышью на поле *Вид документа*;

установите курсор на слове «ЗАКОН»;

дважды щелкните мышью на поле *Поиск по статусу*;

установите курсор на надпись «Все акты, кроме недействующих редакций и утративших силу»;

нажмите кнопку *Выбрать*;

сформируйте список документов, нажав на кнопку *Построить список*;

для перехода в текст документа дважды щелкните мышью на названии документа; перенесите (скопируйте) название документа, дату принятия и номер в соответствующую ячейку табл.2.1 текстового редактора.

**Задание 2.2.** Найти принятые, начиная с 2000г., документы, в которых говорится о переводном векселе.

# *Порядок поиска:*

дважды щелкните мышью на поле *Текст документа*;

перейдите в закладку «Расширенный поиск», начните набирать «ПЕРЕВОДН\* + ВЕКСЕЛ\*» («+» означает логическое условие РЯДОМ, позволяющее производить поиск с учетом близости нахождения этих двух слов); в области «Близость слов» выберите «словосочетание»; дважды щелкните мышью на поле *Дата принятия*;

наберите в поле *Диапазон с* дату в формате *ДД.ММ.ГГГГ* (без набора промежуточных точек) – 01.01.2000. А в поле *по* – текущую дату в аналогичном формате;

сформируйте список документов, нажав на кнопку *Построить список*;

войдите в текст одного из документов сформированного списка (для перехода в текст документа дважды щелкните по его названию);

при входе в текст документа в верхней части текста появится поисковое окно, и цветное выделение установится на первом упоминании в документе заданных слов. Для поиска следующего вхождения заданных слов в этом документе нажмите стрелку в направлении поиска в поисковом окне;

скопируйте фрагмент текста документа в табл. 2.1 в графу «Результаты поиска».

**Задание 2.3.** Найти принятые, начиная со второго полугодия 2001 г., документы, в которых говорится о дебиторской задолженности.

Сформировать список документов, зафиксировать количество найденных документов после уточненного поиска в табл. 2.1.

*Краткая справка.* Использовать поля *Текст документа* и *Дата принятия*.

**Задание 2.4.** Подобрать документы по тематике «Коммерческая тайна».

# *Порядок поиска:*

дважды щелкните мышью на поле *Тематика*;

наберите слово «тайн» в поле запроса;

нажмите кнопку *Фильтр*. Рубрикатор автоматически раскроется, и курсор установится на рубрике «Служебная и коммерческая тайна»;

сформируйте список документов, нажав на кнопку *Построить список*;

зафиксируйте количество найденных документов после уточненного поиска в табл. 2.1.

**Задание 2.5.** Найти действующие документы, в которых говорится об акцизах на алкогольную продукцию.

*Краткая справка.* Использовать поле *Тематика* (где выбрать рубрику «Акцизы»), поле *Текст документа* (где задать слова «АЛКОГОЛЬН\* + ПРОДКЦ\*») и поле *Поиск по статусу*.

Зафиксируйте количество найденных документов после уточненного поиска в табл. 2.1.

**Задание 2.6.** Найти действующие документы, в которых говорится о размере пособий на детей для различных категорий граждан.

*Краткая справка.* Использовать поле *Тематика* (выбрать рубрику «Пособие на ребенка»), поле *Текст документа* (задать поисковое выражение «РАЗМЕР + ПОСОБ\*») и поле *Поиск по статусу*.

Зафиксируйте количество найденных документов после уточненного поиска в табл. 2.1.

**Задание 2.7.** Найти документы, принятые в 2008 г. и не утратившие силу к настоящему времени, в которых встречается сочетание слов «Материальная помощь» в различных падежах. Зафиксируйте количество найденных документов после уточненного поиска в табл. 2.1.

*Краткая справка.* Временной интервал «за 2008 г.» задается как интервал с 01.01.2008 по 31.12.2008.

**Задание 2.8.** Найти документы, принятые в 2009 г. и не утратившие силу к настоящему времени, в тексте которых встречаются словосочетания «Материальная помощь» или «Выплата компенсаций» в различных падежах.

Зафиксируйте количество найденных документов после уточненного поиска в табл. 2.1. *Краткая справка.* Поисковое выражение следует набирать на закладке Расширенный поиск поля Текст документа, поскольку в выражении присутствуют два логических условия И и

ИЛИ. Правила задания поискового выражения для сложного поиска изучите самостоятельно. **Задание 2.9.** Найти документы, в которых говорится о патентных поверенных. Зафиксируйте количество найденных документов после уточненного поиска в табл. 2.1.

*Краткая справка.* Использовать поле *Поиск по статусу* и поле *Текст документа* (где задать поисковое выражение «ПАТЕНТ» рядом «ПОВЕРЕН», установите близость поиска как «словосочетание»).

**Задание 2.10.** Работа со списком документов.

# *Порядок поиска:*

заполните поле *Вид документа* словом «распоряжение», осуществите поиск всевозможных распоряжений. Зафиксируйте количество найденных документов после уточненного поиска в табл. 2.1; постройте список;

рассмотрите список полученных документов.

*Краткая справка.* Каждый документ представлен в списке в следующем виде: сначала указывается вид документа, затем принявший орган, дата принятия и регистрационный номер. Далее следует название документа, затем – сообщение «БЕЗ ТЕКСТА» (если текст данного документа отсутствует в информационном банке данной системы), а также объем документа в килобайтах (4 Кбайт примерно соответствуют одной печатной странице текста).

Слева от названий документов находятся пиктограммы, показывающие статус документа: *Недействующая редакция, Утратил силу, Все остальные.* Кроме того, под недействующими редакциями и утратившими силу документами имеется соответствующая запись.

Следует обратить внимание на панель состояния в нижней части окна со списком документов. В ней после слов «Для помощи нажмите F1» показаны через двоеточие порядковый номер документа (в данном списке), на котором установлен курсор, и общее количество документов в списке.

Все документы в списке отсортированы по времени. В зависимости от настройки, документы представлены либо в прямой хронологической последовательности (т.е. первым в списке идет документ с наиболее ранней датой принятия, а последним – с наиболее поздней датой принятия), либо в обратной хронологической последовательности (в этом случае первым стоит документ с наиболее поздней датой принятия, т.е. самый «свежий»).

При желании можно изменить имеющийся порядок сортировки.

По списку можно передвигаться, используя полосу прокрутки или клавишу клавиатуры [PgUp], [PgDn], [Home], [End]. Нажав клавишу [End], мы перейдем к последнему документу в списке, а нажав клавишу [Home], мы перейдем к первому документу в списке. Кроме того, действия, которые можно производить с документами, находясь в списке, представлены в локальном меню, которое вызывается щелчком правой кнопки мыши.

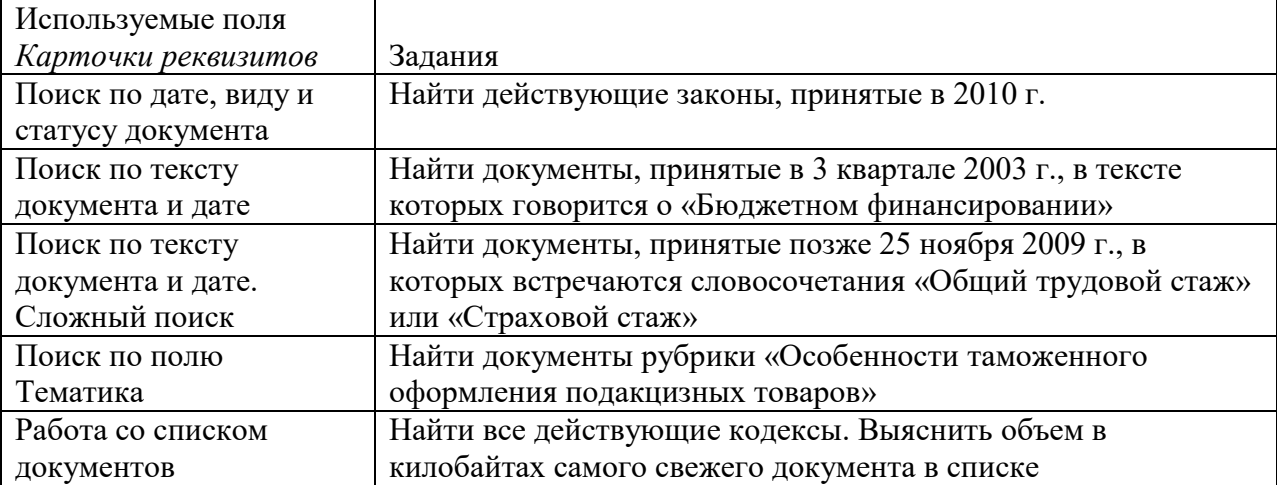

# **Дополнительные задания**

#### *Содержание отчета*

Отчет должен содержать:

- 1. Название работы.
- 2. Цель работы.
- 3. Задание и его решение.
- 4. Вывод по работе.

# **Тема 4.1. Представления о технических и программных средствах телекоммуникационных технологий.**

# **Применение электронных коммуникаций в профессиональной деятельности.**

# **Практические занятия № 25**

*Тема занятия:* Работа с поисковыми системами. Работа с электронной почтой.

*Цель:* научиться создавать файл, определять объём файла, степень сжатия, , записывать на различные носители. Научиться создавать ящик электронной почты, работать с сообщениями, формировать адресную книгу.

*Оборудование, приборы, аппаратура, материалы:* ПК, выход в Интернет, специальное ПО. *Краткие теоретические сведения.*

#### **Работа в Интернет с помощью Браузера**

Просмотр Web-страниц осуществляется с помощью клиентской программы, называемой Браузером (навигатором, обозревателем). Наиболее популярным в настоящее время является Браузер Internet Explorer 5.0 фирмы Microsoft. Он поддерживает все новые возможности, закладываемые разработчиками Web-страниц, включая звуковое и видеосопровождение отображаемой информации.

В комплект Internet Explorer 5.0 кроме обозревателя входят также другие программы, в частности, Outlook Express – для работы с электронной почтой, средства для работы по протоколам FTP, IRC.

После запуска программы на экране появится окно навигатора Internet Explorer, в котором отображается начальная (домашняя) страница, связь с которой устанавливается в первую очередь.

#### **Названия и назначения элементов окна**

Заголовок окна – стандартный заголовок Windows, в котором кроме названия программы отображается еще и название открытой Web-страницы.

Под заголовком располагается меню. С его помощью можно выбрать любую команду Internet Explorer.

Ниже меню находится панель инструментов. На этой панели расположены значки, обозначающие различные действия, которые можно выполнить в процессе работы. Описания команд, которые могут быть запущены с панели инструментов, приведены в табл. 2.1.

Под панелью инструментов расположено поле для ввода адреса просматриваемой страницы. Кроме адресного поля можно отобразить панель с несколькими ссылками на Web-страницы.

Ссылка –это интерфейсный элемент, за которой закреплен адрес какой-либо Web-страницы в сети Интернет (например, ).

Строка состояния предназначена для индикации тех действий, которые в данный момент выполняет программа Internet Explorer. Профессиональная работа с Internet Explorer обязательно включает в себя умение разбираться в надписях, появляющихся на этой строке.

# **Основные приемы работы с программой Internet Explorer и др. элементы окна**

Перечислим основные функции Браузера:

1. Навигация, установка и поддержание связи с выбранным сервером.

 $2.$ Интерпретация и отображение HTML-документа (форматирование в соответствии со своими настройками).

Предоставление средств для отображения мультимедийных и других объектов. 3. Возможности расширения своих свойств за счет дополнительных программ ("надстроек").

Предоставление доступа к другим службам Интернет. 4.

Кроме того, Internet Explorer предоставляет возможности одновременной работы с несколькими Web-страницами в отдельных окнах, работу в автономном режиме с ранее сохраненными Web-страницами.

Наличие специальной области памяти компьютера, называемой кэш (Cache memory) позволяет ускорить загрузку просмотренных страниц. ОСНОВНЫЕ ТЕРМИНЫ

Cache memory (кэш-память) – быстролействующая память, предназначенная для хранения часто используемых команд и Web-страниц.

Domain (домен) - группа компьютеров, находящихся под единым управлением и имеющих обший сегмент в Интернет-алресе.

Domain name (доменное имя) – идентификатор, определяющий адрес в Интернет.

Domain name server (DNS - сервер доменных имен) - сервер, на котором хранится и функционирует база данных зарегистрированных доменных имен и соответствующих числовых адресов.

Home раде (начальная страница) – HTML-страница, с которой начинается работа Браузера при его включении.

Host (хост) - компьютер, подключенный к Интернет на постоянной основе.

HTTP (Hyper Text Transfer Protocol - протокол передачи гипертекстовых файлов) - протокол Интернет, обеспечивающий передачу и отображение Web-страниц.

Hyperlink (гиперссылка) – связанный с интерфейсным объектом (текстом или изображением) адрес, на который может быть осуществлен переход.

Internet service provider (ISP - поставщик услуг Интернет) -организация, обеспечивающая связь пользователя с Интернет за определенную плату.

IP address (IP-адрес) - адрес компьютера, выраженный 32-разрядным числом, записанным четырьмя байтами, разделенными точкой, например: 234.049.123.101.

Protocol (протокол) – набор правил, определяющих порядок обработки данных, передаваемых по сети.

URL (Uniform Resource Locator- универсальный указатель ресурса) - указатель, содержащий протокол, сетевой алрес компьютера и локумента и, возможно, лополнительные свеления, уточняющие параметры соединения с конкретной Web-страницы.

WWW (World Wide Web- всемирная паутина) - средство для создания, хранения и извлечения разнообразной и взаимосвязанной информации, включающей в себя текстовые, графические, видео-, аудио и другие информационные файлы, размещаемые на так называемых Webсерверах.

Пример 1.

www.gov.ru - сервер органов государственной власти России.

Конструирование адреса пользователем. Зная систему формирования адреса в Интернет, можно при поиске Web-сайтов конструировать адреса.

К ключевому слову (названию фирмы, предприятия, организации или простому английскому существительному) необходимо добавить домен тематический или географический, при этом необходимо подключать интуицию.

Пример 2. Адреса коммерческих Web-страниц:

www.cnn.com (всемирные новости CNN),

www.sony.com (фирма SONY),

www.mtv.com (музыкальные новости MTV).

Пример 3. Адреса учебных заведений:

www.ntu.edu (Национальный университет США).

Пример 4. Адреса региональных серверов:

www.poland.net (Польша),

www.israil.net (Израиль).

# Просмотр и сохранение ресурсов Internet

# **Просмотр Web-страниц**

Для просмотра определенной Web-страницы нужно ввести в поле ввода адреса ее URL-адрес и нажать клавишу **Enter** или кнопку перехода (кнопку с зеленым треугольником рядом с полем ввода адреса). Введенные вручную адреса сохраняются и могут быть просмотрены в раскрывающемся списке. Список открывается кнопкой с черным треугольником справа от поля ввода адреса. При вводе адреса в раскрывающемся списке формируется список похожих адресов из введенных ранее. Из списка можно при помощи мыши выбрать подходящий адрес. Выбранный адрес появится в поле ввода адреса.

Корешки вкладок появляются по мере открытия новых вкладок, однако для удобства пользователя их можно расставить в нужном порядке. Выбранную вкладку можно переместить на нужное место при помощи мыши перетаскиванием или при помощи сочетания клавиш. Для этого нужно выделить вкладку, щелкнув по вкладке левой кнопкой мыши и нажать клавиши:

- **Ctrl+Home** для перемещения вкладки в начало панели вкладок;
- **Ctrl+End** для перемещения вкладки в конец панели вкладок;
- **Ctrl+Стрелка влево** для перемещения вкладки влево;
- **Ctrl+Стрелка вправо** для перемещения вкладки вправо.

Гиперссылки, находящиеся на странице, помогут перейти к другим Web-страницам. Чтобы открыть Web-страницу, на которую указывает гиперссылка, нужно навести указатель мыши на гиперссылку (при этом указатель мыши примет вид указывающей руки) и нажать левую кнопку мыши. В зависимости от настроек и свойств ссылки, Web-страница откроется в новом окне или новой вкладке. Если при этом нажать правую кнопку мыши, появится контекстное меню, в котором можно будет выбрать команду. Открыть в новом окне или Открыть в новой вкладке. Нажатие на колесико мыши (среднюю кнопку) приведет к открытию новой страницы в новой вкладке.

Если возникает необходимость перейти на страницу, которая уже была просмотрена в течение текущего сеанса работы с браузером, можно воспользоваться кнопками Панели навигации. Кнопка **Назад** позволяет перейти на предыдущую просмотренную Web-страницу. Это кнопку можно нажимать несколько раз или воспользоваться для перехода на более раннюю страницу раскрывающимся списком, который откроется, если нажать на кнопку с черным треугольником справа от кнопки **Назад**. Аналогично работает кнопка **Вперед**, перемещая пользователя вперед по истории переходов по гиперссылкам. Кнопка **Домой** загрузит домашнюю страницу — ту страницу, которая открывается при запуске браузера.

Если текста на странице много, с помощью команды **Правка** →**Найти** на этой странице можно включить панель поиска в нижней части окна Firefox. В поле **Найти** нужно ввести ключевое слово или часть слова. Первое найденное с начала страницы вхождение введенного буквосочетания будет подсвечено в тексте Web-страницы. Перейти к следующему вхождению можно с помощью кнопки **Следующее**, а вернуться к предыдущему — с помощью кнопки **Предыдущее**. Для того чтобы увидеть все вхождения, воспользуйтесь кнопкой **Подсветить все**. Опция **С учетом регистра** позволит найти, например, слово, написанное с заглавной буквы или аббревиатуру.

#### *Подбор доменного имени*

Если вам необходимо найти информацию о погоде, то самое простое что можно сделать, набрать в адресной строке браузера[:www.pogoda.ru](http://www.pogoda.ru/)**.** Аналогично, если вы хотите посетить сайт компании Microsoft, то искать его надо на сервере [www.microsoft.com.](http://www.microsoft.com/) Для поиска рефератов можно сначала зайти на сайт [www.referat.ru](http://www.referat.ru/) и т.д.

Использование этого способа позволяет существенно сократить время поиска. Кроме того, при подобном способе поиска можно установить соединение с сервером, который не зарегистрирован ни в одной поисковой системе.

#### *Индексированные поисковые каталоги*

Поисковые каталоги устроены по принципу библиотечных тематических. Тематические каталоги первого уровня определяют наиболее популярные широкие темы, такие как «Спорт», «Развлечения», «Работа», Магазины». Каждая запись – это гиперссылка. Переход по ней приводит к более подробному списку тем. Продолжая переходить по ссылкам, пользователь доходит до конкретныхWeb-страниц.

## Онлайновые энциклопедические справочники

В ряде случаев бывает необходимо найти толкование определенного слова, его смысл. В таком случае можно обратиться к онлайновым энциклопедиям. Одной из наиболее крупных является ресурс «Яндекс» (http:\\ encycl.yandex.ru).

В последнее время все более популярна становится сетевая энциклопедия Wikipedia (www.wikipedia.com), которую может редактировать любой желающий. В энциклопедии около 500 тыс. статей на английском языке.

#### Поисковые машины

Основной принцип работы поисковой системы заключается поиске Web-страниц по ключевым словам. Пользователь описывает искомый ресурс с помощью ключевых слов, после чего лает залание на поиск.

Поисковые машины состоят из двух частей:

так называемого робота (паука), который обходит серверы сети, формируя базу данных поискового механизма

программа, определяющая рейтинг найденных ссылок.

Поисковая машина ищет только по своему внутреннему каталогу, а не по всей сети. Для того, чтобы какой-нибудь ресурс попал в каталог поисковой машины он должен

быть проиндексирован. Для индексирования ресурса поисковая машина фиксирует слова, картинки, ссылки и другие элемента сайта, определяет значимость слов, их расположение (в заголовке или в других местах).

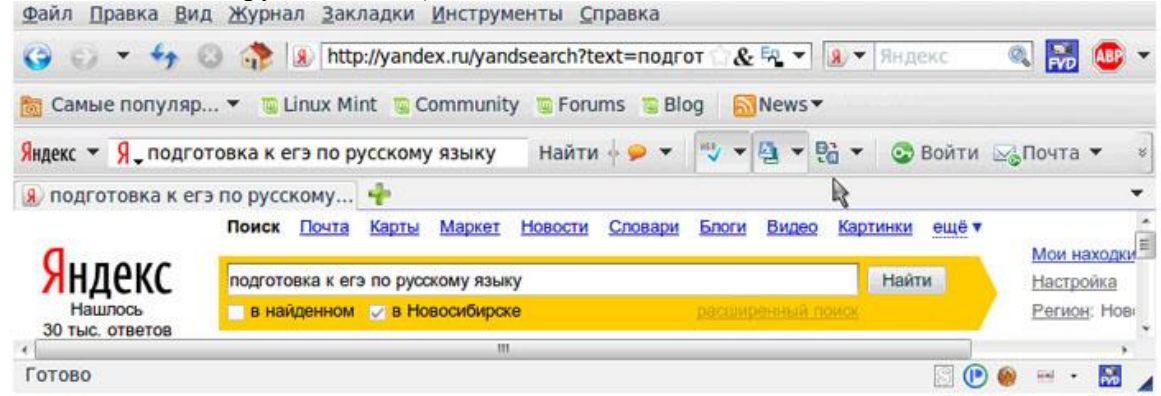

В зависимости от значимости (сколько раз и где они встречаются) словам присваиваются специальные коэффициенты. Один из важных моментов при построении индекса - снижение количества дубликатов в результате поиска. Поскольку страницы постоянно обновляются, процесс индексирования должен выполняться постоянно.

Каждая поисковая машина работает по своему алгоритму. Поэтому, для эффективного поиска необходимо использовать различные поисковые машины. Наиболее популярные поисковые русскоязычные системы сегодня www.yandex.ru, www.google.ru,www.rambler.ru.

#### Эффективный поиск

Интернет развивается стремительными темпами, каждый день появляются сотни новых страниц. Найти нужный ресурс в таких условиях бывает очень сложно. Поэтому необходимо знать различные приемы формулирования запросов. Различают простой, расширенный и контекстный поиск.

Под простым поиском понимается поиск web-ресурсов по одному или нескольким ключевым словам. Недостаток простого поиска заключается в том, что в результате выдается слишком много страниц

При использовании расширенного поиска ключевые слова связывают между собой операторами логических отношений. В каждой поисковой системе существуют свои правила, которые можно посмотреть, открыв Помощь. В таблице приведены операторы. используемые в языке запросов поисковой системы Яндекс.

Контекстный поиск - поиск по точной фразе. Обычно в таком случае фраза заключается в кавычки.

Для формулирования запросов многие поисковые системы имеют «расширенный поиск». Целесообразно также применение поиска «в найденном».

Пример синтаксиса языка запросов поисковой системы Яндекс:

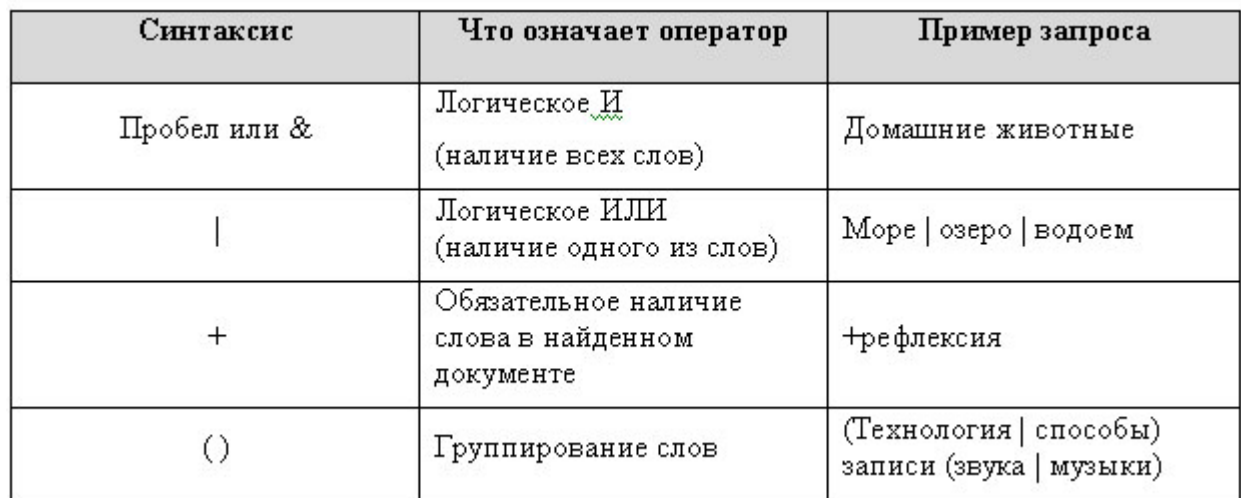

# *Прием файлов из Интернета*

Гиперссылки, имеющиеся на web-страницах, могут указывать на документы разных типов. Если браузер не способен отображать файлы определенного типа (например, с расширением .exe, .zip), то инициируется процесс загрузки данного файла на компьютер. Процесс загрузки происходит параллельно просмотру Web-страниц. На загрузке такого файла вы должны указать папку, куда следует сохранить файл.

# *Защита информации в Интернете, авторские права*

При работе в Интернете следует иметь в виду, что ресурсы Всемирной сети открыты каждому пользователю. Необходимо не допускать действий, нарушающих законодательства тех стран, на территории которых расположены серверы Интернета. К таким действиям относятся вольные или невольные попытки нарушить работоспособность компьютерных систем, использование программ разрушающих работоспособность компьютерных систем (в частности, компьютерных вирусов). Нарушение авторских прав также является нарушением закона.

*! Каждый пользователь Интернета имеет полное право сделать копию картинки, но только для последующего использования в личных целях (сделать фоном рабочего стола, открыть для просмотра). Это значит, что картинка, сохраненная из Интернета, не должна продаваться, быть предметом дарения. Вы также не можете размещать на своей вебстранице копию этого изображения без разрешения владельца.*

# *Брандмауэр*

В компьютерных сетях брандмауэр – это программное или аппаратное обеспечение, устанавливаемое для защиты вашей сети от опасностей, подстерегающих вас в Интернет.

Брандмауэр анализирует весь Интернет трафик, входящий и исходящий, а также трафик внутри сети. Брандмауэр будет пропускать только строго определенный поток информации по сетям. Он защищает поток информации между Интернет и вашим компьютером. Брандмауэры также скрывают вашу сеть от Интернет, через который можно атаковать ваш компьютер. Схема иллюстрирует работу брандмауэров в Интернет.

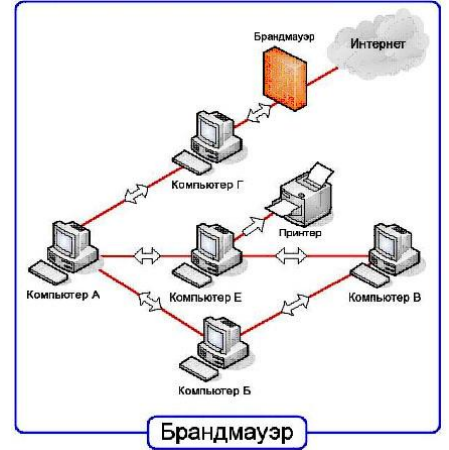

**Задания.** Работа с поисковыми системами:

1. Подготовить папки для сохранения информации, найденной в Интернет.

1.1. На диске Z в Вашей папке подготовить папку для сохранения информации в виде файлов.

1.2. В Браузере Internet Explorer подготовить свою папку в разделе "Избранное".

2. Выполнить поиск информации в Интернет, используя ввод адреса URL в окне адресов. Список адресов представлен в таблице 1.

3. Составить адрес в Интернет регионального поискового сервера Польши, открыть его в Internet Explorer. Повторить то же для поисковых серверов Дании, Норвегии, Финляндии.

4. Ввести адрес правительственного сайта России:

http://www.gov.ru

Продвигаясь по меню сайта, выполнить интуитивный поиск информации для ответа на вопросы пп.4.1–4.3. Установить закладки на Web-страницы, на которых есть ответы на поставленные вопросы.

4.1. Найти биографию президента России.

4.2. Установить дату рождения министров связи, финансов, экономического развития.

4.3. Найти правительственный сайт Вашего родного города, региона.

5. Ввести адрес "Белого дома": http://www.whitehouse.gov.

6. Ответить на вопросы и выполнить задания:

Сколько всего было президентов США?

6.1. Когда родился первый президент Америки?

6.2. Какие шедевры украшают кабинеты Белого дома?

6.3. Найти биографию президента, номер которого соответствует двум последним цифрам Вашей зачетной книжки.

Установить закладки на страницы, отвечающие на эти вопросы.

7. Подготовить документ Word, скопировать в него фотографию указанного президента и фрагмент биографии. Сохранить документ в Вашей папке под именем President\_US\_№.doc (где № – номер президента).

8. Работа с поисковыми системами.

8.1. Поместить на панель ссылок адреса наиболее популярных поисковых систем.

8.2. Вызвать поисковую систему rambler.ru. Прочитать инструкцию по способам

формирования запросов. Выяснить, какие логические операции можно использовать в запросе.

8.3. Найти названия других поисковых систем. Определить, какие из них работают на русском языке, установить закладки на несколько поисковых систем и выполнить поиск по следующим темам.

8.3.1. Найти информацию о ПГУ, о своем факультете.

8.3.2. Выполнить поиск по п.4, пользуясь разными поисковыми системами.

8.3.3. Найти сайты с картами мира, России, Санкт-Петербурга, Москвы, Пензы, Кузнецка. Сохранить адреса в отдельной папке "Избранного".

9. Сохранить следующую найденную информацию в виде файлов на диске Z в Вашей папке.

9.1. Определить, какие существуют способы сохранения интересующей Вас информации (сохранение файлов, выделение части текста, копирование в буфер и вставка в текстовый документ и др.).

9.2. Используя созданные ранее закладки, вернуться к сайту Белого дома (п.5.3 или 5.4) и сохранить этот сайт в своей папке 4 раза, последовательно выбирая в меню "Файл" – "Сохранить как…" все предлагаемые варианты "Типа файла".

10. Проанализировать возможности автономной работы с сохраненной информацией.

10.1. Перевести Браузер Internet Explorer в автономный режим работы (меню "Файл" – "работать автономно").

10.2. В окне "Проводника" просмотреть содержимое своей папки и оценить объемы сохраненной информации.

10.3. Открывая файлы в "Проводнике", проанализировать, с помощью какой программы они отображаются, и оценить полноту сохраненной информации.

11. Перевести английский текст, сохраненный в файле President\_US\_№.doc, на русский язык, пользуясь электронным переводчиком.

Найти электронный переводчик в Интернет, установить на него закладку и познакомиться с инструкцией по его использованию.

11.1. Открыть файл President\_US\_№.doc, скопировать часть текста биографии в буфер, а затем вставить его в окно "Переводчика". Полученный перевод скопировать в документ President US №.doc после английского текста.

12. Выполнить поиск карт по ранее найденным сайтам с картами.

12.1. Найти карту города США, в котором родился президент. Сохранить ее как отдельный рисунок.

12.2. Найти на карте Самары карту района Вашего проживания. Сохранить рисунок.

12.3. Вставить рисунки карт в документ President\_US\_№.doc, сопроводить их подписями:

"Здесь родился президент ..., а здесь живу я".

13. Предъявить преподавателю полученный документ, прокомментировать состав своей папки, продемонстрировать созданные закладки.

14. После защиты работы удалить закладки и свою папку.

Контрольные вопросы:

1. Назовите средства поиска информации в Интернет.

2. Перечислите поисковые системы. Как их классифицировать?

3. Назовите адреса наиболее популярных русскоязычных поисковых систем.

4. Каковы правила составления запроса при поиске информации в информационнопоисковой системе aport.ru?

5. Как сохранить информацию, найденную в Интернет, на своем рабочем диске?

6. Как сохранить рисунок на своем диске? Какие типы графических файлов используются в Интернет?

Как выполнить перевод текста с одного языка на другой? Какие языки поддерживает электронный переводчик [www.translate.](http://www.translate/)

*Электронная почта* – одна из наиболее распространенных и популярных функций компьютерных сетей, обеспечивающая обмен сообщениями между пользователями сети.

Порядок использования электронной почты во многом сходен с обычной почтой. Роль почтовых отделений играют узлы сети Интернет – *почтовые серверы*, на которых абонентам организуются специальные *почтовые ящики*.

При пересылке сообщений по электронной почте необходимо указывать адрес получателя в сети Интернет. Он состоит из: имени пользователя, символа  $(a)$ , имени почтового сервера.

Например: sasha\_007@mail.ru

По электронной почте можно пересылать не только текстовые сообщения, но и готовые файлы, созданные в любых других программах.

Работать с электронной почтой можно при помощи почтовой программы (почтового клиента), установленной на компьютере пользователя или при помощи браузера, с помощью webинтерфейса.

*Почтовая программа* (клиент электронной почты, почтовый клиент) — программное обеспечение, устанавливаемое на компьютере пользователя, предназначенное для получения, написания, отправки, хранения и обработки сообщений электронной почты пользователя (например, Microsoft Outlook Express, The Bat!, Netscape Messager, Mozilla).

В системе пересылки электронной почты еще необходим почтовый сервер (сервер электронной почты). *Почтовый сервер* - это компьютерная программа, которая передаёт сообщения от одного компьютера к другому. Почтовые серверы работают на узловых компьютерах Интернета, а почтовые клиенты должны быть у каждого пользователя e-mail.

Существует большое количество WWW-серверов, которые предлагают завести бесплатный почтовый ящик и позволяют работать с почтой, используя только браузер. Чтобы получить бесплатный почтовый ящик на таком сервере, необходимо зарегистрироваться. Для этого нужно заполнить несколько обязательных полей – ввести свой логин, пароль, возраст, пол и т.д. В случае успешной регистрации, за Вами будет закреплен бесплатный почтовый электронный адрес.

*Спам* – рассылка коммерческой, политической и иной рекламы или иного вида сообщений лицам, не выражавшим желания их получать. Старайтесь не рассылать одно письмо сразу большому количеству людей, т.к. многие могут воспринять это письмо как спам (нежелательную корреспонденцию).

*Спамер* – пользователь, рассылающий спам по интернету, локальным сетям, системам сотовой связи, и т. д.

# **Технология выполнения задания:**

*Задание 1 .* Регистрация на бесплатном почтовом сервере. Зарегистрироваться на одном из бесплатных серверов [www.yandex.ru,](http://www.yandex.ru/) [www.mail.ru,](http://www.mail.ru/) [www.nm.ru,](http://www.nm.ru/) [www.rambler.ru,](http://www.rambler.ru/) [www.ok.ru,](http://www.ok.ru/) [www.pochta.ru](http://www.pochta.ru/) и т.п.

1. Запустите интернет-браузер **Internet Explorer** или **Opera** с помощью значка на **Рабочем столе**.

2. В адресной строке браузера введите адрес сайта (например, [www.yandex.ru\)](http://www.yandex.ru/).

3. Выберите ссылку **Почта - Зарегистрироваться** или **Завести почтовый ящик**.

4. Заполните форму регистрации.

*Примечание.* Помните, что

при введении **Вашего имени** и **Фамилии** будут предложены

автоматически свободные логины, понравившийся вы можете выбрать или придумать собственный, который будет проверен почтовым сервером, занят ли он другим пользователем.

поля **Логин**, **Пароль** и **Подтверждение пароля** должны заполняться латинскими

# буквами, причем пароль должен содержать не менее 4-х символов;

обязательные поля для заполнения отмечены звездочками.

5. Подтвердите данные, нажав кнопку **Зарегистрировать**.

6. После успешной регистрации появляется ваш личный адрес.

7. Подтвердите согласие, нажав кнопку **Сохранить**.

*Задание 2.* Знакомство с основными возможностями и элементами интерфейса Web–mail.

1. Откройте свой новый почтовый ящик на бесплатном почтовом сервере и изучите основные элементы интерфейса.

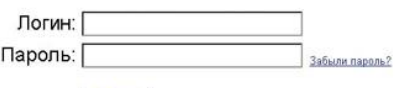

# BONTH

Примерно так выглядит интерфейс вашего почтового ящика:

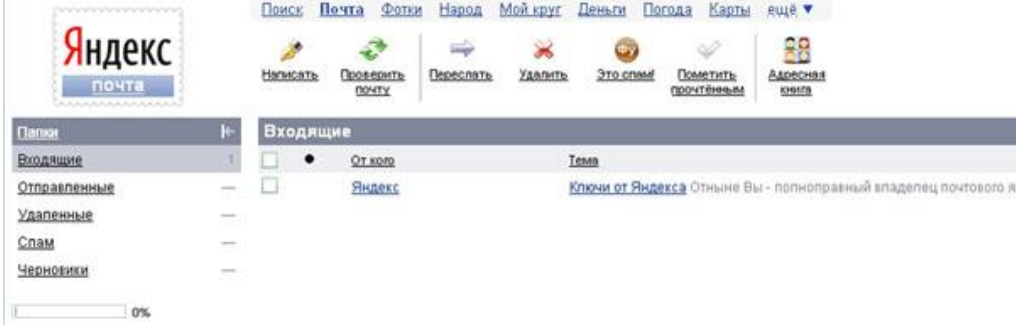

*Примечание:*

 Папка **Входящие** содержит всю поступившую к вам корреспонденцию (на ваш почтовый ящик).

 Папка **Отправленные** содержит всю отправленную вами другим адресатам в Internet корреспонденцию.

 В папку **Рассылки** складываются письма, которые были одновременно разосланы большому числу пользователей.

- Папка **Удаленные** хранит удаленные письма из любой другой папки.
- Папка **Черновики** хранит не отправленные письма.

*Задание 3.* Работа с почтовыми сообщениями.

- 1. Создайте сообщение с темой **«ФИО»**:
- щелкните по кнопке **написать**;

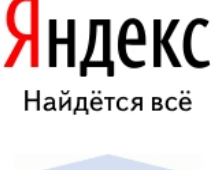

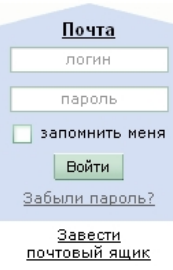

заполните заголовки сообщения: **Кому**, **Копия**, **Тема** следующим образом: в заголовке **Кому** укажите адрес преподавателя [EPlatkovskaya@mail.ru](mailto:EPlatkovskaya@mail.ru) **Копия** – адрес соседа справа. В качестве **Темы** укажите «**ФИО»**;

впишите свои фамилию, имя, отчество, номер группы в текст сообщения.

2. Отправьте сообщение с помощью кнопки **Отправить**.

3. Перейдите в папку **Входящие**. Вам должно прийти сообщение от соседа слева. Для того, чтобы прочитать полученное сообщение, необходимо нажать на ссылку в поле **От кого.** 4. В появившемся окне нажмите на кнопку **Ответить**. Напишите ответ на это письмо и

нажмите на кнопку **Отправить**.

5. Создайте новое сообщение и **вложите в него текстовый файл**:

 На рабочем столе правой кнопкой мыши создайте **документ Microsoft Word**, назовите «Приглашение», наберите текст приглашения на день рожденья, закройте файл, сохраните;

вернитесь в свой электронный ящик;

щелкните по кнопке **Написать.** 

 заполните заголовки сообщения: **Кому**, **Копия**, **Тема** следующим образом: в заголовке **Кому** укажите адрес соседа справа. В качестве **Темы** укажите **«Приглашение»**;

 нажмите на кнопку **Обзор**, укажите местонахождение файла (**Рабочий стол**); напишите текст сообщения.

6. Отправьте сообщение, нажав на соответствующую кнопку.

7. Создайте новое сообщение и **вложите в него графический файл**:

 заполните заголовки сообщения: **Кому**, **Копия**, **Тема** следующим образом: в заголовке **Кому** укажите адрес соседа справа. В качестве **Темы** укажите **«Картинка»**;

нажмите на кнопку **Обзор**, укажите местонахождение файла (свою папку

**Общие документы/181/…**);

напишите текст сообщения.

8. Отправьте сообщение, нажав на соответствующую кнопку.

9. Перейдите в папку **Входящие**. В списке сообщений найдите электронное письмо с темой **«Приглашение»**, отправленное соседом слева. Значок в виде скрепки свидетельствует о наличии в полученном письме вложения. Сохраните вложенный файл в свою папку **Общие документы/181/…**

- откройте полученное сообщение;
- щелкните по значку вложенного файла левой кнопкой мыши;
- в появившимся окне нажмите на кнопку Сохранить;
- укажите путь сохранения

10. Сообщение с темой **«Приглашение»** перешлите преподавателю:

откройте нужное письмо и нажмите на кнопку **Переслать**;

заполните поле Кому, впишите электронный адрес преподавателя [EPlatkovskaya@mail.ru](mailto:EPlatkovskaya@mail.ru) и отправьте сообщение.

*Задание 4.* Заполнение адресной книги.

Занесите в Адресную книгу новых абонентов.

1. Пополните **Адресную книгу**, воспользовавшись пунктом меню **Сервис - Адресная книга** или соответствующей кнопкой на панели инструментов.

2. Внесите в **Адресную книгу** преподавателя, соседа справа и слева. Для этого выполните команду **Файл - Создать контакт** (или щелкните левой кнопкой мыши на кнопке **Создать** и выберите пункт меню **Создать контакт**). Внимательно изучите вкладки, представленные в данном диалоговом окне. Обратите внимание на то, что в нем имеются средства для ввода как личной, так и служебной информации (для практической деятельности, как правило, достаточно заполнить лишь несколько полей на вкладке **Имя**).

3. Начните заполнение полей вкладки **Имя** с поля **Имя в книге**. Введите сюда такую запись, которую хотели бы видеть в списке контактов, например Сорокин И.И.;

4. Заполните поля **Фамилия** (Сорокин), **Имя** (Иван) и **Отчество** (Иванович);

5. В поле **Адреса электронной почты** введите его электронный адрес.

6. Занесите введенные данные в **Адресную книгу**, нажав на кнопку **Добавить**.

Примечание. Если необходимо изменить внесенные данные, следует щелкнуть на записи правой кнопкой мыши, в контекстном меню выбрать пункт Свойства и перейти на вкладку Имя.

После выполнения задания необходимо:

Сделать копию изображения текущего состояния экрана нажав при этом  $\mathbf{1}$ . клавиши Alt+PrintScreen.

Установить курсор в то место, куда будет вставлено изображение;  $2.$ 

Используя контекстное меню команда Вставить, или комбинацию клавиш 3.

Ctrl+V вставить изображение на котором будет отражаться ход решения задания.

# Место вставки изображения

Задание №5. Сделать вывод о проделанной лабораторной работе:

# Содержание отчета

Отчет должен содержать:

- 1. Название работы.
- 2. Цель работы.
- 3. Задание и его решение.
- 4. Вывод по работе.

# Практические занятия № 26

Тема занятия: Создание сайта-визитки средствами онлайн-редактора

Цель занятия: Освоение приемов создания web-страниц и web-сайтов с помощью текстового процессора MS Word; оформление дизайна страницы; организация внутренних и внешних гиперссылок.

Оборудование, приборы, аппаратура, материалы: ПК, антивирусная программа Avast.

# Краткие теоретические сведения:

В качестве редакторов, упрощающих создание Web-сайтов, можно использовать приложения Microsoft Office - Word, Excel, PowerPoint и др. При этом пользователь может не знать язык HTML и иметь привычную среду для оформления документа - WYSIWYG (что вижу, то и получаю). Огромное количество людей, использующих Word в своей повседневной работе, становятся потенциальными разработчиками HTML-документов.

Создать Web-станицу в Word можно двумя способами: с помощью Мастера или шаблона либо преобразовав существующий документ Word в формат HTML. При этом Word сам генерирует тэги HTML, хотя и не оптимальным образом.

Первый способ создания HTML-документов достаточно прост - надо начать создание документа "с нуля" и только следовать советам Мастера и использовать те средства, которые имеются в меню программы.

Второй способ - преобразование существующего документа Word в тэги HTML при сохранении файла Word в формате HTML. Преобразование естественно приводит к тому, что какие-то элементы оформления документа будут утрачены или изменены.

Одной из отличительных особенностей HTML-документов является то, что сам документ содержит только текст, а все остальные объекты встраиваются в документ в момент его отображения Браузером с помощью специальных тэгов и хранятся отдельно. При сохранении HTML-файла в месте размещения документа Word создает на диске папку, в которую помещает сопутствующие ему графические элементы оформления. Например, при сохранении файла с рисунками frieds.htm Word создает папку frieds.files, в которой и разместит все рисунки.

В соответствии с этим при создании сайта – группы взаимосвязанных Web-страниц – рекомендуется помещать сайт в отдельную папку и при перемещении или публикации сайта строго сохранять всю внутреннюю структуру папок.

При подготовке публикации в Интернет материалов, созданных в Word, полезно знать особенности преобразования в формат HTML. Некоторые из них приводятся ниже.

# **Конвертирование элементов оформления в HTML**

## **Элемент документа Word**

# **Преобразование Word ® HTML**

Размеры шрифтов

В Word изображаются шрифты от 9 до 36 пунктов. Размеры шрифтов HTML изменяются от 1 до 7 и служат Браузеру указанием на размер шрифта

Текстовые эффекты: приподнятый, с тенью, уплотненный и т.д.

Текстовые эффекты не сохраняются, но сам текст остается

Начертания: полужирный, курсив, подчеркивание

Начертания шрифта остаются, но некоторые виды подчеркивания преобразуются в сплошную линию

Анимация текста

Анимация не сохраняется, но текст остается. Для придания тексту анимационного эффекта можно использовать бегущую строку (панель "Web-компоненты")

Графика

Изображения преобразуются в формат GIF или JPEG, если они не были сохранены до этого в таких форматах. Линии преобразуются в горизонтальные линии

Графические объекты: автофигуры, фигурный текст, надписи и тени

Объекты преобразуются в файлы формата GIF. В среде редактирования Web-страницы можно вставить графические средства "Вставка" – "Рисунок"

Таблицы

Таблицы преобразуются, однако параметры, не поддерживаемые HTML, не сохраняются (например, цветные границы и границы переменой ширины)

Нумерация страниц и колонтитулы

Так как документ HTML считается одной Web-страницей, то понятие колонтитулов отсутствует, и нумерация страниц не сохраняется

Поля страниц и многоколонный текст

Чтобы сохранить разметку страницы, следует использовать таблицы

Стили

Определенные пользователем стили преобразуются в прямое форматирование, если оно поддерживается HTML

При необходимости вставить на HTML-страницу собственные тэги, в Word предусмотрено непосредственное редактирование HTML-кода. Это можно сделать, вызвав окно редактора через меню "Вид" – "Источник HTML". До того как перейти в этот режим, следует сделать сохранение файла. После завершения редактирования перед закрытием окна, файл также нужно сохранить.

Другая возможность перехода в режим редактирования НТМL – это открыть документ в Браузере и вызвать меню "Вид" – "В виде HTML". По умолчанию редактирование выполняется в Блокноте.

Хотя Word отображает документ практически в том же виде, в каком он в дальнейшем будет находиться в Браузере, предварительный просмотр Web-документа можно выполнить, не покидая Word.

В меню "Вид" установлены способы отображения документа Word. При выборе "Webдокумент" файл отображается так, как будет выглядеть в Браузере, установленном на компьютере. Через меню "Вид" можно вернуться к обычному режиму работы с документом.

# **Содержание работы:**

**Задание № 1.** Создайте с помощью Word web-сайт «Мой сайт», от имени любого любимого персонажа сказки, мультфильма, фильма и т.п. состоящий из пяти страниц:

Страница 1 должна содержать:

заголовок;

- гиперссылки: «Обо мне», «Моя семья», «Друзья», «Мои увлечения».
- Страницы 2, 3, 4 и 5 должны содержать:
- заголовок;

 по два или более отформатированных абзаца текста (один абзац не менее трех полных строк);

фотографии (минимум по одной на каждой странице).

Ссылки на главную и следующую страницу в виде кнопок.

Сохраните каждую страницу присвоив ей расширение \*.html: **Файл** – **Экспорт** – **Изменить тип** – **Web-страница в одном файле**.

Сайт должен содержать информацию о выбранном персонаже, а также его родственниках, друзьях и т.п.

Требования к сайту:

заголовки и гиперссылки выравнивать по центру;

 для абзацев текста использовать различные варианты выравнивания (по ширине, по левому краю, по правому краю);

- использовать разные способы выравнивания фотографий;
- обязателен фоновый цвет страницы, фоновый рисунок страницы;
- на каждой странице должен быть заголовок окна;

 для заголовков использовать шрифт Time New Roman, для основного текста Arial (размеры подобрать самостоятельно).

Придайте сайту законченный вид. Используйте вкладку Дизайн, темы

**Задание № 2.** Протестируйте работоспособность сайта в браузере (по возможность в двух различных). Протестируйте работоспособность сайта при выключенной графике. Для этого откройте в браузере свой документ html.

# *Содержание отчета*

Отчет должен содержать:

- 21. Название работы.
- 22. Цель работы.
- 23. Задание и его решение.
- 24. Вывод по работе.

# **Лабораторная работа № 1**

*Тема занятия:* Использование сервисов Google Docs для совместной работы с документами. *Цель занятия:*

- 1) Познакомиться с возможностями сетевых офисов.
- 2) Получить представление о возможностях совместного редактирования документов.
- 3) Спланировать использование инструментов сетевого офиса в педагогической практике при организации проектной деятельности.

*Оборудование, приборы, аппаратура, материалы:* ПК,выход в интернет.

# *Краткие теоретические сведения:*

С развитием сети Интернет появляется возможность хранить документы, таблицы, фотографии, презентации и другие информационные объекты не на локальном (личном), а на удаленном компьютере в сети. При этом не только хранить, но и создавать и редактировать их. Можно перечислить следующие преимущества такого Интернет офиса:

 доступ к документам, таблицам, презентациям можно получить при наличии выхода в Интернет с любого компьютера прямо в окне браузера;

- быстрая отправка документов по электронной почте;
- с информационными объектами можно работать коллективно, например, редактировать группой соавторов в режиме реального времени;
- гибкое регулирование прав доступа.

В настоящее время в Интернете существует большое количество сайтов, предоставляющих сервисы Офис 2.0., например, **Google Документ** http:/[/docs.google.com](http://docs.google.com/) (бесплатный сервис, имеющий русскоязычный интерфейс).

Для настройки русскоязычного интерфейса необходимо

- в верхней части окна **Google Документ** (рисунок 1) выбрать закладку *Settings*;
- во вкладке *General* выбрать из списка раздела *Language:* Русский язык;
- нажать экранную кнопку Save.

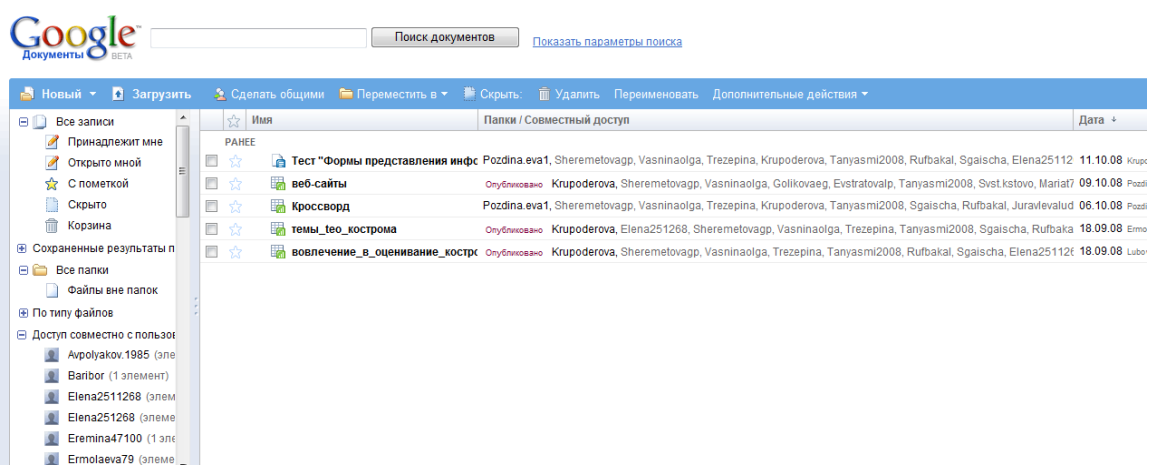

Рисунок 2. Внешний вид окна **Google Документ** (русскоязычный интерфейс) http:/[/docs.google.com](http://docs.google.com/)

**Google Документы** – это веб-редактор, который позволяет пользователям работать с текстовыми, табличными документами и презентациями прямо в окне браузера. С помощью этого сервиса можно все важные файлы хранить в сети, редактировать с любого компьютера, легко и быстро отправлять по электронной почте, осуществлять экспорт и импорт в различные форматы:

• **Загружать документы на компьютер в форматах Word, OpenOffice, RTF, PDF, HTML** или ZIP);

 импортировать и экспортировать табличные данные в формате XLS, CSV, TXT и ODS (и экспортировать в формате PDF и HTML);

импортировать существующие презентации в формате PPT и PPS.

Приложения позволяют пользователю загружать на сайт <http://docs.google.com/> файлы объемом до 500 Кб. Загруженные либо созданные информационные объекты могут быть отмечены метками и опубликованы в сети в html-формате.

Создание нового документа

В меню *Новый* выбрать тип документа (рисунок 3).

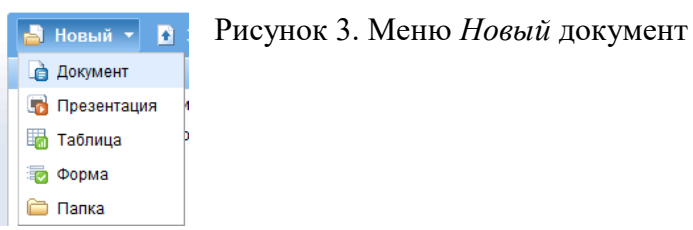

 В открывшемся окне создать и выполнить форматирование информационных объектов (рисунок 4).

Нажать экранную кнопку *Сохранить*.

Автор может открыть документ для чтения или совместного редактирования. Для того чтобы открыть информационный объект для совместного редактирования необходимо воспользоваться кнопкой *Совместный доступ*.

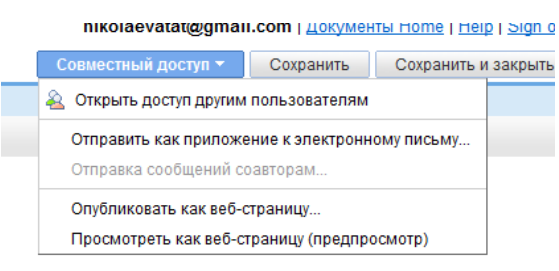

Рисунок 4. Меню *Совместный доступ*.

Читатели могут только просматривать документ, но не могут его редактировать. На рисунке 5 показано окно предоставления совместного доступа к документу читателям и соавторам.

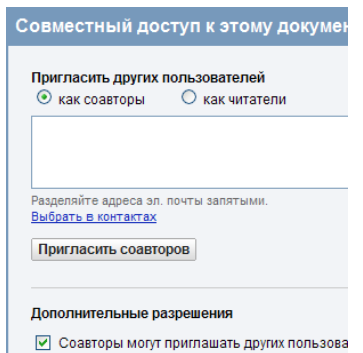

Рисунок 5. Предоставление совместного доступа к документу

Соавторы могут изменять документ, электронную таблицу или презентацию и, если разрешено автором документа, приглашать других пользователей. Каждый соавтор может добавлять в документ свои комментарии. При этом комментарий выделяется цветом и к нему добавляется имя автора. При печати комментарии не включаются в документ. Таким образом, группа соавторов может обсуждать текст непосредственно внутри документа.

Комментарии добавляют через закладку *Вставить* - *Комментарий*.

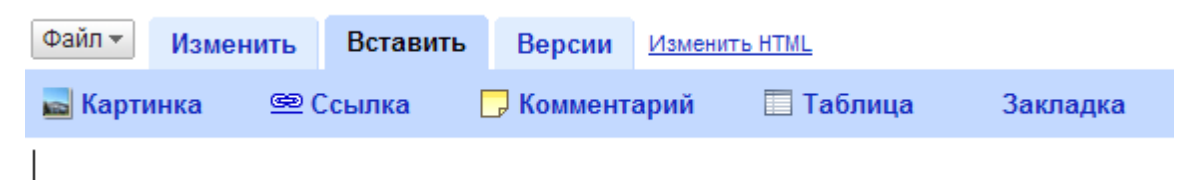

#### Рисунок 6. 1 Добавление комментария от соавтора

Каждый из соавторов может делать в документе, электронной таблице, презентации свои исправления. Перейдя по вкладке *Версии* вы сможете распознать, кому из авторов какие именно правки принадлежат, поскольку за каждым из них закреплен определенный цвет.

#### **Сотрудничество при использовании документов Google**

Достаточно часто исследовательская деятельность учеников связана со сбором данных. Это могут быть социальные опросы, измерения в природе, результаты химических анализов. В данном случае важно, что данные сначала собираются, а потом заносятся в компьютер. Чаще всего формой для хранения и дальнейшего представления данных является электронная таблица. С развитием сетевых сервисов появилась возможность хранить данные в сетевых электронных таблицах GoogleDocs. У сетевой электронной таблицы есть и еще одно неочевидное преимущество - данные могут поступать в нее из внешних источников. Достаточно определить источник и форму обработки и представления данных, а все дальнейшие действия будет выполнять наша таблица.

Можно отрыть электронную таблицу для редактирования не только знакомым соавторам, но и любым пользователям. Эта возможность может оказаться очень полезной, если необходимо собрать мнения незнакомых людей. Для того чтобы открыть таблицу для всеобщего редактирования необходимо в дополнительных параметрах указать – «Каждый может редактировать этот документ».

Другой способ для сетевого сбора информации от множества участников в таблицах Google – предоставление доступа к документу для заполнения формы. В этом случае ответы участников автоматически добавляются в электронную таблицу.

#### **Ход работы**

#### **Задание 1.**

Сохраните документ, электронную таблицу и презентацию, подготовленные в рамках работы над проектом, на сервере docs.google.com

#### **Задание 2.**

Откройте сохранённые документы, презентации и электронную таблицу для совместного редактирования. Потренируйтесь в обсуждении размещённых документов и в добавлении комментариев внутри текста документов.

#### **Задание 3.**

Подготовьте диаграммы, наглядно демонстрирующие результаты исследовательской деятельности. Для создания графиков и диаграмм используйте сетевые электронные таблицы. В сетевом офисе диаграммы и графики строятся так же, как и MS Office или Open Office.

# Задание 4.

Потренируйтесь в создании формы (Новый/Формы). С помощью инструмента формы создайте анкету для участников проекта.

# Залание 5.

Перечислите варианты использования инструментов сетевого офиса в педагогической практике при организации проектной деятельности.

# Задание 6.

Ссылки на документы, электронные таблицы и презентации, подготовленные в рамках работы над проектом и размещённые на сервере docs.google.com поместите в портфолио проекта на сайте http://wiki.iteach.ru

#### Содержание отчета

Отчет должен содержать:

- 1. Название работы.
- 2. Цель работы.
- 3. Задание и его решение.
- 4. Вывод по работе.

# **Печатные издания Основные источники:**

1. Михеев, Е.В. Информационные технологии в профессиональной деятельности [Текст] : учебник . - 15-е изд. – Москва : Академия, 2018. - 384 с. - ( Среднее профессиональное образование).

# **Электронные издания (электронные ресурсы)**

1. Конституция Российской Федерации от 12.12.1993 (действующая редакция) [Электронный ресурс]. — Режим доступа: [http://www.consultant.ru.](http://www.consultant.ru/);

2. Бюджетный кодекс Российской Федерации от 31.07.1998 N 145-ФЗ (действующая редакция) [Электронный ресурс]. — Режим доступа: [http://www.consultant.ru.](http://www.consultant.ru/);

3. Гражданский кодекс Российской Федерации в 4 частях (действующая редакция) [Электронный ресурс]. — Режим доступа: [http://www.consultant.ru.](http://www.consultant.ru/);

4. Кодекс Российской Федерации об административных правонарушениях от 30.12.2001 N 195-ФЗ (действующая редакция) [Электронный ресурс]. — Режим доступа: [http://www.consultant.ru.](http://www.consultant.ru/);

5. Налоговый кодекс Российской Федерации в 2 частях (действующая редакция) [Электронный ресурс]. — Режим доступа: [http://www.consultant.ru.](http://www.consultant.ru/);

6. Трудовой кодекс Российской Федерации от 30.12.2001 N 197-ФЗ (действующая редакция) [Электронный ресурс]. — Режим доступа: [http://www.consultant.ru.](http://www.consultant.ru/);

7. Уголовный кодекс Российской Федерации от 13.06.1996 N 63-ФЗ (действующая редакция) [Электронный ресурс]. — Режим доступа: [http://www.consultant.ru.](http://www.consultant.ru/);

8. Федеральный закон от 29.07.2004 N 98-ФЗ (действующая редакция) «О коммерческой тайне» [Электронный ресурс]. — Режим доступа: [http://www.consultant.ru.](http://www.consultant.ru/);

9. Федеральный закон от 27.07.2006 N 152-ФЗ (действующая редакция) «О персональных данных» [Электронный ресурс]. — Режим доступа: [http://www.consultant.ru.](http://www.consultant.ru/);

10. Федеральный закон от 27.07.2010 N 208-ФЗ (действующая редакция) «О консолидированной финансовой отчетности» [Электронный ресурс]. — Режим доступа: [http://www.consultant.ru.](http://www.consultant.ru/);

11. Информационные технологии в профессиональной деятельности [Электронный ресурс] : учебник / Е.В. Филимонова. - М. : КноРус, 2017. 482 с. - (Среднее профессиональное образование). – Режим доступа: [https://www.book.ru/book/922139.](https://www.book.ru/book/922139) - ЭБС BOOK.ru, по паролю. Гриф МО

12. Информационные технологии в профессиональной деятельности [Электронный ресурс] : учебное пособие / Е.Л. Федотова. - М. : ФОРУМ : ИНФРА-М, 2015. - 368 с. - (Профессиональное образование). - Режим доступа: http://znanium.com/bookread2.php?book=484751. - ЭБС ZNANIUM.COM, по паролю. Гриф МО 13. http://www.consultant.ru/

- 14. [http://www.ed.gov.ru](http://www.ed.gov.ru/) Министерство образования Российской федерации.
- 15. [http://www.edu.ru](http://www.edu.ru/) Федеральный портал «Российское образование».
- 16. [http://www.rambler.ru](http://www.rambler.ru/) Русская поисковая система.
- 17. [http://www.yandex.ru](http://www.yandex.ru/) Русская поисковая система.
- 18. http://biblioteka.net.ru Библиотека компьютерных учебников.
- 19. [http://www.britannica.com](http://www.britannica.com/) Библиотека Britannica.
- 20. <http://ict.edu.ru/lib/> Библиотека портала «ИКТ в образовании»
- 21. Единое окно доступа к образовательным ресурсам<http://window.edu.ru/>
- 22. Министерство образования и науки РФ ФГАУ «ФИРО»<http://www.firo.ru/>

23. Портал «Всеобуч»- справочно-информационный образовательный сайт, единое окно доступа к образовательным ресурсам [–http://www.edu-all.ru/](http://www.edu-all.ru/)

24. Экономико–правовая библиотека [Электронный ресурс]. — Режим доступа: [http://www.vuzlib.net.](http://www.vuzlib.net/)

- 25. [http://www.consultant.ru.](http://www.consultant.ru/) Справочно-правовая система «Консультант Плюс»
- 26. [http://www.garant.ru](http://www.garant.ru/) Справочно-правовая система «Гарант».
- 27. [http://www.minfin.ru.](http://www.minfin.ru/) Официальный сайт Министерства финансов Российской Федерации
- 28. [http://www.nalog.ru.](http://www.nalog.ru/) Официальный сайт Федеральной налоговой службы
- 29. [http://znanium.com](http://znanium.com/)  Электронно-библиотечная система znanium.com

30. [http://www.urait.ru](http://www.urait.ru/) – электронная библиотека издательства ЮРАЙТ

31. <https://edu.1cfresh.com/> - [1С:Предприятие 8 через Интернет" для Учебных заведений](http://go.mail.ru/redir?via_page=1&type=sr&redir=eJzLKCkpsNLXT00p1TNMTitKLc7QS87P1WdgMDQ1sjQ2MjUwNmaYtN1ewEe17o3lGZ9zJ8LdwgG0shFc) **Дополнительные источники**

1. Нетёсова, О.Ю. Информационные технологии в экономике [Электронный ресурс] : учебное пособие для СПО / О.Ю. Нетёсова. — 3-е изд., испр. и доп. — М. : Юрайт, 2018. — 178 с. — (Серия : Профессиональное образование). – Режим доступа: [https://ez.el.fa.ru:2183/book/4EF2DE26-45A2-4BBD-B0E6-5DF7C448253A/informacionnye](https://ez.el.fa.ru:2183/book/4EF2DE26-45A2-4BBD-B0E6-5DF7C448253A/informacionnye-tehnologii-v-ekonomike)[tehnologii-v-ekonomike.](https://ez.el.fa.ru:2183/book/4EF2DE26-45A2-4BBD-B0E6-5DF7C448253A/informacionnye-tehnologii-v-ekonomike) - [ЭБС biblio-online.ru,](https://ez.el.fa.ru:2183/book/C6D4D67D.%20-%20ЭБС%20biblio-online.ru.) по паролю. Гриф УМО СПО

2. Поляков, В. П. Информатика для экономистов. Практикум [Электронный ресурс] : учебное пособие для СПО / В.П. Поляков, В.П. Косарев ; отв. ред. В.П. Поляков, В.П. Косарев. - 2-е изд., перераб. и доп. - М. : Юрайт, 2018. - 271 с. - (Профессиональное образование).- Режим доступа:

https://ez.el.fa.ru:2183/book/D45B7144744E4CCBBB6CAF1F6665614F/informatika-dlyaekonomistov-praktikum. - [ЭБС biblio-online.ru, по паролю.](https://ez.el.fa.ru:2183/book/C6D4D67D.%20-%20ЭБС%20biblio-online.ru.) Гриф УМО СПО